# PanelView Standard Operator Terminals

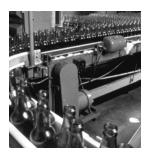

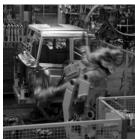

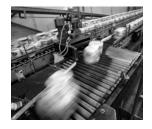

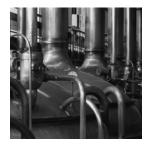

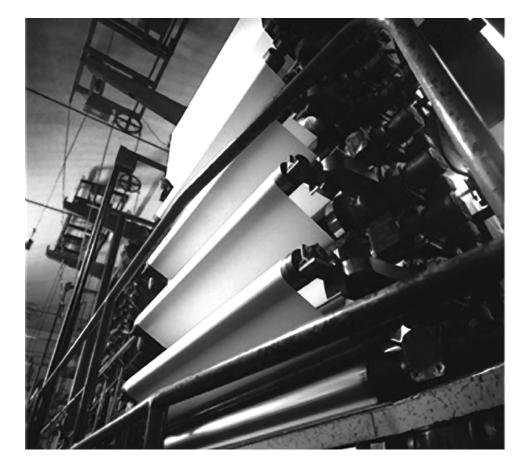

**User Manual** 

(Catalog Numbers PV300 Micro, PV300, PV550, PV600, PV900, PV1000, PV1400)

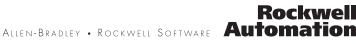

#### **Important User Information**

Solid state equipment has operational characteristics differing from those of electromechanical equipment. Safety Guidelines for the Application, Installation and Maintenance of Solid State Controls (publication SGI-1.1 available from your local Rockwell Automation sales office or online at <u>http://literature.rockwellautomation.com</u>) describes some important differences between solid state equipment and hard-wired electromechanical devices. Because of this difference, and also because of the wide variety of uses for solid state equipment, all persons responsible for applying this equipment must satisfy themselves that each intended application of this equipment is acceptable.

In no event will Rockwell Automation, Inc. be responsible or liable for indirect or consequential damages resulting from the use or application of this equipment.

The examples and diagrams in this manual are included solely for illustrative purposes. Because of the many variables and requirements associated with any particular installation, Rockwell Automation, Inc. cannot assume responsibility or liability for actual use based on the examples and diagrams.

No patent liability is assumed by Rockwell Automation, Inc. with respect to use of information, circuits, equipment, or software described in this manual.

Reproduction of the contents of this manual, in whole or in part, without written permission of Rockwell Automation, Inc., is prohibited.

Throughout this manual, when necessary, we use notes to make you aware of safety considerations.

| WARNING      | Identifies information about practices or circumstances that can cause an explosion in a hazardous environment, which may lead to personal injury or death, property damage, or economic loss.                             |
|--------------|----------------------------------------------------------------------------------------------------|
| IMPORTANT    | Identifies information that is critical for successful application and understanding of the product.                                                                                                    |
|              | Identifies information about practices or circumstances that can lead to personal injury or death, property damage, or economic loss. Attentions help you identify a hazard, avoid a hazard, and recognize the consequence |
| SHOCK HAZARD | Labels may be on or inside the equipment, for example, a drive or motor, to alert people that dangerous voltage may be present.                                                                                            |
| BURN HAZARD  | Labels may be on or inside the equipment, for example, a drive or motor, to alert people that surfaces may reach dangerous temperatures.                                                                                   |

Allen-Bradley, Rockwell Automation, and TechConnect are trademarks of Rockwell Automation, Inc.

Trademarks not belonging to Rockwell Automation are property of their respective companies.

The information below summarizes the changes to this manual since the last publication.

To help you find new and updated information in this release of the manual, we have included change bars as shown to the right of this paragraph.

| Topic                                                                            | Page                                   |
|----------------------------------------------------------------------------------|----------------------------------------|
| Updated list of supported memory cards.                                          | 105                                    |
| Added information on the proper placement of the sealing gasket.                 | 136<br>143<br>150<br>158<br>167<br>173 |
| Added information on airborne<br>contaminants for the PanelView 300<br>terminal. | 235                                    |
| Added EU Battery Directive to the list of agency certifications.                 | 248                                    |
| Added information on battery replacement and disposal.                           | 271                                    |

Summary of Changes

## Table of Contents

|                   |                                                        | _ |
|-------------------|--------------------------------------------------------|---|
| Preface           | Objectives                                             | 5 |
|                   | Intended Audience                                      | 5 |
|                   | Conventions                                            | 5 |
|                   | Terminology                                            |   |
|                   | Installing PanelView Terminals                         |   |
|                   | European Union Directive Compliance                    |   |
|                   | Additional Resources                                   |   |
|                   | Technical Support                                      |   |
|                   |                                                        | Ű |
|                   | Chapter 1                                              |   |
| Terminal Overview | Chapter Objectives 17                                  | 7 |
|                   | Intended Uses                                          | 7 |
|                   | Terminal Types                                         | 7 |
|                   | Color and Grayscale Terminals                          | 8 |
|                   | PanelView 300 Monochrome Terminals 18                  |   |
|                   | PanelView 300 Micro Monochrome Terminals 18            |   |
|                   | PanelView 550 Monochrome Terminals 19                  |   |
|                   | PanelView 600 Color Terminals 20                       |   |
|                   | PanelView 900 Monochrome Terminals 21                  |   |
|                   | PanelView 900 Color Terminals                          |   |
|                   | PanelView 1000 Color Terminals                         |   |
|                   | PanelView 1000 Grayscale Terminals                     | - |
|                   | PanelView 1400 Color Terminals                         |   |
|                   | PanelView 300 Micro Terminal Features                  |   |
|                   | PanelView 300 Micro Terminal Features (front)          |   |
|                   | PanelView 300 Micro Terminal Features (back)           |   |
|                   | PanelView 300 Terminal Features                        |   |
|                   | PanelView 300 Terminal Features (front)                |   |
|                   | PanelView 300 Terminal Features (hold)                 |   |
|                   |                                                        |   |
|                   | PanelView 550 Terminal Features                        |   |
|                   | PanelView 550 Terminal Features (front)                | 9 |
|                   | PanelView 550 Keypad or Keypad and Touch Screen        | 0 |
|                   | Terminals (back) $\ldots$ 30                           |   |
|                   | PanelView 550 Touch Screen Terminal Features (back) 32 |   |
|                   | PanelView 600 Terminal Features                        |   |
|                   | PanelView 600 Terminal Features (front)                | 4 |
|                   | PanelView 600 Keypad or Keypad & Touch Screen          | / |
|                   | Terminal (back)                                        |   |
|                   | PanelView 600 Touch Screen Terminal Features (back) 38 |   |
|                   | PanelView 900/1000 Terminal Features                   |   |
|                   | PanelView 900/1000 Terminal Features (front) 40        | 0 |
|                   | PanelView 900/1000 Terminal Features (back) 42         | 2 |
|                   | PanelView 1400 Terminal Features                       | 4 |
|                   | PanelView 1400 Terminal Features (front)               | 4 |
|                   | PanelView 1400 Terminal Features (back and sides) 40   | 6 |

| Applications                               |
|--------------------------------------------|
| Touch Screen Operation 49                  |
| Keypad Operation 49                        |
| Configuration Mode Menu 50                 |
| Terminal Messages 50                       |
| Printing                                   |
| Alarm List                                 |
| Accessories                                |
| Software                                   |
| Function Key Legend Kits                   |
| Memory Cards and Retainer 52               |
| Antiglare Overlay 53                       |
| DH-485 Operating and Programming Cables 53 |
| PanelView File Transfer Utility 54         |
| Power Supply and Link Couplers             |
| RS-232 Cables 55                           |
| Remote I/O or DH+ Cable 55                 |
| Replacement Parts                          |
| Backlight Lamps 56                         |
| Real Time Clock Modules 56                 |
| Panel Mount Clips and Studs 57             |
| Remote I/O Connector                       |
| Power Input Connector                      |
|                                            |

#### Chapter 2

| •                                 |   |
|-----------------------------------|---|
| Chapter Objectives                | ) |
| Wiring and Safety Guidelines 59   | ) |
| Hazardous Location Considerations | ) |
| Connect AC Power                  | 1 |
| Connect dc Power                  | 3 |
| Reset the Terminal                | 5 |
| Power-up Sequence                 | 7 |
| For DH-485 and RS-232 Terminals   | 7 |
| For Remote I/O Terminals 68       | 3 |

## Configuring the Terminal

**Applying Power and Resetting** 

Terminal

| Chapter 3 | 3 |
|-----------|---|
|-----------|---|

| Chapter Objectives                 | 71 |
|------------------------------------|----|
| Application Settings               | 71 |
| Access the Configuration Mode Menu | 72 |
| Operations List                    | 72 |
| Language                           | 72 |
| Run Mode                           | 73 |
| Reset Video                        | 73 |
| Comm and Fault Status Indicators   | 73 |

| Select a Language                                    | . 73 |
|------------------------------------------------------|------|
| Language List                                        | . 74 |
| Exit                                                 | . 74 |
| Use a Memory Card                                    | . 74 |
| Memory Card Listing                                  | . 74 |
| Disconnect Card                                      |      |
| Applications on Card                                 | . 74 |
| Restore From Card                                    | . 75 |
| Save to Card                                         |      |
| Erase/Format Card                                    | . 75 |
| Exit                                                 | . 75 |
| Configure Communication                              | . 75 |
| DH-485 Communication                                 |      |
| DH+ Communication                                    |      |
| Remote I/O Communication                             |      |
| ControlNet Communication                             | . 79 |
| DeviceNet Communication                              |      |
| DF1 Communication                                    | . 84 |
| EtherNet/IP Communication                            |      |
| Configure Presets                                    |      |
| Power-up with Presets or Last States                 |      |
| Restart Unit and Load Values                         |      |
| Key Repeat Rate                                      |      |
| Key Repeat Delay                                     |      |
| Exit                                                 |      |
| Viewing Terminal Information                         |      |
| Boot                                                 |      |
| Firmware                                             | -    |
| Hardware                                             | -    |
| Filename                                             | -    |
| Font File                                            | -    |
| Exit                                                 | -    |
| Adjust Screen Parameters.                            |      |
| PanelView 300 Micro Terminal Screen Setup            |      |
| PanelView 300 Terminal Screen Setup                  |      |
| PanelView 550 Terminal Screen Setup                  |      |
| PanelView 600/900/1000 Color Terminal Screen Setup . |      |
| PanelView 900 Monochrome Terminal Screen Setup       |      |
| PanelView 1000 Grayscale Terminal Screen Setup       |      |
| PanelView 1400 Color Terminal Screen Setup           |      |
| Set the Time and Date                                | 100  |
| Set the Time                                         | 101  |
| Set the Date                                         | 101  |
| Exit                                                 | 101  |
|                                                      |      |

| Set Up the PrinterHandshakingCommunication ParametersBaud RateTop of FormPort ModeExit | 102<br>102<br>103<br>103<br>103                                                                                                    |
|----------------------------------------------------------------------------------------|----------------------------------------------------------------------------------------------------|
| Chapter 4                                                                              |                                                                                                    |
| Supported Memory CardsUse the Memory Card RetainerLoad Application from a Memory Card. | 105<br>106<br>108<br>110<br>111                                                                                                    |
| Chapter 5                                                                              |                                                                                                    |
| Chapter Objectives                                                                     |                                                                                                    |
| •                                                                                      | 113                                                                                                    |
| Screen Security                                                                        | 114                                                                                                    |
| Push Button Operation                                                                  | 114                                                                                                    |
|                                                                                        |                                                                                                    |
|                                                                                        |                                                                                                    |
|                                                                                        | 116                                                                                                    |
|                                                                                        | 116<br>117                                                                                                    |
| ,                                                                                      |                                                                                                    |
| •                                                                                      |                                                                                                    |
| •                                                                                      |                                                                                                    |
|                                                                                        |                                                                                                    |
| ASCII Entry Controls                                                                   | 121                                                                                                    |
|                                                                                        |                                                                                                    |
|                                                                                        | 121                                                                                                    |
| 1                                                                                      | 122                                                                                                    |
| 1                                                                                      | 123                                                                                                    |
| 1                                                                                      | 124                                                                                                    |
|                                                                                        |                                                                                                    |
| Screen Selectors                                                                       | 126                                                                                                    |
| Cursor Operation                                                                       | 127                                                                                                    |
| 5                                                                                      |                                                                                                    |
| List Indicators                                                                        | 128                                                                                                    |
|                                                                                        | Handshaking         Communication Parameters         Baud Rate         Top of Form         Port Mode         Exit         Chapter 4         Chapter Objectives         Supported Memory Cards         Use the Memory Card Retainer         Load Application from a Memory Card         Load Application on a Memory Card         Store Font Files on a Memory Card         Remove a Memory Card         Remove a Memory Card         Chapter 5         Chapter Objectives         Application Information.         Important Information for PanelView 300 Micro Terminal         Operations         Screen Security         Push Button Operation         Control Lists         Active List Item         Active Control List         Cursor-piloted Control Lists         Numeric Entry Cursor Point         Keypad Enable Button         Scratchpad.         ASCII Scratchpad - Keypad or Keypad/Touch Screen         Terminals         ASCII Scratchpad - PV300 Micro/300 Terminals         ASCII Scratchpad - PV50/600 Touch Screen         Terminals         ASCII Scratchpads in Other Languages         Screen Selectors |

| Multistate Indicators | 128 |
|-----------------------|-----|
| Bar Graph Displays    | 128 |
| Analog Gauges         | 129 |
| Numeric Data Displays | 129 |
| Message Displays      | 129 |
| Time or Date          | 130 |
| Printing              | 130 |
| Alarms                | 131 |

#### Chapter 6

| Chapter Objectives                | 133 |
|-----------------------------------|-----|
| Hazardous Location Considerations | 133 |
| Enclosures                        | 134 |
| Required Tools                    | 134 |
| Mounting Dimensions               | 134 |
| Cutout Dimensions                 | 135 |
| Clearances                        | 135 |
| Install Terminal in Panel         | 136 |

## Chapter 7

| Chapter Objectives                    | 139 |
|---------------------------------------|-----|
| Hazardous Location Considerations     | 139 |
| Enclosures                            | 140 |
| Required Tools                        | 140 |
| Mounting Dimensions                   | 141 |
| Cutout Dimensions                     | 141 |
| Clearances                            | 142 |
| Install the PV300 Terminal in a Panel | 143 |

#### **Chapter 8**

| •                                               |     |
|-------------------------------------------------|-----|
| Chapter Objectives                              | 145 |
| Hazardous Location Considerations               | 145 |
| Enclosures                                      | 146 |
| Required Tools                                  | 147 |
| Mounting Dimensions                             | 147 |
| PV550 Keypad, Keypad & Touch Screen Terminals   | 147 |
| PV550 Touch Screen Terminals.                   | 147 |
| Clearances                                      | 148 |
| Cutout Dimensions                               | 149 |
| PV550 Keypad, Keypad and Touch Screen Terminals | 149 |
| PV550 Touch Screen Terminals.                   | 149 |
| Install the PV550 Terminal in a Panel           | 150 |
|                                                 |     |

## Installing the PV300 Micro Terminal

Installing the PV300 Terminal

Installing the PV550 Terminal

Installing the PV600 Terminal

#### Installing the PV900/1000 Terminals

#### Installing the PV1400 Terminal

## Chapter 9

| Chapter Objectives                              | 153 |
|-------------------------------------------------|-----|
| Hazardous Location Considerations               | 153 |
| Enclosures                                      | 154 |
| Required Tools                                  | 154 |
| Mounting Dimensions                             | 155 |
| PV600 Keypad, Keypad and Touch Screen Terminals | 155 |
| PV600 Touch Screen Terminals.                   | 155 |
| Cutout Dimensions                               | 156 |
| PV600 Keypad, Keypad and Touch Screen Terminals | 156 |
| PV600 Touch Screen Terminals.                   | 156 |
| Clearances                                      | 157 |
| PV600 Keypad and Keypad and Touch Screen        |     |
| Terminals                                       | 157 |
| PV600 Touch Screen Terminals.                   | 157 |
| Install the PV600 in a Panel                    | 158 |

#### Chapter 10

| Chapter Objectives                            | 161 |
|-----------------------------------------------|-----|
| Hazardous Location Considerations             | 161 |
| Enclosures                                    | 162 |
| Required Tools                                | 162 |
|                                               | 163 |
| PV900 Touch Terminal Mounting Dimensions      | 163 |
| PV900 Keypad Terminal Mounting Dimensions     | 163 |
| PV1000 Terminals Mounting Dimensions          | 164 |
| PV1000 Touch Terminal Mounting Dimensions     | 164 |
| PV1000 Keypad Terminal Mounting Dimensions    | 164 |
| Clearances                                    | 165 |
| Cutout Dimensions                             | 166 |
| PV900 Panel Cutout Dimensions.                | 166 |
| PV1000 Panel Cutout Dimensions                | 166 |
| Install the PV900/PV1000 Terminals in a Panel | 167 |
|                                               |     |

## Chapter 11

| Chapter Objectives                         | 169 |
|--------------------------------------------|-----|
| Enclosures                                 | 169 |
| Required Tools                             | 169 |
| Mounting Dimensions                        | 170 |
| PV1400 Touch Terminal Mounting Dimensions  | 170 |
| PV1400 Keypad Terminal Mounting Dimensions | 170 |
| Clearances                                 | 171 |
| Cutout Dimensions                          | 172 |
| PV1400 Keypad Terminals                    | 172 |
| PV1400 Touch Screen Terminals              | 172 |

| Install the PV1400 Terminal in a Panel                  |       |
|---------------------------------------------------------|-------|
| Mount Terminal with Mounting Studs                      | . 1/5 |
| Chapter 12                                              |       |
| Chapter Objectives                                      | . 177 |
| Wiring and Safety Guidelines.                           |       |
| Cable Charts                                            |       |
| Runtime Communication Cables - to Processors            |       |
| Runtime Communication Cables - to Network Interface     |       |
| Module                                                  | . 183 |
| Application File Upload/Download (Direct) Cables        |       |
| Remote I/O Terminal Connections.                        |       |
| Remote I/O Terminal Ports.                              | . 185 |
| Supported Controllers                                   | . 186 |
| Making Remote I/O Connections                           |       |
| Remote I/O Pass-through using DH+                       |       |
| DH+ Terminal Connections                                |       |
| DH+ Terminal Ports                                      |       |
| Typical DH+ System Configuration                        |       |
| Making DH+ Connections                                  |       |
| DH-485 Terminal Connections                             |       |
| DH-485 Terminal Ports (RJ45)                            | . 192 |
| Connecting to a Single SLC Controller (Point-to-point). | . 193 |
| Connecting to a DH-485 Network                          |       |
| Connecting a Computer                                   | . 196 |
| Connecting a Hand-held Terminal                         | . 198 |
| RS-232 (DH-485) Terminal Connections                    | . 199 |
| RS-232 Terminal Ports                                   | . 199 |
| Connecting to an SLC, CompactLogix, MicroLogix          |       |
| Controller (Point-to-point)                             | . 200 |
| Connecting to a MicroLogix Controller through an        |       |
| AIC+ Module                                             | . 201 |
| Connecting a Computer                                   |       |
| Connecting a DH+ to DH-485 Pass-through Link            |       |
| RS-232 (DF1) Terminal Connections                       | . 202 |
| Compatible Controllers                                  | . 203 |
| RS-232 (DF1) Terminal Ports                             |       |
| RS-232/DF1 Port Connector                               | . 204 |
| Connecting to a MicroLogix 1000 Controller              | . 204 |
| Connecting to an SLC, PLC, or MicroLogix 1500LRP        |       |
| Controller                                              |       |
| Connecting to a CompactLogix or FlexLogix               | . 205 |
| Using a Modem                                           |       |
| Connecting to a DeviceNet or EtherNet/IP Network        | . 206 |
| Constructing a Null Modem Cable                         | . 207 |

#### **Terminal Connections**

|                                 | ControlNet Connections                                                                    | 207 |
|---------------------------------|-------------------------------------------------------------------------------------------|-----|
|                                 | Related Information                                                                       |     |
|                                 | ControlNet Protocol                                                                       |     |
|                                 | Compatible ControlNet Controllers                                                         |     |
|                                 | ControlNet Terminal Ports                                                                 |     |
|                                 | Typical ControlNet Network                                                                |     |
|                                 | Making ControlNet Connections                                                             |     |
|                                 | NAP and Redundant Cables                                                                  |     |
|                                 | DeviceNet Network Terminal Connections                                                    |     |
|                                 | DeviceNet Terminal Ports.                                                                 |     |
|                                 | Making DeviceNet Connections                                                              |     |
|                                 | Typical DeviceNet Network                                                                 |     |
|                                 | EtherNet/IP Connections                                                                   |     |
|                                 | EtherNet/IP Terminal Ports                                                                |     |
|                                 | Ethernet Connector                                                                        |     |
|                                 | Cables.                                                                                   |     |
|                                 | Typical EtherNet/IP Configuration                                                         |     |
|                                 | PanelView 300 Micro Terminal Connections                                                  |     |
|                                 | RS-232 Communication Port                                                                 |     |
|                                 | Connecting to a MicroLogix Controller                                                     | 218 |
|                                 | Connecting to an SLC, PLC-5, ControlLogix, MicroLogix 1500LRP, CompactLogix, or FlexLogix | 219 |
|                                 | Connecting to an Advanced Interface Converter                                             |     |
|                                 | Connecting to a DeviceNet Interface (DNI)                                                 |     |
|                                 | Connecting to a Personal Computer (Application File                                       |     |
|                                 | Transfers)                                                                                |     |
|                                 | Connecting a Computer or Printer to the Terminal                                          | 223 |
|                                 | Chapter 13                                                                                |     |
| Troubleshooting and Maintenance | Chapter Objectives                                                                        |     |
|                                 | Equipment Required                                                                        |     |
|                                 | Use the Troubleshooting Chart                                                             |     |
|                                 | Interpret Status Indicators                                                               |     |
|                                 | Clean the Display Window                                                                  |     |
|                                 | Remove Paint and Grease                                                                   |     |
|                                 | Equipment Hose-downs                                                                      |     |
|                                 | Replace the Clock Module                                                                  |     |
|                                 | Replace the Backlight                                                                     | 232 |
|                                 | Appendix A                                                                                |     |
| Specifications                  | PanelView 300 Micro Terminal                                                              |     |
|                                 | PanelView 300 Terminal                                                                    |     |
|                                 | PanelView 550 Terminals                                                                   |     |
|                                 | PanelView 600 Color Keypad and Touch Terminals                                            |     |
|                                 | PanelView 600 Color Touch Only Terminals                                                  | 239 |
|                                 |                                                                                           |     |

| PanelView 900 Monochrome and Color Terminals | 240 |
|----------------------------------------------|-----|
| PanelView 1000 Color & Grayscale             | 244 |
| PanelView 1400 Color                         | 245 |
| Communication.                               | 247 |
| Agency Certifications                        | 248 |

#### Messages, Codes and Self-test Numbers

## European Union Directive Compliance

## Appendix B

| ••                               |   |
|----------------------------------|---|
| Types of Terminal Messages 249   | 9 |
| Status Messages                  | 9 |
| Reminder Messages                | 9 |
| Warning Messages                 | 9 |
| Fault Messages                   | 9 |
| General Terminal Messages        | 0 |
| DH-485 Terminal Messages 254     | 4 |
| ControlNet Terminal Messages     | 5 |
| Remote I/O Terminal Messages 250 | 6 |
| EtherNet/IP Messages             | 6 |
| DH+ Terminal Messages            | 7 |
| DF1 Terminal Messages            | 8 |
| Terminal Codes                   | 8 |
| DeviceNet Codes                  | 8 |
| General Codes                    | 2 |
| ControlNet Codes                 | 2 |
| EtherNet/IP Codes 263            | 3 |
| Remote I/O Communication Loss    | 7 |
| Self-test Numbers                | 7 |
|                                  |   |

## Appendix C

| EMC and Low Voltage Directives   | 269 |
|----------------------------------|-----|
| Intended Use of Product          | 270 |
| Wiring Recommendations           | 270 |
| Declarations of Conformity       | 270 |
| Battery Replacement and Disposal | 271 |

## Glossary

Index

Table of Contents

| Objectives                             | Read this preface to familiarize yourself with the rest of this manual.                                                                                                    |
|----------------------------------------|----------------------------------------------------------------------------------------------------|
|                                        | • Intended audience                                                                                                    |
|                                        | • Conventions used                                                                                                    |
|                                        | • Terminology                                                                                                    |
|                                        | <ul> <li>Installing PanelView terminals</li> </ul>                                                                                                    |
|                                        | • European Union Directive Compliance                                                                                                    |
|                                        | Related publications                                                                                                    |
|                                        | • Technical support                                                                                                    |
| Intended Audience                      | No special knowledge is required to understand this manual or<br>operate the PanelView terminals. Before running an application, you<br>must know the functions of all screens and screen objects. This<br>information is available from the application designer. |
|                                        | Equipment installers must be familiar with standard panel installation techniques.                                                                                                    |
| Conventions                            | The manual uses these conventions:                                                                                                    |
|                                        | • For specific PanelView terminals, PanelView is replaced with the PV abbreviation. For example: PV1000 refers to the PanelView 1000 terminal.                                                                                                    |
|                                        | • PanelView terminal refers to any one of the PanelView terminals.                                                                                                    |
| Terminology                            | This manual contains some terms that may be unfamiliar.                                                                                                    |
|                                        | Use the Glossary on page 273 of this manual for assistance.                                                                                                    |
| Installing PanelView<br>Terminals      | Each terminal is shipped with installation instructions and a panel<br>cutout. Please follow these instructions when installing your<br>PanelView terminal in a panel or enclosure.                                                                                |
| European Union Directive<br>Compliance | Refer to <u>Appendix C</u> for details on installing the PanelView terminals<br>in industrial environments requiring compliance with European Union<br>Directives.                                                                                                 |

## **Additional Resources**

Refer to the extensive online help for the PanelBuilder32 Software or the following publications if necessary.

| Resource                                                                                                    | Description                                                                              |  |  |  |
|----------------------------------------------------------------------------------------------------|------------------------------------------------------------------------------------------|--|--|--|
| PanelBuilder32 Software Getting Results Manual, publication <u>2711-GR003</u>                                  | Information about using PanelBuilder32 software                                          |  |  |  |
| PanelBuilder32 Quick Start Manual, publication <u>2711-QS003</u>                                               | Information about starting PanelBuilder32 software                                       |  |  |  |
| WinPFT File Transfer Utility, publication 2711-TD006                                                           | Information about the WinPFT file transfer utility                                       |  |  |  |
| PROFIBUS DP Communication for PanelView Terminals, publication <u>2711-6.3</u>                                 | Information about PROFIBUS DP communication for PanelView terminals                      |  |  |  |
| Modbus Communication for PanelView Terminals, publication <u>2711-6.9</u>                                      | Information about Modbus communication for PanelView terminals                           |  |  |  |
| Programmable Controller Wiring and Grounding Guidelines, publication <u>1770-4.1</u>                           | Information on wiring and grounding                                                      |  |  |  |
| Data Highway/Data Highway Plus/Data<br>Highway-485 Cable Installation Manual,<br>publication <u>1770-6.2.2</u> | Information about installing Data<br>Highway/Data Highway Plus/Data<br>Highway-485 cable |  |  |  |

For information relating to your controller, refer to the appropriate manual.

## **Technical Support**

If you have questions about the PanelView terminals or the PanelBuilder32 software, please refer to the online manuals or online help provided with the PanelBuilder32 installation CD. These publications are also available from the literature library at:

http://literature.rockwellautomation.com

#### **Frequently Asked Questions**

Documents on frequently asked questions are available at:

http://www.rockwellautomation.com/knowledgebase

Software and Firmware Upgrades

To receive software updates (software serial number required) and firmware upgrades for your PanelView terminal:

- locate on PanelBuilder32 installation CD.
- call Rockwell Software at 1-440-646-7700 or fax 1-440-646-7701.
- access <u>www.software.rockwell.com</u>.

## **Terminal Overview**

## **Chapter Objectives**

This chapter gives an overview of the PanelView Operator Terminals.

- Intended uses
- Terminal types and features
- Applications
- Configuration mode
- Terminal messages
- Printing
- Accessories and replacement parts

#### **Intended Uses**

You can use the PanelView operator terminals for a wide variety of machine control and monitoring applications.

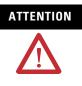

Do not use a PanelView terminal for emergency stops or other controls critical to the safety of personnel or equipment. Use separate hardwired operator interface devices that do not depend on solid state electronics. See the inside front cover of this manual for guidelines.

## **Terminal Types**

PanelView terminals are available in a variety of options.

- Display size and type (monochrome, grayscale, color)
- Operator input (touch screen or keypad)
- Communication port (DH-485, RS-232, remote I/O, DH+, ControlNet, DeviceNet, Ethernet, EtherNet/IP, DF1)
- RS-232 printer port support

In addition, some terminals are available with:

- AC or DC power (L1 at the end of a catalog number indicates a DC terminal, for example, 2711-B5A1L1, or -T9C1L1).
- stainless steel bezel available on PanelView 550 keypad or keypad & touch terminals.

Contact your Allen-Bradley representative for availability.

#### **Color and Grayscale Terminals**

Color terminals support a fixed palette of 32 standard EGA colors. Grayscale terminals support a fixed palette of four colors (shades of gray). All color in an application is defined when the application is created. Colors are not selectable at the terminal.

#### **PanelView 300 Monochrome Terminals**

The PanelView 300 terminal is only available with 24V DC input power.

| Operator<br>Input | Communication Port |                    |           | Printer Port    | Catalog |              |
|-------------------|--------------------|--------------------|-----------|-----------------|---------|--------------|
|                   | DH-485             | RS-232<br>(DH-485) | DeviceNet | RS-232<br>(DF1) | RS-232  | Number       |
| Keypad            | х                  |                    |           |                 |         | 2711-K3A2L1  |
|                   |                    | х                  |           |                 |         | 2711-K3A5L1  |
|                   |                    |                    | х         |                 | х       | 2711-K3A10L1 |
|                   |                    |                    |           | Х               |         | 2711-K3A17L1 |

#### **PanelView 300 Micro Monochrome Terminals**

The PanelView 300 Micro terminal is available only with 24V DC input power and does not have a printer port. The PV300 Micro terminal contains a single RS-232 communication port which supports either DF1 or DH485 communication protocols as specified in the table below.

| Operator | Communi | cation Port | Catalog      |  |
|----------|---------|-------------|--------------|--|
| Input    | DH-485  | DF1         | Number       |  |
| Keypad   | Х       |             | 2711-M3A19L1 |  |
|          |         | х           | 2711-M3A18L1 |  |

#### **PanelView 550 Monochrome Terminals**

The touch screen version of the PanelView 550 terminal is available only with 24V DC power. The L1 in the catalog number indicates DC power.

| Operator        | Com | municatio | n Port             |     |           |            |                 |          | Printer        | Catalog               |
|-----------------|-----|-----------|--------------------|-----|-----------|------------|-----------------|----------|----------------|-----------------------|
| Input           | RIO | DH-485    | RS-232<br>(DH-485) | DH+ | DeviceNet | ControlNet | RS-232<br>(DF1) | Ethernet | Port<br>RS-232 | Number <sup>(1)</sup> |
| Touch           | Х   |           |                    |     |           |            |                 |          | Х              | 2711-B5A1             |
| Screen and      |     | Х         |                    |     |           |            |                 |          |                | 2711-B5A2             |
| Keypad          |     | Х         |                    |     |           |            |                 |          | Х              | 2711-B5A3             |
|                 |     |           | Х                  |     |           |            |                 |          |                | 2711-B5A5             |
|                 |     |           |                    | Х   |           |            |                 |          | Х              | 2711-B5A8             |
|                 |     |           | Х                  |     |           |            |                 |          | Х              | 2711-B5A9             |
|                 | -   |           |                    |     | Х         |            |                 |          | Х              | 2711-B5A10            |
|                 |     |           |                    |     |           | Х          |                 |          | Х              | 2711-B5A15            |
|                 |     |           |                    |     |           |            | Х               |          | Х              | 2711-B5A16            |
|                 | -   |           |                    |     |           |            |                 | Х        | Х              | 2711-B5A20            |
| Keypad          | Х   |           |                    |     |           |            |                 |          | Х              | 2711-K5A1             |
|                 |     | Х         |                    |     |           |            |                 |          |                | 2711-K5A2             |
|                 | -   | Х         |                    |     |           |            |                 |          | Х              | 2711-K5A3             |
|                 |     |           | Х                  |     |           |            |                 |          |                | 2711-K5A5             |
|                 |     |           |                    | Х   |           |            |                 |          | Х              | 2711-K5A8             |
|                 |     |           | Х                  |     |           |            |                 |          | Х              | 2711-K5A9             |
|                 |     |           |                    |     | Х         |            |                 |          | Х              | 2711-K5A10            |
|                 |     |           |                    |     |           | Х          |                 |          | Х              | 2711-K5A15            |
|                 |     |           |                    |     |           |            | Х               |          | Х              | 2711-K5A16            |
|                 |     |           |                    |     |           |            |                 | Х        | Х              | 2711-K5A20            |
| Touch           | Х   |           |                    |     |           |            |                 |          | Х              | 2711-T5A1L1           |
| Screen          |     | Х         |                    |     |           |            |                 |          |                | 2711-T5A2L1           |
| 24V DC<br>only) |     | Х         |                    |     |           |            |                 |          | Х              | 2711-T5A3L1           |
| 511141          |     |           | Х                  |     |           |            |                 |          |                | 2711-T5A5L1           |
|                 |     | 1         |                    | Х   |           |            |                 |          | Х              | 2711-T5A8L1           |
|                 |     |           | Х                  |     |           |            |                 |          | Х              | 2711-T5A9L1           |
|                 |     |           |                    |     | Х         |            |                 |          | Х              | 2711-T5A10L           |
|                 |     | 1         |                    |     |           | Х          |                 |          | Х              | 2711-T5A15L           |
|                 |     | 1         |                    |     |           |            | Х               |          | Х              | 2711-T5A16L           |
|                 |     |           |                    |     |           |            |                 | Х        | Х              | 2711-T5A20L           |

 $^{(1)}$   $\,$  Add L1 to the end of the catalog number for 24V DC power.

Add L2 to the end of a catalog number for stainless steel. Not available for the touch screen terminals.

Add L3 to the end of a catalog number for 24V DC power and stainless steel. Stainless steel is not available for the touch screen terminals.

## **PanelView 600 Color Terminals**

| Operator             | Comm | unication F | ort                |     |           |            |                 |          | Printer        | Catalog               |
|----------------------|------|-------------|--------------------|-----|-----------|------------|-----------------|----------|----------------|-----------------------|
| Input                | RIO  | DH-485      | RS-232<br>(DH-485) | DH+ | DeviceNet | ControlNet | RS-232<br>(DF1) | Ethernet | Port<br>RS-232 | Number <sup>(1)</sup> |
| Touch                | Х    |             |                    |     |           |            |                 |          | х              | 2711-B6C1             |
| Screen and<br>Keypad |      | х           |                    |     |           |            |                 |          |                | 2711-B6C2             |
| ito y put            |      | х           |                    |     |           |            |                 |          | х              | 2711-B6C3             |
|                      |      |             | Х                  |     |           |            |                 |          |                | 2711-B6C5             |
|                      |      |             |                    | х   |           |            |                 |          | х              | 2711-B6C8             |
|                      |      |             | Х                  |     |           |            |                 |          | х              | 2711-B6C9             |
|                      |      |             |                    |     | Х         |            |                 |          | х              | 2711-B6C10            |
|                      |      |             |                    |     |           | Х          |                 |          | х              | 2711-B6C15            |
|                      |      |             |                    |     |           |            | Х               |          | х              | 2711-B6C16            |
|                      |      |             |                    |     |           |            |                 | х        | х              | 2711-B6C20            |
| Keypad               | х    |             |                    |     |           |            |                 |          | х              | 2711-K6C1             |
|                      |      | Х           |                    |     |           |            |                 |          |                | 2711-K6C2             |
|                      |      | х           |                    |     |           |            |                 |          | х              | 2711-K6C3             |
|                      |      |             | Х                  |     |           |            |                 |          |                | 2711-K6C5             |
|                      |      |             |                    | Х   |           |            |                 |          | х              | 2711-K6C8             |
|                      |      |             | х                  |     |           |            |                 |          | х              | 2711-K6C9             |
|                      |      |             |                    |     | Х         |            |                 |          | х              | 2711-K6C10            |
|                      |      |             |                    |     |           | х          |                 |          | х              | 2711-K6C15            |
|                      |      |             |                    |     |           |            | Х               |          | х              | 2711-K6C16            |
|                      |      |             |                    |     |           |            |                 | х        | х              | 2711-K6C20            |
| Touch                | Х    |             |                    |     |           |            |                 |          | х              | 2711-T6C1L1           |
| Screen<br>24V DC     |      | х           |                    |     |           |            |                 |          |                | 2711-T6C2L1           |
| only)                |      | х           |                    |     |           |            |                 |          | х              | 2711-T6C3L1           |
|                      |      |             | х                  |     |           |            |                 |          |                | 2711-T6C5L1           |
|                      |      |             |                    | х   |           |            |                 |          | х              | 2711-T6C8L1           |
|                      |      |             | х                  |     |           |            |                 |          | х              | 2711-T6C9L1           |
|                      |      |             |                    |     | х         |            |                 |          | х              | 2711-T6C10L           |
|                      |      |             |                    |     |           | х          |                 |          | х              | 2711-T6C15L           |
|                      |      |             |                    |     |           |            | Х               |          | х              | 2711-T6C16L           |
|                      |      |             | 1                  |     |           |            | 1               | х        | х              | 2711-T6C20L           |

 $^{(1)}$   $\,$  Add L1 to the end of the catalog number for 24V DC power.

#### **PanelView 900 Monochrome Terminals**

| Operator     | Comm | unication | Port               |     |           |            |                 | <b>Printer Port</b> | Catalog Number <sup>(1)</sup> |
|--------------|------|-----------|--------------------|-----|-----------|------------|-----------------|---------------------|-------------------------------|
| Input        | RIO  | DH-485    | RS-232<br>(DH-485) | DH+ | DeviceNet | ControlNet | RS-232<br>(DF1) | RS-232              |                               |
| Touch Screen | х    |           |                    |     |           |            |                 | Х                   | 2711-T9A1                     |
|              |      | Х         |                    |     |           |            |                 |                     | 2711-T9A2                     |
|              |      | х         |                    |     |           |            |                 | х                   | 2711-T9A3                     |
|              |      |           | х                  |     |           |            |                 |                     | 2711-T9A5                     |
|              |      |           |                    | Х   |           |            |                 | Х                   | 2711-T9A8                     |
|              |      |           | х                  |     |           |            |                 | х                   | 2711-T9A9                     |
|              |      |           |                    |     | Х         |            |                 | х                   | 2711-T9A10                    |
|              |      |           |                    |     |           | Х          |                 | Х                   | 2711-T9A15                    |
|              |      |           |                    |     |           |            | х               | Х                   | 2711-T9A16                    |
| Keypad       | х    |           |                    |     |           |            |                 | х                   | 2711-K9A1                     |
|              |      | х         |                    |     |           |            |                 |                     | 2711-K9A2                     |
|              |      | х         |                    |     |           |            |                 | х                   | 2711-K9A3                     |
|              |      |           | х                  |     |           |            |                 |                     | 2711-K9A5                     |
|              |      |           |                    | Х   |           |            |                 | Х                   | 2711-K9A8                     |
|              |      |           | х                  |     |           |            |                 | х                   | 2711-K9A9                     |
|              |      |           |                    |     | Х         |            |                 | Х                   | 2711-K9A10                    |
|              |      |           |                    |     |           | Х          |                 | Х                   | 2711-K9A15                    |
|              |      |           |                    |     |           |            | х               | Х                   | 2711-K9A16                    |

These terminals are no longer available for purchase.

 $^{(1)}$   $\,$  Add L1 to the end of the catalog number for 24V DC power.

#### **PanelView 900 Color Terminals**

These terminals are no longer available for purchase.

| Operator | Comm | unication <b>F</b> | Port               |     |           |            |                 |          | Printer        | Catalog               |
|----------|------|--------------------|--------------------|-----|-----------|------------|-----------------|----------|----------------|-----------------------|
| Input    | RIO  | DH-485             | RS-232<br>(DH-485) | DH+ | DeviceNet | ControlNet | RS-232<br>(DF1) | Ethernet | Port<br>RS-232 | Number <sup>(1)</sup> |
| Touch    | х    |                    |                    |     |           |            |                 |          | х              | 2711-T9C1             |
| Screen   |      | х                  |                    |     |           |            |                 |          | х              | 2711-T9C3             |
|          |      |                    |                    | х   |           |            |                 |          | х              | 2711-T9C8             |
|          |      |                    | х                  |     |           |            |                 |          | х              | 2711-T9C9             |
|          |      |                    |                    |     | Х         |            |                 |          | х              | 2711-T9C10            |
|          |      |                    |                    |     |           | Х          |                 |          | х              | 2711-T9C15            |
|          |      |                    |                    |     |           |            | х               |          | х              | 2711-T9C16            |
|          |      |                    |                    |     |           |            |                 | х        | х              | 2711-T9C20            |
| Keypad   | х    |                    |                    |     |           |            |                 |          | х              | 2711-K9C1             |
|          |      | х                  |                    |     |           |            |                 |          | х              | 2711-K9C3             |
|          |      |                    |                    | х   |           |            |                 |          | х              | 2711-K9C8             |
|          |      |                    | х                  |     |           |            |                 |          | х              | 2711-K9C9             |
|          |      |                    |                    |     | Х         |            |                 |          | x              | 2711-K9C10            |
|          |      |                    |                    |     |           | Х          |                 |          | х              | 2711-K9C15            |
|          |      |                    |                    |     |           |            | х               |          | х              | 2711-K9C16            |
|          |      |                    |                    |     |           |            |                 | х        | x              | 2711-K9C20            |

<sup>(1)</sup> Add L1 to the end of the catalog number for 24V DC power.

| Operator | Com | municatio | on Port            |     |           |            |                 |          | Printer        | Catalog               |
|----------|-----|-----------|--------------------|-----|-----------|------------|-----------------|----------|----------------|-----------------------|
| Input    | RIO | DH-485    | RS-232<br>(DH-485) | DH+ | DeviceNet | ControlNet | RS-232<br>(DF1) | Ethernet | Port<br>RS-232 | Number <sup>(1)</sup> |
| Touch    | Х   |           |                    |     |           |            |                 |          | х              | 2711-T10C1            |
| Screen   |     | х         |                    |     |           |            |                 |          | х              | 2711-T10C3            |
|          |     |           |                    | х   |           |            |                 |          | х              | 2711-T10C8            |
|          |     |           | х                  |     |           |            |                 |          | х              | 2711-T10C9            |
|          |     |           |                    |     | Х         |            |                 |          | х              | 2711-T10C10           |
|          |     |           |                    |     |           | Х          |                 |          | х              | 2711-T10C1            |
|          |     |           |                    |     |           |            | Х               |          | х              | 2711-T10C1            |
|          |     |           |                    |     |           |            |                 | х        | х              | 2711-T10C2            |
| Keypad   | х   |           |                    |     |           |            |                 |          | х              | 2711-K10C1            |
|          |     | х         |                    |     |           |            |                 |          | х              | 2711-K10C3            |
|          |     |           |                    | х   |           |            |                 |          | х              | 2711-K10C8            |
|          |     |           | х                  |     |           |            |                 |          | х              | 2711-K10C9            |
|          |     |           |                    |     | Х         |            |                 |          | х              | 2711-K10C1            |
|          |     |           |                    |     |           | х          |                 |          | х              | 2711-K10C1            |
|          |     |           |                    |     |           |            | Х               |          | х              | 2711-K10C1            |
|          |     |           |                    |     |           |            |                 | х        | х              | 2711-K10C2            |

## **PanelView 1000 Color Terminals**

<sup>(1)</sup> Add L1 to the end of the catalog number for 24V DC power.

| Operator | Com | municatio | n Port             |     |           |            |                 |          | Printer        | Catalog               |
|----------|-----|-----------|--------------------|-----|-----------|------------|-----------------|----------|----------------|-----------------------|
| Input    | RIO | DH-485    | RS-232<br>(DH-485) | DH+ | DeviceNet | ControlNet | RS-232<br>(DF1) | Ethernet | Port<br>RS-232 | Number <sup>(1)</sup> |
| Touch    | х   |           |                    |     |           |            |                 |          | х              | 2711-T10G1            |
| Screen   |     | х         |                    |     |           |            |                 |          | х              | 2711-T10G3            |
|          |     |           |                    | х   |           |            |                 |          | х              | 2711-T10G8            |
|          |     |           | х                  |     |           |            |                 |          | х              | 2711-T10G9            |
|          |     |           |                    |     | Х         |            |                 |          | х              | 2711-T10G1            |
|          |     |           |                    |     |           | х          |                 |          | х              | 2711-T10G1            |
|          |     |           |                    |     |           |            | Х               |          | х              | 2711-T10G1            |
|          |     |           |                    |     |           |            |                 | х        | х              | 2711-T10G2            |
| Keypad   | х   |           |                    |     |           |            |                 |          | х              | 2711-K10G1            |
|          |     | х         |                    |     |           |            |                 |          | х              | 2711-K10G3            |
|          |     |           |                    | х   |           |            |                 |          | х              | 2711-K10G8            |
|          |     |           | х                  |     |           |            |                 |          | х              | 2711-K10G9            |
|          |     |           |                    |     | Х         |            |                 |          | х              | 2711-K10G1            |
|          |     |           |                    |     |           | х          |                 |          | х              | 2711-K10G1            |
|          |     |           |                    |     |           |            | х               |          | х              | 2711-K10G1            |
|          |     |           |                    |     |           |            |                 | х        | х              | 2711-K10G2            |

## PanelView 1000 Grayscale Terminals

<sup>(1)</sup> Add L1 to the end of the catalog number for 24V DC power.

#### **PanelView 1400 Color Terminals**

These terminals are no longer available for purchase.

| Operator | Comr | nunication | Port               |     |           |            |                 |          | Printer        | Catalog    |
|----------|------|------------|--------------------|-----|-----------|------------|-----------------|----------|----------------|------------|
| Input    | RIO  | DH-485     | RS-232<br>(DH-485) | DH+ | DeviceNet | ControlNet | RS-232<br>(DF1) | Ethernet | Port<br>RS-232 | Number     |
| Touch    | х    |            |                    |     |           |            |                 |          | х              | 2711-T14C1 |
| Screen   |      | Х          |                    |     |           |            |                 |          | х              | 2711-T14C3 |
|          |      |            |                    | Х   |           |            |                 |          | х              | 2711-T14C8 |
|          |      |            | х                  |     |           |            |                 |          | х              | 2711-T14C9 |
|          |      |            |                    |     | Х         |            |                 |          | х              | 2711-T14C1 |
|          |      |            |                    |     |           | Х          |                 |          | х              | 2711-T14C1 |
|          |      |            |                    |     |           |            | Х               |          | х              | 2711-T14C1 |
|          |      |            |                    |     |           |            |                 |          | х              | 2711-T14C2 |
| Keypad   | х    |            |                    |     |           |            |                 | х        | х              | 2711-K14C1 |
|          |      | х          |                    |     |           |            |                 |          | х              | 2711-K14C3 |
|          |      |            |                    | х   |           |            |                 |          | х              | 2711-K14C8 |
|          |      |            | х                  |     |           |            |                 |          | х              | 2711-K14C9 |
|          |      |            |                    |     | Х         |            |                 |          | х              | 2711-K14C1 |
|          |      |            |                    |     |           | х          |                 |          | х              | 2711-K14C1 |
|          |      |            |                    |     |           |            | Х               |          | х              | 2711-K14C1 |
|          |      |            |                    |     |           |            |                 | х        | х              | 2711-K14C2 |

## PanelView 300 Micro Terminal Features

This section defines features of the PanelView 300 Micro keypad terminal.

#### **PanelView 300 Micro Terminal Features (front)**

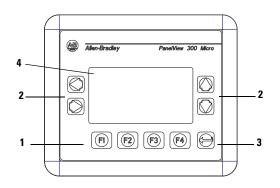

| # | Feature                    | Description                                                                                                    |
|---|----------------------------|----------------------------------------------------------------------------------------------------|
| 1 | Function keys<br>(F1F4)    | Use the function keys to initiate functions on the terminal display.                                                                                                    |
| 2 | Cursor keys                | Use the cursor keys (left, right, up, down) as programmed function keys in addition to the F1F4 function keys or to move the cursor in displayed lists, to select a numeric entry object, to enter configuration mode, or to enter/modify numeric and ascii data. |
| 3 |                            | Stores an entered value.                                                                                                    |
| 4 | Keypad<br>terminal display | Liquid crystal display with integral backlight. Displays application text, controls, graphics.                                                                                                    |

## PanelView 300 Micro Terminal Features (back)

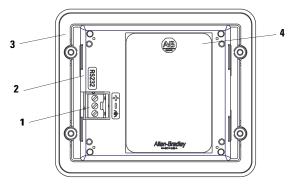

| # | Feature                                  | Description                                                                                                    |
|---|------------------------------------------|----------------------------------------------------------------------------------------------------|
| 1 | Power connection terminals               | Connects to a 24V DC (11-30V DC) external power source.                                                                                           |
| 2 | DF1 or DH-485 (RS232) communication port | Connects to an SLC, PLC, or MicroLogix controller by using an RS-232 connection. Also used for downloading applications directly from a computer. |
| 3 | Sealing gasket                           | Seals the front of the terminal to an enclosure or panel.                                                                                         |
| 4 | Nameplate label                          | Provides product information.                                                                                                    |

## PanelView 300 Terminal Features

This section defines features of the PanelView 300 keypad terminal.

#### PanelView 300 Terminal Features (front)

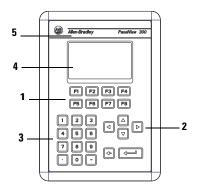

| # | Feature                               | Description                                                                                                    |
|---|---------------------------------------|----------------------------------------------------------------------------------------------------|
| 1 | Function keys (F1F8)                  | Use the function keys to initiate functions on the terminal display. These keys may have custom legends.                                                                                                    |
| 2 | Cursor keys                           | Use the up or down cursor keys to move the cursor up or down in a list or to increment/decrement values. Use the left or right cursor keys to select an object with an indicator bar, or to enter configuration mode. |
| 3 | Numeric entry keys                    | <ul> <li>09 - Enters numeric values.</li> <li>Enters a decimal point.</li> <li>Enters a negative value.</li> <li>←Clears entered digits or cancels the scratchpad.</li> <li>↓ Stores an entered value.</li> </ul>     |
| 4 | Keypad terminal display               | Initiate the function of a displayed object, such as an ON or OFF push button, by pressing the corresponding function key (F1F8).                                                                                     |
| 5 | OEM label option (series B and later) | Contact Rockwell Automation or your authorized distributor for custom label information.                                                                                                    |

#### The following illustration shows the dimensions for the OEM label.

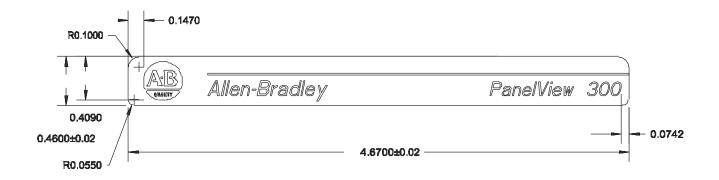

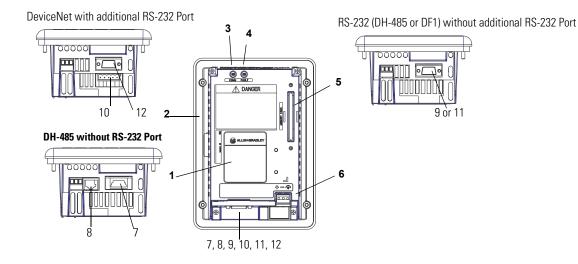

## PanelView 300 Terminal Features (back)

| #  | Feature                            | Description                                                                                                    |
|----|------------------------------------|----------------------------------------------------------------------------------------------------|
| 1  | Nameplate label                    | Provides product information.                                                                                                    |
| 2  | Sealing gasket                     | Seals the front of the terminal to an enclosure or panel.                                                                                                    |
| 3  | COMM Status indicator (green)      | Indicates when communication is occurring.                                                                                                    |
| 4  | FAULT Status indicator (red)       | Indicates firmware or hardware faults.                                                                                                    |
| 5  | Memory card slot                   | Accepts a memory card which stores applications.                                                                                                    |
| 6  | Power connection terminals         | Connects to an external 24V DC power source (1832V DC).                                                                                                    |
| 7  | DH-485 communication port          | Connects to an SLC or MicroLogix controller, DH-485 network, or Wallmount Power Supply (Cat. No. 1747-NP1).                                                                                                    |
| 8  | DH-485 programming connector       | Connects to a Personal Computer Interface Converter (Cat. No. 1747-PIC) for transferring applications. Also connects to an SLC programmer, such as the Hand-held Terminal (Cat. No. 1747-PT1).                                                                                  |
| 9  | RS-232 (DH-485) communication port | Connects to the Channel 0 port of an SLC 5/03, SLC 5/04, or SLC 5/05 controller for point-to-point DH-485 communication. Connects to a MicroLogix controller through an AIC+ Link Coupler. Also connects to the RS-232 serial port of a computer for transferring applications. |
| 10 | DeviceNet connector                | Connects to a DeviceNet network.                                                                                                    |
| 11 | RS-232 (DF1) communication port    | Connects to a PLC, SLC, or MicroLogix controller with a DF1 port. This port also connects to the RS-232 port of a computer.                                                                                                    |
| 12 | RS-232 Printer/File transfer port  | Connects to a printer (K3A10L1 version only). On a DeviceNet terminal, this port also connects to the RS-232 port of a computer for transferring applications.                                                                                                    |

## PanelView 550 Terminal Features

This section defines features of the PanelView 550 terminals.

#### **PanelView 550 Terminal Features (front)**

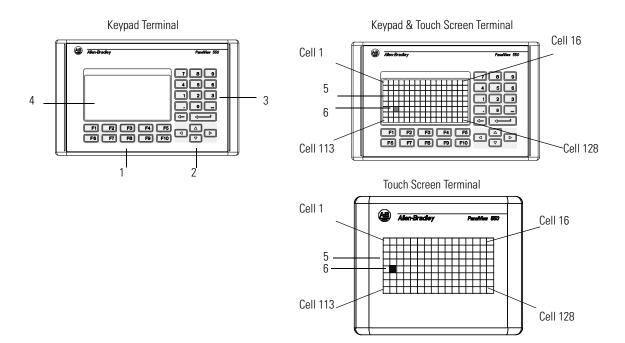

| # | Feature                             | Description                                                                                                    |
|---|-------------------------------------|----------------------------------------------------------------------------------------------------|
| 1 | Function Keys (F1F10)               | On keypad terminals, use the function keys to initiate functions on the terminal display. These keys may have custom legends.                                                                                                    |
|   |                                     | On keypad and touch screen terminals, you can initiate functions by using the function keys and/or touch screen objects.                                                                                                    |
| 2 | Cursor Keys                         | Use the cursor keys to move the cursor in displayed lists, to select a numeric entry object, or to enter configuration mode.                                                                                                    |
| 3 | Numeric Entry Keys                  | 09 - Enters numeric values.<br>• Enters a decimal point.<br>- Enters a negative value.<br>←Clears entered digits or cancels the scratchpad.<br>↓ Stores an entered value.                                                                                                    |
| 4 | Keypad Terminal Display             | On keypad terminals, initiate the function of a displayed object, such as an ON or OFF push button, by pressing a function key (F1F10).                                                                                                    |
| 5 | Touch Screen Terminal Display       | <ul> <li>On touch screen or keypad &amp; touch screen terminals, initiate the function of a displayed object, such as an ON or OFF push button, by touching the screen object. Each interactive screen object occupies one or more of 128 cells.</li> <li>On keypad and touch screen terminals, you can initiate functions by using the function keys and/or touch screen objects.</li> </ul> |
| 6 | Touch Cells (Touch Screen terminal) | The 128 touch cells (16 columns x 8 rows) let you initiate functions by touching the screen. Interactive screen objects are aligned with touch cells when the application is created.                                                                                                    |

## PanelView 550 Keypad or Keypad and Touch Screen Terminals (back)

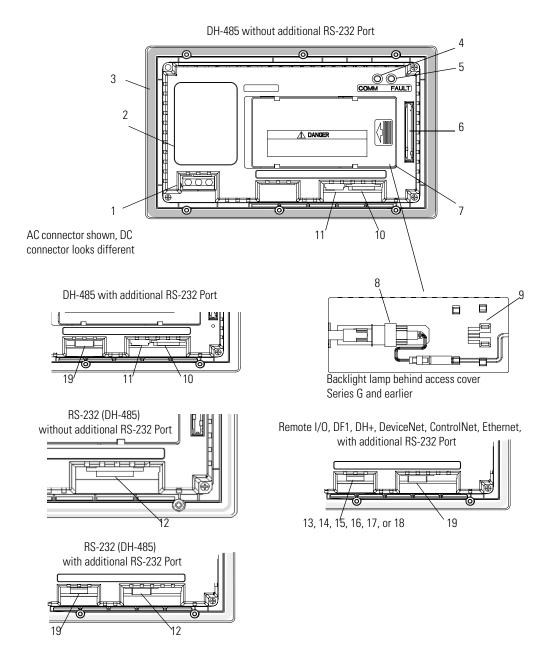

| #  | Feature                            | Description                                                                                                    |
|----|------------------------------------|----------------------------------------------------------------------------------------------------|
| 1  | Power Connection Terminals         | Connects to external power source.                                                                                                    |
| 2  | Nameplate Label                    | Provides product information.                                                                                                    |
| 3  | Sealing Gasket                     | Seals the front of the terminal to an enclosure or panel.                                                                                                    |
| 4  | COMM Status (Green) Indicator      | Indicates when communication is occurring.                                                                                                    |
| 5  | FAULT Status (Red) Indicator       | Indicates firmware or hardware faults.                                                                                                    |
| 6  | Memory Card Slot                   | Accepts a memory card which stores applications.                                                                                                    |
| 7  | Access Cover                       | Provides access to the replaceable backlight lamp.                                                                                                    |
| 8  | Backlight Lamp                     | Light source for the display backlight. Light transmits through a fiber-optic bundle to the back of the LCD display. <sup>(1)</sup>                                                                                                    |
| 9  | Spare Bulb Holder                  | Stores a spare backlight lamp. <sup>(1)</sup>                                                                                                    |
| 10 | DH-485 Communication Port          | Connects to an SLC or MicroLogix controller, DH-485 network, or Wallmount Power Supply (Cat. No. 1747-NP1).                                                                                                    |
| 11 | DH-485 Programming Connector       | Connects to a Personal Computer Interface Converter (Cat. No. 1747-PIC) for transferring applications. Also connects to an SLC programmer, such as the Hand-held Terminal (Cat. No. 1747-PT1).                                                                                  |
| 12 | RS-232 (DH-485) Communication Port | Connects to the Channel 0 port of an SLC 5/03, SLC 5/04, or SLC 5/05 controller for point-to-point DH-485 communication. Connects to a MicroLogix controller through an AIC+ Link Coupler. Also connects to the RS-232 serial port of a computer for transferring applications. |
| 13 | Remote I/O Port                    | Connects to a scanner or sub-scanner on a remote I/O network.                                                                                                    |
| 14 | DH+ Communication Port             | Connects to a PLC-5, SLC 5/04, or ControlLogix controller on a DH+ link.                                                                                                    |
| 15 | DeviceNet Connector                | Connects to a DeviceNet network.                                                                                                    |
| 16 | ControlNet Connector               | Connects to a ControlLogix controller (with 1756-CNB module) or PLC-5 on a ControlNet network.                                                                                                    |
| 17 | RS-232 (DF1) Communication Port    | Connects to a PLC, SLC, or MicroLogix controller with a DF1 port.                                                                                                    |
| 18 | Ethernet Connector                 | Connects to a PLC-5E or SLC 5/05 controller, or a ControlLogix, MicroLogix, FlexLogix, or CompactLogix controller (with appropriate bridge module) on an EtherNet/IP network.                                                                                                   |
| 19 | RS-232 Printer/ File Transfer Port | Connects to a printer.                                                                                                    |
|    |                                    | On remote I/O, DH+, DF1, DeviceNet, EtherNet/IP, or ControlNet terminals, this port also connects to the RS-232 port of a computer for transferring applications.                                                                                                    |
|    |                                    | The RS-232 port on the DH-485 or RS-232 (DH-485) terminal is used to connect a printer but not for file transfers.                                                                                                    |

(1) Series H and later PanelView 550 Keypad and Keypad Touch Terminals have an integrated LED backlight. This backlight is non-replaceable.

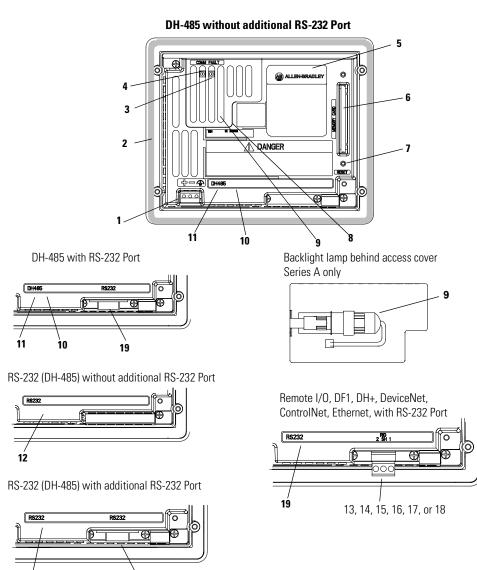

#### PanelView 550 Touch Screen Terminal Features (back)

12

19

| #  | Feature                            | Description                                                                                                    |
|----|------------------------------------|----------------------------------------------------------------------------------------------------|
| 1  | Power Connection Terminals         | Connects to external DC power source.                                                                                                    |
| 2  | Sealing Gasket                     | Seals the front of the terminal to an enclosure or panel.                                                                                                    |
| 3  | FAULT Status (Red) Indicator       | Indicates firmware or hardware faults.                                                                                                    |
| 4  | COMM Status (Green) Indicator      | Indicates when communication is occurring.                                                                                                    |
| 5  | Nameplate Label                    | Provides product information.                                                                                                    |
| 6  | Memory Card Slot                   | Accepts a memory card which stores applications.                                                                                                    |
| 7  | Reset Button                       | Resets the terminal.                                                                                                    |
| 8  | Access Cover                       | Provides access to the replaceable backlight lamp. <sup>(1)</sup>                                                                                                    |
| 9  | Backlight Lamp                     | Light source for the display backlight. <sup>(1)</sup>                                                                                                    |
| 10 | DH-485 Communication Port          | Connects to an SLC or MicroLogix controller, DH-485 network, or Wallmount Power Supply (Cat. No. 1747-NP1).                                                                                                    |
| 11 | DH-485 Programming Connector       | Connects to a Personal Computer Interface Converter (Cat. No. 1747-PIC) for transferring applications. Also connects to an SLC programmer, such as the Hand-held Terminal (Cat. No. 1747-PT1).                                                               |
| 12 | RS-232 (DH-485) Communication Port | Connects to the Channel 0 port of an SLC 5/03, 5/04, or 5/05 for point-to-point DH-485 communication. Connects to a MicroLogix controller through an AIC+ Link Coupler. Also connects to the RS-232 serial port of a computer for transferring applications. |
| 13 | Remote I/O Port                    | Connects to a scanner or sub-scanner on a remote I/O network.                                                                                                    |
| 14 | DH+ Communication Port             | Connects to a PLC-5, SLC 5/04, or ControlLogix controller on a DH+ link.                                                                                                    |
| 15 | DeviceNet Connector                | Connects to a DeviceNet network.                                                                                                    |
| 16 | ControlNet Connector               | Connects to a ControlLogix controller (with 1756-CNB module) or PLC-5 on a ControlNet network.                                                                                                    |
| 17 | RS-232 (DF1) Communication Port    | Connects to a PLC, SLC, or MicroLogix controller with a DF1 port.                                                                                                    |
| 18 | Ethernet Connector                 | Connects to a PLC-5E or SLC 5/05 controller, or a ControlLogix, MicroLogix, FlexLogix or CompactLogix (with appropriate bridge module) on an EtherNet/IP network.                                                                                            |
| 19 | RS-232 Printer/File Transfer Port  | Connects to a printer.                                                                                                    |
|    |                                    | On remote I/O, DH+, DF1, DeviceNet, EtherNet/IP, or ControlNet terminals, this port also connects to the RS-232 port of a computer for transferring applications.                                                                                            |
|    |                                    | The RS-232 port on the DH-485 or RS-232 (DH-485) terminal is used to connect a printer but not for file transfers.                                                                                                    |

<sup>(1)</sup> Series B and later PanelView 550 Touch Terminals have an integrated LED backlight. This backlight is non-replaceable.

## PanelView 600 Terminal Features

This section defines features of the PanelView 600 terminals.

#### **PanelView 600 Terminal Features (front)**

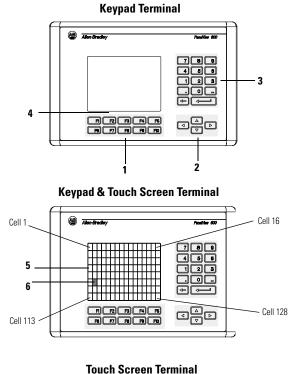

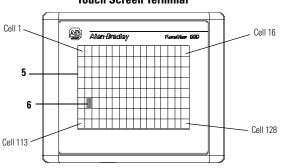

| # | Feature                             | Description                                                                                                    |
|---|-------------------------------------|----------------------------------------------------------------------------------------------------|
| 1 | Function Keys (F1F10)               | Use the function keys on keypad terminals to initiate functions on the terminal display. These keys may have custom legends.                                                                                                    |
|   |                                     | On the keypad & touch screen terminals, you can initiate functions by using the function keys and/or touch screen objects.                                                                                                    |
| 2 | Cursor Keys                         | Use the cursor keys to move the cursor in displayed lists, to select a numeric entry object, or to enter configuration mode.                                                                                                    |
| 3 | Numeric Entry Keys                  | <ul> <li>09 - Enters numeric values.</li> <li>Enters a decimal point.</li> <li>Enters a negative value.</li> <li>←Clears entered digits or cancels the scratchpad.</li> <li>J Stores an entered value.</li> </ul>                                                                                             |
| 4 | Keypad Terminal Display             | On keypad terminals, initiate the function of a displayed object, such as an ON or OFF push button, by pressing a function key (F1F10).                                                                                                    |
| 5 | Touch Screen Terminal Display       | On keypad and touch screen terminals, initiate the function of a displayed object,<br>such as an ON or OFF push button, by touching the screen object. Each interactive<br>screen object occupies one or more of 128 cells.<br>On touch screen and keypad terminals, you can initiate functions, by using the |
|   |                                     | function keys and/or touch screen objects.                                                                                                    |
| 6 | Touch Cells (Touch Screen terminal) | The 128 touch cells (16 columns x 8 rows) let you initiate functions by touching the screen. Interactive screen objects are aligned with touch cells when the application is created.                                                                                                    |

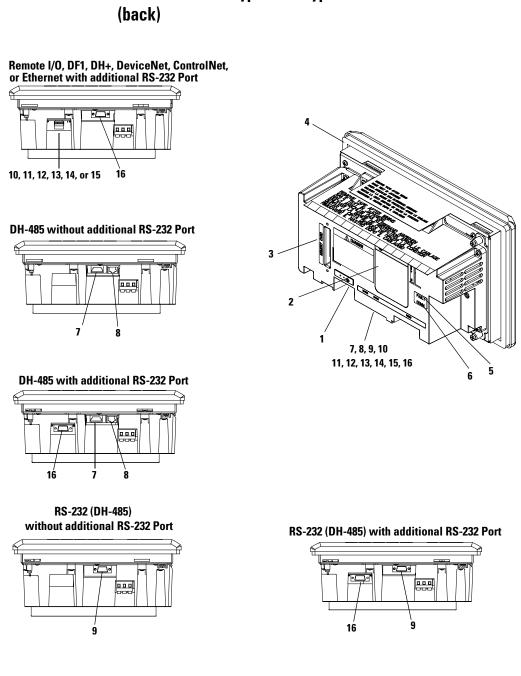

## PanelView 600 Keypad or Keypad & Touch Screen Terminal

Publication 2711-UM014G-EN-P - September 2008

| #  | Feature                            | Description                                                                                                    |  |  |  |  |
|----|------------------------------------|----------------------------------------------------------------------------------------------------|--|--|--|--|
| 1  | Power Connection Terminals         | Connects to external power source.                                                                                                    |  |  |  |  |
| 2  | Nameplate Label                    | Provides product information.                                                                                                    |  |  |  |  |
| 3  | Memory Card Slot                   | Accepts a memory card which stores applications.                                                                                                    |  |  |  |  |
| 4  | Sealing Gasket                     | Seals the front of the terminal to an enclosure or panel.                                                                                                    |  |  |  |  |
| 5  | FAULT Status (Red) Indicator       | Indicates firmware or hardware faults.                                                                                                    |  |  |  |  |
| 6  | COMM Status (Green) Indicator      | Indicates when communication is occurring.                                                                                                    |  |  |  |  |
| 7  | DH-485 Communication Port          | Connects to an SLC or MicroLogix controller, DH-485 network, or Wallmount Power Supply (Cat. No. 1747-NP1).                                                                                                    |  |  |  |  |
| 8  | DH-485 Programming Connector       | Connects to a Personal Computer Interface Converter (Cat. No. 1747-PIC) for transferring applications. Also connects to an SLC programmer, such as the Hand-held Terminal (Cat. No. 1747-PT1).                                                               |  |  |  |  |
| 9  | RS-232 (DH-485) Communication Port | Connects to the Channel 0 port of an SLC 5/03, 5/04, or 5/05 for point-to-point DH-485 communication. Connects to a MicroLogix controller through an AIC+ Link Coupler. Also connects to the RS-232 serial port of a computer for transferring applications. |  |  |  |  |
| 10 | Remote I/O Port                    | Connects to a scanner or sub-scanner on a remote I/O network.                                                                                                    |  |  |  |  |
| 11 | DH+ Communication Port             | Connects to a PLC-5, SLC 5/04, or ControlLogix controller on a DH+ link.                                                                                                    |  |  |  |  |
| 12 | DeviceNet Connector                | Connects to a DeviceNet network.                                                                                                    |  |  |  |  |
| 13 | ControlNet Connector               | Connects to a ControlLogix controller (with 1756-CNB module) or PLC-5 on a ControlNet network.                                                                                                    |  |  |  |  |
| 14 | (RS-232) DF1 Communication Port    | Connects to a PLC, SLC, or MicroLogix controller with a DF1 port.                                                                                                    |  |  |  |  |
| 15 | Ethernet Connector                 | Connects to a PLC-5E or SLC 5/05 controller, or a ControlLogix, MicroLogix, FlexLogix, or CompactLogix (with appropriate bridge module) on an EtherNet/IP network.                                                                                           |  |  |  |  |
| 16 | RS-232 Printer/File Transfer Port  | Connects to a printer.                                                                                                    |  |  |  |  |
|    |                                    | On remote I/O, DH+, DF1, DeviceNet, EtherNet/IP, or ControlNet terminals, this port also connects to the RS-232 port of a computer for transferring applications.                                                                                            |  |  |  |  |
|    |                                    | The RS-232 port on the DH-485 or RS-232 (DH-485) terminal is used to connect a printer but not for file transfers.                                                                                                    |  |  |  |  |

#### PanelView 600 Touch Screen Terminal Features (back)

Remote I/O, DF1, DH+, DeviceNet, ControlNet, or Ethernet with additional RS-232 Port

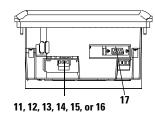

DH-485 without additional RS-232 Port

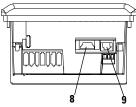

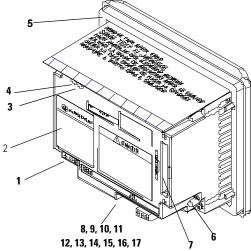

DH-485 with additional RS-232 Port

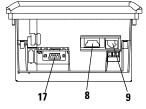

RS-232 (DH-485) without additional RS-232 Port

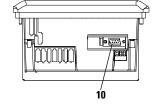

RS-232 (DH-485) with additional RS-232 Port

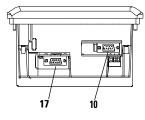

| #  | Feature                            | Description                                                                                                    |  |  |  |  |  |
|----|------------------------------------|----------------------------------------------------------------------------------------------------|--|--|--|--|--|
| 1  | Power Connection Terminals         | Connects to external power source.                                                                                                    |  |  |  |  |  |
| 2  | Nameplate Label                    | Provides product information.                                                                                                    |  |  |  |  |  |
| 3  | Fault Status (Red)                 | Indicates firmware or hardware faults.                                                                                                    |  |  |  |  |  |
| 4  | COMM Status (Green)                | Indicates when communication is occurring.                                                                                                    |  |  |  |  |  |
| 5  | Sealing Gasket                     | Seals the front of the terminal to an enclosure or panel.                                                                                                    |  |  |  |  |  |
| 6  | Reset Button                       | Resets the terminal.                                                                                                    |  |  |  |  |  |
| 7  | Memory Card Slot                   | Accepts a memory card which stores applications.                                                                                                    |  |  |  |  |  |
| 8  | DH-485 Communication Port          | Connects to an SLC or MicroLogix controller, DH-485 network, or Wallmount Power Supply (Cat. No. 1747-NP1).                                                                                                    |  |  |  |  |  |
| 9  | DH-485 Programming Connector       | Connects to a Personal Computer Interface Converter (Cat. No. 1747-PIC) for transferring applications. Also connects to an SLC programmer, such as the Hand-held Terminal (Cat. No. 1747-PT1).                                                               |  |  |  |  |  |
| 10 | RS-232 (DH-485) Communication Port | Connects to the Channel 0 port of an SLC 5/03, 5/04, or 5/05 for point-to-point DH-485 communication. Connects to a MicroLogix controller through an AIC+ Link Coupler. Also connects to the RS-232 serial port of a computer for transferring applications. |  |  |  |  |  |
| 11 | Remote I/O Port                    | Connects to a scanner or sub-scanner on a remote I/O network.                                                                                                    |  |  |  |  |  |
| 12 | DH+ Communication Port             | Connects to a PLC-5, SLC 5/04, or ControlLogix controller on a DH+ link.                                                                                                    |  |  |  |  |  |
| 13 | DeviceNet Connector                | Connects to a DeviceNet network.                                                                                                    |  |  |  |  |  |
| 14 | ControlNet Connector               | Connects to a ControlLogix controller (with 1756-CNB module) or PLC-5 on a ControlNet network.                                                                                                    |  |  |  |  |  |
| 15 | RS-232 (DF1) Communication Port    | Connects to a PLC, SLC, or MicroLogix controller with a DF1 port.                                                                                                    |  |  |  |  |  |
| 16 | Ethernet Connector                 | Connects to a PLC-5E or SLC 5/05 controller, or a ControlLogix, MicroLogix, FlexLogix, or CompactLogix (with appropriate bridge module) on an EtherNet/IP network.                                                                                           |  |  |  |  |  |
| 17 | RS-232 Printer/File Transfer Port  | Connects to a printer.                                                                                                    |  |  |  |  |  |
|    |                                    | On remote I/O, DH+, DF1, DeviceNet, EtherNet/IP, or ControlNet terminals, this port also connects to the RS-232 port of a computer for transferring applications.                                                                                            |  |  |  |  |  |
|    |                                    | The RS-232 port on the DH-485 or RS-232 (DH-485) terminal is used to connect a printer but not for file transfers.                                                                                                    |  |  |  |  |  |

## PanelView 900/1000 Terminal Features

This section defines features of the PanelView 900 and 1000 terminals.

#### IMPORTANT

PanelView 900 terminals are no longer available. Contact your local sales office or authorized Rockwell Automation Distributor for suitable substitutes.

#### PanelView 900/1000 Terminal Features (front)

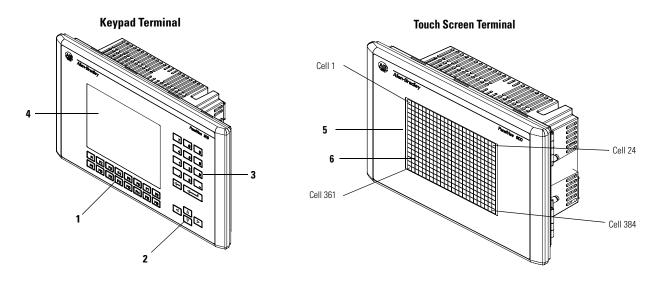

| # | Feature                             | Description                                                                                                    |  |  |  |  |
|---|-------------------------------------|----------------------------------------------------------------------------------------------------|--|--|--|--|
| 1 | Function Keys (F1F16)               | Use the function keys on keypad terminals to initiate functions on the terminal display. These keys may have custom legends.                                                                                      |  |  |  |  |
| 2 | Cursor Keys                         | Use the cursor keys to move the cursor in displayed lists, to select a numeric entry object or to enter configuration mode.                                                                                       |  |  |  |  |
| 3 | Numeric Entry Keys                  | <ul> <li>09 - Enters numeric values.</li> <li>Enters a decimal point.</li> <li>Enters a negative value.</li> <li>←Clears entered digits or cancels the scratchpad.</li> <li>↓ Stores an entered value.</li> </ul> |  |  |  |  |
| 4 | Keypad Terminal Display             | On keypad terminals, initiate the function of a displayed object, such as an ON or OFF push button, by pressing a function key (F1F16).                                                                           |  |  |  |  |
| 5 | Touch Screen Terminal Display       | On touch screen terminals, initiate the function of a displayed object, such as an ON or OFF push button, by touching the screen object. Each interactive screen object occupies one or more of 384 cells.        |  |  |  |  |
| 6 | Touch Cells (Touch Screen terminal) | The 384 touch cells (24 columns x 16 rows) let you initiate functions by touching the screen. Interactive screen objects are aligned with touch cells when the application is created.                            |  |  |  |  |

#### PanelView 900/1000 Terminal Features (back)

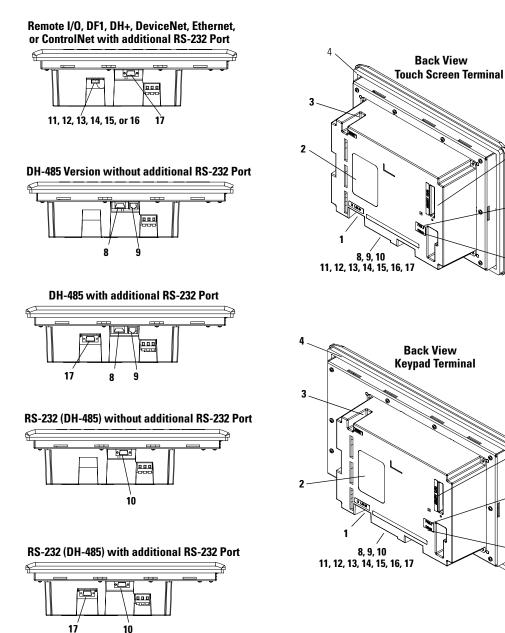

Publication 2711-UM014G-EN-P - September 2008

5

7

5

| #  | Feature                            | Description                                                                                                    |
|----|------------------------------------|----------------------------------------------------------------------------------------------------|
| 1  | Power Connection Terminals         | Connects to external power source.                                                                                                    |
| 2  | Nameplate Label                    | Provides product information.                                                                                                    |
| 3  | Reset Button                       | Resets the terminal.                                                                                                    |
| 4  | Sealing Gasket                     | Seals the front of the terminal to an enclosure or panel.                                                                                                    |
| 5  | Memory Card Slot                   | Accepts a memory card which stores applications.                                                                                                    |
| 6  | FAULT Status (Red) Indicator       | Indicates firmware or hardware faults.                                                                                                    |
| 7  | COMM Status (Green) Indicator      | Indicates when communication is occurring.                                                                                                    |
| 8  | DH-485 Communication Port          | Connects to an SLC or MicroLogix controller, DH-485 network, or Wallmount Power Supply (Cat. No. 1747-NP1).                                                                                                    |
| 9  | DH-485 Programming Connector       | Connects to a Personal Computer Interface Converter (Cat. No. 1747-PIC) for transferring applications. Also connects to an SLC programmer, such as the Hand-held Terminal (Cat. No. 1747-PT1).                                                               |
| 10 | RS-232 (DH-485) Communication Port | Connects to the Channel 0 port of an SLC 5/03, 5/04, or 5/05 for point-to-point DH-485 communication. Connects to a MicroLogix controller through an AIC+ Link Coupler. Also connects to the RS-232 serial port of a computer for transferring applications. |
| 11 | Remote I/O Port                    | Connects to a scanner or sub-scanner on a remote I/O network.                                                                                                    |
| 12 | DH+ Communication Port             | Connects to a PLC-5, SLC 5/04, or ControlLogix controller on a DH+ link.                                                                                                    |
| 13 | DeviceNet Connector                | Connects to a DeviceNet network.                                                                                                    |
| 14 | ControlNet Connector               | Connects to a ControlLogix controller (with 1756-CNB module) or PLC-5 on a ControlNet network.                                                                                                    |
| 15 | RS-232 (DF1) Communication Port    | Connects to a PLC, SLC, or MicroLogix controller with a DF1 port.                                                                                                    |
| 16 | Ethernet Connector                 | Connects to a PLC-5E or SLC 5/05 controller, or a ControlLogix, MicroLogix, FlexLogix, or CompactLogix (with appropriate bridge module) on an EtherNet/IP network.                                                                                           |
| 17 | RS-232 Printer/File Transfer Port  | Connects to a printer.                                                                                                    |
|    |                                    | On remote I/O, DH+, DF1, DeviceNet, EtherNet/IP, or ControlNet terminals, this port also connects to the RS-232 port of a computer for transferring applications.                                                                                            |
|    |                                    | The RS-232 port on the DH-485 or RS-232 (DH-485) terminal is used to connect a printer but not for file transfers.                                                                                                    |

## PanelView 1400 Terminal Features

This section defines features of the PanelView 1400 terminals.

IMPORTANT

PanelView 1400 terminals are no longer available. Contact your local sales office or authorized Rockwell Automation Distributor for suitable substitutes.

#### **PanelView 1400 Terminal Features (front)**

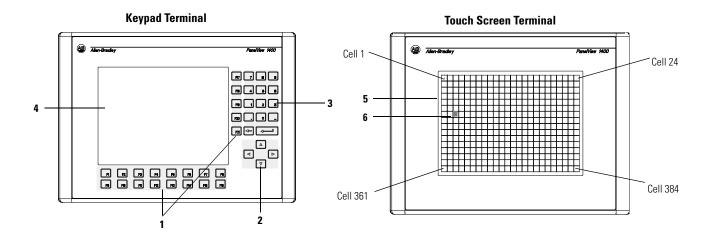

| # | Feature                             | Description                                                                                                    |
|---|-------------------------------------|----------------------------------------------------------------------------------------------------|
| 1 | Function Keys (F1F21)               | Use the function keys on keypad terminals to initiate functions on the terminal display. These keys may have custom legends.                                                                                       |
| 2 | Cursor Keys                         | Use the cursor keys to move the cursor in displayed lists, to select a numeric entry object, or to enter configuration mode.                                                                                       |
| 3 | Numeric Entry Keys                  | <ul> <li>09 - Enters numeric values.</li> <li>Enters a decimal point.</li> <li>Enters a negative value.</li> <li>← Clears entered digits or cancels the scratchpad.</li> <li>J Stores an entered value.</li> </ul> |
| 4 | Keypad Terminal Display             | On keypad terminals, initiate the function of a displayed object, such as an ON or OFF push button, by pressing a function key (F1F21).                                                                            |
| 5 | Touch Screen Terminal Display       | On touch screen terminals, initiate the function of a displayed object, such as an ON or OFF push button, by touching the screen object. Each interactive screen object occupies one or more of 384 cells.         |
| 6 | Touch Cells (Touch Screen terminal) | The 384 touch cells (24 columns x 16 rows) let you initiate functions by touching the screen. Interactive screen objects are aligned with touch cells when the application is created.                             |

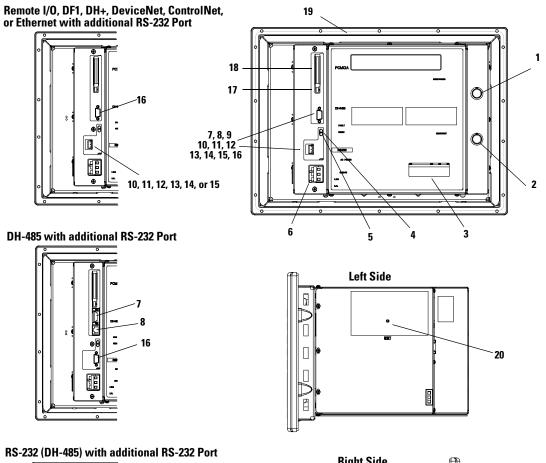

#### **PanelView 1400 Terminal Features (back and sides)**

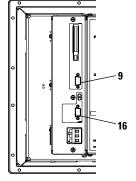

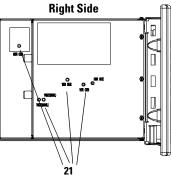

| #  | Feature                            | Description                                                                                                    |
|----|------------------------------------|----------------------------------------------------------------------------------------------------|
| 1  | Brightness Control                 | Adjusts the brightness of the color display.                                                                                                    |
| 2  | Contrast Control                   | Adjusts the contrast of the color display.                                                                                                    |
| 3  | Nameplate Label                    | Provides product information.                                                                                                    |
| 4  | FAULT Status (Red)                 | Indicates firmware or hardware faults.                                                                                                    |
| 5  | COMM Status (Green)                | Indicates when communication is occurring.                                                                                                    |
| 6  | Power Connection Terminals         | Connects to external power source.                                                                                                    |
| 7  | DH-485 Communication Port          | Connects to an SLC or MicroLogix controller, DH-485 network, or Wallmount Power Supply (Cat. No. 1747-NP1).                                                                                                    |
| 8  | DH-485 Programming Connector       | Connects to a Personal Computer Interface Converter (Cat. No. 1747-PIC) for transferring applications. Also connects to an SLC programmer, such as the Hand-held Terminal (Cat. No. 1747-PT1).                                                                                   |
| 9  | RS-232 (DH-485) Communication Port | Connects to the Channel 0 port of an SLC 5/03, 5/04, or 5/05 for point-to-point DH-485 communication. Connects to a MicroLogix controller through an AIC+ Link Coupler. Also connects to the RS-232 serial port of a computer for transferring applications.                     |
| 10 | Remote I/O Port                    | Connects to a scanner or sub-scanner on a remote I/O network.                                                                                                    |
| 11 | DH+ Communication Port             | Connects to a PLC-5, SLC 5/04, or ControlLogix controller on a DH+ link.                                                                                                    |
| 12 | DeviceNet Connector                | Connects to a DeviceNet network.                                                                                                    |
| 13 | ControlNet Connector               | Connects to a ControlLogix controller (with 1756-CNB module) or PLC-5 on a ControlNet network.                                                                                                    |
| 14 | RS-232 (DF1) Communication Port    | Connects to a PLC, SLC or MicroLogix controller with a DF1 port.                                                                                                    |
| 15 | Ethernet Connector                 | Connects to a PLC-5E or SLC 5/05 controller, or a ControlLogix, MicroLogix, FlexLogix, or CompactLogix (with appropriate bridge module) on an EtherNet/IP network.                                                                                                    |
| 16 | RS-232 Printer/File Transfer Port  | Connects to a printer. On remote I/O, DH+, DF1, DeviceNet, EtherNet/IP, or<br>ControlNet terminals, this port also connects to the RS-232 port of a computer for<br>transferring applications.<br>The RS-232 port on the DH-485 or RS-232 (DH-485) terminal is used to connect a |
|    |                                    | printer but not for file transfers.                                                                                                    |
| 17 | Memory Card Eject Button           | Ejects memory card from slot.                                                                                                    |
| 18 | Memory Card Slot                   | Accepts a memory card which stores applications.                                                                                                    |
| 19 | Sealing Gasket                     | Seals the front of the terminal to an enclosure or panel.                                                                                                    |
| 20 | Reset Button                       | Resets the terminal.                                                                                                    |
| 21 | CRT Board Adjustments              | See the warning below.                                                                                                    |

ATTENTION

 $\bigwedge$ 

Only qualified service technicians should access the CRT board adjustments. Failure to follow this caution could result in electrical shock, a misadjusted monitor, or a damaged monitor.

## **Applications**

PanelView terminals operate with custom designed applications. The first time you power on the terminal, (no application file loaded), the terminal displays the Configuration Mode menu.

<u>Chapter 3</u> describes the terminal functions you can configure from this menu.

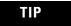

Remote I/O terminals provide an out-of-box application for setting remote I/O communication parameters.

| CONFIGURATION MODE 7 8 9<br>MEMORY CARD<br>PRESET OPERATIONS<br>TREMINAL INFO                   |        |
|-------------------------------------------------------------------------------------------------|--------|
| TERMINAL INFO                                                                                   | )      |
| SCREEN SETUP<br>DATE TIME<br>FRINTER SETUP<br>F2 Run<br>F2 Run<br>F15 Reset<br>F15 Correr Fault | ש<br>ה |

If an application is loaded, the terminal displays the application's start-up screen.

| Allen-Bradley                                                                                                    | PanelView 900            |
|----------------------------------------------------------------------------------------------------|--------------------------|
| TANK         #1         PID         HEAT         LOOP           108%         #1         HEAT         LOOP         F         EDIT           58%         #         #         F         #         #         F           0%          0         F         #         #         #         #           0%           0         F         #         #################################### | 789<br>468<br>123<br>.0. |
|                                                                                                    |                          |

TIP

The application designer is responsible for documenting the operation of the application and selecting a startup screen.

How the terminal operates depends on the application and the type of terminal (touch screen or keypad).

#### **Touch Screen Operation**

Applications for touch screen terminals are controlled by touching screen objects.

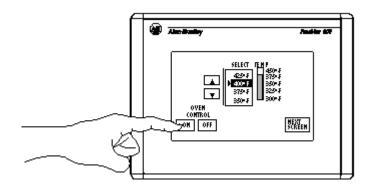

### **Keypad Operation**

Applications for keypad terminals are controlled by pressing function keys that correspond to screen objects. Data is entered manually by using the numeric entry keys.

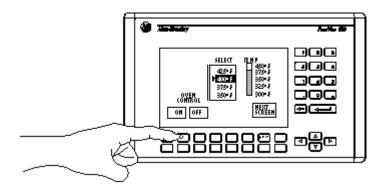

A function key legend kit is available for each terminal (except the PV300 Micro terminal) to create custom labels for the function keys.

See the accessories at the end of this chapter.

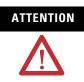

Do not press multiple touch screen objects or multiple function keys at the same time. This may result in unintended operation. **IMPORTANT** The keypad is designed for finger or gloved finger operation. The touch screen may be operated with a finger, gloved finger, or with a touch screen plastic stylus device with a minimum tip radius of 1 mm (0.040 in) to prevent damage to the touch screen. Using any other object or tool may damage the keypad or touch screen.

#### **Configuration Mode Menu**

You can configure terminal functions from the Configuration Mode menu. These functions include how to:

- select a language.
- upload/download applications with a memory card.
- set or display serial communication parameters.
- select preset values.
- obtain terminal and application information.
- adjust screen parameters.
- set time and date.
- set printer parameters (for terminals with an RS-232 printer port).
- return to run mode.

<u>Chapter 3</u> describes how to enter configuration mode and operations you can perform by using the Configuration Mode menu.

**Terminal Messages** 

Terminal messages display:

- status of an operation.
- minor faults, errors, or numeric entry mistakes.
- operator prompts.

<u>Appendix B</u> describes terminal messages and provides a list of recommended actions.

| Printing   | PanelView terminals equipped with an RS-232 printer port can print:                                                                                                    |
|------------|----------------------------------------------------------------------------------------------------|
|            | <ul> <li>triggered messages in a message display.</li> <li>triggered states of a multistate indicator.</li> <li>alarm messages.</li> <li>alarm lists.</li> </ul>                                                                                                    |
|            | Print attributes for objects are defined in the application.                                                                                                    |
|            | Any printer that supports the IBM enhanced character set can be<br>connected to the RS-232 printer port of a PanelView terminal.                                                                                                    |
| Alarm List | PanelView terminals support an Alarm List queue to store information<br>on triggered alarms. The Alarm List stores a maximum of 100 alarms<br>or as many as the terminal can hold in nonvolatile RAM. The number<br>of alarms stored in the list is configured by using the PanelBuilder32<br>software. |
|            | The Alarm List stores the following data for each alarm:                                                                                                    |
|            | • Acknowledge indicator                                                                                                    |
|            | • Alarm date and time                                                                                                    |
|            | <ul> <li>Acknowledge date and time</li> </ul>                                                                                                    |
|            | • Alarm trigger value                                                                                                    |
|            | • Alarm text including variables                                                                                                    |
|            | The Alarm List is cleared:                                                                                                    |
|            | • when an application is downloaded to the terminal.                                                                                                    |
|            | • when the terminal is reset or power is cycled.                                                                                                    |
|            | The Alarm List object may appear on the Alarm Banner or other application screens. The data that displays in the Alarm List is configured using the PanelBuilder32 software.                                                                                                    |

## Accessories

This section lists the accessories available for the PanelView terminals.

#### Software

| Cat. No. | 300M | 300 | 550 | 600 | 900 | 1000 | 1400 | Description                                                                                 |
|----------|------|-----|-----|-----|-----|------|------|---------------------------------------------------------------------------------------------|
| 2711-ND3 | х    | х   | Х   | Х   | Х   | х    | Х    | Windows software required for creating<br>PanelView applications on a personal<br>computer. |

## **Function Key Legend Kits**

| Cat. No.  | 300 | 550 | 600 | 900 | 1000 | 1400 | Description                                                                                                    |
|-----------|-----|-----|-----|-----|------|------|----------------------------------------------------------------------------------------------------|
| 2711-NF1  |     | Х   |     |     |      |      | 5 legend inserts with key labels F1F10 on one side. Use blank side to create custom labels.                                       |
| 2711-NF2A |     |     |     | х   |      |      | 1 legend insert for PV900 keypad (monochrome) terminal with key labels F1F16 on one side. Use blank side to create custom labels. |
| 2711-NF2C |     |     |     | х   |      |      | 1 legend insert for PV900 keypad (color) terminal with key labels<br>F1F16 on one side. Use blank side to create custom labels.   |
| 2711-NF4  |     |     | х   |     |      |      | 1 legend insert with key labels F1F10 on one side. Use blank side to create custom labels.                                        |
| 2711-NF5  |     |     |     |     |      | x    | 2 legend inserts. One has key labels F1F16; the other has key labels F17F21. Use blank sides to create custom labels.             |
| 2711-NF6  |     |     |     |     | х    |      | 1 legend insert with key labels F1F16. Use blank side to create custom labels.                                                    |
| 2711-NF7  | х   |     |     |     |      |      | 2 legend inserts with key labels F1F4 and F5F8. Use blank side to create custom labels.                                           |

## **Memory Cards and Retainer**

| Cat. No.                  | 300 | 550 | 600 | 900 | 1000 | 1400 | Description                                                                                                    |
|---------------------------|-----|-----|-----|-----|------|------|----------------------------------------------------------------------------------------------------|
| 2711-NM11 <sup>(1)</sup>  | х   | Х   | Х   | Х   | х    | Х    | 256K memory card for storing applications.                                                                                               |
| 2711-NM13                 | Х   | х   | х   | х   | Х    | Х    | 2M flash memory card for storing applications.                                                                                           |
| 2711-NM14                 | Х   | х   | х   | х   | х    | х    | 4M flash memory card for storing applications.                                                                                           |
| 2711-NM15                 | Х   | х   | х   | х   | х    | Х    | 10M flash memory card for storing applications.                                                                                          |
| 2711-NM216 <sup>(1)</sup> | х   | Х   | Х   | Х   | х    | х    | 16M flash ATA card for storing applications and font files.                                                                              |
| 2711-NM232                | Х   | х   | х   | х   | х    | Х    | 32M flash ATA card for storing applications and font files.                                                                              |
| 2711-NMCC                 |     | Х   | Х   | Х   | x    |      | Secures memory card in the PanelView 500/600 keypad or the PanelView 900/1000 keypad and touch screen. Prevents electrostatic discharge. |
| 2711-NMCD                 |     | Х   |     |     |      |      | Secures memory card in 550 touch screen terminal and prevents electrostatic discharge.                                                   |
| 2711-NMCE                 | Х   |     | х   |     |      |      | Secures memory card in PanelView 300 keypad and 600 touch screen terminals and prevents electrostatic discharge.                         |

<sup>(1)</sup> Contact Rockwell Automation for availability.

## **Antiglare Overlay**

Self-adhesive filters minimize the reflection of terminal displays.

| Cat. No.                           | 300M | 300 | 550 | 600 | 900 | 1000 | 1400 |
|------------------------------------|------|-----|-----|-----|-----|------|------|
| 2711-NV4 (Keypad)                  |      |     | Х   |     |     |      |      |
| 2711-NV4T (Touch Screen Terminals) |      |     | Х   | Х   |     |      |      |
| 2711-NV3K (Keypad)                 |      |     |     |     | Х   |      |      |
| 2711-NV3T (Touch Screen Terminals) |      |     |     |     | Х   |      |      |
| 2711-NV5 (Keypad)                  |      |     |     | х   |     |      |      |
| 2711-NV7K (Keypad Terminals)       |      |     |     |     |     |      | х    |
| 2711-NV7T (Touch Screen Terminals) |      |     |     |     |     |      | Х    |
| 2711-NV6K (Keypad Terminals)       |      |     |     |     |     | Х    |      |
| 2711-NV6T (Touch Screen Terminals) |      |     |     |     |     | Х    |      |
| 2711-NV8 (Keypad Terminals)        |      | Х   |     |     |     |      |      |

## **DH-485 Operating and Programming Cables**

| Cat. No.      | Description                                                                                                    |
|---------------|----------------------------------------------------------------------------------------------------|
| 1747-PIC      | Personal Computer Interface Converter converts RS-232 signals to/from RS-485 signals. Use to transfer applications between a DH-485 terminal and a computer. |
| 1747-C10      | 1.83 m (6 ft) cable connects a DH-485 terminal to an SLC or DH-485 network.                                                                                  |
| 1747-C11      | 0.30 m (1 ft) cable connects a DH-485 terminal to an SLC or DH-485 network.                                                                                  |
| 1747-C20      | 6.1 m (20 ft) cable connects a DH-485 terminal to an SLC or DH-485 network.                                                                                  |
| 1747-CP3      | 45 cm (17.7 in.) cable connects an RS-232 terminal to an AIC+ (Port1) through a null modem adapter.                                                          |
| 1761-CBL-AP00 | 45 cm (17.7 in.) cable connects an RS-232 terminal to an AIC+ (Port2) through a null modem adapter.                                                          |
| 1761-CBL-AC00 | 3 m (9.8 ft) cable connects an RS-232 terminal to an AIC+ (Port1) through a null modem adapter.                                                              |
| 1761-CBL-AS03 | 3 m (9.8 ft) cable connects a DH-485 terminal to an AIC+ (Port3).                                                                                            |
| 1761-CBL-AS09 | 9.9 m (29.5 ft) cable connects a DH-485 terminal to an AIC+ (Port3).                                                                                         |
| 1761-CBL-AM00 | 45 cm (17.7 in.) cable with 2 mini DIN, right angle connectors.                                                                                              |
| 1761-CBL-HM02 | 2 m (6.5 ft) cable with 2 mini DIN, right angle connectors.                                                                                                  |
| 2711-CBL-HM05 | 5 m runtime cable with 2 mini DIN, right angle connectors.                                                                                                   |
| 2711-CBL-HM10 | 10 m runtime cable with 2 mini DIN, right angle connectors.                                                                                                  |
| 1761-CBL-PM00 | 45 cm (17.7 in.) cable connects an RS-232 terminal to an AIC+ (Port2) through a null modem adapter.                                                          |

| Cat. No.      | Description                                                                                     |
|---------------|-------------------------------------------------------------------------------------------------|
| 1761-CBL-PM02 | 2 m (6.5 ft) cable connects an RS-232 terminal to an AIC+ (Port2) through a null modem adapter. |
| 2711-CBL-PM05 | 5 m programming cable with a D-shell and mini DIN connector.                                    |
| 2711-CBL-PM10 | 10 m programming cable with a D-shell and mini DIN connector.                                   |

## **PanelView File Transfer Utility**

| Cat. No. | Description                                                                       |
|----------|-----------------------------------------------------------------------------------|
| 2711-ND7 | Transfers .PVA files between a PanelView terminal and a computer running Windows. |

# **Power Supply and Link Couplers**

The following items are available for all PanelView terminals.

| Cat. No.     | Description                                                                                                    |
|--------------|----------------------------------------------------------------------------------------------------|
| 1747-NP1     | Wallmount power supply provides power for DH-485 communication when an SLC controller or network is not connected. |
| 1747-AIC     | AIC Link Coupler links devices on a DH-485 network.                                                                |
| 1761-NET-AIC | AIC+ Advanced Interface Converter links devices on a DH-485 network including MicroLogix.                          |
| 1761-NET-DNI | DeviceNet Interface links DF1 PanelViews on a DeviceNet network.                                                   |
| 1761-NET-ENI | Ethernet Interface links DF1 or Ethernet devices on an EtherNet/IP network.                                        |

## **RS-232** Cables

| Cat. No.      | Description                                                                                                    |
|---------------|----------------------------------------------------------------------------------------------------|
| 2711-NC13     | 5 m (15 ft) connects an RS-232 terminal to the Channel 0 port of an SLC 5/03 controller or the RS-232 port of a computer or printer.        |
| 2711-NC14     | 10 m (32 ft) cable connects an RS-232 terminal to the Channel 0 port of an SLC 5/03 controller or the RS-232 port of a computer or printer. |
| 2711-NC21     | 5 m (15 ft) connects an RS-232 terminal to a MicroLogix controller (except PV300 Micro).                                                    |
| 2711-NC22     | 15 m (49 ft) cable connects an RS-232 terminal to a MicroLogix controller (except PV300 Micro).                                             |
| 2706-NC13     | 3 m (10 ft) cable connects an RS-232 terminal to an SLC 5/03 controller or the RS-232 port of a computer or printer.                        |
| 1761-CBL-AP00 | 0.5 m (1.5 ft) cable connects a PanelView 300 Micro RS-232 terminal to an SLC or PLC.                                                       |
| 1761-CBL-PM02 | 2 m (6.5 ft) cable connects a PanelView 300 Micro RS-232 terminal to an SLC or PLC.                                                         |
| 2711-CBL-PM05 | 5 m (15 ft) cable connects a PanelView 300 Micro RS-232 terminal to a ControlLogix, AIC+, SLC controller, or computer RS-232 port.          |
| 2711-CBL-PM10 | 10 m (30 ft) cable connects a PanelView 300 Micro RS-232 terminal to a ControlLogix, AIC+, SLC controller, or computer RS-232 port.         |
| 1761-CBL-AM00 | 0.5 m (1.5 ft) cable connects a PanelView 300 Micro RS-232 terminal to a MicroLogix.                                                        |
| 1761-CBL-HM02 | 2 m (6.5 ft) cable connects a PanelView 300 Micro RS-232 terminal to a MicroLogix.                                                          |
| 2711-CBL-HM05 | 5 m (15 ft) cable connects a PanelView 300 Micro RS-232 terminal to a MicroLogix 1000/1200/1500, DeviceNet DNI, or AIC+ module.             |
| 2711-CBL-HM10 | 10 m (30 ft) cable connects a PanelView 300 Micro RS-232 terminal to a MicroLogix 1000/1200/1500, DeviceNet DNI, or AIC+ module.            |

## Remote I/O or DH+ Cable

| Cat. No. | Description                                                                                             |
|----------|----------------------------------------------------------------------------------------------------|
| 1770-CD  | Shielded, 3-conductor cable (Belden 9463) for connecting a remote I/O terminal to a remote I/O network. |

# **Replacement Parts**

This section lists the replacement parts available for the PanelView terminals.

## **Backlight Lamps**

| Cat. No.  | 550 | 600 | 900 | 1000 | Description                                                                                                    |
|-----------|-----|-----|-----|------|----------------------------------------------------------------------------------------------------|
| 2711-NL1  | Х   |     |     |      | Halogen backlight lamp for all PV550<br>terminals. Provides backlighting for<br>LCD display.                                                   |
| 2711-NL2  |     |     | Х   |      | Backlight for PV900 color terminal.                                                                                                    |
| 2711-NL3  |     | х   |     |      | Backlight for PV600 color terminal.                                                                                                    |
| 2711-NL4  |     |     |     | х    | Backlight for PV1000 color terminal.                                                                                                    |
| 2711-NL5  |     | х   |     |      | Backlight for PV 600 (Series C only)                                                                                                    |
| 2711-NL6  |     |     |     | х    | Backlight for PV1000 color terminal<br>(Series B only)                                                                                         |
| 2711-NL7  |     |     |     | х    | Backlight for PV1000 color terminal<br>(Series C only)                                                                                         |
| 2711-NL9  |     |     |     | x    | Backlight for PV1000 color terminal<br>(Series D and Series E only)<br>Backlight for PV1000 grayscale<br>terminal (Series C and Series D only) |
| 2711-NL10 |     |     |     | x    | Backlight for PV1000 color terminal<br>(Series F only)<br>Backlight for PV1000 grayscale<br>terminal (Series E only)                           |

## **Real Time Clock Modules**

| Cat. No. | 300 | 550 | 600 | 900 | 1000 | 1400 | Description                                                                                                    |
|----------|-----|-----|-----|-----|------|------|----------------------------------------------------------------------------------------------------|
| 2711-NB2 |     | Х   |     |     |      |      | Real time clock module for PV550<br>(Series D or earlier). Does not apply<br>to the PV550 touch screen terminals.<br>Contains lithium battery.                                                                                                    |
| 2711-NB3 |     | х   | x   | х   | x    | x    | Real time clock module for PV600,<br>PV900, PV1000, PV1400 or PV550<br>(Series E and F). Does not apply to<br>PV550/PV600 touch screen terminals.<br>Contains lithium battery.                                                                          |
| 2711-NB4 | x   | x   | x   |     | X    |      | Real time clock module for PV300,<br>PV550 (Series G and later),<br>PV550/PV600 touch screen, PV600<br>(Series C and later), PV1000 color<br>(Series D and later), and PV1000<br>grayscale (Series B and later)<br>terminals. Contains lithium battery. |

# **Panel Mount Clips and Studs**

| Cat. No. | 600 | 900 | 1000 | 1400 | Description                                               |
|----------|-----|-----|------|------|-----------------------------------------------------------|
| 2711-NP1 |     |     |      | х    | 10 panel mount clips for PV1400 terminal.                 |
| 2711-NP2 | x   | х   | х    |      | 6 panel mount clips for PV600, PV900 or PV1000 terminals. |
| 2711-NP3 |     |     |      | х    | Optional panel mount studs (18) for<br>PV1400 terminals.  |

# **Remote I/O Connector**

| Cat. No.     | 550 | 600 | 900 | 1000 | 1400 | Description                                                                  |
|--------------|-----|-----|-----|------|------|------------------------------------------------------------------------------|
| 22112-046-03 | х   | х   | х   | Х    | Х    | Terminal block connector plugs into remote I/O port of remote I/O terminals. |

# **Power Input Connector**

| Cat. No.  | 300M | 600 (touch<br>only) | Description                                                               |
|-----------|------|---------------------|---------------------------------------------------------------------------|
| 2711-TBDC | Х    | Х                   | Removable dc power input connectors for PanelView 300 Micro (qty. of 10). |

# **Applying Power and Resetting Terminal**

## **Chapter Objectives**

This chapter provides information on:

- wiring and safety guidelines.
- connecting AC or DC power.
- resetting the terminal.
- power-up sequence.

Use publication NFPA 70E, Electrical Safety Requirements for Employee Workplaces when wiring the PanelView terminals. In addition to the NFPA general guidelines:

- connect the terminal to its own branch circuit.
- the input power should be protected by a fuse or circuit breaker rated at no more than 15 Amps.
- route incoming power to the PanelView terminal by a separate path from the communication cable.

IMPORTANT

Do not run signal wiring and power wiring in the same conduit.

• where power and communication lines must cross, they should cross at right angles. Communication lines can be installed in the same conduit as low level DC I/O lines (less than 10V).

## Wiring and Safety Guidelines

## Hazardous Location Considerations

This equipment is suitable for use in Class I, Division 2, Groups A, B, C, D; Class II, Division 2, Groups F and G; Class III; or non-hazardous locations only. The following WARNING statement applies to use in hazardous locations.

| WARNING            | EXPLOSION HAZARD                                                                                                    |
|--------------------|----------------------------------------------------------------------------------------------------|
| $\mathbf{\Lambda}$ | <ul> <li>Substitution of components may impair suitability for Class I, Class<br/>II, Class III Division 2.</li> </ul>                                                                  |
|                    | <ul> <li>Do not replace components or disconnect equipment unless power<br/>has been switched off or the area is known to be non-hazardous.</li> </ul>                                  |
|                    | <ul> <li>Do not connect or disconnect components unless power has been<br/>switched off or the area is known to be non-hazardous.</li> </ul>                                            |
|                    | <ul> <li>This product must be installed in an enclosure. All cables<br/>connected to the product must remain in the enclosure or be<br/>protected by conduit or other means.</li> </ul> |
|                    | • All wiring must comply with N.E.C. article 501-4(b), 502-4(b), 503-3(b) as appropriate.                                                                                               |

See the nameplate on terminal for hazardous locations certifications.

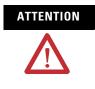

In Class I, Class II, Class III Division 2 Hazardous locations, the PanelView terminal must be wired per the National Electric Code as it applies to hazardous locations. Peripheral equipment must also be suitable for the location in which it is installed.

## **Connect AC Power**

Below are AC electrical ratings for the PanelView terminals. The PV550/PV600 touch screen only terminal is available only with DC power, not AC power.

| Terminal Type   | Supply Voltage     | Power Consumption,<br>Max |
|-----------------|--------------------|---------------------------|
| PV550           | 85264V AC, 4763 Hz | 45 VA                     |
| PV600           | 85264V AC, 4363 Hz | 60 VA                     |
| PV900M/PV900C   | 85264V AC, 4763 Hz | 110 VA                    |
| PV1000G/PV1000C | 85264V AC, 4763 Hz | 55 VA                     |
| PV1400          | 85264V AC, 4363 Hz | 200 VA                    |

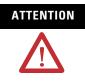

Do not apply power to the PanelView terminal until all wiring connections have been made. Failure to do so may result in electrical shock.

The PanelView terminals are IEC 1131-2 Equipment Class I devices and require you to connect the GND (Ground) or  $\bigoplus$  (Protective Earth) terminal to an earth conductor.

**IMPORTANT** The PanelView terminals are designed for safe use when installed in a NEMA Type 12, 13, 4X (indoor use only), IP54 or IP65 rated enclosure.

Follow these steps to connect power to the AC versions of the PanelView.

- **1.** Secure AC power wires to the L1 and L2N terminal block screws.
- **2.** Secure the Earth Ground/Protective Earth wire to the GND or the ⊕ screw on the terminal block.

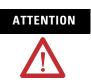

Improper wiring of the power terminals may result in voltage at the communication connector shells.

See the appropriate wiring diagram on page 62.

**3.** Apply power to the terminal.

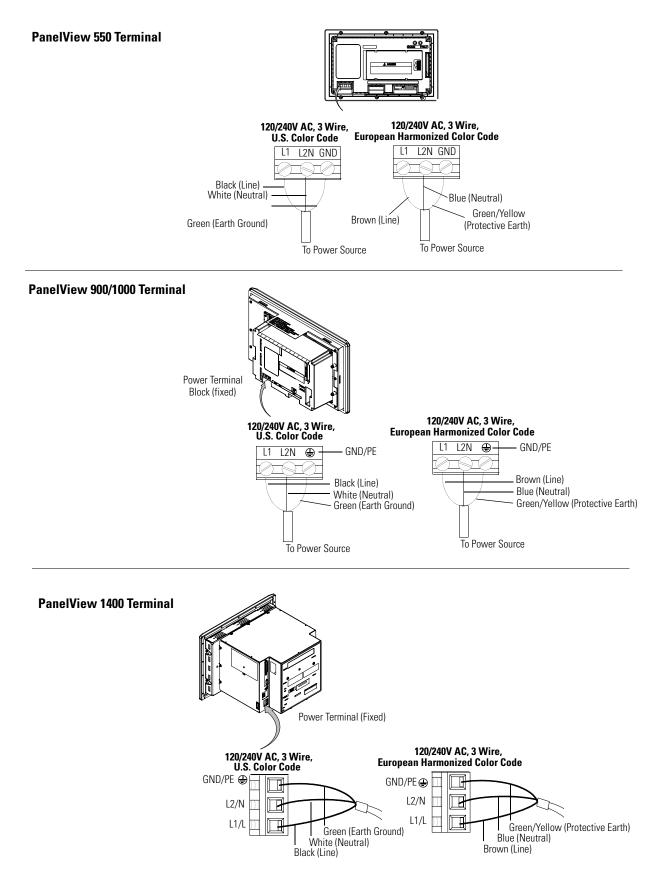

## **Connect DC Power**

The L1 versions (Cat. No. 2711-K5 A5 A18...32V1L1, 2711-T9C1L1) of the PV300, PV300 Micro, PV550, PV600, PV900, and PV1000 terminals connect to a 24V DC power source.

The table below shows the electrical ratings for the DC versions of the terminals. Electronic circuitry and an internal fuse protect the terminals from reverse polarity and over-voltage conditions.

| Terminal Type      | Supply Voltage<br>(24V DC nominal) | Power Consumption, Max   |
|--------------------|------------------------------------|--------------------------|
| PV300 Micro        | 1130V DC                           | 2.5 W (0.105 A @ 24V DC) |
| PV300              | 1832V DC                           | 6 W (0.25 A @ 24V DC)    |
| PV550              | 1830V DC                           | 18 W (0.75 A @ 24V DC)   |
| PV550 (touch only) | 1832V DC                           | 18 W (0.75 A @ 24V DC)   |
| PV600              | 1832V DC                           | 24 W (1.0 A @ 24V DC)    |
| PV600 (touch only) | 1832V DC                           | 24 W (1.0 A @ 24V DC)    |
| PV900M             | 1830V DC                           | 58 W (2.5 A @ 24V DC)    |
| PV900C             | 1832V DC                           | 50 W (2.1 A @ 24V DC)    |
| PV1000G            | 1832V DC                           | 24 W (1.0 A @ 24V DC)    |
| PV1000C            | 1832V DC                           | 24 W (1.0 A @ 24V DC)    |

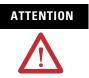

Do not connect a DC rated PanelView terminal to an AC power source. Connecting to an AC power source may damage the terminal.

IMPORTANT

The PanelView terminals are designed for use when installed in a NEMA Type 12, 13, NEMA 4X (indoor use only), IP54 or IP65 rated enclosure.

ATTENTION

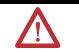

Do not power PanelView terminals from the I/O power on a controller or from DeviceNet network power. If you try to do this, the PanelView will not power up and the DeviceNet or controller power supply may be over-stressed.

# ATTENTION

Use only a safety extra-low voltage (SELV) power supply as a source for the PanelView 300 Micro, PanelView 300 or 550 touch screen terminal. A SELV power supply does not exceed 42.4V DC.

Connect the power source to the terminal at the 3-screw terminal block (PV300 Micro removable and PV600 Touch only, all others fixed).

| WARNING  | NG Explosion Hazard                                                                                                    |  |  |  |
|----------|----------------------------------------------------------------------------------------------------|--|--|--|
| $\wedge$ | <ul> <li>Substitution of components may impair suitability for Class I,<br/>Class II, Class III, Division 2.</li> </ul>                                       |  |  |  |
| <u> </u> | • Do not replace components or disconnect equipment unless power has been switched off or the area is known to be non-hazardous.                              |  |  |  |
|          | • Do not connect or disconnect components unless power has been switched off or the area is known to be non-hazardous.                                        |  |  |  |
|          | • This product must be installed in an enclosure. All cables connected to the product must remain in the enclosure or be protected by conduit or other means. |  |  |  |
|          | • All wiring must comply with N.E.C. article 501-4(b).                                                                                                    |  |  |  |

Follow these steps to connect power to the dc versions of the PanelView.

1. Secure the DC power wires to the terminal block screws.

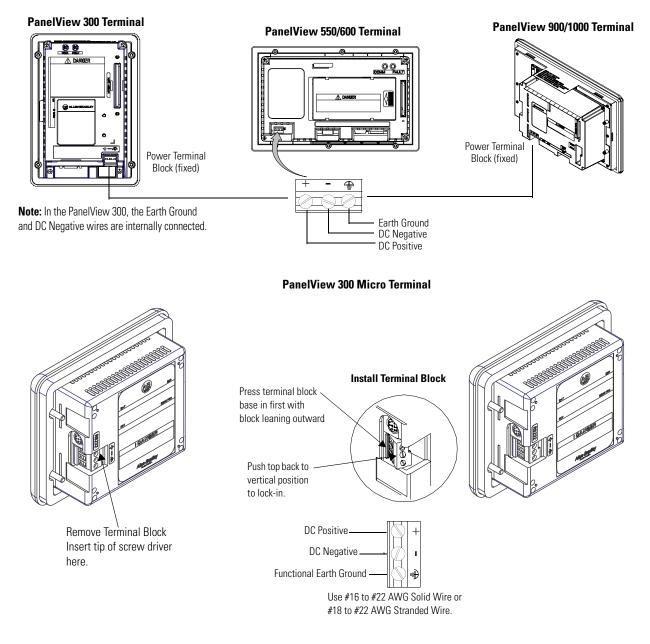

**2.** Secure the Functional Earth Ground (FE) wire to the correct terminal block screw.

The dc negative and Functional Earth Ground wires are internally connected in the PanelView 300 Micro terminal.

**3.** Apply 24V DC power to the terminal.

## **Reset the Terminal**

Resetting the terminal re-initializes the PanelView terminal (same as cycling power).

Follow these steps to reset the PV300, PV300 Micro, PV550 (keypad, keypad and touch) or the PV600 (keypad, keypad and touch) terminals.

• Simultaneously press the Left arrow ◀, Right arrow ►, and Enter ↓ keys. The terminal performs its powerup sequence.

The sequence in which keys are pressed (while running an application), determines what appears after the reset.

- If you press the Left ◀ and Right ► arrow keys before the Enter ↓ key, the Configuration Mode menu appears.
- If you press the Enter  $\dashv$  key before the arrow keys, the terminal runs the loaded application.

**TIP** If the Left ◄ or Right ► arrow keys on the PanelView 300 Micro are assigned as function keys, you must use the GoTo Configuration Screen button.

Follow these steps to reset the PV550 and PV600 (touch only)/ PV900/PV1000/PV1400 terminals.

**1.** Use a narrow, non-conductive tool to press the reset button.

The terminal performs its powerup sequence.

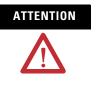

Use a nonconducting object to press the Reset button. Do not use a conducting object such as a paper clip that may damage the terminal. Do not use the tip of a pencil; graphite may damage the terminal. The normally-open, momentarily-closed Reset button is designed for only 1.3 N (0.29 lb) operating force. Use of excessive force may damage the button or cause it to stick.

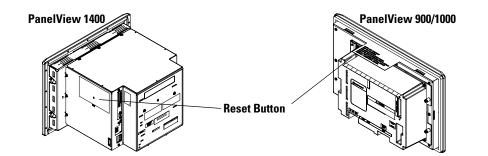

On the PV550/PV600 touch screen terminals, the Reset button is on the right, below the Memory Card slot.

#### **Power-up Sequence**

When resetting or applying power to a PanelView terminal, the terminal runs a series of self-tests. The initial display shows copyright information and the status of each self-test number.

See <u>Appendix B</u> for a description of the self-test numbers.

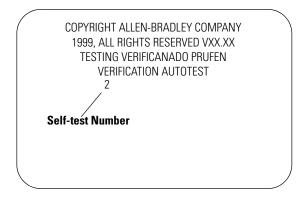

#### For DH-485 and RS-232 Terminals

- If an application is loaded, the terminal displays either the screen that was present prior to reset or power down, or the startup screen.
- If an application is not loaded, the Configuration Mode menu appears.

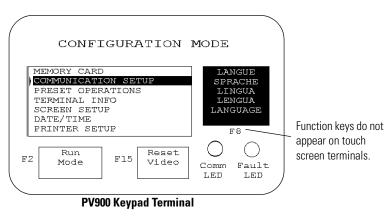

Note: On PV550/600 terminals, the Reset Video is F9. On PV300 and PV300 Micro terminals, the Reset Video is F2.

#### For Remote I/O Terminals

An out-of-box application screen opens allowing you to set remote I/O parameters for the terminal. This screen is only available for initial setup. Once an application is downloaded, the remote I/O setup screen is erased.

The table on the next page defines the remote I/O Parameters.

|                              |       | $\sum$ |
|------------------------------|-------|--------|
| Remote I∕O Setup             |       |        |
| Rack #: 🕨 🗖 Octal Rack Size: | 1/4   | F1     |
| Starting Module Group:       | 0,1   | F2     |
| Pass-Through Enabled:        | Yes   | F3     |
| Last Chassis:                | No    | F4     |
| Block Transfer Time out:     | 0     | F5     |
| Baud Rate:                   | 57.6K | F6     |
|                              |       |        |

PV550 Terminal

| Remote I/O             | Setup |    |
|------------------------|-------|----|
|                        | 2     |    |
| Rack # (Octal):        |       | Fl |
| Rack Size:             | 1/4   | F2 |
| Starting Bodule Group: | 0,1   | FЗ |
| Pass-Through Enabled:  | Yes   | F4 |
| Last Chassis:          | No    | F5 |
| Haud Rate:             | 57.6K | FG |

**PV900 Keypad Terminal** 

| Press this function key on |               | To set this RIO        | Description                                                                                                    | Options                                                                        |  |
|----------------------------|---------------|------------------------|----------------------------------------------------------------------------------------------------|--------------------------------------------------------------------------------|--|
| 550/600                    | 900/1000/1400 | parameter              |                                                                                                    |                                                                                |  |
| •                          | F1            | Rack #                 | Rack address of terminal on RIO network.                                                                                                    | 076                                                                            |  |
|                            |               |                        | <b>On PV550/600</b> : Press → to open the scratchpad. Enter the rack address and press → again.                                                                                                    |                                                                                |  |
|                            |               |                        | <b>On PV900/PV1000/PV1400</b> : Press F1 to set the rack #, then use the up and down arrow keys to select an address.                                                                                         |                                                                                |  |
| F1                         | F2            | Rack Size              | Rack size of terminal. Each key press<br>displays a different size. The terminal<br>occupies a single rack.                                                                                                   | 1/4, 1/2, 3/4, Full                                                            |  |
| F2                         | F3            | Starting Module Group  | Starting module group number of the terminal in the assigned rack. Each key press displays a different module group.                                                                                          | 0,1 2,3 4,5 6,7                                                                |  |
| F3                         | F4            | Pass-through Enabled   | Enables or Disables Pass-through, which<br>lets you transfer applications between a<br>computer on a DH+ link and a terminal on<br>a remote I/O link. A PLC-5 controller<br>passes data between the networks. | Yes or No                                                                      |  |
| F4                         | F5            | Last Chassis           | Specifies whether the terminal occupies<br>the last module group in the assigned<br>rack (applies only to PLC2 controllers).                                                                                  | Yes or No                                                                      |  |
| F5                         |               | Block Transfer Timeout | Timeout value for block transfers. Each key press toggles a value.                                                                                                    | 060 seconds<br>(0 is the default)                                              |  |
| F6                         | F6            | Baud Rate              | Communication rate at which the terminal will communicate on the RIO network.                                                                                                    | BaudMax. Cable Length<br>57.6K 10,000 ft<br>115.2K 5,000 ft<br>230.4K 2,500 ft |  |

# **Configuring the Terminal**

## **Chapter Objectives**

This chapter shows how to use the Configuration Mode menu to configure terminal settings and perform operations including how to:

- access the Configuration Mode menu.
- select a language.
- use a memory card.
- configure communication (DH485, DH+, remote I/O, ControlNet, DeviceNet, DF1, EtherNet/IP).
- configure presets.
- view terminal information.
- set the time and date.
- adjust display parameters.
- set up the printer.

## **Application Settings**

Configuration parameters are set from the terminal or from the PanelBuilder32 software when creating the application. Settings downloaded with the application have priority over terminal settings if the following option is enabled in the Terminal Setup dialog of the PanelBuilder32 software.

Solution Settings

In addition, the application may allow the controller to change the following while the application is running:

- time and date
- current display screen
- piloted control lists

#### Access the Configuration Mode Menu

The Configuration Mode menu appears on powerup if an application is not loaded or if the menu was last displayed prior to a reset or power down.

To access Configuration Mode on keypad terminals if an application is running, simultaneously press the Left  $\triangleleft$  and Right  $\blacktriangleright$  arrow keys on the terminal keypad.

To access Configuration Mode on touch screen terminals:

- press the GoTo Config. Screen button on application screen or
- press the filled box in the lower right corner of the screen during powerup.
  - **TIP** Most of the screens in this chapter are for the PanelView 900 keypad terminal. The screens for other terminals are similar. On keypad terminals you press terminal function keys to modify settings. These keys may differ between terminals depending on the screen size and function key placement. On touch screen terminals, you press the screen field or button.

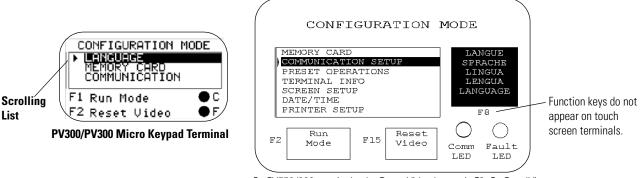

On PV550/600 terminals, the Reset Video button is F9. On PanelView 300, 300 Micro terminals, the Reset Video button is F2.

#### **Operations List**

TIP

Select an operation using the Up  $\blacktriangle$  or Down  $\checkmark$  arrow keys. Press the Enter  $\dashv$  key (keypad terminals) or press  $\frown$  (touch screen terminals) to enter the selection.

#### Language

Displays the language menu.

# **Run Mode**

Runs the loaded application.

# **Reset Video**

Resets the video to default settings. The reset video function is useful if the screen is set to non-viewable settings.

# **Comm and Fault Status Indicators**

The two status indicators on the Configuration Mode menu indicate the operating state of the terminal. The operating states vary for each communication protocol (and the PV300 Micro terminal).

See Chapter 13.

# **Select a Language**

Press the Language button, [F8] key, from the Configuration Mode menu to display the Language Selection screen.

TIP

On PV300 and PV300 Micro terminals, scroll down on the main configuration menu to select a language.

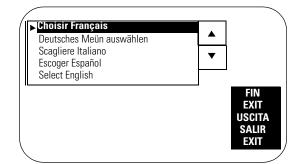

The terminal supports five languages.

- French
- German
- Italian
- Spanish
- English

# Language List

Select a language using the up or down arrow keys. All configuration screens and terminal messages will be displayed in the selected language.

### Exit

Returns to the Configuration Mode menu.

# **Use a Memory Card**

Select Memory Card from the Configuration Mode menu to transfer applications between a memory card and the terminal. The PanelView 300 Micro does not support a memory card. <u>Chapter 4</u> describes the transfer procedure.

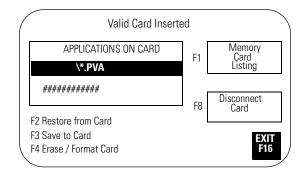

# Memory Card Listing

Displays the file names of applications on the memory card. Only 1 file name is displayed at a time. Press the Memory Card Listing button or [F1] to scroll through the file names. This button does not display the names of font files (\*.OTF).

# **Disconnect Card**

Closes all files on the memory card. Press Disconnect before removing the card from the slot to ensure all files are closed. A message appears when you can remove the card from the card slot. Failure to follow this procedure could damage the card.

# **Applications on Card**

Displays the selected application file stored on the memory card.

# **Restore From Card**

Transfers the application under Applications on Card to the terminal. Any application in the terminal is overwritten.

# Save to Card

Saves the current application in the terminal to the memory card.

# **Erase/Format Card**

Erases and formats a 2711-NM11, -12, -13, -14, 15 memory card. This function deletes all applications on the card. You can't delete individual files. Don't perform this operation on a 2711-NM2xx ATA card or the card will be inoperable.

# Exit

Returns to the Configuration Mode menu.

**Configure Communication** Select Communication Setup from the Configuration Mode menu to display or change the communication settings for your PanelView terminal. The screen that appears depends on the communication protocol of the terminal.

# **DH-485 Communication**

The DH-485 screen lets you modify or display DH-485 settings for either a DH-485 or RS-232 PanelView terminal. These are the default settings.

- Max Node Address = 31
- Node Address = 2

IMPORTANT

• Communication Rate = 19200

Settings downloaded with a DH-485 application take priority over terminal settings and take effect immediately after the download.

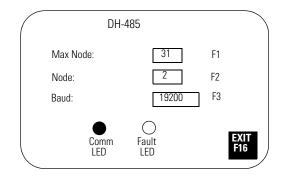

### Max Node

Opens the numeric entry scratchpad. Enter the highest node number on the network (up to 31) and press the Enter  $\downarrow$  key. (On touch screen terminals, press the  $\downarrow$  key on the scratchpad). A change to the maximum node address takes effect immediately.

### Node

Opens the numeric entry scratchpad. Enter the node address of the terminal (0...31) and press the Enter  $\dashv$  key. (On touch screen terminals, press the ø key on the scratchpad). If you enter a value greater than the maximum node address, the value is accepted and the maximum node address is updated. A node address change takes effect immediately.

### Baud

Steps through the communication rates with each key press: 1200, 2400, 9600, and 19200. The selected communication rate takes effect immediately.

### Comm Status Indicator

- solid fill normal operating state
- blinking no communication established
- no fill hardware failure

### Fault Status Indicator

- no fill normal operating state
- blinking hardware is functioning but an application is not loaded or the current application is corrupted.
- solid fill hardware failure

# **DH+ Communication**

The DH+ screen lets you display or modify communication settings for the DH+ version of the PanelView terminals.

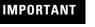

Settings downloaded with a DH+ application take priority over terminal settings and take effect immediately after the download.

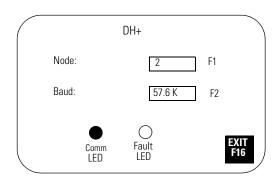

### Node

Opens the numeric entry scratchpad. Enter the node address (0...77 octal) of the terminal on the DH+ link and press the Enter  $\downarrow$  key. (On touch screen terminals, press the Enter key on the scratchpad). A node change takes effect immediately.

#### Baud

Steps through the communication rates with each key press: 57.6K (default), 115.2K, and 230.4K. The selected rate takes effect immediately. The maximum cable length is restricted at higher communication rates.

### Comm Status Indicator

- solid fill normal operating state
- blinking no communication established
- no fill hardware failure

### Fault Status Indicator

- no fill normal operating state
- blinking hardware is functioning but an application is not loaded or the current application is corrupted.
- solid fill hardware failure

### Exit

Returns to the Configuration Mode menu.

# **Remote I/O Communication**

The remote I/O configuration screen lets you display communication settings for a remote I/O terminal. Remote I/O settings are configured with the out-of-box application provided with the terminal or from the PanelBuilder32 software.

| RIO Configuratio      | in          |
|-----------------------|-------------|
| Rack Number:          | 3           |
| Rack Size:            | Full        |
| Starting Group:       | 0,1         |
| Pass-Through Enabled: | Yes         |
| Last Chassis:         | Yes         |
| Baud:                 | 115.2K F3   |
| No PLC Communication  | EXIT<br>F16 |

Settings are **read only**, except for communication rate.

### Rack Number (read only)

Displays the current rack number (0...76 octal) of the terminal.

### Rack Size (read only)

Displays the current rack size (1/4, 1/2, 3/4, or Full) of the terminal.

### Starting Group (read only)

Displays the starting module group of the terminal: 0,1 2,3 4,5 6,7

### Pass-through Enabled (read only)

Enables/disables Pass-through which allows you to transfer applications between a computer on the Allen-Bradley DH+ network and a terminal on the remote I/O link. A PLC-5 controller passes data between the two networks.

### Last Chassis (ready only)

Indicates whether the terminal occupies the last module group in its assigned rack.

### Baud

Steps through the communication rates with each key press: 57.6K (default), 115.2K, and 230.4K. The selected rate takes effect immediately. The maximum cable length is restricted at higher communication rates.

Exit

Returns to the Configuration Mode menu.

# **ControlNet Communication**

The ControlNet screen lets you display communication settings for a ControlNet terminal. You are only allowed to change the Node Address and Underscan Delay settings.

IMPORTANT

Settings downloaded with a ControlNet application take priority over terminal settings and take effect immediately after the download.

| $\bigcap$ |                             | ControlNe | et        |          |                  | $\overline{\ }$ |
|-----------|-----------------------------|-----------|-----------|----------|------------------|-----------------|
|           | New Node Address F2:        |           | ##        |          | estart<br>rminal |                 |
|           | Active Node Address:        |           | 03        |          | F1               |                 |
|           | Interscan Delay F3:         |           | 100 n     | ns       |                  |                 |
| F۷        | FW Revision: ########       |           | Serial #: | ######## |                  |                 |
|           | Channel Channel B<br>Status |           |           |          | EXIT             |                 |
|           | omms<br>tatus               | Connected |           |          | F16              |                 |

### New Node Address

Opens the numeric entry scratchpad. Enter the node address (01...99 decimal) of the terminal and press the Enter  $\downarrow$  key. On touch screen terminals, press the  $\downarrow$  key on the scratchpad. The initial default is 3. The change takes effect after the terminal is reset. If you enter a value greater than the UMAX node address, the terminal will not go online with the network.

### Active Node Address (read only)

Displays the current address of the PanelView terminal.

### Underscan Delay

Opens the numeric entry scratchpad so you can change the Interscan Delay. Enter the delay (100...1000 milliseconds in multiples of 100) and press the Enter key. On touch screen terminals, press the  $\downarrow$  key on the scratchpad. The initial default is 100. A change takes effect immediately.

#### FW Revision (read only)

Shows the revision # of the firmware in the ControlNet terminal.

### Serial Number (read only)

Displays a unique, 32-bit serial number for the PanelView terminal.

### Comms Status

Displays the current status of the communication card. **Connected** appears when the PanelView is connected to the network and operating properly.

### Channel Status

Displays a value indicating the current status of channel A and B. The definition of each status condition follows the table. If multiple status conditions apply, the highest priority condition is displayed.

| Displayed<br>Value | Status<br>AB | Displayed<br>Value | Status<br>AB | Displayed<br>Value | Status<br>AB | Displayed<br>Value | Status<br>AB |
|--------------------|--------------|--------------------|--------------|--------------------|--------------|--------------------|--------------|
| 119                | 77           | 87                 | 75           | 55                 | 73           | 23                 | 7 1          |
| 118                | 6 7          | 86                 | 65           | 54                 | 63           | 22                 | 6 1          |
| 117                | 57           | 85                 | 5 5          | 53                 | 5 3          | 21                 | 5 1          |
| 116                | 4 7          | 84                 | 4 5          | 52                 | 4 3          | 20                 | 4 1          |

| Displayed<br>Value | Status<br>AB | Displayed<br>Value | Status<br>AB | Displayed<br>Value | Status<br>AB | Displayed<br>Value | Status<br>AB |
|--------------------|--------------|--------------------|--------------|--------------------|--------------|--------------------|--------------|
| 115                | 3 7          | 83                 | 3 5          | 51                 | 3 3          | 19                 | 3 1          |
| 114                | 2 7          | 82                 | 2 5          | 50                 | 2 3          | 18                 | 2 1          |
| 113                | 1 7          | 81                 | 1 5          | 49                 | 1 3          | 17                 | 1 1          |
| 112                | 0 7          | 80                 | 0 5          | 48                 | 0 3          | 16                 | 0 1          |
| 103                | 76           | 71                 | 74           | 39                 | 72           | 7                  | 7 0          |
| 102                | 6 6          | 70                 | 64           | 38                 | 62           | 6                  | 6 0          |
| 101                | 56           | 69                 | 54           | 37                 | 52           | 5                  | 5 0          |
| 100                | 4 6          | 68                 | 4 4          | 36                 | 4 2          | 4                  | 4 0          |
| 99                 | 3 6          | 67                 | 3 4          | 35                 | 3 2          | 3                  | 3 0          |
| 98                 | 2 6          | 66                 | 2 4          | 34                 | 2 2          | 2                  | 2 0          |
| 97                 | 1 6          | 65                 | 1 4          | 33                 | 1 2          | 1                  | 1 0          |
| 96                 | 06           | 64                 | 0 4          | 32                 | 02           | 0                  | 0 0          |

| Status | Indicates                                                                                                    | Priority    |
|--------|----------------------------------------------------------------------------------------------------|-------------|
| 7      | Terminal failure. Contact Allen-Bradley for technical support.                                                                     | 1 (Highest) |
| 6      | Self test being performed. Wait for end of test.                                                                                   | 2           |
| 5      | Incorrect node configuration. Check for duplicate nodes.                                                                           | 3           |
| 4      | Incorrect network configuration (such as overflow/underflow if signaled by host, out-of-step). Check for a node greater than UMAX. | 4           |
| 3      | Cable fault or lonely connection (such as disconnected cable, redundancy warning).                                                 | 5           |
| 2      | Temporary network errors (such as bad MAC frame, screeners not programmed).                                                        | 6           |
| 1      | Channel ok.                                                                                                    | 7           |
| 0      | Channel disabled.                                                                                                    | 8 (Lowest)  |

# Restart Terminal

Resets the PanelView terminal. A new node address takes affect after a reset.

### Exit

Returns to the Configuration Mode menu.

# **DeviceNet Communication**

The DeviceNet screen lets you display or modify communication settings for a DeviceNet terminal.

| IM | PO | RTA | NT |  |
|----|----|-----|----|--|
|    |    |     |    |  |

Settings downloaded with a DeviceNet application take priority over terminal settings and take effect immediately after the download.

|                                                             | Devid                                                         | eNet              |                             |             |
|-------------------------------------------------------------|---------------------------------------------------------------|-------------------|-----------------------------|-------------|
| New Node Address<br>Active Node Addr<br>New Bau<br>Active E | ress:<br>d F3:                                                | 2<br>125K<br>125K | Input Size:<br>Output Size: | 0<br>0      |
| Bus-off Interrup<br>Interscan Delay                         | y F5:                                                         | 000               | าร                          |             |
| Comms Firmware Revision:<br>Restart<br>Terminal<br>F1       | are Revision: Serial Number:<br>Mod/Net LED:<br>Not Connected |                   |                             | EXIT<br>F16 |

### Restart Terminal

Resets the terminal.

### New Node Address

Opens the numeric entry scratchpad. Type the node address (0...63) of the PanelView on the DeviceNet link or enter 64 to use the address stored on the communication card, Program Mode PGM displayed. Press the Enter  $\downarrow$  key to store the address. On touch screen terminals, press the  $\downarrow$  key on the scratchpad. A node change takes effect on reset. If 64 is entered, the node address can be set from the network using a DeviceNet network configuration tool.

### Active Node Address (read only)

Displays the current network operating address of the PanelView terminal. The default is 63.

### New Baud

Step through the communication rates with each key press: 125K (default), 250K, 500K, AutoBaud, PGM. If you select AutoBaud, the terminal determines the communication rate on startup (provided there is sufficient network traffic). If you select PGM, the terminal uses the most recent communication rate stored on the communication card. The selected communication rate takes effect on reset. The maximum cable length is restricted at higher communication rates.

### Active Baud (read only)

Displays the current communication rate of the PanelView terminal. The new communication rate is displayed after a reset. If the communication rate was set to AutoBaud, active baud displays the rate set by the terminal. If the communication rate was set to PGM, the active baud displays the most recent communication rate stored on the communication card.

### Bus-off Interrupt

Specifies what occurs when a CAN bus-off interrupt occurs on the DeviceNet network. The PanelView is not allowed network access when Hold on Reset is selected and a Bus-off Interrupt occurs.

- Hold in Reset: holds the PanelView and waits for a communication reset or a terminal reset.
- Reset and Continue Communication: resets DeviceNet communication and re-establishes the communication link.

### Interscan Delay

Opens the numeric entry scratchpad so you can change the delay between scans of the Explicit-Client tags. Enter a value of 0...65535milliseconds and press the Enter  $\downarrow$  key. (On touch screen terminals, press the  $\downarrow$  key on the scratchpad.) The default is 500 milliseconds.

This time delay is inserted between each full scan of the Explicit-Client tags in the current screen context. The value is initially set by the downloaded application but can be changed by an operator. The new value takes effect at the end of the current scan delay.

Explicit-client mode will generate low priority, network messaging at intervals less than 500 milliseconds.

### Input Size

Displays the number of words (0...64) sent by the PanelView in an I/O message. The default value is 0, which indicates that no input data is exchanged with the scanner. This value is set by the downloaded application.

### Output Size

Displays the number of words (0...64) received by the PanelView in an I/O message. The default value is 0, which indicates no output data is exchanged with the scanner. This value is set by the downloaded application.

### Comm Status Indicator

- solid fill normal operating state
- blinking no communication established
- no fill hardware failure

Exit

Returns to the Configuration Mode menu.

# **DF1** Communication

The DF1 screen lets you display or modify DF1/full duplex communication settings for a DF1 PanelView terminal.

**IMPORTANT** Settings downloaded with a DF1 application have priority over terminal settings and take effect immediately after the download.

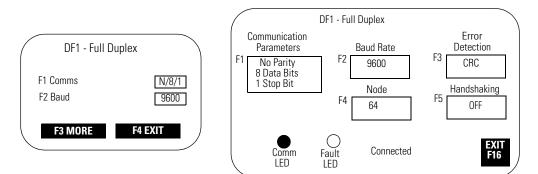

#### **Typical DF1 Setup Screens**

### Communication Parameters

Sets the communication parameters for the DF1 port on the PanelView terminal. The settings must match the target device. Each key press toggles through the available combinations for:

- Parity = None (default), Even or Odd
- Data Bits = 8
- Stop Bits = 1 (default) or 2

The DF1 port on the PLC-5 controllers allows a parity of Even or None parity with 8 Data Bits. For the SLC controllers, the parity is fixed at None and uses CRC error detection.

#### Baud Rate

Steps through the communication rates for the DF1 communication port with each key press: 1200, 2400, 4800, 9600, and 19200. The initial default is 9600. The communication rate must match the communication rate of the target device.

### Error Detection

Specifies the type of error checking performed on data. The default is Cyclic Redundancy Check (CRC).

- Block Check Character (BCC) modulo-256 arithmetic sum of an array of data bytes used for medium-level data verification.
- Cyclic Redundancy Code (CRC) calculated on an array of data bytes and used for high-level data verification.

### Node

Specifies the node number (0...254 decimal) for DF1 network communication. For point-to-point communication with an SLC, PLC, MicroLogix controller or a 1761-NET DNI module, the default node number of 64 is used.

When you press F4, the numeric entry scratchpad opens. Enter a node number and press the Enter  $\downarrow$  key. (On touch screen terminals, press the  $\downarrow$  key on the scratchpad.)

#### Handshaking

Specifies the type of handshaking used by the RS-232 port.

- On (CTS/RTS enabled)
- OFF (CTS/RTS disabled)

Press F5 or touch the box to select an option. The default is Off.

Comm Status Indicator

- solid fill normal operating state
- blinking no communication established with logic controller
- no fill hardware failure

### Fault Status Indicator

- no fill normal operating state
- blinking hardware is functioning but an application is not loaded or the current application is corrupted.

Exit

Returns to the Configuration Mode menu.

# **EtherNet/IP Communication**

The EtherNet/IP screen lets you display or modify some of the EtherNet/IP communication settings for an Ethernet PanelView terminal.

Additional parameters (Gateway Address, DNS Server and Domain Name, and Timeout values) are set in the Communication Setup dialog of the PanelBuilder32 software and downloaded with the application.

IMPORTANT

Settings downloaded with an EtherNet/IP application have priority over terminal settings and take effect immediately after the download.

|                 | Ethe                       | rNet/ | IP       |                       | Restart            |  |
|-----------------|----------------------------|-------|----------|-----------------------|--------------------|--|
| DHCP/Boo        | tP Enable:                 | Enab  | ed       |                       | Terminal<br>F1     |  |
| IF              | Address:                   | 131.2 | 00.55.30 |                       | <b>F</b> I         |  |
| Sub             | net Mask:                  | 255.2 | 55.255.0 |                       |                    |  |
| Interscan       | Delay F3:                  | 100   | ms       |                       |                    |  |
|                 | on: #######<br>thernet Add |       |          | #: #####<br>#:##:##:# |                    |  |
| Comms<br>Status | Attac                      | hed   |          |                       | <b>exit</b><br>F16 |  |

### DHCP/BootP Enable

DHCP/BootP Enable (Dynamic Host Configuration Protocol) automatically allocates network devices and configurations to newly attached devices on a TCP/IP network. When DHCP/BootP Enable is enabled, the PanelView terminal is automatically assigned an IP Address and Subnet Mask. These fields will be read only. Select disable to manually enter an IP Address or Subnet Mask for the PanelView terminal.

### **IMPORTANT** If DHCP/BootP is enabled in the downloaded application and then disabled on the terminal, the terminal will not have the necessary information (Gateway Address, IP address, Subnet Mask) to connect to the network on a restart. The Gateway Address cannot be entered at the terminal; you must configure this address in the Communication Setup dialog of PanelBuilder32.

### IP Address

A unique address identifying the PanelView node on the EtherNet/IP network. The IP address is formatted as four sets of decimal numbers with periods between them (10.0.0.1). The range of values for the first set of decimal numbers is 1...255, unless all fields are set to 0.0.0.0. The range of values for the last three sets of decimal numbers is 0...255. The default value is 0.0.0.0. A change is not effective until you reset the terminal.

### Subnet Mask

A 32-bit value forming the PanelView terminal's subnet mask. This parameter interprets IP addresses when the network is divided into multiple networks. The subnet mask is formatted as four sets of decimal numbers with periods between them (255.255.255.1). The range of values for the first set of decimal numbers is 1...255. The range of values for the last three sets of decimal numbers is 0...255. The value of 0.0.0.0 is not a valid subnet mask.

### Interscan Delay

The length of time the PanelView terminal delays before re-reading data from the logic controller. Valid values range from 100...1,000 milliseconds. The default is 100. The terminal must be restarted for a new interscan delay value to be accepted.

### Restart Terminal

Resets the terminal.

Exit

Returns to the Configuration Mode menu.

# **Configure Presets**

Select Preset Operations from the Configuration Mode menu to set the values of control objects after a reset or power cycle. You can set presets to:

- values provided by the PanelView application.
- last values entered from terminal prior to a reset or power down.

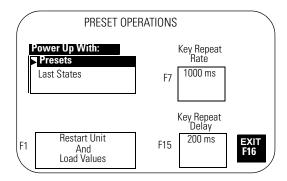

# **Power-up with Presets or Last States**

Displays the current power-up selection. Use the up and down arrow keys on keypad terminals (or the up and down keys on touch screen terminals) to select an option. The selection takes effect the next time the terminal is powered on.

- Select **Presets** to load initial values of control objects (into controller data tables) with values supplied by the application.
- Select **Last States** to load initial values of control objects (into controller data tables) with values entered at the terminal prior to a terminal reset or power down.

# **Restart Unit and Load Values**

Loads the values selected in the Power-up With list and resets the terminal.

# **Key Repeat Rate**

Specifies the number of repeats that occur per second when a key is pressed and held. Steps through key repeat rates: 0 (disabled), 200 ms (5 times/s), 250 ms (4 times/s), 330 ms (3 times/sec), 500 ms (2 times/s), 1000 ms (1 time/s).

# **Key Repeat Delay**

Specifies how long a key must be pressed before it is repeated. Steps through delay rates: 200 ms, 400 ms, 600 ms, 800 ms, 1000 ms, 1500 ms, 2000 ms, 2500 ms.

# Exit

Returns to the Configuration Mode menu.

# Viewing Terminal Information

Select Terminal Info from the Configuration Mode menu to display information about your terminal. This information may be needed when calling for technical support.

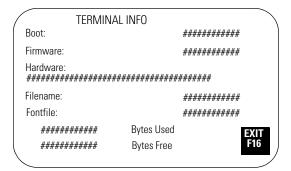

### Boot

Displays the boot code revision.

### **Firmware**

Displays the firmware revision.

# Hardware

Displays the hardware configuration.

Keypad (CPS) Touch Screen (TS) Keypad and Touch Screen (TS CPS) Communication Port (P#.xxx, for example, P0.485 or P1.232) Screen Size (SS5.5, SS6.0, SS9.0, SS10.0, SS14.0)

# Filename

Displays the name of the active application file. If the application file exists but is invalid, the file name appears as \*\*\*\*\*\*\*\*.

- Bytes Used displays the number of bytes used by the loaded application.
- Bytes Free displays the number of bytes available.

# **Font File**

Displays the name of the external font file used by the application.

### Exit

Returns to the Configuration Mode menu.

# **Adjust Screen Parameters**

Select Screen Setup from the Configuration Mode menu to adjust settings of the terminal display. Changes take effect immediately.

# PanelView 300 Micro Terminal Screen Setup

The PanelView 300 Micro terminal backlight is always on and intensity is not adjustable.

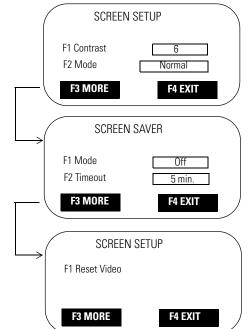

### Contrast

Increases or decreases the display contrast. The contrast settings range from 0...10.

### Video Mode

Toggles between normal video (dark text/graphics on a light background) and reverse video (light text/graphics on a dark background). Changes take effect immediately.

### Screen Saver Mode

Mode - Select Timed or Off screen saver. When Timed, the screen intensity is reduced if user input or a controller screen change is not received within the time specified in the Screen Saver Timeout

### Timeout

Specifies when an inactive screen enters screen saver mode. The timeout is adjusted in steps with each key press: 5, 10, 15, 20, 25, or 30 minutes.

### Reset Video

Resets the display to normal (default settings). If the screen is set to a non-viewable setting, press the Left ◄ and Right ► arrow keys simultaneously to enter the configuration mode and enter screen setup to reset the screen settings.

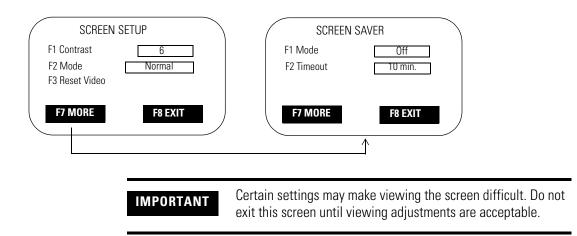

# **PanelView 300 Terminal Screen Setup**

### Contrast

Increases or decreases the display contrast. The contrast settings range from 0...10.

### Video Mode

Toggles between normal video (dark text/graphics on a light background) and reverse video (light text/graphics on a dark background). Changes take effect immediately.

### Reset Video

Resets the display to normal (default settings). The [F3] key is also active on the Configuration Mode menu. If the screen is set to a non-viewable setting, press the Left ◀ and Right ► arrow keys simultaneously. Then press [F3] to reset the screen.

### Screen Saver Mode

Mode - Select Timed or Off screen saver. When Timed, the screen intensity is reduced if user input or a controller screen change is not received within the time specified in the Screen Saver Timeout

### Timeout

Specifies when an inactive screen enters screen saver mode. The timeout is adjusted in steps with each key press: 5, 10, 15, 20, 25, or 30 minutes.

### Exit

Returns to the Configuration Mode menu.

# **PanelView 550 Terminal Screen Setup**

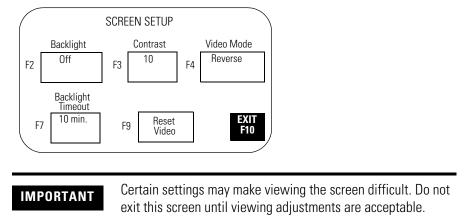

### Backlight

Turns the backlight On, Off or to Timed mode. When set to Timed, the Backlight Timeout value determines when the backlight is turned off.

### Contrast

Increases or decreases the display contrast. The contrast settings range from 0...10.

### Video Mode

Toggles between normal video (dark text/graphics on a light background) and reverse video (light text/graphics on a dark background). Changes take effect immediately.

### Backlight Timeout

Specifies when the backlight turns off if user input or a controller screen change is not received. The timeout settings are 5, 10, 20, 25, or 30 minutes. The Backlight Timeout value is used when the Backlight parameter is set to Timed.

### Reset Video

Resets the display to normal (default settings). The reset video [F9] key is also active on the Configuration Mode menu. If the screen is set to a non-viewable setting, press the Left  $\triangleleft$  and Right  $\blacktriangleright$  arrow keys simultaneously. Then press [F9] to reset the screen.

# Exit

Returns to the Configuration Mode menu.

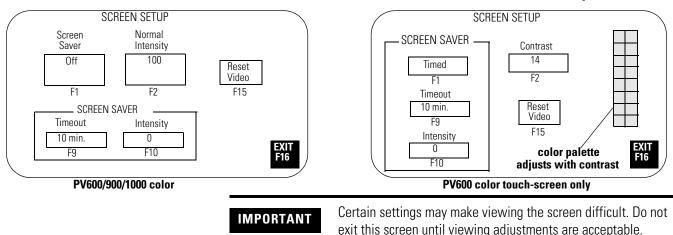

# PanelView 600/900/1000 Color Terminal Screen Setup

### Normal Intensity

Adjusts the intensity of the display with each key press. PV600/1000 terminal settings are 10...100, in 10 step increments. PV900 terminal settings are 50...100, in 10 step increments.

### Contrast (PV600 touch-screen terminal only)

Adjusts the contrast of the display with each key press. Valid settings are 1...32. The initial default is 14.

### Screen Saver Mode

Sets the screen saver to Timed or Off. When Timed, the screen intensity is reduced if user input or a controller screen change is not received within the time specified in the Screen Saver Timeout box.

### Screen Saver Timeout

Specifies when an inactive screen enters screen saver mode. The timeout is adjusted in steps with each key press: 5, 10, 15, 20, 25, or 30 minutes.

### Screen Saver Intensity

Adjusts the intensity of the display during screen saver mode. PV600/1000 settings are 0...100, in 10 step increments. PV600 touch-screen only settings are 0 or 100. PV900 settings are 0, and 50...100, in 10 step increments. It is recommended that you set the intensity to a value less than 100 to prolong the life of the backlight.

### Reset Video

Resets the display to normal video (default settings). The reset video [F9] and [F15] keys are active on the Configuration Mode menu. If the screen is non-viewable, press the left  $\triangleleft$  and right  $\blacktriangleright$  arrow keys simultaneously. Then press [F9] or [F15] to reset the screen.

Exit

Returns to the Configuration Mode menu.

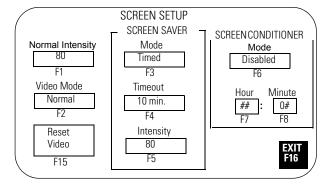

### **PanelView 900 Monochrome Terminal Screen Setup**

IMPORTANT

Certain settings may make viewing the screen difficult. Do not exit this screen until viewing adjustments are acceptable.

### Normal Intensity

Adjusts the intensity of the display with each key press: 35, 40, 50, 60, 70, 80, 90, 100. A new setting takes effect immediately.

### Video Mode

Toggles between normal video (light text/graphics on a dark background) and reverse video (dark text/graphics on a light background). The change takes effect immediately. Normal video is recommended.

### Screen Saver Mode

Sets the screen saver to Timed or Off. When Timed, the screen intensity is reduced if user input or a controller screen change is not received within the time specified in the Screen Saver Timeout box.

### Screen Saver Timeout

Specifies when an inactive screen enters screen saver mode. The timeout is adjusted in steps with each key press: 5, 10, 15, 20, 25, or 30 minutes.

### Screen Saver Intensity

Adjusts the intensity of the display during screen saver mode. The intensity is adjusted with each key press: 0, 35, 40, 50, 60, 70, 80, 90, 100.

### Screen Conditioner Mode

Enables or disables the screen conditioner. This parameter sets a daily schedule for conditioning the display of a PV900 monochrome terminal to prevent image burn-in.

The conditioning process takes approximately 30 minutes and will not start until the terminal is inactive and in screen saver mode. You can interrupt the screen saver or conditioner at any time by pressing a key or the touch screen. If the screen conditioner is interrupted, it will resume when the screen saver is reactivated.

If you do not use the conditioner, random pixels will illuminate around objects after a period of time (approximately one year).

### Screen Conditioner Hour

Specifies the hour at which to start the screen conditioner. The numeric entry scratchpad opens. Enter a value between 0...23, then press the Enter  $\dashv$  key (on touch screen terminals, press the Enter key on the scratchpad).

### Screen Conditioner Minute

Specifies the minute at which to start the screen conditioner. The numeric entry scratchpad opens. Enter a value between 0...59, then press the Enter  $\dashv$  key (on touch screen terminals, press the Enter key on the scratchpad).

### Reset Video

Resets the display to normal video (default settings).

On keypad terminals, the reset video [F15] key is also active on the Configuration Mode menu. If the screen is non-viewable, press the Left ◀ and Right ► arrow keys simultaneously. Then press [F15] to reset the screen.

Exit

Returns to the Configuration Mode menu.

# **PanelView 1000 Grayscale Terminal Screen Setup**

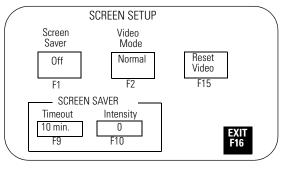

Certain settings may make viewing the screen difficult. Do not exit this screen until viewing adjustments are acceptable.

### Video Mode

IMPORTANT

Toggles between normal video (darker text/graphics on a light background) and reverse video (lighter text/graphics on a dark background). The change takes effect immediately. Normal video is recommended.

### Screen Saver Mode

Sets the screen saver to Timed or Off. When Timed, the screen intensity is reduced if user input or a controller screen change is not received within the time specified in the Screen Saver Timeout box.

### Screen Saver Timeout

Specifies when an inactive screen enters screen saver mode. The timeout is adjusted in 5 minute increments with each key press, from 5...30 minutes.

### Screen Saver Intensity

Adjusts the intensity of the display during screen saver mode. Settings are 0 (lowest intensity) or 100 (highest intensity). 0 is recommended to prolong the display life.

### Reset Video

Resets the display to normal video (default settings).

Exit

Returns to the Configuration Mode menu.

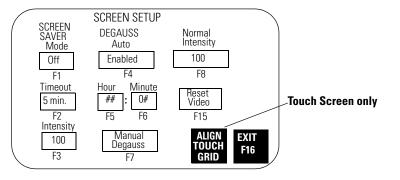

### **PanelView 1400 Color Terminal Screen Setup**

IMPORTANT

Certain settings may make viewing the screen difficult. Do not exit this screen until viewing adjustments are acceptable.

### Screen Saver Mode

Sets the screen saver to Timed or Off. When Timed, the screen intensity is reduced if user input or a controller screen change is not received within the time specified in the Screen Saver Timeout box.

### Screen Saver Timeout

Specifies when an inactive screen enters screen saver mode. The timeout is adjusted in 5 minute increments with each key press, from 5...30 minutes.

#### Screen Saver Intensity

Adjusts the intensity of the display during screen saver mode. The intensity is adjusted with each key press: 0, 25, 50, 75, or 100.

#### Degauss Auto

Enables or disables automatic degaussing. The degauss process takes a few seconds and will not start until the terminal is inactive. Automatic degaussing occurs at midnight unless you adjust the hour and time parameters.

### Degauss Hour

Specifies the hour to start automatic degaussing. The numeric entry scratchpad opens. Enter a value between 0...23, then press the Enter  $\downarrow$  key (on touch screen terminals, press the Enter key on the scratchpad).

#### Degauss Minute

Specifies the minute to start automatic degaussing. The numeric entry scratchpad opens. Enter a value between 0...59, then press the Enter  $\downarrow$  key (on touch screen terminals, press the Enter key on the scratchpad).

### Manual Degauss

Allows you to manually degauss the display. When you press [F7], the display is degaussed immediately.

### Normal Intensity

Adjusts the intensity of the display with each key press: 25, 50, 75, or 100. The new setting takes effect immediately.

### Reset Video

Resets the display to normal video (default settings).

On keypad terminals, the reset video [F15] key is also active on the Configuration Mode menu. If the screen is non-viewable, press the Left ◀ and Right ► arrow keys simultaneously. Then press [F15] to reset the screen.

Align Touch Grid - PV1400 Touch Screen Terminal only

Opens the touch alignment screen, which lets you realign the screen with the touch grid. This function is useful when the terminal is positioned at an angle and viewing the screen is difficult unless you realign the screen.

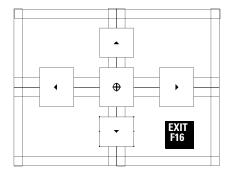

Move the screen until it aligns with the touch cells. Alignment changes are permanent.

| Press | То                                                          |
|-------|-------------------------------------------------------------|
|       | Move the screen up one pixel.                               |
| ▼     | Move the screen down one pixel.                             |
| •     | Move the screen to the right two pixels.                    |
| 4     | Move the screen to the left two pixels.                     |
| 0     | Move the screen to its factory default position.            |
| Exit  | Exit the touch alignment screen and return to Screen Setup. |

Exit

Returns to the Configuration Mode menu.

# Set the Time and Date

Select Date/Time from the Configuration Mode menu to reset the date and/or time.

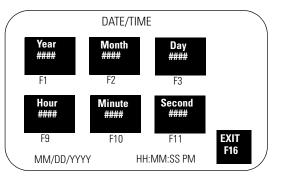

# Set the Time

Use screen buttons (touch screens) or function keys to set the time.

| On PV300, PV300<br>Micro Terminals                                                                            | On PV550/PV600<br>Terminals Press | On<br>PV900/1000/1400<br>Terminals Press | To Set       |
|----------------------------------------------------------------------------------------------------|-----------------------------------|------------------------------------------|--------------|
| Use the left and right                                                                                        | Hours button [F6]                 | Hour button [F9] key                     | Current hour |
| cursor keys to select the time or date item                                                                   | Minute button [F7]                | Minute button [F10]                      | Minutes      |
| you want to change.<br>Use the up and down<br>cursor keys to adjust<br>the selected date or<br>time variable. | Second button [F8]                | Second button [F11]                      | Seconds      |

The scratchpad opens to enter each setting. Use the terminal keypad to enter the values. Press  $\dashv$  after each entry. Changes take effect immediately.

# Set the Date

Use screen buttons (touch screens) or function keys to set the date.

| Press                | То               |
|----------------------|------------------|
| Year button [F1] key | Set current year |
| Month button [F2]    | Set month (112)  |
| Day button [F3]      | Set day (131)    |

The scratchpad opens to enter each setting. Use the terminal keypad to enter the values. Press  $\dashv$  after each entry. Changes take effect immediately.

# Exit

Returns to the Configuration Mode menu.

# **Set Up the Printer**

Select Printer Setup from the Configuration Mode menu to set parameters for those terminals equipped with an RS-232 printer port. Any printer that supports the IBM enhanced character set can be connected to the RS-232 printer port.

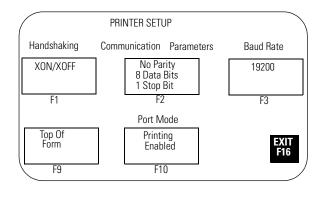

IMPORTANT

The PanelView 300 Micro terminal does not support printer functions.

Printer settings are maintained between power cycles.

Page format parameters for printing are defined in the Terminal Setup dialog of PanelBuilder32 software and downloaded with the application.

# Handshaking

Specifies the type of handshaking used by the RS-232 port.

- None (initial default)
- Hardware
- XON/XOFF

If you change the type of handshaking used, you must reset your PanelView before the change takes effect.

# **Communication Parameters**

Sets the communication parameters for the printer port. Each key press toggles through the available combinations for:

- Parity (None, Even or Odd)
- Data Bits (7 or 8)
- Stop Bits (1 or 2)

# **Baud Rate**

Sets the communication rate of the printer port. The communication rate must match the communication rate of the printer. The communication rate is adjusted with each key press: 1200, 2400, 4800, 9600, and 19200. The initial default is 9600.

# **Top of Form**

Notifies the PanelView terminal the printer is at the top of a page.

Manually adjust the printer to the top of the page before pressing the Top of Form button. The printer also uses the Perforation Skip Value (if defined in the Printer Setup of the PanelBuilder32 software) when the Top of Form button is pressed.

On powerup, the terminal assumes the printer is at the top of a page. We recommend that you also set the PanelView terminal to the top of the page so that the printer and PanelView are at the same starting point. Otherwise your printout may not start at the top of the page.

# Port Mode

Enables or disables printing for the RS-232 port.

The RS-232 port on some terminals supports both printing and application transfers. If you disable printing, the port is used for application transfers.

# Exit

Returns to the Configuration Mode menu.

# **Using a Memory Card**

# **Chapter Objectives**

This chapter describes:

- supported memory cards.
- using the memory card retainer.
- loading application from a memory card.
- loading application on a memory card.
- storing font files on a memory card.
- removing a memory card.

# **Supported Memory Cards**

Memory cards are available to transfer application files to/from a PanelView terminal with a memory card slot. The PanelView 300 Micro terminal does not support a memory card.

PanelView terminals running firmware 3.0 (or later) and computers with an ATA card drive support the following cards.

- 4M flash ATA card (Cat. No. 2711-NM24)<sup>(1)</sup>
- 8M flash ATA card (Cat. No. 2711-NM28)<sup>(1)</sup>
- 16M flash ATA card (Cat. No. 2711-NM216)<sup>(1)</sup>
- 64M flash ATA card (Cat. No. 2711-NM232)

All PanelView terminals and computers with a DataBook TMB240 or TMB250 card drive support these cards:

- 256K flash memory card (Cat. No. 2711-NM11)<sup>(1)</sup>
- 1M flash memory card (Cat. No. 2711-NM12)<sup>(1)</sup>
- 2M flash memory card (Cat. No. 2711-NM13)<sup>(2)</sup>
- 4M flash memory card (Cat. No. 2711-NM14)<sup>(2)</sup>
- 10M flash memory card (Cat. No. 2711-NM15)<sup>(2)</sup>

- <sup>(1)</sup> No longer available.
- (2) Limited availability.

# Use the Memory Card Retainer

A memory card retainer (catalog no. 2711-NMCC, -NMCD, -NMCE) is shipped with all PanelView terminals, except the PV300 Micro terminal and the PV1400 terminal. It is required for:

- UL508 installations.
- vibration/mechanical shock environments.
- CE certified installations.
- installations where the application uses a font file on a memory card, and the card must remain in the terminal during operation.

The following illustration shows the memory card and the memory card retainer. The card loads in the back of the terminal with the key slot on top.

### **Memory Card and Memory Card Retainer**

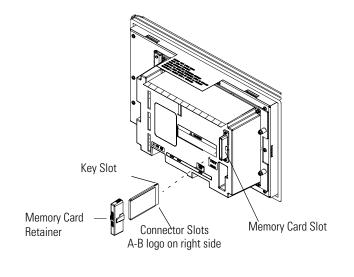

TIP

The back of the PanelView 900 terminal is shown above. The location of the card slot will vary between the different terminals.

The memory card retainer protects against:

• electrical shock from loose high voltage wires in an electrical enclosure per UL508.

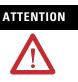

When permanently installing a memory card in an electrical enclosure, the memory card retainer must be used to avoid accidental contact of high voltage leads to metal surfaces on the card. Failure to use the retainer could result in physical injury or damage to the terminal.

• electrostatic discharge (ESD) up to 15KV.

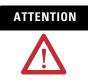

Without the memory card retainer installed, electrostatic discharge could reset or damage the PanelView terminal.

• accidental removal or ejection of the memory card from the card slot.

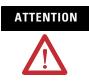

Accidental removal of an ATA flash card from the card slot could result in damage to the card.

# Load Application from a Memory Card

The procedure below shows how to load an application on a memory card into the PanelView terminal.

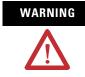

Explosion Hazard - Do not install or remove memory card unless power has been switched off or the area is known to be non-hazardous.

Follow these steps to load an application from a memory card.

1. Insert the memory card in the card slot of the terminal.

If the terminal does not have an application loaded, the Configuration Mode menu appears. Skip step 2.

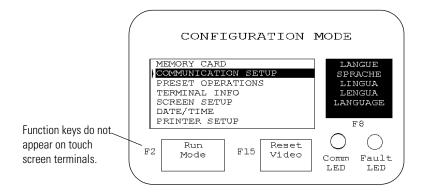

**3.** Select Memory Card and press the Enter  $\dashv$  key.

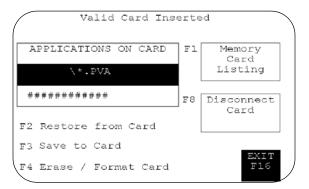

- **4.** Press Memory Card Listing, [F1] on keypad terminals, until the application file you want to load is displayed.
- **5.** Press Restore From Card, [F2] on keypad terminals, to begin the transfer.

Because this operation overwrites the current application in the terminal, you are prompted to abort or continue.

Proceed with download? F1 - Abort | F2 - Continue

The terminal displays the status of the transfer.

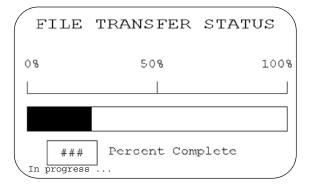

**6.** When the transfer is complete, the PanelView terminal checks the validity of the application, resets and runs the application.

## Load Application on a Memory Card

The steps below show how to load an application in the terminal onto a memory card.

WARNING

Explosion Hazard - Do not install or remove memory card unless power has been switched off or the area is known to be non-hazardous.

Follow these steps to transfer an application to a memory card.

- **1.** Insert the memory card into the card slot of the terminal.

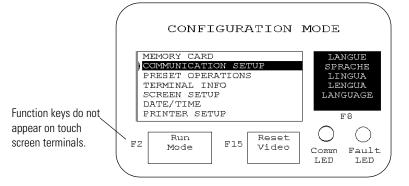

**3.** Select Memory Card and press the Enter  $\dashv$  key.

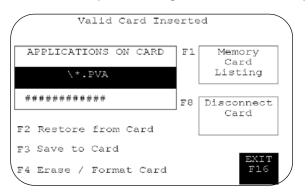

 If necessary, press Erase/Format Card, [F4] key on keypad terminals, to format or erase a 2711-NM11, 2711-NM12, 2711-NM13, 2711-NM14, or 2711-NM15 memory card.

**IMPORTANT** Do not perform this operation on a 2711-NM2xx ATA card (where xx is size in megabytes). The card becomes inoperable.

Because this operation erases all data on the memory card, you are prompted to abort or continue.

Format erases entire card?

- F1 Abort
- F2 Continue
- **5.** Press Save to Card, [F3] on keypad terminals, to transfer the application in the terminal to the card.

If the application already exists on the memory card, you are prompted to abort or continue.

- The .PVA file exits:
- F1 Abort
- F2 Upload with new PVA file

The terminal displays the status of the transfer.

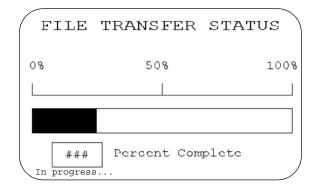

When the transfer is complete, the application file name appears in the Applications on Card list.

**6.** Press Memory Card Listing, [F1] key on keypad terminals, to scroll through the list.

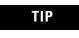

If you upload a file that exists on the memory card, the uploaded file name is altered with a sequential digit as a suffix. For example, Control.pva becomes Control0.pva.

For files with eight character names, a digit overwrites the last character. For example, Motorcon.pva becomes Motorco0.pva.

Memory cards also store font files for languages used by PanelView terminal applications. The font file contains the character set for the language.

The memory card containing the font file must be inserted in the PanelView terminal while the application is running. The terminal uses the font file to display characters on the application screen.

## Store Font Files on a Memory Card

To view the name of the font file used by an application, select Terminal Info from the Configuration Mode menu.

Because the memory card must remain in the terminal while the application is running, we recommend that you use the memory card retainer (Cat. No. 2711-NMCC, 2711-NMCD, 2711-NMCE) to secure the card in the card slot. The retainer ensures the card is not accidentally removed or dislodged during terminal operation.

**Remove a Memory Card** Follow the procedure below to remove a memory card from the PanelView terminal. Failure to follow this procedure may result in damage to the card.

- **1.** Select Memory Card from the Configuration Mode menu.
- 2. Press the Disconnect Card button.

This ensures that all files are closed on the card. A message prompts you to remove the card from the slot. You can continue or abort the operation.

- **3.** Press the Continue button.
- 4. Remove the memory card from the card slot.

On PV1400 terminals, press the Memory Card Eject button.

# **Running Applications**

## **Chapter Objectives**

This chapter describes operating procedures common to most applications.

- Screen security
- Push button operation
- Control lists
- Numeric entry controls
- ASCII entry controls
- Screen selectors
- List indicators
- Multistate indicators
- Alarms
- Printing
- Time or date
- Message displays
- Numeric data displays
- Bar graphs
- Analog gauges

#### **Application Information**

The application designer is responsible for documenting the operation of an application. Before running the application, you should understand what processes are being controlled and monitored.

# 

Do not press multiple touch screen objects at the same time. Pressing multiple objects simultaneously may result in unintended operation.

Important Information for<br/>PanelView 300 MicroThe<br/>term<br/>respTerminal Operationsassignment

The Up/Down and Left/Right cursor keys on the PanelView 300 Micro terminal may be assigned as additional function keys. It is the responsibility of the application designer to inform the operator of the assigned functions.

If cursor keys are assigned as function keys, the following (applies to the currently active screen):

• List Selectors and Increment / Decrement objects are disabled if the Up or Down cursor keys are used as function keys.

- Simultaneous pressing of Left and Right cursor keys does not cause the terminal to enter Configuration Mode if the Left and Right cursor keys are assigned as function keys anywhere in the application.
- If both the Left/Right cursor keys are used on a screen and more than one cursor operated object is present on the screen, all of the cursor operated objects must be assigned to a function key.

**Screen Security** Access to some application screens (including the terminal configuration screens) may be restricted. Secured screens require you to enter a password before the screen is displayed. It is the responsibility of the application designer to provide operators with required passwords.

Other screens may allow an authorized operator to select and change the passwords of operators at the terminal.

#### **Push Button Operation**

Screen push buttons function like mechanical push buttons.

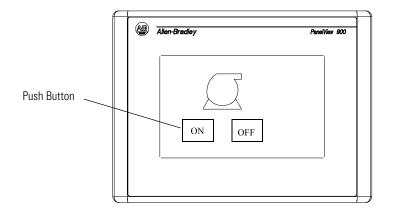

Push buttons have a variety of appearances. Push buttons may change their inner text, fill pattern, border, or shape when pressed (each state assigned different attributes).

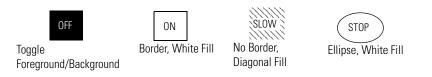

The following are common to most push buttons:

- All push buttons are momentarily disabled (0.5 second) after a screen change. This prevents multiple buttons, in the same location on different screens, from being pressed inadvertently.
- All push buttons must be released on the previous screen before buttons can be pressed on the new screen.
- Momentary push buttons are assigned a hold time. The hold time maintains the pressed state so that each change of state can be read by the controller at least once. The hold time varies between 0 and 1 second depending on the configured setting.

Control lists perform functions similar to push buttons. They can modify either individual bits or values at a controller address.

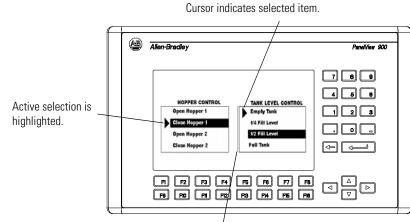

#### **Active List Item**

Active item is highlighted.

## **Control Lists**

Vertical bar indicates active control list.

#### **Active Control List**

Has a vertical indicator bar on the left side of the list. Only one control list or numeric entry cursor point can be active on a screen.

To activate a control list:

- touch the object (touch screen terminals only)
- or press the assigned function key
- or on a screen with multiple control lists or numeric entry cursor points, press the Left ◄ or Right ► arrows to move the indicator bar between the objects.

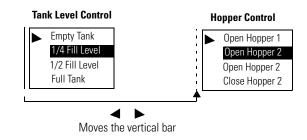

#### Cursor

Indicates the selected item. Move the cursor up or down the control list using the Up  $\checkmark$  and Down  $\blacktriangle$  arrow keys. Cursor operation is configured by the application designer. If the cursor is at the first or last item in a control list, pressing the Up arrow (when at the top) or the Down arrow (when at the bottom) will either:

- cause no movement of the cursor.
- move the cursor to the top or bottom of the list.

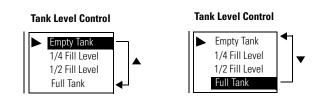

If the list contains more items than can appear at one time, the list scrolls. If the cursor is at the top or bottom of a scrolling list, the list scrolls one row at a time as the arrow keys are pressed.

#### **List Keys**

Touch screen terminals require list keys on the screen to move the cursor in a control list and select entries. The following table shows the list keys.

| List Key   | Туре      | Description                                                                                                    |
|------------|-----------|----------------------------------------------------------------------------------------------------|
|            | Move Up   | Moves the cursor to the previous item in the list.                                                                |
| •          | Move Down | Moves the cursor to the next item in the list.                                                                    |
| T          | Home      | Moves the cursor to the first item in the list.                                                                   |
| <b>⊻</b>   | End       | Moves the cursor to the last item in the list.                                                                    |
| \$         | Page Up   | Moves the cursor up one page in a scrolling list.                                                                 |
| Ţ          | Page Down | Moves the cursor down one page in a scrolling list.                                                               |
| <b>←</b>   | Backspace | Returns the cursor to the currently highlighted selection.                                                        |
| <b>+</b> - | Enter     | Confirms a selection and sends the value to the controller if Write on Enter was configured for the control list. |

#### **Cursor-piloted Control Lists**

On a piloted control list, some items are under controller operation only. In addition, some items may be designated as inactive. You cannot select controller items or inactive items. In both cases, the cursor is hollow when you select the item.

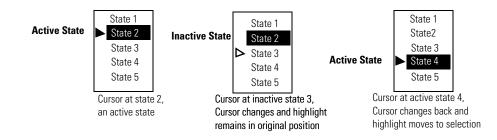

Follow these steps to select an item on a control list.

- **1.** Select the control list by:
  - touching the screen object (touch screen terminals only).
  - pressing its function key.
  - pressing the Left < or Right ► arrow keys until the control list has a vertical bar indicating it is active.
- **2.** Move the cursor up or down the list using the Up  $\blacktriangle$  or Down  $\checkmark$  arrows. If the cursor is hollow, the item cannot be selected.
- **3.** Depending on the application design, you may or may not have to press → to enter the selection indicated by the cursor.

Two types of controls allow a numeric value at a controller address: Cursor Point and Keypad Enable button.

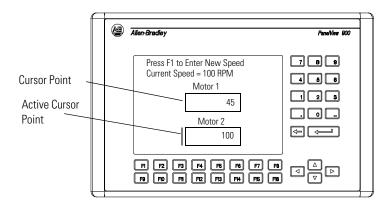

#### **Numeric Entry Cursor Point**

34962

Enter Value 367 Cursor points appear as a box. A vertical line on the left side of the box appears when the cursor point is selected. Data is entered in a numeric entry scratchpad.

#### **Keypad Enable Button**

A keypad enable button appears like a standard push button. The data displayed in the button is the last value sent to the button's tag address. When selected, a numeric entry scratchpad opens.

#### **Scratchpad**

Both controls display a numeric entry scratchpad in the center of the screen. The scratchpad shows the current value entered and the range of possible values you can enter.

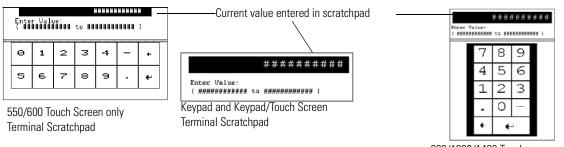

900/1000/1400 Touch Screen Terminal Scratchpad

During data entry, wait until the number you enter appears in the scratchpad before entering the next number.

Follow these steps to enter a cursor point.

- **1.** Select the cursor point by:
  - touching the object (touch screen terminal only).
  - pressing the associated function key.
  - pressing the Left ◀ or Right ► arrows until the cursor point shows a vertical bar.
- Press Enter → or type the first digit of the number you want to enter. The scratchpad opens.
- **3.** Enter the value using the terminal keypad and press Enter  $\downarrow$ .

Follow these steps to enter a value by using the keypad enable button.

- **1.** Press the keypad enable button. The scratchpad opens.
- **2.** Enter the value by using the terminal keypad and press Enter  $\dashv$ .

Follow these steps to change an entry on a scratchpad.

- **1.** Press the backspace  $\leftarrow$  key to delete one character at a time.
- **2.** Enter a new value and press Enter  $\dashv$ .

Follow these steps to cancel a scratchpad.

Press the Backspace ←key to delete one character at a time.
 When pressing the Backspace ←key in an empty scratchpad

PanelView 300, 300 Micro Terminal Thumbwheel Scratchpad The thumbwheel scratch pad lets you enter values on terminals without a numeric keypad or touch screen by cycling through the available characters one position at a time. Use the Up ▲ and Down ✓ cursors to cycle through the available characters. The thumbwheel scratchpad shows:

- display area where the value is entered or modified
- ESC F1 key to exit the scratchpad without saving any changes or sending a value

Scroll through and select digits 0...9. You can select the sign (+, -) from the leftmost column. If the decimal point is keypad controlled, you can also select a decimal point (if one has not been previously selected).

| Keys                | Function                                                                                                    |  |  |  |  |
|---------------------|----------------------------------------------------------------------------------------------------|--|--|--|--|
| Left / Right Cursor | Moves the cursor one position to the left or right in the display area. The cursor wraps around to the opposite side when reaching the leftmost or rightmost character, |  |  |  |  |
| Up /Down Cursor     | Cycles through the available characters at the cursor position.                                                                                                    |  |  |  |  |
| Enter Key           | Send the numeric value to the logic controller. Leading and trailing spaces are removed.                                                                                |  |  |  |  |

#### TIP

The Up/Down/Left/Right cursor keys can have an autorepeat configured. If you hold down the key, the key is repeated at the set key repeat rate.

### **ASCII Entry Controls**

ASCII entry controls let you send an alphanumeric string (up to 128 characters) to a controller. Like numeric entry controls, the ASCII entry control can appear on a screen as a keypad enable button or a cursor point. When either object is activated, the ASCII scratchpad opens. The look of the scratchpad depends on the terminal.

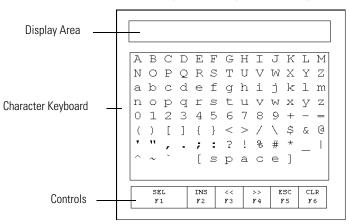

#### **ASCII Scratchpad - Keypad or Keypad/Touch Screen Terminals**

Select characters from the Character Keyboard by moving the cursor (with the keypad arrows) over a character and pressing the Sel-F1 function key. The character appears in the Display Area. This area scrolls so you can enter a string that is longer than the Display Area. All characters are sent to the controller even if not visible.

After entering characters, press  $\downarrow$  to send the string to the controller. The leftmost character is placed in the high byte of the first word (of the write tag), the next character in the low byte, and so on.

TIP

DeviceNet ASCII entry allows for byte swapping.

| Controls     | Location        | Function                                                                                                    |
|--------------|-----------------|----------------------------------------------------------------------------------------------------|
| <b>∢►</b> ▲▼ | Terminal Keypad | Moves the cursor up, down, left, or right in the Character Keyboard.                                                                                                    |
|              | Terminal Keypad | Deletes the character to the left of the cursor in the Display Area. If the cursor is at the leftmost position when you press -, the scratchpad closes.                                                                                                    |
| Ø            | Terminal Keypad | Sends the character string to the assigned write tag address in the controller.                                                                                                    |
|              |                 | When opening the ASCII scratchpad, the string is highlighted. If you select a character immediately, the terminal clears the Display Area and displays the selected character. If you press a control key, the terminal continues to display the existing string, allowing you to edit it.                                                                                                    |
| SEL F1       | Function Keys   | Selects the highlighted character and places it at the cursor position in the Display Area.                                                                                                    |
| INS F2       | Function Keys   | Toggles between Insert and Overstrike mode. Overstrike mode appears in reverse video. In Insert<br>mode, the selected character is inserted before the cursor in the Display Area. If the maximum<br>number of characters is entered in the Display Area, new characters are ignored. In Overstrike<br>mode, the selected character replaces the character at the cursor in the Display Area. |
| << F3        | Function Keys   | Moves the cursor one character to the left in the Display Area.                                                                                                    |

| Controls | Location      | Function                                                         |
|----------|---------------|------------------------------------------------------------------|
| >> F4    | Function Keys | Moves the cursor one character to the right in the Display Area. |
| ESC 5    | Function Keys | Closes the scratchpad without making any changes.                |
| CTRL F6  | Function Keys | Clears the string in the Display Area.                           |

#### **ASCII Scratchpad - PV300 Micro/300 Terminals**

The thumbwheel scratch pad lets you enter values on terminals without a numeric keypad or touch screen by cycling through the available characters one position at a time. This is the character sequence:

## <space> A - Z, a - z, + - = ()[]{}<>/\\$&@```,.;:?!%#\*\_^~`¬;¿ß°£çǵâàáäÄêèéÉîì íÑñôòóöÖûùúüÜ,0 - 9

The default scratchpad indicates <space>. Press the Up or Down cursor keys on a <space> to cycle through the available characters, beginning with A. Press the Down cursor to cycle back through the list, beginning with 9.

The scratchpad has the following function keys.

| Keys       | Function                                                                                       |
|------------|------------------------------------------------------------------------------------------------|
| F1 - ESC   | Exits the scratchpad without saving any changes or sending characters to the logic controller. |
| F2 - Clear | Clears all characters in the display area.                                                     |
| F3 - INS   | Inserts a space at the current cursor position.                                                |
| F4 - DEL   | Deletes the character at the current cursor position.                                          |

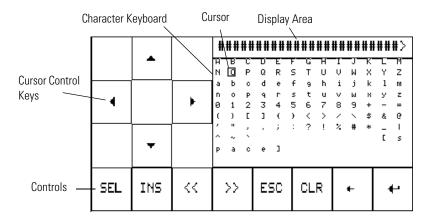

#### **ASCII Scratchpad - PV550/600 Touch Screen Terminals**

To select characters from the Character Keyboard, press the cursor control keys to move the cursor over a character and then press the SEL key. The character is entered in the Display Area. This area scrolls so you can enter a string that is longer than the Display Area. All characters are sent to the controller even if not visible.

After entering the characters, press  $\dashv$  to send the string to the controller. The leftmost character is placed in the high byte of the first word (of the write tag), the next character in the low byte, and so on.

|  |  |   |  |  | 10 |
|--|--|---|--|--|----|
|  |  | 1 |  |  | 10 |
|  |  |   |  |  |    |

DeviceNet ASCII entry allows for byte swapping.

| Controls    | Function                                                                                                    |  |  |  |  |
|-------------|----------------------------------------------------------------------------------------------------|--|--|--|--|
| <b>◄►▲▼</b> | Moves the cursor up, down, left, or right in the Character Keyboard.                                                                                                    |  |  |  |  |
| SEL         | Selects the highlighted character and places it at the cursor position in the Display Area.                                                                                                    |  |  |  |  |
| INS         | Toggles between Insert and Overstrike mode. Overstrike mode appears in<br>reverse video. In Insert mode, the selected character is inserted before the<br>cursor in the Display Area. If the maximum number of characters is entered in<br>the Display Area, new characters are ignored. In Overstrike mode, the<br>selected character replaces the character at the cursor in the Display Area. |  |  |  |  |
| <<          | Moves the cursor one character to the left in the Display Area.                                                                                                    |  |  |  |  |
| >>          | Moves the cursor one character to the right in the Display Area.                                                                                                    |  |  |  |  |
| ESC         | Closes the scratchpad without making any changes                                                                                                    |  |  |  |  |
| CLR         | Clears the string in the Display Area.                                                                                                    |  |  |  |  |
|             | Deletes the character to the left of the cursor in the Display Area.                                                                                                    |  |  |  |  |
| <b>ب</b>    | Sends the character string to the assigned write tag address in the controller.                                                                                                    |  |  |  |  |
|             | When opening the ASCII scratchpad, the string is highlighted. If you select a character immediately, the terminal clears the Display Area and displays the selected character. If you press a control key, the terminal continues to display the existing string so you can edit it.                                                                                                    |  |  |  |  |

| Display Area ———     | -E  |      |     |   |       |   |    |    |     |     |    |   |
|----------------------|-----|------|-----|---|-------|---|----|----|-----|-----|----|---|
|                      | !   | 9    | #   | Ş | olo   | ^ | &  | *  | (   | )   | _  | + |
| Character Keyboard — | Q   | W    | Е   | R | Т     | Υ | U  | Ι  | 0   | Р   | {  | } |
|                      | A   | S    | D   | F | G     | Н | J  | K  | L   | :   | ** | ~ |
|                      | Ζ   | Х    | С   | V | в     | Ν | Μ  | ۷  | ٧   | ?   | Ι  | 4 |
| Controls             | SHF | CAPS | OVR |   | SPACE |   | << | >> | ESC | CLR | ł  | • |

#### ASCII Scratchpad - PV900/1000/1400 Touch Screen Terminals

Select characters by touching the Character Keyboard on the screen. The character is entered in the Display Area. This area scrolls so you can enter a string that is longer than the Display Area. All characters are sent to the controller even if not visible.

After entering the characters, press  $\downarrow$  on the scratchpad to send the characters to the controller. The leftmost character is placed in the high byte of the first word (of the write tag), the next character in the low byte, and so on.

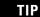

DeviceNet ASCII entry allows for byte swapping.

| Controls       | Function                                                                                                    |
|----------------|----------------------------------------------------------------------------------------------------|
| SHF<br>(Shift) | By default this function is off and keys are in unshifted state. When you press SHF, the button appears in reverse video. All character keys, including numbers and symbols, appear in the shifted state. For example, a becomes A; 2 becomes @.                                                                                                    |
| CAPS           | By default, keys appear in lowercase. When you press CAPS, the button<br>appears in reverse video. Letters appear and are entered in uppercase but<br>numbers and symbols are not shifted. This state is maintained between<br>power cycles.                                                                                                    |
| INS            | Toggles between Insert and Overstrike mode. Overstrike mode appears in<br>reverse video.<br>In Insert mode, the selected character is inserted before the cursor in the<br>Display Area. If the maximum number of characters is entered in the Display<br>Area, new characters are ignored.<br>In Overstrike mode, the selected character is replaced at the cursor in the<br>Display Area. |
| <<             | Moves the cursor one character to the left in the Display Area.                                                                                                    |
| >>             | Moves the cursor one character to the right in the Display Area.                                                                                                    |
| ESC            | Closes the scratchpad without making any changes.                                                                                                    |

| Controls | Function                                                                                                    |
|----------|----------------------------------------------------------------------------------------------------|
| CLR      | Clears the string in the Display Area.                                                                                                    |
|          | Deletes the character to the left of the cursor in the Display Area.                                                                                                    |
| Ļ        | Sends the character string to the assigned write tag address in the controller.                                                                                                    |
|          | After pressing $\dashv$ to open the ASCII scratchpad, the string is highlighted. If you select a character immediately, the terminal clears the Display Area and displays the selected character. If you press a control key, the terminal continues to display the existing string so you can edit it. |

#### **ASCII Scratchpads in Other Languages**

The ASCII Scratchpad is available with character keyboards in:

- French.
- German.
- Italian.
- Spanish.

If the PanelView terminal is configured for operation in one these languages, the ASCII scratchpad will display the appropriate Character Keyboard.

The SHF control toggles between SHF/SHF2. In SHF mode, the Character Keyboard displays the shifted state characters (for example, a to A, and 3 to #). In SHF2 mode, the Character Keyboard displays additional characters available for the language.

## **Screen Selectors**

The 2 types of screen selector controls are Screen List Selectors and Screen buttons.

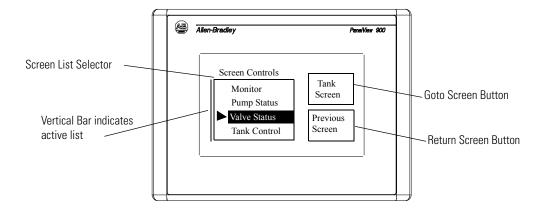

Goto and Return screen buttons can have a variety of appearances such as unique inner text, fill pattern, border or shape. Return screen buttons display the previous screen. Goto screen buttons display the assigned screen.

Screen lists display a list of application screens. The selected screen is highlighted.

To activate a screen list:

- touch the object (touch screen only).
- press the assigned function key.
- press the Left < or Right ► arrow key until a vertical bar appears on a screen with multiple screen lists.

Follow these steps to select an item on a screen list.

- Move the cursor up or down the list by using the Up ▲ or Down ▼ arrow keys.
- **2.** Press Enter  $\dashv$  to enter the selection.

The selected screen is displayed.

#### **Cursor Operation**

Cursor operation is configured by the application designer. If the cursor is at the first or last item in a screen list, pressing the Up  $\blacktriangle$  arrow (when at top) or Down  $\checkmark$  arrow (when at bottom) will either:

- cause no movement of the cursor
- move the cursor to the top or bottom of the list

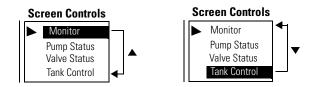

If a screen list contains more items than can appear at one time, the list scrolls. If the cursor is at the top or bottom of a scrolling list, the list scrolls one row at a time as the Up/Down arrows are pressed.

#### **List Keys**

Touch screen terminals require list keys on the screen to move the cursor in a screen list and select an entry. The following table shows the list keys.

| List Key | Туре      | Description                                                |
|----------|-----------|------------------------------------------------------------|
|          | Move Up   | Moves the cursor to the previous item in the list.         |
| •        | Move Down | Moves the cursor to the next item in the list.             |
| T        | Home      | Moves the cursor to the first item in the list.            |
| <b>⊻</b> | End       | Moves the cursor to the last item in the list.             |
| \$       | Page Up   | Moves the cursor up one page in a scrolling list.          |
| ¥        | Page Down | Moves the cursor down one page in a scrolling list.        |
| <b>←</b> | Backspace | Returns the cursor to the currently highlighted selection. |
| 4        | Enter     | Confirms a selection and displays the screen.              |

## **List Indicators**

List indicators highlight an item from a list depending upon the status of either a bit or value at a controller address.

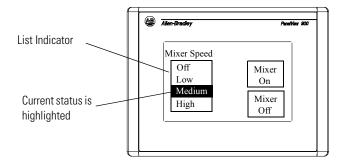

An indicator list may have a maximum of 255 entries. The list automatically scrolls to display the status of an item.

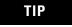

List indicators do not have a cursor ► like control or screen selector lists.

## **Multistate Indicators**

Multistate indicators display the status of either a bit or value at a controller address.

Multistate indicators can have a variety of appearances. In addition, multistate indicators may change their inner text, fill pattern, or graphic with each state (each state assigned different attributes). Each indicator may have up to 2,000 states.

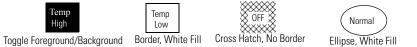

## **Bar Graph Displays**

Bar graphs provide a graphical representation of a variable value. Bar graphs can appear with or without scales and border, and can have a variety of fill patterns.

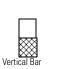

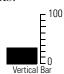

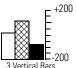

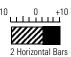

Hatched Fill, No Scale

Solid Fill, with Scale

Various Fills, with Scale

Different Fill, with Scale

selector lists.

Publication 2711-UM014G-EN-P - September 2008

#### **Analog Gauges**

The analog gauge uses a rotating needle to display a process variable such as speed, temperature or pressure. The gauge consists of a circular scale with tick-marks, 1... 4 needles, and a label with text or variable data. The circular scale is an integral part of the gauge but can be created separately.

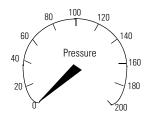

#### Numeric Data Displays may appear with or without supporting text.

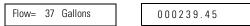

Depending on the application design, displayed data may have these properties:

- zero fill
- fixed, floating or no decimal point
- different field widths (number of digits)
- various text sizes
- scaled

**Message Displays** 

Message displays contain alphanumeric characters and are displayed when triggered by a controller. The message display can be any size and will not overlap other controls. Messages may contain:

- alphanumeric text
- variable data
- graphics
- time and date

## Numeric Data Displays

#### **Time or Date**

Time and date information can appear as a separate item or in some control/display objects (push buttons, multistate indicators, message displays or data displays). A time and date can appear with or without supporting text.

The date can have a variety of formats.

| Month/Day/Year<br>7/3/01 | With Leading Zeroes 07/03/01       |
|--------------------------|------------------------------------|
| Day/Month/Year<br>3/7/01 | With 4 Digit Year<br>3/7/2001      |
| Year/Month/Day<br>01/7/3 | With User-Defined Separator 7*3*01 |

The time can also have a variety of formats.

| 12 Hour Format 2:56      | With Time Zone & Time<br>Standard Designations |
|--------------------------|------------------------------------------------|
| 24 Hour Format 14:56     | 07/03/00<br>With Leading Zeroes<br>02:56       |
| with Seconds<br>14:56:29 | With User-Defined Separator 14*56*29           |

#### Printing

Terminals equipped with an RS-232 printer port can print:

- triggered messages in a message display.
- triggered states of a multistate indicator.
- alarm messages.
- alarm list.

Text is printed without formatting options. Print attributes for objects and alarms are defined in the application.

Printing is a background operation. While printing, the terminal continues to update and you can perform other terminal operations.

The terminal prints messages in the order they are received. If the print buffer is full, the terminal displays a queue full warning message. New print requests are aborted.

The print queue is not maintained between power cycles. Any messages in the queue when the terminal is reset are cleared.

## Alarms

Applications that support alarms may contain:

- Alarm Banner display that pops up when an alarm is triggered
- Alarm buttons that enable the operator to act on an alarm (Print Alarm, Acknowledge Alarm, Clear Alarm, Acknowledge All)
- Alarm List which stores information on triggered alarms (Print Alarm List or Clear Alarm List button)

Alarm configurations are application dependent. Consult your application designer for details on how to handle alarms for your application.

# Installing the PV300 Micro Terminal

## **Chapter Objectives**

This chapter shows how to install the PanelView 300 Micro terminal and covers:

- hazardous locations
- enclosures
- required tools
- mounting dimensions
- clearances
- cutout dimensions
- installing the PV300 micro terminal in a panel

This equipment is suitable for use in Class I, Division 2, Groups A, B, C, D; Class II, Division 2, Groups F, G; Class III; or non-hazardous locations only. The following WARNING statement applies to use in hazardous locations.S

| WARNING  | EXPLOSION HAZARD                                                                                                    |
|----------|----------------------------------------------------------------------------------------------------|
| $\wedge$ | <ul> <li>Substitution of components may impair suitability for Class I, Class II,<br/>Class III, Division 2.</li> </ul>                                       |
|          | <ul> <li>Do not replace components or disconnect equipment unless power<br/>has been switched off or the area is known to be non-hazardous.</li> </ul>        |
|          | <ul> <li>Do not connect or disconnect components unless power has been<br/>switched off or the area is known to be non-hazardous.</li> </ul>                  |
|          | • This product must be installed in an enclosure. All cables connected to the product must remain in the enclosure or be protected by conduit or other means. |
|          | • All wiring must comply with N.E.C. article 501-4(b), 502-4(b), 503-3(b) as appropriate.                                                                     |
|          |                                                                                                    |

See the nameplate on terminal for hazardous locations certifications.

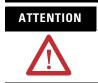

In Class I, Class II, Class III, Division 2 Hazardous locations, the PanelView terminal must be wired per the National Electric Code as it applies to hazardous locations. Peripheral equipment must also be suitable for the location in which it is installed.

## Hazardous Location Considerations

| Environmental Classification   | Communication Cable     |
|--------------------------------|-------------------------|
| Class I, Division 2, Hazardous | 1761-CBL-PM01, Series C |
| Locations                      | 1761-CBL-HM02, Series C |
|                                | 1761-CBL-AM00, Series C |
|                                | 1761-CBL-AP00, Series C |
|                                | 2711-CBL-PM05, Series C |
|                                | 2711-CBL-HM05, Series C |
|                                | 2711-CBL-PM10, Series C |
|                                | 2711-CBL-HM10, Series C |

Use only the following communication cables in Class 1, Division 2, Hazardous Locations.

**Enclosures** Mount the PanelView 300 Micro terminal in a panel or enclosure to protect the internal circuitry. The terminal meets NEMA 12/13, 4X (indoor use), IP54 or IP65 ratings only when properly mounted in a panel or enclosure with the equivalent rating. Allow enough space within the enclosure for adequate ventilation. Consider heat produced by other devices in the enclosure. The ambient temperature around the PanelView 300 Micro terminal must be° between 0...55 °C (32...131 °F).

Make provisions for accessing the side panel of the terminal for wiring, maintenance and troubleshooting.

#### **Required Tools**

Other than the tools required to make panel or enclosure cutouts, these tools are required for installation.

- 7 mm (M4) deep-well socket wrench or nut driver
- small slotted screwdriver
- torque wrench (lb-in)

#### **Mounting Dimensions**

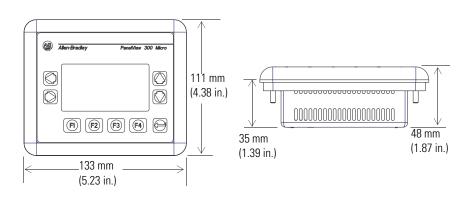

## **Cutout Dimensions**

Use the full size template shipped with the PV300 Micro terminal to mark the cutout dimensions. The figure below shows a reduced scale cutout. A full scale template is also available inside the back cover of this document.

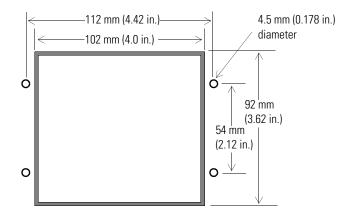

## **Clearances**

Allow 51 mm (2.0 in.) of space on all sides of the terminal for adequate ventilation and maintenance.

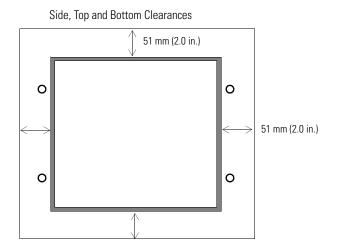

## **Install Terminal in Panel**

Follow these steps to install the PV300 Micro in a panel.

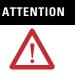

- Disconnect all electrical power from the panel before making cutout.
- Make sure area around the panel cutout is clear.
- Take precautions so that metal cuttings do not enter any components already installed in panel.
- Failure to follow this warning may result in personal injury or damage to the panel components.
- **1.** Cut an opening in the panel by using the panel cutout template provided with the terminal and remove sharp edges or burrs.
- **2.** Make sure the sealing gasket is properly positioned on the terminal, particularly around the mounting studs as shown.

This gasket forms a compression type seal. Do not use sealing compounds.

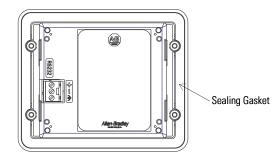

- **3.** Place the terminal in the panel cutout.
- 4. Install the four self-locking nuts, and tighten hand tight.

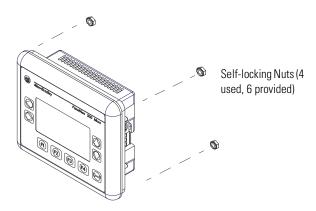

**5.** Alternately tighten the self-locking nuts until the terminal is held firmly against the panel.

6. Tighten the nuts to a torque of 1.13 Nm (10 lb-in).

Do not overtighten.

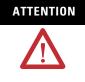

Mounting nuts must be tightened to a torque of 1.13 Nm (10 lb-in) to provide a proper seal and to prevent potential damage to the terminal. Allen-Bradley assumes no responsibility for water or chemical damage to the terminal or other equipment within the enclosure because of improper installation. A properly installed terminal has a small gap between the bezel and enclosure.

## **Installing the PV300 Terminal**

## **Chapter Objectives**

This chapter shows how to install the PanelView 300 terminal and covers:

- hazardous locations.
- enclosures.
- required tools.
- mounting dimensions.
- clearances.
- cutout dimensions.
- installing the PV300 terminal in a panel.

## Hazardous Location Considerations

This equipment is suitable for use in Class I, Division 2, Groups A, B, C, D; Class II, Division 2, Groups F and G; Class III; or non-hazardous locations only. The following WARNING statement applies to use in hazardous locations.

| WARNING  | EXPLOSION HAZARD                                                                                                    |
|----------|----------------------------------------------------------------------------------------------------|
| $\wedge$ | <ul> <li>Substitution of components may impair suitability for Class I, Class<br/>II, Class III Division 2.</li> </ul>                                                                  |
| <u> </u> | <ul> <li>Do not replace components or disconnect equipment unless power<br/>has been switched off or the area is known to be non-hazardous.</li> </ul>                                  |
|          | <ul> <li>Do not connect or disconnect components unless power has been<br/>switched off or the area is known to be non-hazardous.</li> </ul>                                            |
|          | <ul> <li>This product must be installed in an enclosure. All cables<br/>connected to the product must remain in the enclosure or be<br/>protected by conduit or other means.</li> </ul> |
|          | <ul> <li>All wiring must comply with N.E.C. article 501-4(b), 502-4(b),<br/>503-3(b) as appropriate.</li> </ul>                                                                         |

See the nameplate on terminal for hazardous locations certifications.

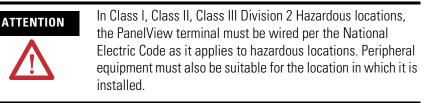

|                | The PV300 terminals have an operating temperature code of T4 (maximum operating temperature of 135 °C or 275 °F). <b>Do not</b> install these terminals in environments where atmospheric gases have ignition temperatures less than 135 °C (275 °F). |
|----------------|----------------------------------------------------------------------------------------------------|
| Enclosures     | Mount the PV300 terminal in a panel or enclosure to protect the internal circuitry. The terminal meets NEMA Type 12/13 and 4X (indoor use) ratings only when mounted in a panel or enclosure with the equivalent rating.                              |
|                | Allow enough space within the enclosure for adequate ventilation.<br>Consider heat produced by other devices in the enclosure. The<br>ambient temperature around the terminals must be between 055 °C<br>(32131 °F).                                  |
|                | Make provisions to access the back panel of the terminal for wiring, maintenance, installing a memory card and troubleshooting.                                                                                                    |
| Required Tools | Other than the tools required to make the PV300 panel cutout, the<br>tools required for installation are:<br>• 7 mm (M4) deep well socket wrench or nut driver<br>• small slotted screwdriver<br>• torque wrench (lb-in)                              |

## **Mounting Dimensions**

The illustration below shows mounting dimensions for the PV300 keypad terminals.

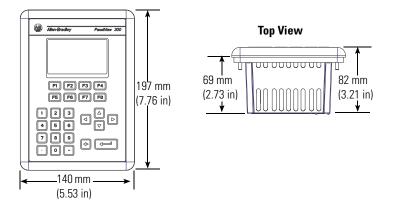

## **Cutout Dimensions**

Use the full size template shipped with the PV300 terminal to mark the cutout dimensions. Below is a reduce size cutout.

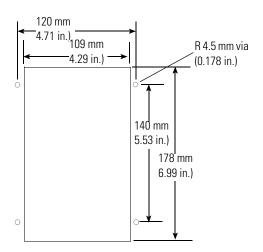

## Clearances

When installing the PV300 terminal, allow space for mounting, air flow, maintenance, memory card and legend strip installation.

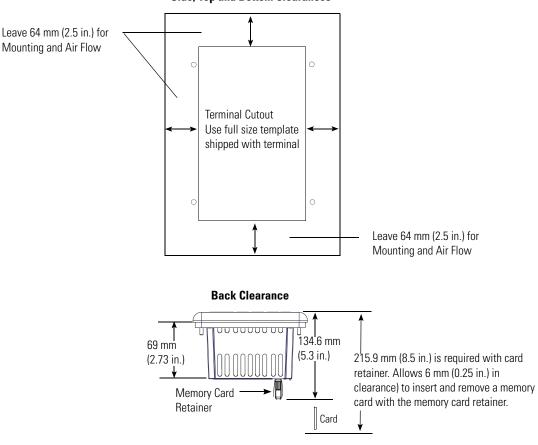

Side, Top and Bottom Clearances

# Install the PV300 Terminal in a Panel

Follow these steps to install the PV300 terminal in a panel.

**ATTENTION** • Disconnect all electrical power from the panel before making the cutout.

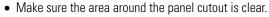

- Do not allow metal cuttings to enter any components that may already be installed in the panel.
- Failure to follow this warning may result in personal injury or damage to the panel components.
- **1.** Cut an opening in the panel by using the panel cutout template provided with the terminal and remove any sharp edges or burrs.
- **2.** Make sure the terminal sealing gasket is properly positioned on the terminal, particularly around the mounting studs as shown.

This gasket forms a compression type seal. Do not use sealing compounds.

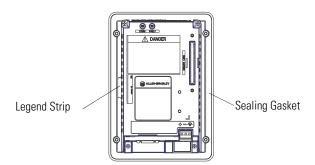

- **3.** Verify that the end of the legend strip is fully inserted and does not interfere with the sealing gasket.
- **4.** Place the terminal in the panel cutout.
- **5.** Verify that the opening is the proper size to clear the bezel and to allow the gasket to contact the panel.

6. Install the self-locking nuts hand tight.

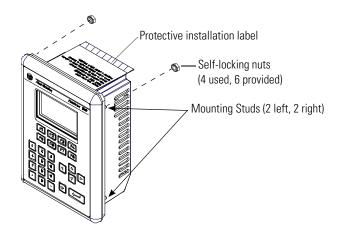

- **7.** Alternately tighten the self-locking nuts until the terminal is held firmly against the panel
- 8. Tighten the nuts to a torque of 1.13 Nm (10 lb-in).

Do not over-tighten.

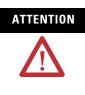

Mounting nuts must be tightened to a torque of 1.13 Nm (10 lb-in) to provide a proper seal and to prevent potential damage to the terminal. Allen-Bradley assumes no responsibility for water or chemical damage to the terminal or other equipment within the enclosure because of improper installation. A properly installed terminal has a small gap between the bezel and enclosure.

**9.** Remove the protective installation label covering the top vents of the terminal.

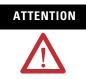

Failure to remove the protective installation label covering the top vents could result in overheating and damage to the terminal.

# **Installing the PV550 Terminal**

### **Chapter Objectives**

This chapter describes how to mount the PV550 terminal in a panel or enclosure including:

- hazardous locations
- enclosures
- required tools
- mounting dimensions
- clearances
- cutout dimensions
- installing the PV550 terminal in a panel

This equipment is suitable for use in Class I, Division 2, Groups A, B, C, D or non-hazardous locations only. Keypad Series H, Keypad/touch Series H, and touch-only Series B are also rated Class II, Division 2, Groups F, G, Class III, or non-hazardous locations only. The following WARNING statement applies to use in hazardous locations.

| WARNING  | EXPLOSION HAZARD                                                                                                    |
|----------|----------------------------------------------------------------------------------------------------|
| $\wedge$ | <ul> <li>Substitution of components may impair suitability for Class I, Class II,<br/>Class III, Division 2.</li> </ul>                                                                 |
| <u>!</u> | <ul> <li>Do not replace components or disconnect equipment unless power<br/>has been switched off or the area is known to be non-hazardous.</li> </ul>                                  |
|          | <ul> <li>Do not connect or disconnect components unless power has been<br/>switched off or the area is known to be non-hazardous.</li> </ul>                                            |
|          | <ul> <li>This product must be installed in an enclosure. All cables connected<br/>to the product must remain in the enclosure or be protected by<br/>conduit or other means.</li> </ul> |
|          | • All wiring must comply with N.E.C. article 501-4(b), 502-4(b), 503-3(b) as appropriate.                                                                                               |

See the nameplate label on terminal for hazardous locations certifications.

In Class I, Class II, Class III, Division 2 Hazardous locations, the PanelView 550 terminal must be wired per the National Electric Code as it applies to hazardous locations. Peripheral equipment must also be suitable for the location in which it is installed.

### Hazardous Location Considerations

The following PV550 terminals have an operating temperature code of T2 (maximum operating temperature of 300  $^{\circ}$ C or 572  $^{\circ}$ F).

- keypad terminals (series G or earlier)
- keypad and touch screen terminals (series G or earlier)
- touch screen only terminals (series A)

**Do not** install these terminals in environments where atmospheric gases have ignition temperatures less than 300 °C (572 °F).

The following PV550 following PV550 terminals have an operating temperature code of T4 (maximum operating temperature of 135 °C or 275 °F).

- keypad terminals (series H and later)
- keypad and touch screen terminals (series H and later)
- touch screen only terminals (series B and later)

Do not install these terminals in environments where atmospheric gases have ignition temperatures less than 135 °C (275 °F).

#### **Enclosures**

Mount the PV550 terminal in a panel or enclosure to protect the internal circuitry. The terminal meets NEMA Type 12/13 and 4X (indoor use) ratings only when mounted in a panel or enclosure with the equivalent rating.

Allow enough space within the enclosure for adequate ventilation. Consider heat produced by other devices in the enclosure. The ambient temperature around the terminals must be between 0...55 °C (32...131 °F).

Make provisions to access the back panel of the terminal for wiring, maintenance, installing a memory card and troubleshooting.

### **Required Tools**

Other than the tools required to make the PV550 panel cutout, the tools required for installation are:

- 7 mm (M4) deep well socket wrench or nut driver
- small slotted screwdriver
- torque wrench (lb-in)

### **Mounting Dimensions**

The illustration below shows mounting dimensions for the PV550 terminals.

### **PV550 Keypad, Keypad & Touch Screen Terminals**

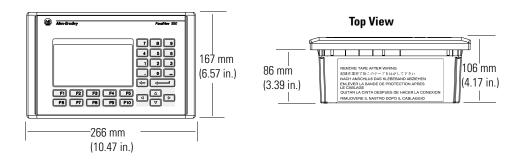

### **PV550 Touch Screen Terminals**

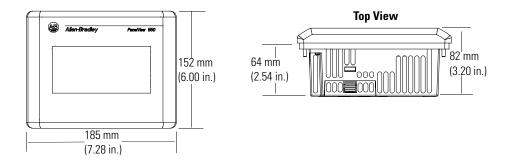

### Clearances

When installing the PV550 terminal, allow space for mounting, air flow, maintenance, memory card and legend strip installation.

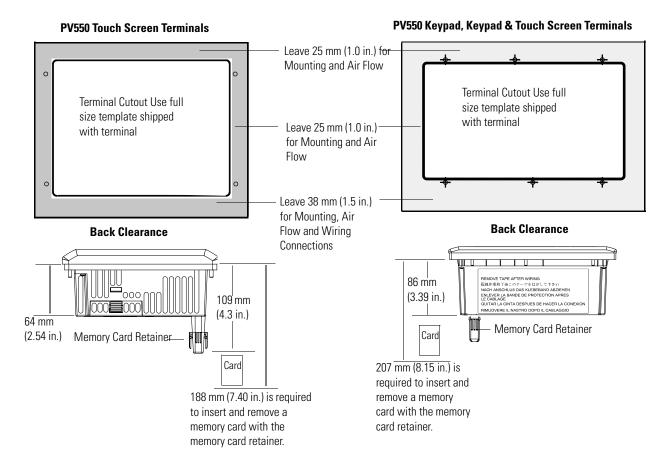

### **Cutout Dimensions**

Use the full size template shipped with the PV550 terminal to mark the cutout dimensions. Below is a reduce size cutout.

### **PV550 Keypad, Keypad and Touch Screen Terminals**

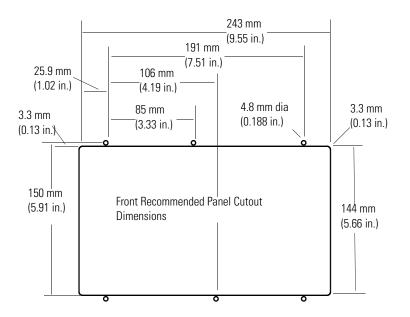

### **PV550 Touch Screen Terminals**

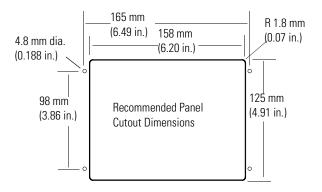

# Install the PV550 Terminal in a Panel

Follow these step to install the PV550 terminal in a panel.

ATTENTION
Disconnect all electrical power from the panel before making the cutout.
Make sure the area around the panel cutout is clear.

- Do not allow metal cuttings to enter any components that may already be installed in the panel.
- Failure to follow this warning may result in personal injury or damage to the panel components.
- **1.** Cut an opening in the panel by using the panel cutout template provided with the terminal and remove any sharp edges or burrs.
- **2.** Make sure the terminal sealing gasket is properly positioned on the terminal, particularly around the mounting studs as shown.

This gasket forms a compression type seal. Do not use sealing compounds.

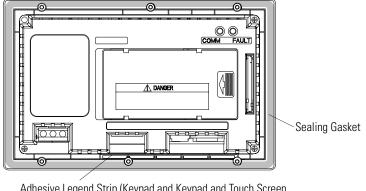

Adhesive Legend Strip (Keypad and Keypad and Touch Screen Terminals only)

- **3.** On the keypad and keypad and touch screen terminals, secure the ends of the legend strips to the legend strip adhesive.
- **4.** Place the terminal in the panel cutout.
- **5.** Verify that the opening is the proper size to clear the bezel and to allow the gasket to contact the panel.
- **6.** On the keypad and keypad and touch screen terminals, position the ends of the legend inserts behind the panel cutout.
- 7. Install the self-locking nuts hand tight.

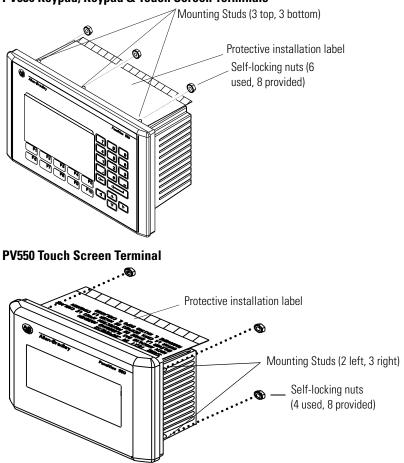

PV550 Keypad, Keypad & Touch Screen Terminals

- **8.** Alternately tighten the self-locking nuts until the terminal is held firmly against the panel.
- 9. Tighten nuts to a torque of 1.13 Nm (10 lb-in).

Do not over-tighten.

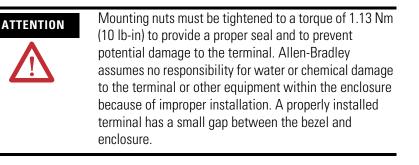

**10.** Remove protective installation label from top vents of terminal.

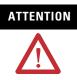

Failure to remove the protective installation label covering the top vents could result in overheating and damage to the terminal.

# **Installing the PV600 Terminal**

### **Chapter Objectives**

This chapter describes how to mount the PV600 terminal in a panel or enclosure including:

- hazardous locations
- enclosures
- required tools
- mounting dimensions
- cutout dimensions
- clearances
- installing the PV600 terminal in a panel

This equipment is suitable for use in Class I, Division 2, Groups A, B, C, D; Class II, Division 2, Groups F, G; Class III; or non-hazardous locations only. The following WARNING statement applies to use in hazardous locations.

| WARNING  | EXPLOSION HAZARD                                                                                                    |
|----------|----------------------------------------------------------------------------------------------------|
| $\wedge$ | <ul> <li>Substitution of components may impair suitability for Class I, Class II,<br/>Class III, Division 2.</li> </ul>                                       |
|          | <ul> <li>Do not replace components or disconnect equipment unless power<br/>has been switched off or the area is known to be non-hazardous.</li> </ul>        |
|          | <ul> <li>Do not connect or disconnect components unless power has been<br/>switched off or the area is known to be non-hazardous.</li> </ul>                  |
|          | • This product must be installed in an enclosure. All cables connected to the product must remain in the enclosure or be protected by conduit or other means. |
|          | • All wiring must comply with N.E.C. article 501-4(b), 502-4(b), 503-3(b) as appropriate.                                                                     |

See the nameplate label on terminal for certifications on hazardous locations.

ATTENTION In Class I, Class II, Class III, Division 2 Hazardous locations, the PanelView terminal must be wired per the National Electric Code as it applies to hazardous locations. Peripheral equipment must also be suitable for the location in which it is installed.

The PV600 terminals have an operating temperature code of T4 (maximum operating temperature of 135 °C or 275 °F). **Do not** install the terminals in environments where atmospheric gases have ignition temperatures less than 135 °C (275 °F).

### Hazardous Location Considerations

| Enclosures            | Mount the PV600 terminal in a panel or enclosure to protect the internal circuitry. The terminal meets NEMA Type 12/13 and 4X (indoor use) ratings only when mounted in a panel or enclosure with the equivalent rating. |  |  |  |  |
|-----------------------|----------------------------------------------------------------------------------------------------|--|--|--|--|
|                       | Allow enough space within the enclosure for adequate ventilation.<br>Consider heat produced by other devices in the enclosure. The<br>ambient temperature around the terminals must be between:                          |  |  |  |  |
|                       | • 055 °C (32131 °F) for the PV600 keypad or keypad & touch screen terminal                                                                                                    |  |  |  |  |
|                       | • 050 °C (32122 °F) for the PV600 touch screen only terminal                                                                                                    |  |  |  |  |
|                       | Make provisions to access the back panel of the terminal for wiring, maintenance, installing a memory card and troubleshooting.                                                                                          |  |  |  |  |
| <b>Required Tools</b> | Other than the tools required to make the PV600 panel cutout, the tools required for installation are:                                                                                                    |  |  |  |  |
|                       | <ul> <li>small slotted screwdriver</li> </ul>                                                                                                    |  |  |  |  |
|                       | • torque wrench (lb-in)                                                                                                    |  |  |  |  |
|                       | • #2 phillips screwdriver                                                                                                    |  |  |  |  |
|                       | • #2 phillips bit for torque wrench                                                                                                    |  |  |  |  |
|                       |                                                                                                    |  |  |  |  |

### **Mounting Dimensions**

The illustration below shows mounting dimensions for the PV600 terminals.

### PV600 Keypad, Keypad and Touch Screen Terminals

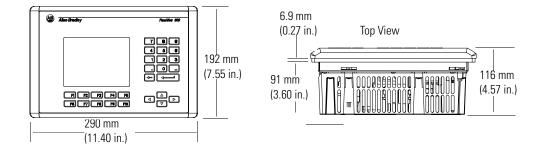

### **PV600 Touch Screen Terminals**

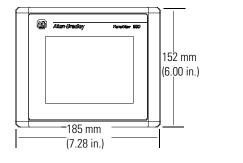

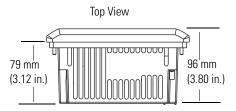

### **Cutout Dimensions**

Use the full size template shipped with the PV600 terminal to mark the cutout dimensions. Below is a reduce size cutout.

### PV600 Keypad, Keypad and Touch Screen Terminals

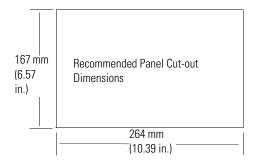

### **PV600 Touch Screen Terminals**

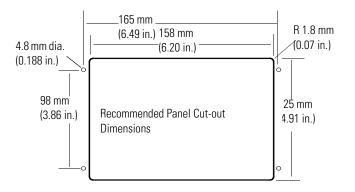

### Clearances

When installing the PV600 terminal, allow adequate space for mounting, air flow, maintenance, memory card and legend strip installation.

### **PV600 Keypad and Keypad and Touch Screen Terminals**

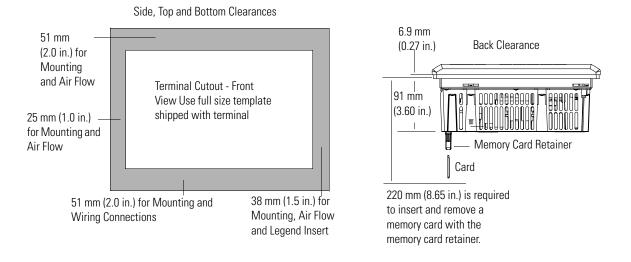

### **PV600 Touch Screen Terminals**

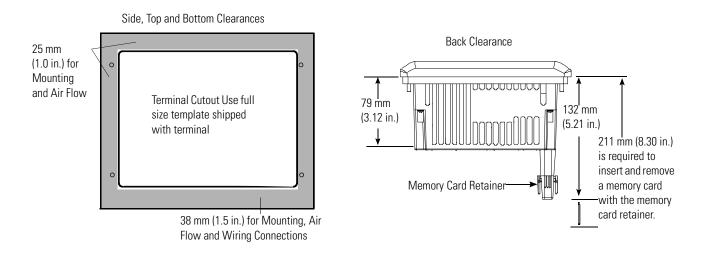

### Install the PV600 in a Panel

To install the PV600 terminal in a panel:

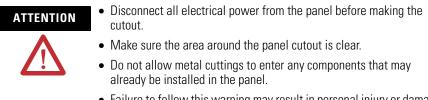

- Failure to follow this warning may result in personal injury or damage to the panel components.
- **1.** Cut an opening in the panel by using the panel cutout template provided with the terminal and remove any sharp edges or burrs.
- **2.** Make sure the terminal sealing gasket is properly positioned on the terminal, particularly around the mounting studs as shown.

This gasket forms a compression type seal. Do not use sealing compounds.

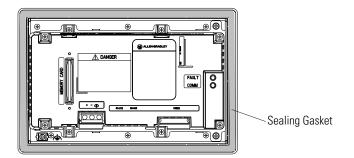

Although the keypad legend strip can be installed on the keypad and keypad & touch screen terminals at any time, we recommend that you install the strip after the terminal is installed.

**3.** Place the terminal in the panel cutout.

**4.** Install the 4 mounting clips (2 on top, 2 on bottom).

The ends of the clips slide into the slots on the terminal.

**5.** Tighten the clip mounting screws by hand until the gasket seal contacts the mounting surface uniformly.

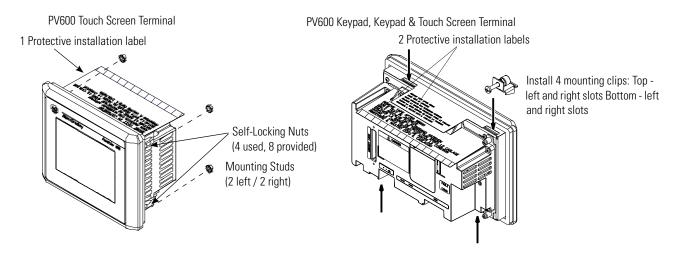

- **6.** Alternately tighten the self-locking nuts or mounting clip screws until the terminal is held firmly against the panel.
- 7. Tighten the nuts or screws to a torque of 1.13 Nm (10 lb-in).

Do not over-tighten.

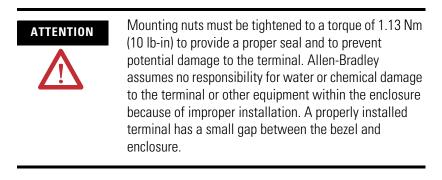

8. Remove protective installation labels over top vents of terminal.

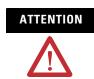

Failure to remove the protective installation label covering the top vents could result in overheating and damage to the terminal.

## Installing the PV900/1000 Terminals

### **Chapter Objectives**

This chapter describes how to mount the PV900 and PV1000 terminals in a panel or enclosure including:

- hazardous locations and enclosures
- required tools
- mounting dimensions
- clearances
- cutout dimensions
- installing the PV900/PV1000 terminal in a panel

### Hazardous Location Considerations

This equipment is suitable for use in Class I, Division 2, Groups A, B, C, D; or non-hazardous locations only. PV 1000 terminals are also suitable for use in Class II, Division 2, Groups F, G, Class III, or non-hazardous locations. The following WARNING statement applies to use in hazardous locations.

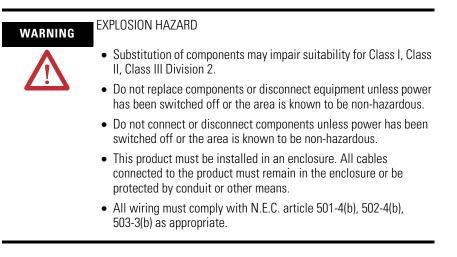

See the nameplate on terminal for hazardous locations certifications.

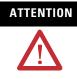

In Class I, Class II, Class III Division 2 Hazardous locations, the PanelView 900/1000 terminals must be wired per the National Electric Code as it applies to hazardous locations. Peripheral equipment must also be suitable for the location in which it is installed.

|                | The PV900/PV1000 terminals have an operating temperature code of T4 (maximum operating temperature of 135 °C or 275 °F). <b>Do not</b> install the terminals in environments where atmospheric gases have ignition temperatures less than 135 °C (275 °F). |
|----------------|----------------------------------------------------------------------------------------------------|
| Enclosures     | The PV900/PV1000 terminal must be mounted in an environment that provides IEC-1131-2 Pollution degree 2 protection.                                                                                                    |
|                | Mount the terminal in a panel or enclosure to protect the internal circuitry. The terminal meets NEMA Type 12/13 and 4X (indoor use) ratings only when mounted in a panel or enclosure with the equivalent rating.                                         |
|                | Allow enough space within the enclosure for adequate ventilation.<br>Consider heat produced by other devices in the enclosure. The<br>ambient temperature around the terminals must be between 055 °C<br>(32131 °F).                                       |
| Required Tools | Other than the tools required to make the panel cutout, the tools required for installation are:                                                                                                    |
|                | <ul><li>small slotted screwdriver</li><li>torque wrench (lb-in) with slotted or phillips head driver</li></ul>                                                                                                    |

### **PV900 Terminals Mounting** Dimensions

#### IMPORTANT

PanelView 900 terminals are no longer available. Contact your local sales office or authorized Rockwell Distributor for suitable substitutes.

The illustrations below show mounting dimensions for the PV900 monochrome and color terminals.

### **PV900 Touch Terminal Mounting Dimensions**

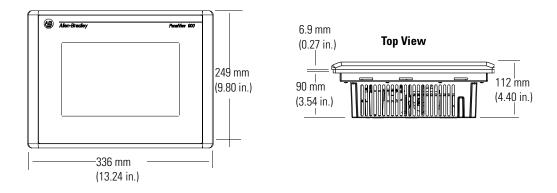

### **PV900 Keypad Terminal Mounting Dimensions**

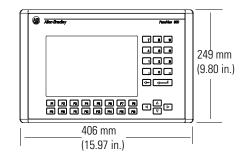

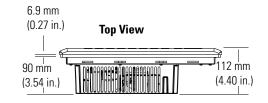

# **PV1000 Terminals Mounting Dimensions**

The illustrations below show the mounting dimensions for the PV1000 grayscale and color terminals.

### **PV1000 Touch Terminal Mounting Dimensions**

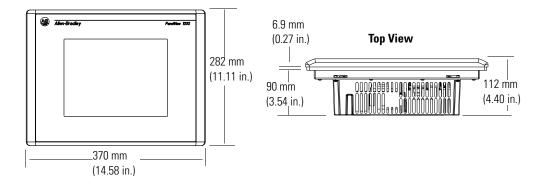

### **PV1000 Keypad Terminal Mounting Dimensions**

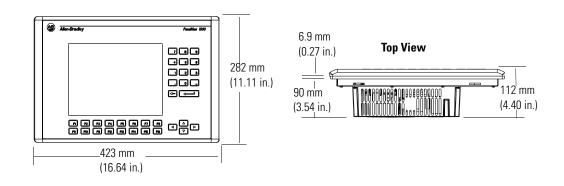

### Clearances

Allow adequate space for mounting, air flow, maintenance, memory card and legend strip installation.

**IMPORTANT** If using a memory card and/or memory card retainer, allow a back clearance to load the card.

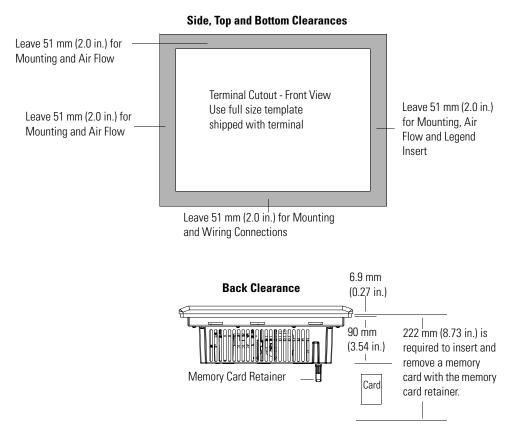

### **Cutout Dimensions**

Use the full size template shipped with the PV900 and PV1000 terminals to mark the cutout dimensions. The following illustrations show reduced cutouts for these terminals with dimensions.

### **PV900 Panel Cutout Dimensions**

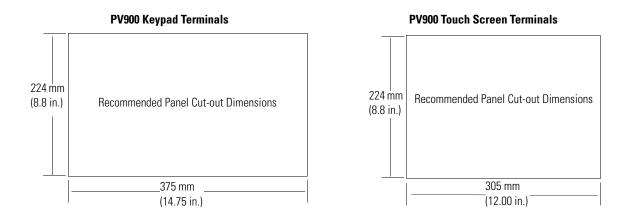

### **PV1000 Panel Cutout Dimensions**

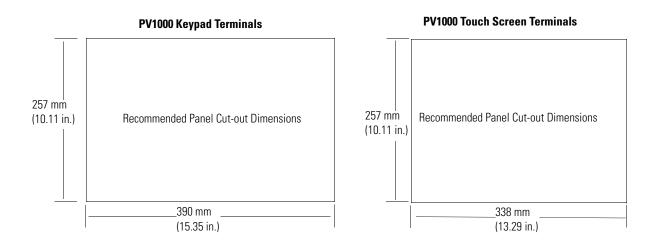

### Install the PV900/PV1000 Terminals in a Panel

Follow these steps to install the PV900/PV1000 terminal in a panel.

ATTENTION

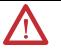

- Disconnect all electrical power from the panel before making the cutout.
  - Make sure the area around the panel cutout is clear.
- Do not allow metal cuttings to enter any components that may already be installed in the panel.
- Failure to follow this warning may result in personal injury or damage to the panel components.
- **1.** Cut an opening in the panel by using the panel cutout template provided with the terminal and remove any sharp edges or burrs.
- **2.** Make sure the terminal sealing gasket is properly positioned on the terminal, particularly around the mounting studs as shown.

This gasket forms a compression type seal. Do not use sealing compounds.

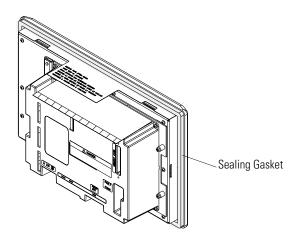

Although the keypad legend strip can be installed any time, we recommend that you install it after the terminal is installed.

**3.** Place the terminal in the panel cutout.

**4.** Install the 6 mounting clips (2 on top, 2 on bottom, 1 on each side).

The ends of the clips slide into the slots on the terminal.

**5.** Tighten the clip mounting screws by hand until the gasket seal contacts the mounting surface uniformly.

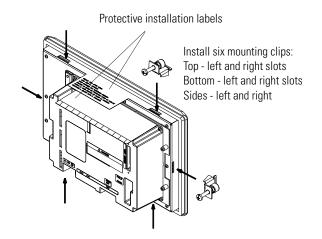

**6.** Alternately tighten the mounting clip screws to a torque of 1.13 Nm (10 lb-in).

Do not over-tighten.

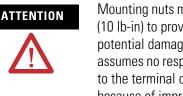

Mounting nuts must be tightened to a torque of 1.13 Nm (10 lb-in) to provide a proper seal and to prevent potential damage to the terminal. Allen-Bradley assumes no responsibility for water or chemical damage to the terminal or other equipment within the enclosure because of improper installation. A properly installed terminal has a small gap between the bezel and enclosure.

**7.** Remove the two protective labels covering the top vents of the terminal.

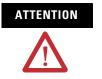

Failure to remove the protective installation label covering the top vents could result in overheating and damage to the terminal.

# Installing the PV1400 Terminal

| Chapter Objectives    |                                                                                                    |  |  |  |  |
|-----------------------|----------------------------------------------------------------------------------------------------|--|--|--|--|
|                       | <b>IMPORTANT</b> PanelView 1400 terminals are no longer available. Contact your local sales office or authorized Rockwell Distributor for suitable substitutes.                                                           |  |  |  |  |
|                       | This chapter describes how to mount the PV1400 terminal in a panel<br>or enclosure including:<br>• enclosures                                                                                                    |  |  |  |  |
|                       | <ul> <li>recommended tools</li> </ul>                                                                                                    |  |  |  |  |
|                       | mounting dimensions                                                                                                    |  |  |  |  |
|                       | • clearances                                                                                                    |  |  |  |  |
|                       | • cutout dimensions                                                                                                    |  |  |  |  |
|                       | • installing the PV1400 terminal in a panel                                                                                                    |  |  |  |  |
| Enclosures            | The PV1400 terminal must be mounted in an environment that provides IEC-1131-2 Pollution degree 2 protection.                                                                                                    |  |  |  |  |
|                       | Mount the PV1400 terminal in a panel or enclosure to protect the internal circuitry. The terminal meets NEMA Type 12/13 and 4X (indoor use) ratings only when mounted in a panel or enclosure with the equivalent rating. |  |  |  |  |
|                       | Allow enough space within the enclosure for adequate ventilation.<br>Consider heat produced by other devices in the enclosure. The<br>ambient temperature around the terminals must be between 055 °C<br>(32131 °F).      |  |  |  |  |
|                       | Make provisions to access the back sides of the terminal. Access is required for wiring, routine maintenance, adjusting brightness/contrast, installing a memory card and troubleshooting.                                |  |  |  |  |
| <b>Required Tools</b> | In addition to the tools required to make the panel cutout, you need<br>the tools below.                                                                                                    |  |  |  |  |
|                       | For clip mounting:                                                                                                    |  |  |  |  |
|                       | • socket screwdriver (phillips head or slotted)                                                                                                    |  |  |  |  |
|                       | • 406 mm (16 in.) extension rod (minimum)                                                                                                    |  |  |  |  |
|                       | <ul> <li>socket driver (in/lab torque wrench recommended)</li> </ul>                                                                                                    |  |  |  |  |

For stud mounting:

- 7/32 and 3/8 in. socket
- 406 mm (16 in.) extension rod (minimum)
- socket driver (lb-in torque wrench recommended)

### **Mounting Dimensions**

The illustrations below show mounting dimensions for the PV1400 terminals.

### **PV1400 Touch Terminal Mounting Dimensions**

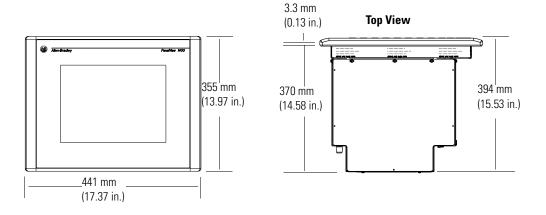

#### **PV1400 Keypad Terminal Mounting Dimensions**

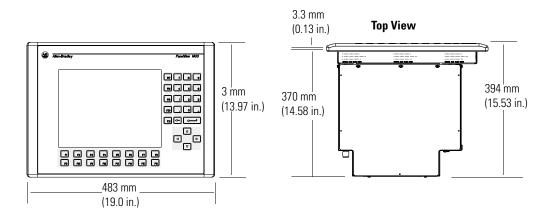

### Clearances

Allow adequate space for mounting, air flow, maintenance, adjusting brightness/contrast, memory card and legend strip installation.

**IMPORTANT** If using a memory card, allow a back clearance to load the card.

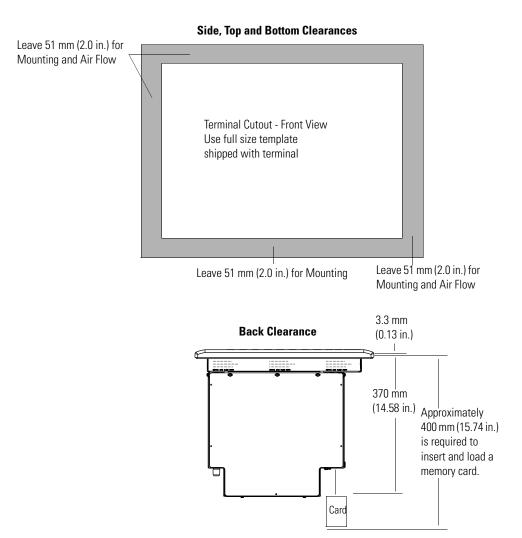

### **Cutout Dimensions**

Use the full size template provided with the terminal to mark cutout dimensions. The illustration below shows reduced size cutouts with dimensions.

### **PV1400 Keypad Terminals**

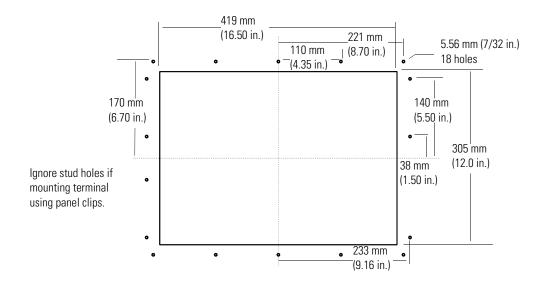

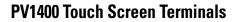

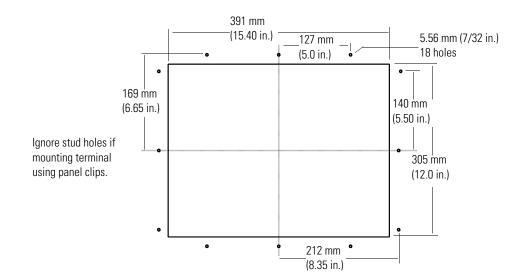

### Install the PV1400 Terminal in a Panel

This section gives procedures for mounting a PV1400 terminal by using:

- mounting clips (10 shipped with terminal, 10 required)
- mounting studs (ordered separately, Catalog No. 2711-NP3)

ATTENTION
 Disconnect all electrical power from the panel before making the cutout.
 Make sure the area around the panel cutout is clear.
 Do not allow metal cuttings to enter any components that may already be installed in the panel.
 Failure to follow this warning may result in personal injury or damage to the panel components.

Follow these steps to install the PV1400 terminal in a panel using clips.

**1.** Cut an opening in the panel by using the panel cutout template provided with the terminal and remove any sharp edges or burrs.

Do not drill the mounting stud holes if you are using clips.

**2.** Make sure the sealing gasket is properly positioned on the terminal, particularly around the mounting studs as shown.

This gasket forms a compression type seal. Do not use sealing compounds.

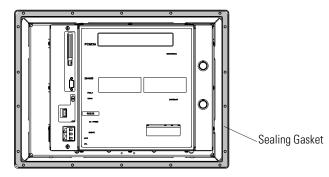

Although the keypad legend strip can be installed any time, we recommend that you install them after the terminal is installed.

**3.** Place the PV1400 terminal in the panel cutout.

The terminal will snap into the panel as the temporary retaining tabs lock against the panel.

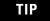

The PV1400 terminal has two metal tabs (on bottom edge) that temporarily lock the terminal against the panel. These tabs only facilitate installation of the mounting hardware. The tabs are not designed to provide permanent mounting.

**4.** Install the 10 mounting clips (three on top, three on bottom, two on each side).

The ends of the clips slide into slots on the terminal.

5. Tighten the clip mounting screws hand tight.

Install 10 Mounting Clips

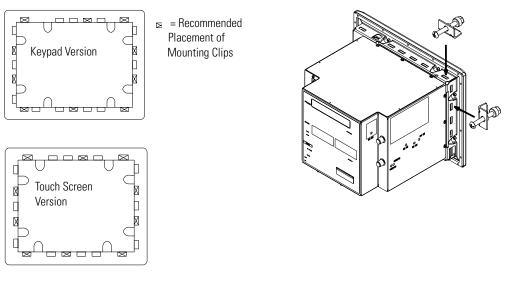

- **6.** Alternately tighten the mounting clip screws until the terminal is held firmly against the panel.
- 7. Tighten mounting screws to a torque of 1.13 Nm (10 lb-in.).

Do not over-tighten.

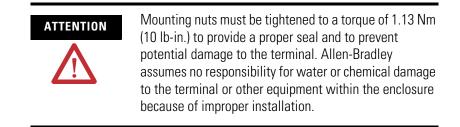

#### **Mount Terminal with Mounting Studs**

Follow these steps to install the PV1400 terminal in a panel by using mounting studs.

- **1.** Cut an opening in the panel by using the panel cutout template shipped with the terminal.
- 2. Carefully drill 5.56 mm (7/32 in.) holes for studs as indicated.
- **3.** Install the mounting studs (Cat. No. 2711-NP3) using a 7/32-inch socket on the end of the stud.
- **4.** Turn stud clockwise and tighten to approximately 1.13 Nm (10 in.-lb).

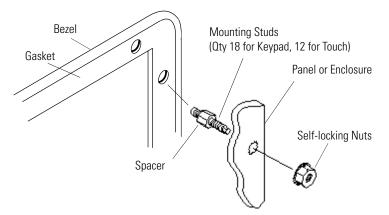

**5.** Make sure the sealing gasket is properly positioned on the terminal.

This gasket forms a compression type seal (NEMA Type 4). Do not use sealing compounds.

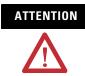

Be careful not to damage the sealing gasket when installing or removing studs. A damaged seal may result in damage to the PanelView terminal and other panel components due to a leaking seal.

**6.** Place the PV1400 terminal in the panel cutout aligning the studs with the mounting holes.

7. Install the self-locking nuts hand tight.

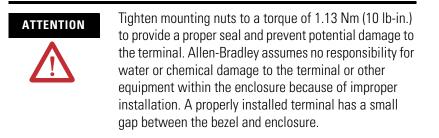

**8.** Alternately tighten the self-locking nuts (use 3/8 in. socket) until the PV1400 terminal is held firmly against the panel.

The recommended tightening sequence is shown below.

The studs have an integral spacer that prevents the gasket from being over-compressed. The amount of torque required increases significantly as the gasket reaches the proper compression. Tighten nuts to a torque of 1.13 Nm (10 lb-in.).

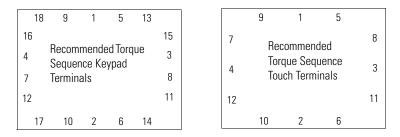

Note the sequence starts at center studs and continues to the corner studs.

## **Terminal Connections**

### **Chapter Objectives**

This chapter describes network and device connections for PanelView terminals.

- Wiring and safety guidelines
- Cable charts
- Remote I/O connections
- DH+ connections
- DH-485 connections
- RS-232 (DH-485) connections
- RS-232 (DF1) connections
- ControlNet connections
- DeviceNet connections
- EtherNet/IP connections
- PanelView 300 Micro connections
- Computer or printer connection to RS-232 serial port

### Wiring and Safety Guidelines

Use publication NFPA 70E, Electrical Safety Requirements for Employee Workplaces when wiring the PanelView terminals. In addition to the NFPA general guidelines:

• route communication cables to terminal by a separate path from incoming power.

#### IMPORTANT

Do not run signal wiring and power wiring in the same conduit.

- where power and communication lines must cross, they should cross at right angles. Communication lines can be installed in the same conduit as low level dc I/O lines (less than 10 volts).
- grounding minimizes noise from Electromagnetic Interference (EMI) and is a safety measure in electrical installations.
- use the National Electric Code published by the National Fire Protection Association as a source for grounding.

### **Cable Charts**

Refer to the following charts for a summary of PanelView terminal connections to controllers and network interface modules.

### **Runtime Communication Cables - to Processors**

| Protocol                                                 | PanelView Standard Comm Port                                                                  | Cables: PanelView to Processor                                                                                                   |                                                                                                    |                                                                               |                          |                           |
|----------------------------------------------------------|-----------------------------------------------------------------------------------------------|----------------------------------------------------------------------------------------------------|----------------------------------------------------------------------------------------------------|-------------------------------------------------------------------------------|--------------------------|---------------------------|
|                                                          |                                                                                               | SLC-500, 5/01,         SLC-5/03, 5/04, 5/05           5/02         CH0 (9-pin RS-232)           CH1 RJ45         (DF1 or DH-485) |                                                                                                    | SLC 5/03<br>CH1 (RJ45)<br>(DH-485)                                            | SLC 5/04<br>CH1<br>(DH+) | SLC 5/05<br>CH1<br>(ENET) |
| DF1<br>xxx16<br>xxx17<br>xxx18                           | RS-232 (DF1) Comm Port (8-pin Mini<br>Din)<br>PanelView 300 Micro<br>2711-xxx18               | N/A                                                                                                    | 1761-CBL-AP00<br>(0.5 m/1.5 ft)<br>1761-CBL-PM02<br>(2 m/6.5 ft)<br>2711-CBL-PM05<br>(5 m/16 ft)<br>2711-CBL-PM10<br>(10 m/32 ft) | N/A                                                                           | N/A                      | N/A                       |
|                                                          | RS-232 (DF1) Communication Port<br>(9-pin)<br>PanelView 300 - 1400<br>2711-xxx16, 2711-xxx17  | N/A                                                                                                    | 2711-NC13 (5 m/16 ft)<br>2711-NC14 (10 m/32 ft)<br>2706-NC13 (3 m/10 ft)                                                          | N/A                                                                           | N/A                      | N/A                       |
| DH-485<br>xxx2<br>xxx3<br>xxx5<br>xxx9<br>xxx19<br>xxx19 | RS-232 (DH-485) Comm Port (8-pin<br>Mini Din)<br>PanelView 300 Micro<br>2711-xxx19            | use AIC+ Module<br>(1761-NET-AIC)<br>Connect to Port 1<br>or 2                                                                   | 1761-CBL-AP00<br>(0.5 m/1.5 ft)<br>1761-CBL-PM02<br>(2 m/6.5 ft)<br>2711-CBL-PM05<br>(5 m/16 ft)<br>2711-CBL-PM10<br>(10 m/32 ft) | use AIC+<br>Module<br>(1761-NET-AIC)<br>Connect to Port<br>1 or 2             | N/A                      | N/A                       |
|                                                          | RS-232 (DH-485) Communication<br>Port (9-pin)<br>PanelView 300 - 1400<br>2711-xxx5, 2711-xxx9 | use AIC+ Module<br>(1761-NET-AIC)<br>Connect to Port 1<br>or 2                                                                   | 2711-NC13 (5 m/16 ft)<br>2711-NC14 (10 m/32 ft)<br>2706-NC13 (3 m/10 ft)                                                          | use AIC+<br>Module<br>(1761-NET-AIC)<br>Connect to Port<br>1 or 2             | N/A                      | N/A                       |
|                                                          | DH-485 Communication Port (RJ45)<br>PanelView 300 - 1400<br>2711-xxx2, 2711-xxx3              | 1747-C10<br>(2 m/6 ft)<br>1747-C11<br>(1 ft/0.3 m)<br>1747-C20<br>(6 m/20 ft)                                                    | use AIC+ Module<br>(1761-NET-AIC)<br>Connect to Port 3                                                                            | 1747-C10<br>(2 m/6 ft)<br>1747-C11<br>(1 ft/0.3 m)<br>1747-C20<br>(6 m/20 ft) | N/A                      | N/A                       |

| Protocol             | PanelView Standard Comm Port                                         | Cables: PanelView to Processor                         |                                                                           |                                    |                          |                           |
|----------------------|----------------------------------------------------------------------|--------------------------------------------------------|---------------------------------------------------------------------------|------------------------------------|--------------------------|---------------------------|
|                      |                                                                      | SLC-500, 5/01,<br>5/02<br>CH1 RJ45<br>(DH-485)         | SLC-5/03, 5/04, 5/05<br>CH0 (9-pin RS-232)<br>(DF1 or DH-485)             | SLC 5/03<br>CH1 (RJ45)<br>(DH-485) | SLC 5/04<br>CH1<br>(DH+) | SLC 5/05<br>CH1<br>(ENET) |
| DeviceNet<br>xxx10   | DeviceNet Communication Port<br>PanelView 300 - 1400<br>2711-xxx10   | to SLC 5/02<br>with 1747-SDN<br>and<br>DeviceNet cable | use 1747-SDN Module with DeviceNet cable                                  |                                    |                          |                           |
| ControlNet<br>xxx15  | ControlNet Communication Port<br>PanelView 550T - 1400<br>2711-xxx15 | N/A                                                    | not applicable - PanelView does not support SLC ControlNet configurations |                                    |                          |                           |
| EtherNet/IP<br>xxx20 | Ethernet Comm Port<br>PanelView 550T - 1400<br>2711-xxx20            | N/A                                                    | N/A                                                                       | N/A                                | N/A                      | Ethernet<br>cable         |

| Protocol                                        | PanelView Standard Comm Port                                                                  | Cables: PanelView to Processor                                                                                                    |                                                                                                    |                                                                                                    |  |  |
|-------------------------------------------------|-----------------------------------------------------------------------------------------------|----------------------------------------------------------------------------------------------------|----------------------------------------------------------------------------------------------------|----------------------------------------------------------------------------------------------------|--|--|
|                                                 |                                                                                               | PLC-5, PLC-5C, PLC-5E<br>CH0 (25-pin RS-232)<br>(DF1)                                                                                                    | ControlLogix<br>CH0 (9-pin RS-232)<br>(DF1)                                                                                       | MicroLogix 1000, 1200,<br>1500LSP<br>CH0 (8-pin Mini DIN)<br>(DF1 or DH-485)                                                                     |  |  |
| DF1<br>xxx16<br>xxx17<br>xxx18                  | RS-232 (DF1) Comm Port (8-pin Mini<br>Din)<br>PanelView 300 Micro<br>2711-xxx18               | 1761-CBL-AP00<br>(1.5 ft/0.5 m)<br>1761-CBL-PM02<br>(6.5 ft/2 m)<br>2711-CBL-PM05<br>(16 ft/5 m)<br>2711-CBL-PM10<br>(32 ft/10 m)<br>(9-to-25 pin adapter<br>required) | 1761-CBL-AP00<br>(1.5 ft/0.5 m)<br>1761-CBL-PM02<br>(6.5 ft/2 m)<br>2711-CBL-PM05<br>(16 ft/5 m)<br>2711-CBL-PM10<br>(32 ft/10 m) | 1761-CBL-AM00<br>(1.5 ft/0.5 m)<br>1761-CBL-HM02<br>(6.5 ft/2 m)<br>2711-CBL-HM05<br>(16 ft/5 m)<br>2711-CBL-HM10<br>(32 ft/10 m) <sup>(1)</sup> |  |  |
|                                                 | RS-232 (DF1) Communication Port<br>(9-pin)<br>PanelView 300 - 1400<br>2711-xxx16, 2711-xxx17  | 2711-NC13 (16 ft/5 m)<br>2711-NC14 (32 ft/10 m)<br>2706-NC13 (10 ft/3 m)<br>(9-to-25 pin adapter<br>required)                                                          | 2711-NC13 (16 ft/5 m)<br>2711-NC14 (32 ft/10 m)<br>2706-NC13 (10 ft/3 m)                                                          | 2711-NC21 (16 ft/5 m)<br>2711-NC22 (49 ft/15 m)<br>(null modem not<br>required) <sup>(1)</sup>                                                   |  |  |
| DH-485<br>xxx2<br>xxx3<br>xxx5<br>xxx9<br>xxx19 | RS-232 (DH-485) Comm Port (8-pin Mini<br>Din)<br>PanelView 300 Micro<br>2711-xxx19            | N/A                                                                                                    | N/A                                                                                                    | 1761-CBL-AM00<br>(1.5 ft/0.5 m)<br>1761-CBL-HM02<br>(6.5 ft/2 m)<br>2711-CBL-HM05<br>(16 ft/5 m)<br>2711-CBL-HM10<br>(32 ft/10 m) <sup>(1)</sup> |  |  |
|                                                 | RS-232 (DH-485) Communication Port<br>(9-pin)<br>PanelView 300 - 1400<br>2711-xxx5, 2711-xxx9 | N/A                                                                                                    | N/A                                                                                                    | 2711-NC21 (16 ft/5 m)<br>2711-NC22 (49 ft/15 m)<br>(null modem not<br>required) <sup>(1)</sup>                                                   |  |  |
|                                                 | DH-485 Communication Port (RJ45)<br>PanelView 300 - 1400<br>2711-xxx2, 2711-xxx3              | N/A                                                                                                    | N/A                                                                                                    | use AIC+ Module<br>(1761-NET-AIC)<br>Connect to Port 3                                                                                           |  |  |
| DeviceNet<br>xxx10                              | DeviceNet Communication Port<br>PanelView 300 - 1400<br>2711-xxx10                            | use 1771-SDN Module<br>with<br>DeviceNet cable                                                                                                    | use 1756-DNB Module<br>with<br>DeviceNet cable                                                                                    | use 1761-NET-DNI<br>Module with DeviceNet<br>cable                                                                                               |  |  |
| ControlNet<br>xxx15                             | ControlNet Communication Port<br>PanelView 550T - 1400<br>2711-xxx15                          | to PLC-5C<br>with<br>ControlNet cable                                                                                                    | use 1756-CNB Module<br>with<br>ControlNet cable                                                                                   | N/A                                                                                                    |  |  |

| Protocol             | PanelView Standard Comm Port                                        | Cables: PanelView to Processor                        |                                                                        |                                                                              |  |  |
|----------------------|---------------------------------------------------------------------|-------------------------------------------------------|------------------------------------------------------------------------|------------------------------------------------------------------------------|--|--|
|                      |                                                                     | PLC-5, PLC-5C, PLC-5E<br>CH0 (25-pin RS-232)<br>(DF1) | ControlLogix<br>CH0 (9-pin RS-232)<br>(DF1)                            | MicroLogix 1000, 1200,<br>1500LSP<br>CH0 (8-pin Mini DIN)<br>(DF1 or DH-485) |  |  |
| EtherNet/IP<br>xxx20 | Ethernet Communication Port<br>PanelView 550T - 1400<br>2711-xxx20  | to PLC-5E<br>with<br>Ethernet cable                   | Use 1756-ENET Module<br>with<br>Ethernet cable                         | Use 1761-NET-ENI<br>Module with Ethernet<br>cable                            |  |  |
| Remote I/O<br>xxx1   | Remote I/O Communication Port<br>PanelView 550T - 1400<br>2711-xxx1 | shielded twinaxial cable<br>(1770-CD)                 | use 1756-DHRIO Module<br>with<br>shielded twinaxial cable<br>(1770-CD) | N/A                                                                          |  |  |
| DH+<br>xxx8          | DH+ Communication Port<br>PanelView 550T - 1400<br>2711-xxx8        | shielded twinaxial cable<br>(1770-CD)                 | use 1756-DHRIO Module<br>with<br>shielded twinaxial cable<br>(1770-CD) | N/A                                                                          |  |  |

(1) AIC + Module recommended for isolation purposes when PanelView and controller are not on same power supply

| Protocol                                        | PanelView Standard Comm Port                                                                  | Im Port Cables: PanelView to Processor                                                                                            |                                                                                                    |                                                                                                    |
|-------------------------------------------------|-----------------------------------------------------------------------------------------------|----------------------------------------------------------------------------------------------------|----------------------------------------------------------------------------------------------------|----------------------------------------------------------------------------------------------------|
|                                                 |                                                                                               | MicroLogix 1500LRP<br>CH1 (9-pin RS-232)<br>(DF1 or DH-485)                                                                       | CompactLogix CH0<br>(9-pin RS-232)<br>(DF1 or DH-485)                                                                             | FlexLogix<br>CHO (9-pin RS-232)<br>(DF1)                                                                                    |
| DF1<br>xxx16<br>xxx17<br>xxx18                  | RS-232 (DF1) Comm Port (8-pin Mini<br>Din)<br>PanelView 300 Micro<br>2711-xxx18               | 1761-CBL-AP00 (1.5<br>ft/0.5 m)<br>1761-CBL-PM02 (6.5 ft/2<br>m)<br>2711-CBL-PM05 (16 ft/5<br>m)<br>2711-CBL-PM10 (32 ft/10<br>m) | 1761-CBL-AP00 (1.5<br>ft/0.5 m)<br>1761-CBL-PM02 (6.5 ft/2<br>m)<br>2711-CBL-PM05 (16 ft/5<br>m)<br>2711-CBL-PM10 (32 ft/10<br>m) | 1761-CBL-AP00 (1.5 ft/0.5<br>m)<br>1761-CBL-PM02 (6.5 ft/2 m)<br>2711-CBL-PM05 (16 ft/5 m)<br>2711-CBL-PM10 (32 ft/10<br>m) |
|                                                 | RS-232 (DF1) Communication Port<br>(9-pin)<br>PanelView 300 - 1400<br>2711-xxx16, 2711-xxx17  | 2711-NC13 (16 ft/5 m)<br>2711-NC14 (32 ft/10 m)<br>2706-NC13 (10 ft/3 m)                                                          | 2711-NC13 (16 ft/5 m)<br>2711-NC14 (32 ft/10 m)<br>2706-NC13 (10 ft/3 m)                                                          | 2711-NC13 (16 ft/5 m)<br>2711-NC14 (32 ft/10 m)<br>2706-NC13 (10 ft/3 m)                                                    |
| DH-485<br>xxx2<br>xxx3<br>xxx5<br>xxx9<br>xxx19 | RS-232 (DH-485) Comm Port (8-pin<br>Mini Din)<br>PanelView 300 Micro<br>2711-xxx19            | 1761-CBL-AP00 (1.5<br>ft/0.5 m)<br>1761-CBL-PM02 (6.5 ft/2<br>m)<br>2711-CBL-PM05 (16 ft/5<br>m)<br>2711-CBL-PM10 (32 ft/10<br>m) | 1761-CBL-AP00 (1.5<br>ft/0.5 m)<br>1761-CBL-PM02 (6.5 ft/2<br>m)<br>2711-CBL-PM05 (16 ft/5<br>m)<br>2711-CBL-PM10 (32 ft/10<br>m) | N/A                                                                                                    |
|                                                 | RS-232 (DH-485) Communication<br>Port (9-pin)<br>PanelView 300 - 1400<br>2711-xxx6, 2711-xxx9 | 2711-NC13 (16 ft/5 m)<br>2711-NC14 (32 ft/10 m)<br>2706-NC13 (10 ft/3 m)                                                          | 2711-NC13 (16 ft/5 m)<br>2711-NC14 (32 ft/10 m)<br>2706-NC13 (10 ft/3 m)                                                          | N/A                                                                                                    |
|                                                 | DH-485 Communication Port (RJ45)<br>PanelView 300 - 1400<br>2711-xxx2, 2711-xxx3              | use AIC+ Module<br>(1761-NET-AIC)<br>Connect to Port 3                                                                            | use AIC+ Module<br>(1761-NET-AIC)<br>Connect to Port 3                                                                            | N/A                                                                                                    |
| DeviceNet<br>xxx10                              | DeviceNet Communication Port<br>PanelView 300 - 1400<br>2711-xxx10                            | use 1761-NET-DNI Module<br>with<br>DeviceNet cable                                                                                |                                                                                                    | N/A                                                                                                    |
| ControlNet<br>xxx15                             | ControlNet Communication Port<br>PanelView 550T - 1400<br>2711-xxx15                          | N/A                                                                                                    | N/A                                                                                                    | use 1788-CNC module with ControlNet cable                                                                                   |
| EtherNet/IP<br>xxx20                            | Ethernet Communication Port<br>PanelView 550T - 1400<br>2711-xxx20                            | use 1761-NET-ENI<br>Module<br>with<br>Ethernet cable                                                                              | use 1761-NET-ENI<br>Module<br>with<br>Ethernet cable                                                                              | use 1761-NET-ENI Module<br>with<br>Ethernet cable                                                                           |
| Remote I/O<br>xxx1                              | Remote I/O Communication Port<br>PanelView 550T - 1400<br>2711-xxx1                           | N/A                                                                                                    | N/A                                                                                                    | N/A                                                                                                    |
| DH+<br>xxx8                                     | DH+ Communication Port<br>PanelView 550T - 1400<br>2711-xxx8                                  | N/A                                                                                                    | N/A                                                                                                    | N/A                                                                                                    |

| Protocol                                        | PanelView Standard Comm                                                                       | Cables: Pa                                                                       | nelView to Interfac                                                                                                    | e Module                                                                                                    |                                                                          |                                                                                                    |
|-------------------------------------------------|-----------------------------------------------------------------------------------------------|----------------------------------------------------------------------------------|----------------------------------------------------------------------------------------------------|----------------------------------------------------------------------------------------------------|--------------------------------------------------------------------------|----------------------------------------------------------------------------------------------------|
|                                                 | Port                                                                                          | 1747-AIC 1761-NET-AIC                                                            |                                                                                                    |                                                                                                    | 1761-NET-DNI or<br>1761-NET-ENI                                          |                                                                                                    |
| DF1<br>xxx16<br>xxx17<br>xxx18                  | RS-232 (DF1) Comm Port<br>(8-pin Mini Din)<br>PanelView 300 Micro<br>2711-xxx18               | N/A                                                                              | 1761-CBL-AP00<br>(1.5 ft/0.5 m)<br>1761-CBL-PM02<br>(6.5 ft/2 m)<br>2711-CBL-PM05<br>(16 ft/5 m)<br>2711-CBL-PM10<br>(32 ft/10 m) | 1761-CBL-AM00(1.5<br>ft/0.5 m)<br>1761-CBL-HM02(6.5<br>ft/2 m)<br>2711-CBL-HM05 (16<br>ft/5 m)<br>2711-CBL-HM10 (32<br>ft/10 m) | N/A                                                                      | 1761-CBL-AM00<br>(1.5 ft/0.5 m)<br>1761-CBL-HM02<br>(6.5 ft/2 m)<br>2711-CBL-HM05<br>(16 ft/5 m)<br>2711-CBL-HM10<br>(32 ft/10 m) |
|                                                 | RS-232 (DF1) Communication<br>Port (9-pin)<br>PanelView 300 - 1400<br>2711-xxx16, 2711-xxx17  | N/A                                                                              | 2711-NC13 (16 ft/5<br>m)<br>2711-NC14 (32<br>ft/10 m)<br>2706-NC13 (10 ft/3<br>m)                                                 | 2711-NC21 (16 ft/5<br>m)<br>2711-NC22 (49 ft/15<br>m)<br>(null modem not<br>required)                                           |                                                                          | 1761-CBL-AP00<br>(1.5 ft/0.5 m)<br>1761-CBL-PM02<br>(6.5 ft/2 m)<br>2711-CBL-PM05<br>(16 ft/5 m)<br>2711-CBL-PM10<br>(32 ft/10 m) |
| DH-485<br>xxx2<br>xxx3<br>xxx5<br>xxx9<br>xxx19 | RS-232 (DH-485) Comm Port<br>(8-pin Mini Din)<br>PanelView 300 Micro<br>2711-xxx19            | N/A                                                                              | 1761-CBL-AP00<br>(1.5 ft/0.5 m)<br>1761-CBL-PM02<br>(6.5 ft/2 m)<br>2711-CBL-PM05<br>(16 ft/5 m)<br>2711-CBL-PM10<br>(32 ft/10 m) | 1761-CBL-AM00(1.5<br>ft/0.5 m)<br>1761-CBL-HM02(6.5<br>ft/2 m)<br>2711-CBL-HM05 (16<br>ft/5 m)<br>2711-CBL-HM10 (32<br>ft/10 m) | N/A                                                                      | N/A                                                                                                    |
|                                                 | RS-232 (DH-485)<br>Communication Port (9-pin)<br>PanelView 300 - 1400<br>2711-xxx5, 2711-xxx9 | N/A                                                                              | 2711-NC13 (16 ft/5<br>m)<br>2711-NC14 (32<br>ft/10 m)<br>2706-NC13 (10 ft/3<br>m)                                                 | 2711-NC21 (16 ft/5<br>m)<br>2711-NC22 (49 ft/15<br>m)<br>(null modem not<br>required)                                           | N/A                                                                      | N/A                                                                                                    |
|                                                 | DH-485 Communication Port<br>(RJ45)<br>PanelView 300 - 1400<br>2711-xxx2, 2711-xxx3           | 1747-C10<br>(6 ft/2 m)<br>1747-C11<br>(1 ft/0.3<br>m)<br>1747-C20<br>(20 ft/6 m) | N/A                                                                                                    | N/A                                                                                                    | 1761-CBL-A<br>S03<br>(10 ft / 3 m)<br>1761-CBL-A<br>S09<br>(30 ft / 9 m) | N/A                                                                                                    |

# **Runtime Communication Cables - to Network Interface Module**

# Application File Upload/Download (Direct) Cables

| PanelView Standard Type                                                                                                    | Cable to Personal Computer                                                            |
|----------------------------------------------------------------------------------------------------|---------------------------------------------------------------------------------------|
| PanelView 300 Micro<br>2711-M3A18L1, -M3A19L1                                                                                                    | 1761-CBL-PM02 (6.5 ft/2 m)<br>2711-CBL-PM05 (16 ft/5 m)<br>2711-CBL-PM10 (32 ft/10 m) |
| DH-485 Comm Port only or DH-485 Comm Port & RS-232 Printer Port<br>PanelView 300, 550/550T, 600/600T<br>2711-KxA2, -KxC2, -BxA2, -BxA3, -TxA2, -TxC2, 2711-KxA3, -KxC3, -KxG3, -BxA3, -BxC3, -TxA3,<br>-TxC3, -TxG3                   | 1747-PIC                                                                              |
| RS-232 (DH-485) Comm Port only or RS-232 (DH-485) Comm Port & RS-232 Printer Port<br>PanelView 300, 550/550T, 600/600T<br>2711-KxA5, -KxC5, -BxA5, -BxC5, -TxA5, -TxC5, 2711-KxA9, -KxC9, -KxG9, -BxA9, -BxC9, -TxA9,<br>-TxC9, -TxG9 | 2711-NC13 (16 ft/5 m)<br>2711-NC14 (32 ft/10 m)<br>2706-NC13 (10 ft/3 m)              |
| RS-232 (DF1) Comm Port only<br>PanelView 300<br>2711-K3A17                                                                                                    |                                                                                       |
| RS-232 (DF1) Comm Port & RS-232 Printer/Download Port<br>PanelView 550T - 1400<br>2711-KxA16, -KxC16, -KxG16, -BxA16, -BxC16, -TxA16, -TxC16, -TxG16                                                                                  |                                                                                       |
| DeviceNet Comm Port & RS-232 Printer Port<br>PanelView 300 - 1400<br>2711-KxA10, -KxC10, -KxG10, -BxA10, -BxC10, -TxA10, -TxC10, -TxG10                                                                                               |                                                                                       |
| ControlNet Comm Port & RS-232 Printer Port<br>PanelView 550T - 1400<br>2711-KxA15, -KxC15, -KxG15, -BxA15, -BxC15, -TxA15, -TxC15, -TxG15                                                                                             |                                                                                       |
| Remote I/O Comm Port & RS-232 Printer Port<br>PanelView 550T - 1400<br>2711-KxA1, -KxC1, -KxG1, -BxA1, -BxC1, -TxA1, -TxC1, -TxG1                                                                                                    |                                                                                       |
| Ethernet Comm Port and RS-232 Printer Port<br>PanelView 550T - 1400<br>2711-KxA20, -KxC20, -KxG20, -BxA20, -BxC20, -TxA20, -TxC20, -TxG20                                                                                             |                                                                                       |
| DH+ Comm Port & RS-232 Printer Port<br>PanelView 550T - 1400<br>2711-KxA8, -KxC8, -KxG8, -BxA8, -BxC8, -TxA8, -TxC8, -TxG8                                                                                                    |                                                                                       |
| Profibus Comm Port & RS-232 Printer Port<br>PanelView 550T - 1400<br>2711-KxA12, -KxC12, -KxG12, -BxA12, -BxC12, -TxA12, -TxC12, -TxG12                                                                                               |                                                                                       |
| Modbus Comm Port & RS-232 Printer Port<br>PanelView 550T - 1400<br>2711-KxA14, -KxC14, -KxG14, -BxA14, -BxC14, -TxA14, -TxC14, -TxG14                                                                                                 |                                                                                       |

# **Remote I/O Terminal Connections**

This section describes connections for the remote I/O PanelView terminals including:

- remote I/O port.
- supported controllers.
- making remote I/O connections.
- remote I/O pass-through.

### **Remote I/O Terminal Ports**

The remote I/O versions of the PanelView terminal (catalog numbers ending in 1) have a remote I/O port and an RS-232 port.

Use the remote I/O port to:

- communicate with the remote I/O scanner port on a PLC controller.
- communicate with SLC controllers using a 1747-SN remote I/O scanner module.
- communicate with other remote I/O scanners.
- transfer applications using remote I/O pass-through.

Use the RS-232 Port to:

- transfer PanelView applications between a computer and the terminal.
- connect a printer.

For details on connecting to the RS-232 port, see page 223.

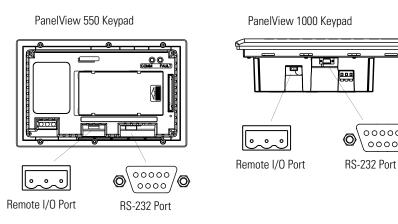

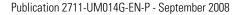

00000

0000

ര

### **Supported Controllers**

The remote I/O terminal connects to any Allen-Bradley 1771 remote I/O link. Applicable host controllers include almost all Allen-Bradley PLCs, computers, VME controllers, and DEC Q-Bus controllers with a remote I/O scanner module. New PLC product releases that support 1771 remote I/O will also work with PanelView.

When connecting a PanelView terminal to a controller refer to the user manual for your controller or scanner module for connection diagrams and any remote I/O limitations. The table below provides a summary of possible connections.

| Controller                                                                   | Scanner                                               | Comments                                                                                                    |
|------------------------------------------------------------------------------|-------------------------------------------------------|----------------------------------------------------------------------------------------------------|
| ControlLogix                                                                 | 1756-DHRIO                                            | Connect PanelView terminals through the 1756-DHRIO module.                                                                                                    |
| PLC-5/11, 5/15 <sup>(1)</sup> ,<br>5/20, 5/25,<br>5/30, 5/60, 5/80,<br>5/250 | PLC Integral 1771-SN                                  | Connect PanelView terminals directly to the remote I/O port (scanner mode). Connect PanelView terminals through the 1771-SN subscanner module.                                                               |
| PLC-5/10, 5/12                                                               | 1771-SN                                               | Connect PanelView terminals through the 1771-SN subscanner module.                                                                                                    |
| PLC-2                                                                        | 1771-SN or 1772-SD2 <sup>(2)</sup>                    | Connect PanelView terminals to the PLC-2 family of processors through a 1771-SN I/O subscanner module.                                                                                                    |
| PLC-3 and<br>PLC-3/10                                                        | None<br>PLC-3/10<br>remote I/O Scanner <sup>(3)</sup> | Connect PanelView terminals directly to a PLC-3.<br>Connect PanelView terminals to the PLC-3/10 through the remote I/O scanner.                                                                              |
| SLC-5/02, 5/03, 5/04,<br>5/05                                                | 1747-SN                                               | Connect PanelView terminals through the 1747-SN subscanner<br>module. Each module provides an additional remote I/O link for up to<br>4 racks.<br>Important: Only Series B and later versions of the 1747-SN |
|                                                                              |                                                       | subscanner support block transfers.                                                                                                    |
| IBM PC                                                                       | 6008-SI                                               | 6008-SI I/O scanner is compatible with IBM PC or compatible computers. The scanner provides a computer access to the 1771 remote I/O link.                                                                   |
| VME                                                                          | 6008-SV                                               | 6008-SV I/O scanner provides access to the 1771 remote I/O link for VME controllers.                                                                                                    |
| DEC Q-BUS                                                                    | 6008-SQ                                               | 6008-SQ I/O scanner provides access to the 1771 remote I/O link for DEC Q-BUS controllers.                                                                                                    |

<sup>(1)</sup> If using a PLC-5/15 with partial rack addressing and block transfers, you must use Series B, Rev. J or later.

<sup>(2)</sup> If using a 1772-SD2 Remote Scanner/Distribution Panel, use revision 3 or later.

<sup>(3)</sup> If using a 1775-S4A Remote Scanner/Distribution Panel, user Series B or later.

### **Making Remote I/O Connections**

To connect a PanelView terminal to a remote I/O scanner, use cable Catalog No. 1770-CD (equivalent to Belden 9463). The maximum cable length (link distance) is determined by the communication rate.

- 2,800 m (10,000 ft) for 57.6K baud
- 1,400 m (5,000 ft) for 115.2K baud
- 700 m (2,500 ft) for 230.4K baud

See Programmable Controller Wiring and Grounding Guidelines, publication 1770-4.1. The user manual for the I/O scanner module also provides cabling information.

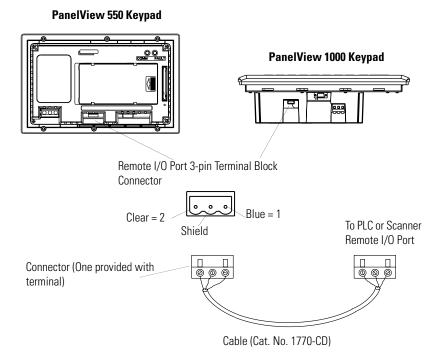

TIP

The polarity of the remote I/O connector on the PanelView terminal is reversed from the PLC Scanner connector. However, the polarity is the same as the scanner card connection to the SLC controller.

### TIP

If the terminal is the last device on the link, connect a 1/2 watt terminating resistor across terminals 1 and 2. The value of the resistor depends on the remote I/O communication rate:

- for 57.6 kilobaud and 115.2 kilobaud, use a 150-ohm resistor
- for 230 kilobaud, use an 82-ohm resistor

### Remote I/O Pass-through using DH+

Remote I/O terminals allow the transfer of applications from a computer on the Allen-Bradley DH+ link to a PLC-5 or SLC-5/04 controller. The controller passes data to the PanelView terminal over the remote I/O network.

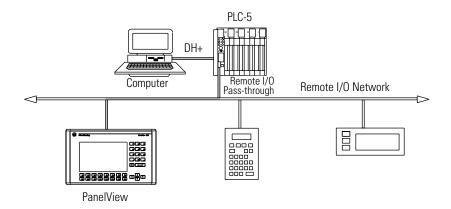

Follow these steps to transfer an application using remote I/O pass-through:

**1.** A Data Highway Plus Interface Module must be installed in the computer.

Allen-Bradley offers a variety of interface cards for a DH+ connection between a computer and a controller.

- **2.** The appropriate communication driver must be configured on the computer.
- **3.** Connect the computer to the PLC.

See the instruction sheets provided with the communication module or card to select the proper cable.

- 4. Connect the cable between the computer and the controller.
- **5.** Pass-through must be enabled for the terminal.
- **6.** Check the RIO Configuration screen on the terminal's Configuration Mode menu.

Pass-through is enabled using the out-of-box application provided with the terminal or when defining remote I/O parameters in the PanelBuilder32 software.

**7.** Refer to the online help in the PanelBuilder32 software for procedures on how to transfer applications by using pass-through.

TIP

If the terminal is the last device on the link, connect a 1/2 watt terminating resistor across terminals 1 and 2. The value of the resistor depends on the DH+ baud rate:

- for 57.6 kilobaud and 115.2 kilobaud, use a 150-ohm resistor
- for 230 kilobaud, use an 82-ohm resistor

# **DH+ Terminal Connections**

This section describes connections for the DH+ PanelView terminals including:

- DH+ ports
- typical DH+ system configuration
- making DH+ connections

### **DH+ Terminal Ports**

The DH+ versions of the PanelView terminals (catalog numbers ending in 8) have a DH+ port and an RS-232 port.

Use the DH+ port to:

- communicate with a PLC-5 controller on the Allen-Bradley DH+ link via the processor's DH+ port.
- communicate with an SLC 5/04 controller (Channel 1 port) on the Allen-Bradley DH+ link via the processor's DH+ port.
- communicate with a ControlLogix controller on the Allen-Bradley DH+ link via the 1756-DHRIO module.
- transfer applications over the DH+ link from a computer with a DH+ connection.

Use the RS-232 port to:

- transfer PanelView applications between a computer and the DH+ terminal using a direct connection.
- connect a printer. For connection details, see the last section in this chapter.

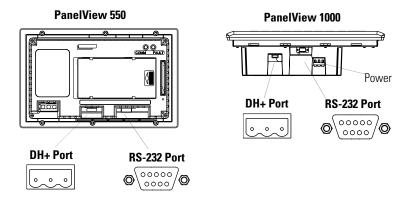

## **Typical DH+ System Configuration**

For more information on the Allen-Bradley DH+ link, refer to the Data Highway/Data Highway Plus/Data Highway II/Data Highway 485 Cable Installation Manual, publication 1770-6.2.2.

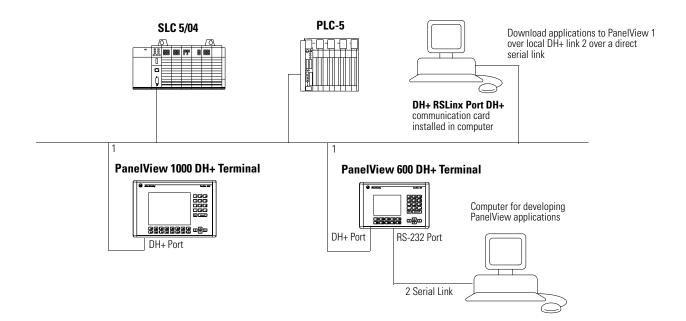

### **Making DH+ Connections**

Use the Belden 9463 twin axial cable (1770-CD) to connect a DH+ PanelView terminal to the DH+ link.

You can connect a DH+ link in 2 ways.

- trunk line/drop line from the drop line to the connector screw terminals on the DH+ connectors of the processor
- daisy chain to the connector screw terminals on the DH+ connectors on the processor

Follow these guidelines when installing DH+ communication links.

- do not exceed these cable lengths:
  - trunk line-cable length: 3,048 m (10,000 ft)
  - drop-cable length: 30.4 m (100 ft)
- do not connect more than 64 stations on a single DH+ link

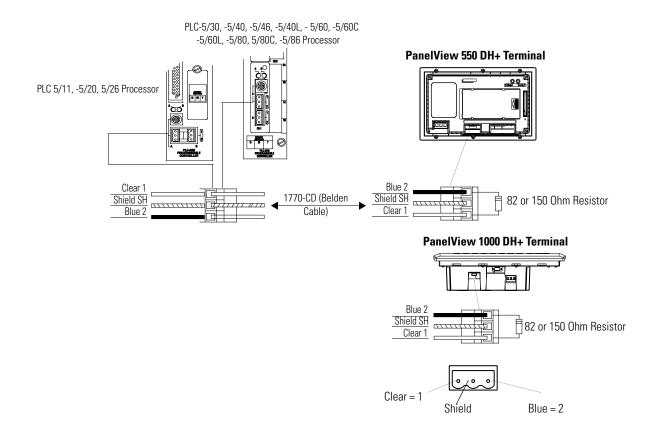

# DH-485 Terminal Connections

This section describes connections for the DH-485 PanelView terminals.

- DH-485 terminal ports
- Connecting to a single SLC controller (Point-to-point)
- Connecting to a DH-485 network
- Connecting a computer
- Connecting a Hand-held terminal

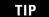

For PanelView 300 Micro terminals, refer to page 218.

### DH-485 Terminal Ports (RJ45)

DH-485 PanelView terminals with catalog numbers ending in 2 have two DH-485 ports. Terminals with catalog numbers ending in 3 also have an RS-232 printer port.

Use the DH-485 communication port to:

• communicate with a single or multiple SLC controllers over a DH-485 network.

Use the DH-485 SLC Programming connector to:

- upload/download PanelView applications.
- monitor SLC operation, enter/modify SLC programs, test network devices.

Use the RS-232 Printer port to:

• connect a printer that supports the IBM enhanced character set. For details on connecting to the RS-232 port, see the last section in this chapter. The DH-485 communication port and programming connector may appear in different locations on specific terminals. Identify the ports by their size and shape or by the port labels.

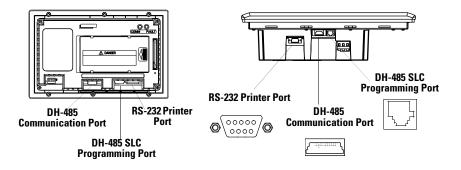

### **Connecting to a Single SLC Controller (Point-to-point)**

To connect a DH-485 terminal to a single SLC controller use one of these cables:

- 0.3 m (1 ft) Cat. No. 1747-C11
- 1.83 m (6 ft) Cat. No. 1747-C10
- 6.1 m (20 ft) Cat. No. 1747-C20

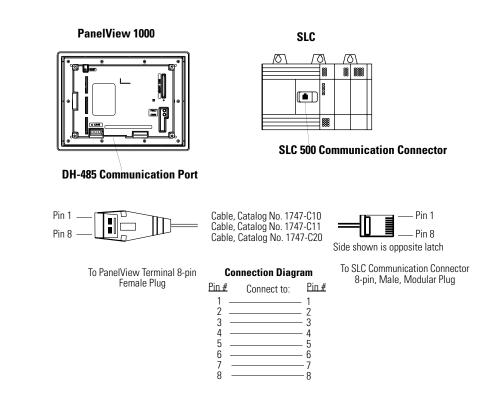

The DH-485 connectors are not electrically isolated. If electrical isolation is required, use Link Couplers (Cat. No. 1747-AIC) as shown on next page.

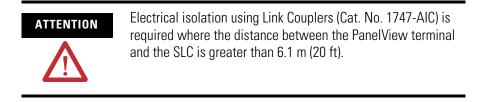

### **Connecting to a DH-485 Network**

This section shows how to connect a DH-485 terminal to multiple SLC controllers on a DH-485 network through the AIC Link Coupler.

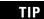

For PanelView 300 Micro terminals, refer to page 218.

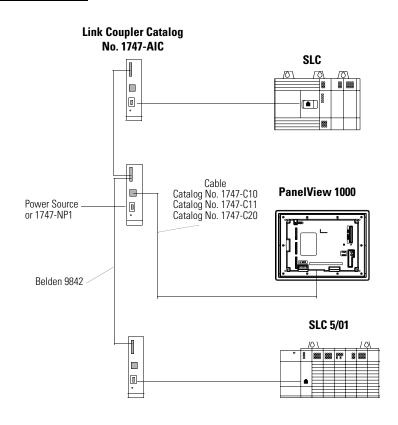

IMPORTANT

The DH-485 network cable requires proper shielding, grounding and termination. Refer to Data Highway / Data Highway Plus / Data Highway-485 Cable Installation Manual, publication 1770-6.2.2). The illustration below shows how to connect a DH-485 terminal to a MicroLogix or SLC controller using the AIC+ Link Coupler (Cat. No. 1761-NET-AIC).

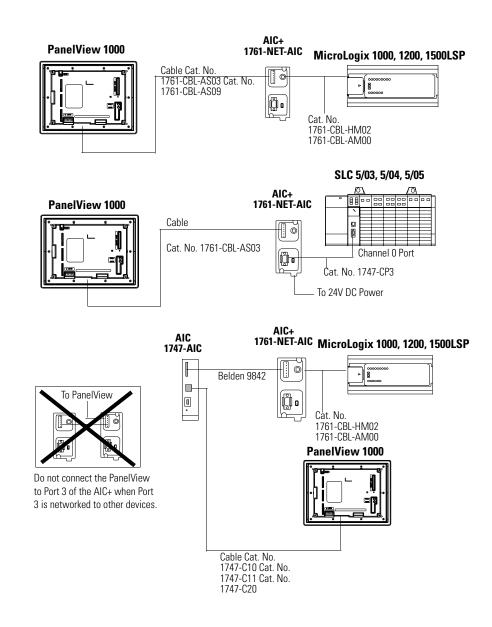

### **Connecting a Computer**

On DH-485 terminals, PanelView applications are transferred:

- through the DH-485 programming connector to the terminal.
- through any node on a DH-485 network.

To connect a computer to the PanelView terminal, you need:

- a cable (same cables used to transfer applications from APS software to SLC)
  - 0.3 m (1 ft) cable, Cat. No. 1747-C11
  - 1.83 m (6 ft) cable, Cat. No. 1747-C10
  - 6.1 m (20 ft) cable, Cat. No. 1747-C20
- Personal Computer Interface Converter (PIC), Cat. No. 1747-PIC. The PIC connects to the computer. The cable connects the PIC to the DH-485 programming connector.

#### Personal Computer Interface Converter (PIC)

The Personal Computer Interface Converter (PIC) receives power from a controller through DH-485 connections. When connecting a computer directly to a PanelView terminal without a controller connected, you need to use a power supply (Cat. No. 1747-NP1). The power supply connects to the DH-485 communication connector with the same cables used to connect an SLC.

**IMPORTANT** The terminal must be connected to an SLC, DH-485 network, or power supply (Cat. No. 1747-NP1). This connection provides power to the PIC.

Connecting Earth Ground to PanelView Terminals

When using the 1747-PIC converter with the PV600, PV900, PV1000 color, and PV1000 grayscale terminals, you must connect the Earth Ground terminal on the back of the terminal to Earth Ground.

Connect the Earth Ground terminal using 14-gauge, stranded wire no longer than 1 meter (40 inches).

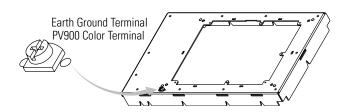

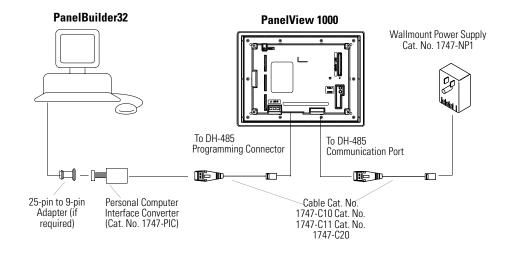

#### Connecting a Computer to DH-485 Connector Using a Power Supply

#### Connecting a Computer to DH-485 Connector Using a DH-485 Powered Device

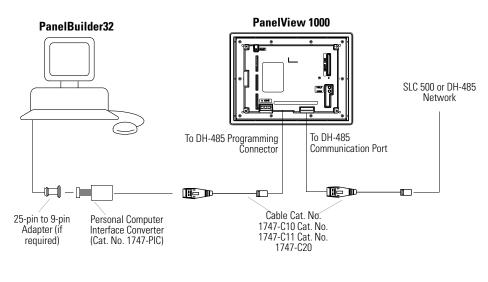

TIP

The computer can connect to any node on the network. It is not necessary to directly connect the computer to the PanelView terminal.

### **Connecting a Hand-held Terminal**

To connect a Hand-held Terminal (HHT) to the PanelView terminal, use cable Cat. No. 1747-C10. One end of the cable connects to the HHT connector and the other end connects to the DH-485 programming connector on the terminal. All power is supplied to the HHT through the cable.

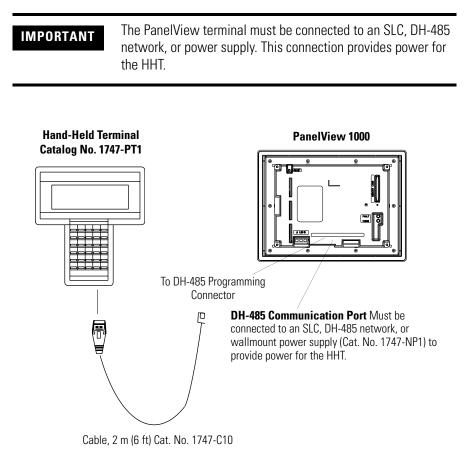

# RS-232 (DH-485) Terminal Connections

This section describes connections for the RS-232 (DH-485) PanelView terminals including:

- RS-232 ports
- connecting to a SLC, CompactLogix, or MicroLogix Controller (point-to-point)
- connecting to a MicroLogix Controller through the AIC+ module
- connecting a computer
- connecting to a DH-485 link

Refer to page 218 for PanelView 300 Micro RS-232 connections.

### **RS-232 Terminal Ports**

RS-232 (DH-485) PanelView terminals with catalog numbers ending in 5 have a single RS-232 communication port. Terminals with catalog numbers ending in 9 also have an RS-232 printer port.

Use the RS-232 communication port to:

- communicate with a single SLC 5/03, 5/04 or 5/05 controller (Channel 0 port) or MicroLogix 1000, 1200 or 1500 controller using point-to-point communication
- download/upload PanelView applications

Use the RS-232 printer port to:

• connect a printer that supports the IBM enhanced character set. For connection details, see the last section in this chapter.

The RS-232 communication port and the printer port are reversed on the PanelView 550 touch screen terminals.

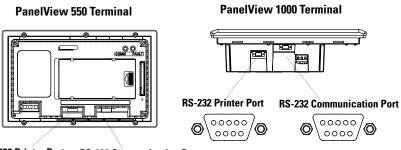

RS-232 Printer Port RS-232 Communication Port

# Connecting to an SLC, CompactLogix, MicroLogix Controller (Point-to-point)

This section shows how to connect a CompactLogix, MicroLogix 1500LRP, or SLC controller (SLC 5/03, SLC 5/04, or SLC 5/05) to the RS-232 PanelView terminal for point-to-point (DH-485) communication. On terminals with two ports, use the RS-232 communication port.

For the SLC, CompactLogix or MicroLogix 1500LRP controller, use one of these cables:

- 5 m (16.4 ft) Cat. No. 2711-NC13
- 10 m (32.7 ft) Cat. No. 2711-NC14
- 3 m (10 ft) Cat. No. 2706-NC13

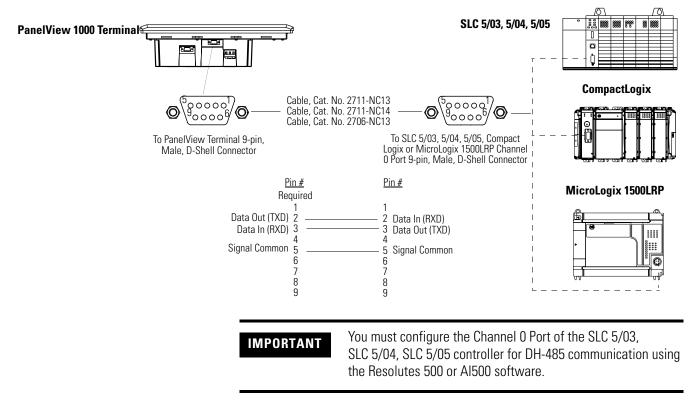

For the MicroLogix 1000, MicroLogix 1200, or MicroLogix 1500LSP controller, use one of these cables:

- 5 m (16.4 ft) Cat. No. 2711-NC21
- 15 m (49 ft) Cat. No. 2711-NC22

#### PanelView 1000 Terminal

#### MicroLogix 1000, 1200, 1500LSP

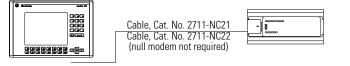

### Connecting to a MicroLogix Controller through an AIC+ Module

This section shows how to connect the RS-232 (DH-485) version of the PanelView terminal to a MicroLogix controller through an AIC+ Link Coupler.

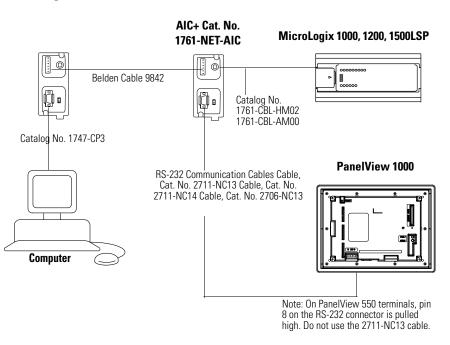

### **Connecting a Computer**

This section shows how to connect a computer to the RS-232 (DH-485) PanelView terminal for transferring applications.

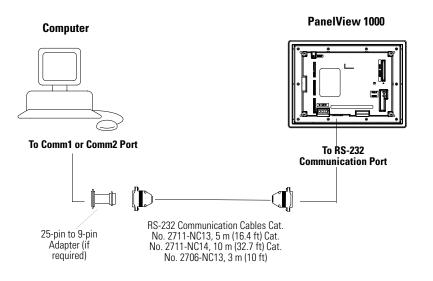

### Connecting a DH+ to DH-485 Pass-through Link

This section shows connections for transferring applications between a computer on the Allen-Bradley DH+ link and an RS-232 (DH-485) PanelView terminal, through an SLC 5/04 controller.

The RS-232 (DH-485) communication port on the terminal connects to the CH0 port of the controller using one of the cables listed below.

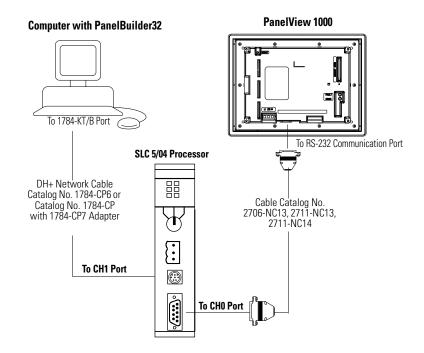

# RS-232 (DF1) Terminal Connections

This section describes connections for the RS-232 (DF1) versions of the PanelView terminal including:

- compatible controllers
- RS-232 terminal ports
- connecting to a controller (point-to-point)
- using a modem
- connecting to a DeviceNet or EtherNet/IP network

#### TIP

For PanelView 300 Micro terminals, refer to page 218.

### **Compatible Controllers**

The RS-232 (DF1) terminals support full duplex communication with the following controllers.

- MicroLogix 1000, 1200, 1500 controllers via the communication port.
- ControlLogix, CompactLogix, FlexLogix controller via RS-232 port
- SLC, PLC or MicroLogix 1000, 1200 or 1500 controllers via 1761-Net-DNI modules (for DeviceNet Network).
- SLC 5/03, SLC 5/04, or SLC 5/05 controllers via Channel 0/DF1 port.
- PLC-5/10, PLC-5/12, PLC-5/15, or PLC-5/25 controllers via bridge such as the 1770-KF2, or 1785-KE.
- Enhanced PLC-5 controllers (for example, PLC-5/11, PLC-5/20, PLC-5/20C, PLC-5/20E) via Channel 0/DF1 port.

### RS-232 (DF1) Terminal Ports

The RS-232 (DF1) PanelView terminals, with catalog numbers ending in 17, have a single RS-232 communication port supporting DF1 (Full Duplex) communication port. PanelView terminals with catalog numbers ending in 16 also have an RS-232 printer/file transfer port.

- Use the DF1 port to communicate with a logic controller using DF1 full duplex communication.
- Use the RS-232 printer/file transfer port to transfer applications between a computer and the terminal or to connect a printer. For connection details, see the last section in this chapter.

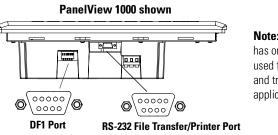

**Note:** The PanelView 300 has one DF1 port which is used for communication and transferring applications.

### **RS-232/DF1 Port Connector**

The DF1 port on the PanelView terminal is a 9-pin, male, RS-232 connector. The table below shows the pinout descriptions for this port and how these pins map to the DF1 ports on the controllers.

| DF1 Port<br>9-pin DCE |         | SLC<br>9-pin | PLC<br>25-pin | MicroLogix/<br>DNI 8-pin DIN |
|-----------------------|---------|--------------|---------------|------------------------------|
| 1                     |         |              |               |                              |
| 2                     | >       | 2            | 3             | 4                            |
| 3                     | < TXD   | 3            | 2             | 7                            |
| 4                     | < DTR   | 4            | 20            |                              |
| 5                     | < COM > | 5            | 7             | 2                            |
| 6                     | >       | 6            | 6             |                              |
| 7                     | < RTS   | 7            | 4             |                              |
| 8                     | ────>   | 8            | 5             |                              |
| 9                     |         |              |               |                              |

The maximum cable length for DF1/full duplex communication is 15.24 m (50 ft).

### **Connecting to a MicroLogix 1000 Controller**

The following shows a point-to-point connection between the RS-232 (DF1) port of the PanelView terminal and a MicroLogix 1000 controller.

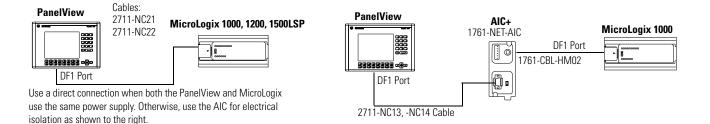

The 1761-NET-AIC module is used only with the MicroLogix controller and eliminates grounding level differences between the controller and PanelView terminal.

### Connecting to an SLC, PLC, or MicroLogix 1500LRP Controller

The following shows a point-to-point connection between the DF1 port of the PanelView terminal and an SLC or PLC controller.

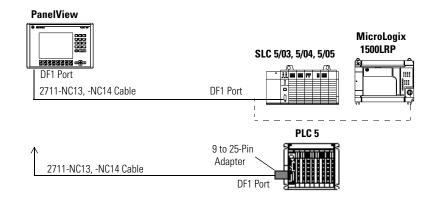

Use an optical isolator or equivalent when grounding level differences exist between the controller or modem and the PanelView.

### Connecting to a CompactLogix or FlexLogix

The following shows a point-to-point connection between the DF1 port of the PanelView and a CompactLogix or FlexLogix controller.

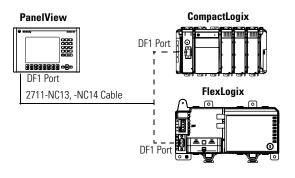

### **Using a Modem**

Wire or radio modem communication is possible between a DF1 terminal and controller. Each modem must support full duplex communication. Refer to your modem user manual for details on settings and configuration.

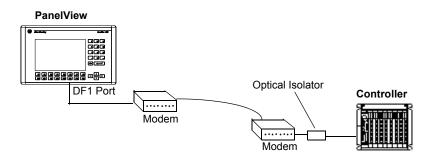

### Connecting to a DeviceNet or EtherNet/IP Network

The following illustration shows a DF1 PanelView terminal connected to a single controller (MicroLogix, SLC or PLC) on:

- a DeviceNet network via 1761-NET-DNI modules or
- an EtherNet/IP network via 1761-NET-ENI modules

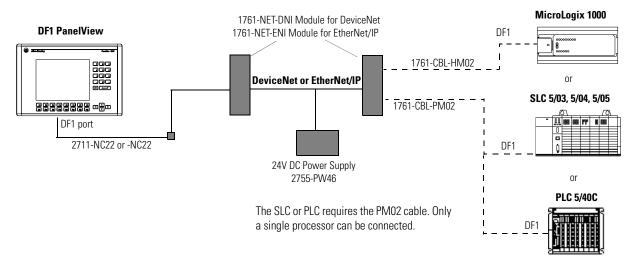

### **Constructing a Null Modem Cable**

To construct a null modem cable, refer to the following pinout:

| 9-pin |              | 25-pin | 9-pin |
|-------|--------------|--------|-------|
| 3     |              | - 3    | 3     |
| 2     |              | 2      | 2     |
| 5     | <→           | 7      | 5     |
| 1     |              | - 8    | 1     |
| 4     | $\leftarrow$ | 20     | 4     |
| 6     |              | 6      | 6     |
| 8     |              | 5      | 8     |
| 7     |              | 4      | 7     |

# **ControlNet Connections**

This section describes connections for the ControlNet PanelView terminals including:

- ControlNet Protocol
- Compatible ControlNet Controllers
- ControlNet ports on the PanelView terminal
- Typical ControlNet network
- Making ControlNet connections

### **Related Information**

For more information on ControlNet products, refer to the following publications.

- ControlNet System Overview, publication NETS-SG001
- ControlNet System Planning and Installation Manual, publication <u>CNET-IN002</u>
- ControlNet Cable System Component List, publication AG-PA002

The Allen-Bradley website (<u>www.ab.com</u>) provides information and product descriptions of ControlNet products. Under the Products and Services heading, select Communication.

### **ControlNet Protocol**

The PanelView terminal supports release 1.5 of ControlNet. Scheduled and Unscheduled PLC-5C and ControlLogix messaging. Redundant cabling is supported.

ControlNet allows a flexible control architecture that can work with multiple processors and up to 99 nodes (via taps) anywhere along the trunk cable of the network. There is no minimum tap separation and you can access the ControlNet network from every node (including adapters).

### **Compatible ControlNet Controllers**

The ControlNet PanelView terminal communicates with a PLC-5C (using PCCC commands) or a ControlLogix processor (using CIP protocol) using unscheduled and scheduled messaging. The following controllers are supported:

- ControlLogix using 1756-CNB module
- PLC-5/20C, PLC-5/40C, PLC-5/60C, PLC-5/80C

### **ControlNet Terminal Ports**

ControlNet versions of the PanelView terminal (catalog numbers ending in 15) have a ControlNet communication port and an RS-232 serial port.

- Use the ControlNet port to connect to devices on a ControlNet network and transfer applications over a ControlNet network.
- Use the RS-232 port to transfer applications between a computer and the terminal using a direct connection or to connect a printer.

For details on connecting to the RS-232 port, see the last section in this chapter.

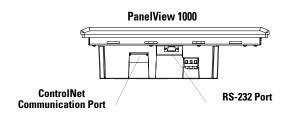

# **Typical ControlNet Network**

Below is a typical ControlNet network with a PanelView terminal installed on a network drop.

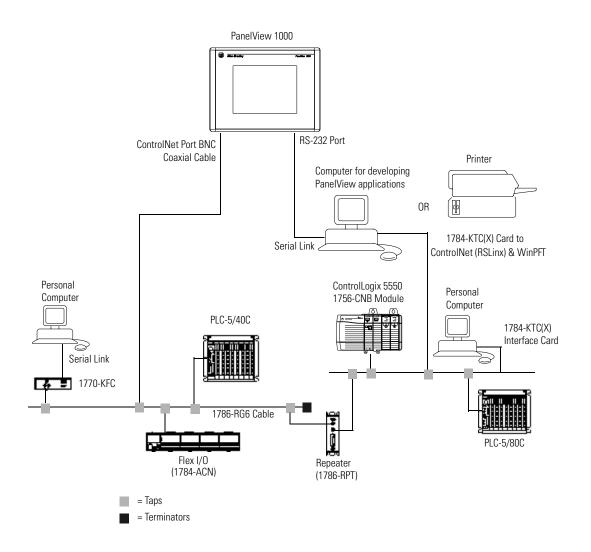

# **Making ControlNet Connections**

Use the pinout information below to connect the PanelView to a ControlNet network.

IMPORTANT

Follow the ControlNet network layout and design as specified in the ControlNet Cable System Planning and Installation Manual, publication <u>CNET-IN002</u>.

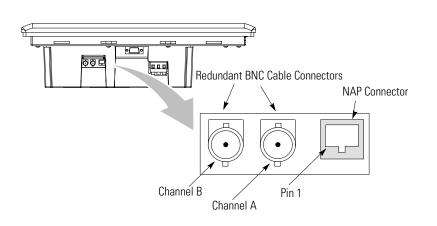

| Pin # | NAP Signal    |
|-------|---------------|
| 1     | Signal Common |
| 2     | No Connection |
| 3     | TX_H          |
| 4     | TX_L          |
| 5     | RX_L          |
| 6     | RX_H          |
| 7     | No Connection |
| 8     | Signal Common |
| Shell | Earth Ground  |

### **NAP and Redundant Cables**

ControlNet cables, taps, connectors. Refer to the ControlNet Cable System Planning and Installation manual, publication <u>CNET-IN002</u> for descriptions of these components. For information on purchasing these items, refer to the Allen-Bradley ControlNet Cable System Component List, publication <u>AG-PA002</u>.

| ltem                 | Catalog Number                 |
|----------------------|--------------------------------|
| RG-6 quad-shield     | 1786-RG6                       |
| Coax repeater        | 1786-RPT, -RPTD                |
| Coax taps            | 1786-TPR, -TPS, -TPYR, -TPYS   |
| Network access cable | 1786-CP                        |
| Coax tool kit        | 1786-CTK                       |
| Segment terminators  | 1786-XT                        |
| BNC connectors       | 1786-BNC, -BNCJ, -BNCP, -BNCJ1 |

IMPORTANT

Do not connect to a network using both the redundant cable BNC connector and the Network Access Port (NAP).

# DeviceNet Network Terminal Connections

This section describes connections for the DeviceNet PanelView terminals including:

- DeviceNet connectors
- connections
- typical DeviceNet network

### **DeviceNet Terminal Ports**

The DeviceNet versions of the PanelView terminals (catalog numbers ending in 10) have a DeviceNet port and an RS-232 serial port.

- Use the DeviceNet port to connect to devices on a DeviceNet network or transfer applications over a DeviceNet network.
- Use the RS-232 port to transfer applications between a computer and the terminal using a direct connection or to connect a printer.

For details on connecting to the RS-232 port, see the last section in this chapter.

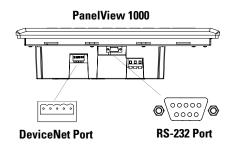

# **Making DeviceNet Connections**

Use one of the cables below to connect the DeviceNet version of the PanelView terminal to a DeviceNet network.

| Cable                           | Publication No. |
|---------------------------------|-----------------|
| DeviceNet Cable, 50 m (164 ft)  | 1485C-P1A50     |
| DeviceNet Cable, 100 m (328 ft) | 1485C-P1A150    |
| DeviceNet Cable, 150 m (492 ft) | 1485C-P1A300    |

IMPORTANT

Refer to DeviceNet Cable System Planning and Installation manual, publication <u>DNET-UM072</u> for network layout and design information

| DeviceNet<br>Terminal Block             | Terminal | Signal | Function     | Color       |
|-----------------------------------------|----------|--------|--------------|-------------|
| ~~~~~~~~~~~~~~~~~~~~~~~~~~~~~~~~~~~~~~~ | 1        | COM    | Common       | Black       |
|                                         | 2        | CAN_L  | Signal Low   | Blue        |
| 0000<br>0000                            | 3        | SHIELD | Shield       | Uninsulated |
| NBL 0                                   | 4        | CAN_H  | Signal High  | White       |
| 8 0 5                                   | 5        | V DC+  | Power Supply | Red         |

### **Typical DeviceNet Network**

Below is a typical DeviceNet network with PanelView terminals installed on 2 of the network drops.

A DeviceNet network requires a 24V DC power supply. DeviceNet power consumption is 24...90 mA @24V DC. The PanelView terminal does not receive its power from the network.

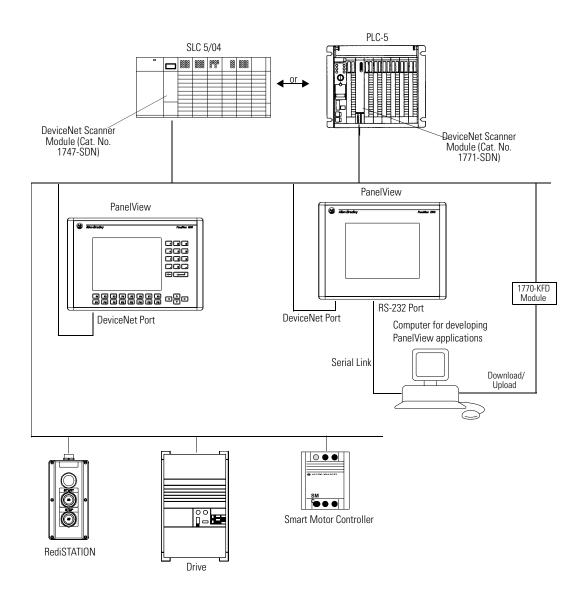

Publication 2711-UM014G-EN-P - September 2008

# **EtherNet/IP Connections**

The EtherNet/IP PanelView terminal can communicate on an EtherNet TCP/IP network with the following devices:

- PLC-5E or PLC-5 with 1761-NET-ENI or 1785-ENET module
- SLC-5/05 or SLC with 1761-NET-ENI module
- ControlLogix controller with 1756-ENET/B or 1761-NET-ENI module
- MicroLogix, CompactLogix, or FlexLogix with 1761-NET-ENI module
- Another EtherNet/IP PanelView terminal
- Any device that can process CIP messages

The PanelView terminal supports access to multiple ControlLogix controllers through:

- a single 1756-ENET/B module in a single 1756-I/O rack.
- multiple 1756-ENET/B modules in a single 1756-I/O rack.
- multiple 1756-ENET/B modules in multiple 1756-I/O racks.

### **EtherNet/IP Terminal Ports**

The EtherNet/IP versions of the PanelView terminals (catalog numbers ending in 20) have an Ethernet RJ45 communication port and an RS-232 serial port.

- Use the RJ45 port to communicate with a logic controller on an EtherNet/IP network and transfer applications over an EtherNet/IP network.
- Use the RS-232 serial port to transfer applications between a computer and the terminal using a direct connection or to connect a printer. For connection details, see the last section in this chapter.

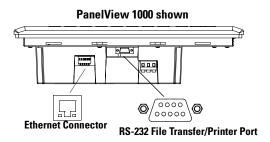

### **Ethernet Connector**

| Pin       | Pin | Pin Name |
|-----------|-----|----------|
| RJ45      | 1   | TD+      |
| Connector | 2   | TD-      |
|           | 3   | RD+      |
|           | 4   | NC       |
|           | 5   | NC       |
|           | 6   | RD-      |
|           | 7   | NC       |
|           | 8   | NC       |

The Ethernet connector is an RJ45, 10/100Base-T connector. This is the pinout for the connector.

When to use a straight-through and cross-over pin-out:

• Direct point-to-point 10/100Base-T cables, with cross over pin-out (1-3, 2-6, 3-1, 6-2), connect the PanelView Ethernet port directly to another SLC 5/05 Ethernet port (or a computer 10/100Base-T port).

### Cables

Category 5 shielded and unshielded twisted-pair cables with RJ45 connectors are supported. The maximum cable length between the PanelView Ethernet port and a 10/100Base-T port on an Ethernet hub (without repeaters or fiber) is 100 m (328 ft). However, in an industrial application, the cable length should be kept to a minimum.

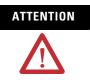

If you connect or disconnect the Ethernet cable with power applied to the PanelView or any device on the network, an electrical arc can occur. This could cause an explosion in hazardous location installations. Be sure that power is removed or the area is nonhazardous before proceeding.

# **Typical EtherNet/IP Configuration**

The following illustration shows a ControlLogix Controller (with 1756-ENET/B modules), a PLC-5E controller, SLC 5/05, a MicroLogix/CompactLogix/FlexLogix (with 1761-NET-ENI module), and an Ethernet PanelView terminal connected to an EtherNet/IP network. Note that each node has a unique IP address.

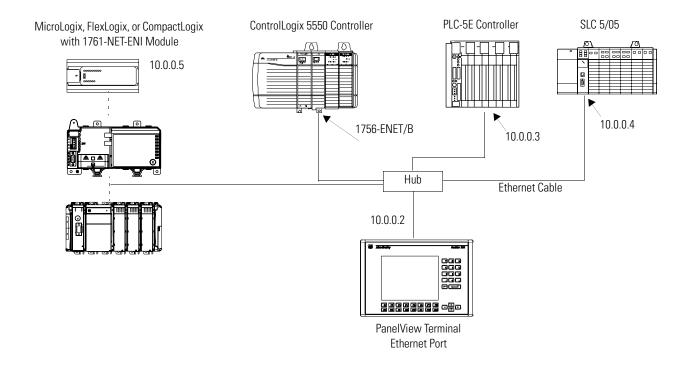

# PanelView 300 Micro Terminal Connections

This section describes how to connect the PanelView 300 Micro terminal. Refer to the following topics in this section:

- RS-232 communication port
- Connecting to a MicroLogix Controller
- Connecting to a SLC, PLC-5, ControlLogix, MicroLogix, CompactLogix, or FlexLogix Controller
- Connecting to a DH-485 Network
- Connecting to a DeviceNet Network
- Connecting to a personal computer

### **RS-232 Communication Port**

The PanelView 300 Micro terminal (catalog numbers ending in 18 and 19) has a single RS-232 communication port (8-pin mini DIN).

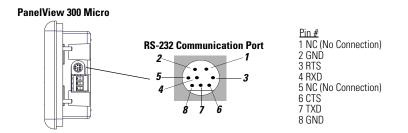

# **Connecting to a MicroLogix Controller**

Directly connect the PanelView 300 Micro terminal to a MicroLogix 1000/1200/1500 controller using the following cables. Use DH-485 or DF1 protocols for communication.

### PanelView 300 Micro

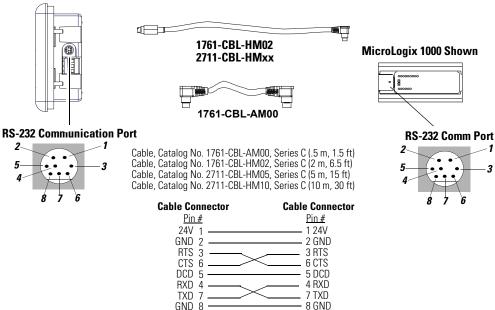

# Connecting to an SLC, PLC-5, ControlLogix, MicroLogix 1500LRP, CompactLogix, or FlexLogix

Directly connect the PanelView 300 Micro terminal to an SLC, PLC-5 ControlLogix, MicroLogix 1500LRP, CompactLogix, or FlexLogix processor using the following cables. Use DH-485 (SLC only) or DF1 protocols for communication.

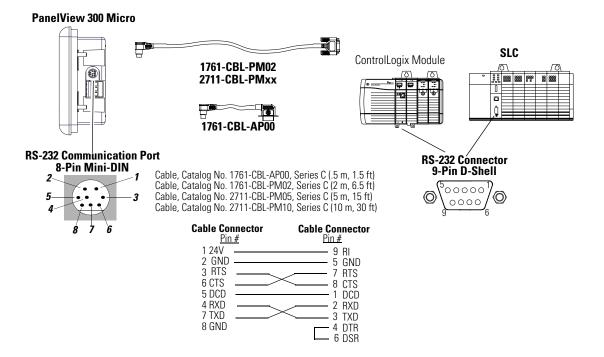

# **Connecting to an Advanced Interface Converter**

DH-485 versions of the PanelView 300 Micro can operate on a DH-485 network through an Advanced Interface Converter (AIC+) module. Use the following cables.

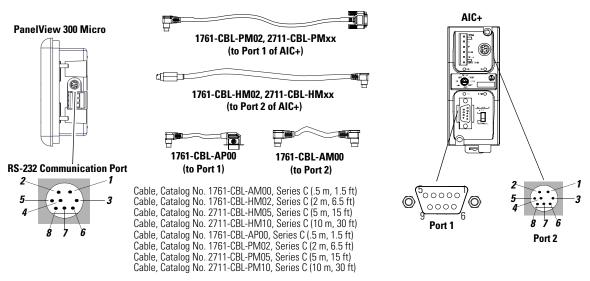

Refer to previous sections for cable diagrams.

# **Connecting to a DeviceNet Interface (DNI)**

Operate the PanelView 300 Micro on a DeviceNet network using DF1 protocol through a point-to-point connection to a DNI module.

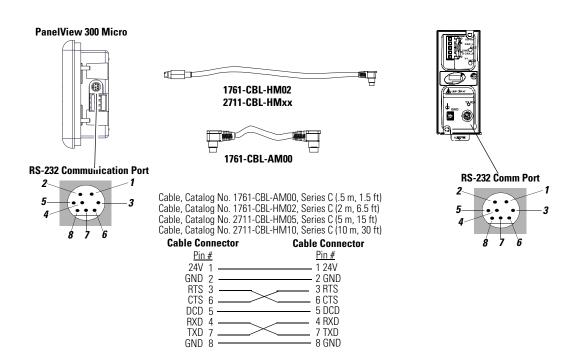

# **Connecting to a Personal Computer (Application File Transfers)**

Transfer applications between a computer and PV300 Micro terminal using one of the following cables.

TIP

Applications for the PanelView 300 Micro terminal are developed using PanelBuilder32 Software (Catalog No. 2711-ND3, V3.60 or later).

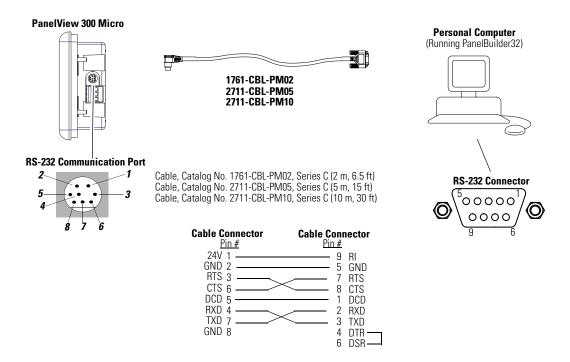

Refer to the PanelBuilder32 software user manual for application download instructions. Here's a short summary of the methods that can be used to transfer files to a PanelView 300 Micro terminal.

### PanelBuilder32 Software

Supports the direct transfer of application files from PanelBuilder32 using an RS-232 link.

### Windows PanelView File Transfer (WinPFT) Utility

Supports the direct transfer of PanelBuilder32 application files from WinPFT over an RS-232 link. The WinPFT utility is included with the PanelBuilder32 Software. RSLinx software may be required to transfer applications to the terminal for DH-485 and DF1 protocols.

This method is recommended for direct downloads to installed PanelView 300 Micro terminals using a portable or laptop computer.

### Windows CE Pocket PanelView File Transfer (PocketPFT) Utility

Supports the direct transfer of PanelBuilder32 application files from the PocketPFT software over an RS-232 link. The PocketPFT software and an RS232 cable is available from Rockwell Software as part of the MaintenCE suite of tools. You will also need one of the recommended download cables.

This method is recommended for direct downloads to installed PanelView 300 Micro terminals using an HPC JORNADA portable CE computer, available only from Rockwell Software.

After a successful download of an application, you may not be able to download another application. The downloaded application may have different communication settings than the settings in PanelBuilder32 software. Either change the terminal settings using the Communication Setup screen (see <u>page 72</u>) or the Application settings dialog in PanelBuilder 32 software.

# Connecting a Computer or Printer to the Terminal

Most of the PanelView terminals have an RS-232 serial port to:

- download/upload applications over a serial link.
- connect a printer that supports the IBM enhanced character set.

PanelView terminals that don't have an additional RS-232 Printer Port include the 300 Micro, the 300 (except for DeviceNet), and the *-xx*A2/*-xx*A5 versions of the 550/600 and 900 monochrome terminals.

The illustration below shows how to make these connections.

Communication parameters for the RS-232 port are set on the Printer Setup screen of the Configuration Mode menu.

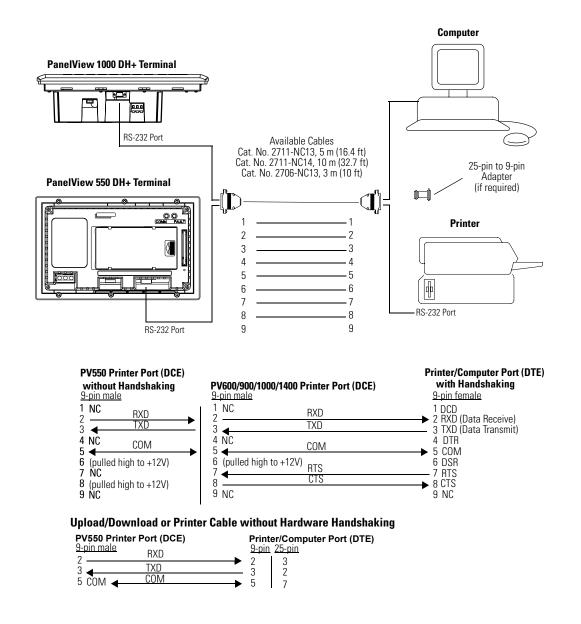

# **Troubleshooting and Maintenance**

# **Chapter Objectives**

This chapter tells how to isolate and correct common operating problems and perform routine maintenance tasks.

- Using required equipment
- Using troubleshooting chart
- Interpreting status indicators
- Cleaning display window
- Replacing clock module
- Replacing backlight

TIP

You cannot access the PanelView 300 Micro terminal's internal components. The rear cover is not removable; do not attempt to remove the cover. The real-time clock battery and LCD display backlight are not replaceable.

# Equipment Required Use a voltmeter to verify that the correct power source is connected to the terminal. No other electronic diagnostic equipment is required for troubleshooting. Use the Troubleshooting Chart The following pages provide a troubleshooting chart for the terminal. This chart lists the most common operating problems, causes, and steps to correct them.

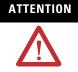

The PanelView terminals contain hazardous voltages. Do not insert objects or let objects fall into the terminal through ventilation slots. Always disconnect power when checking wiring connections. Failure to take adequate precautions may result in electrical shock.

### **Troubleshooting Chart**

| Problem                                                                      | Probable Causes                                                                | Corrective Actions                                                                                                    |  |
|------------------------------------------------------------------------------|--------------------------------------------------------------------------------|----------------------------------------------------------------------------------------------------|--|
| Terminal does not power up.                                                  | Improper connection to power source.                                           | Verify wiring and connections to power source.                                                                                                    |  |
|                                                                              | Incorrect input voltage level.                                                 | Verify correct voltage is present at power terminals.                                                                                                    |  |
|                                                                              | The dc power wires reversed (dc terminals only).                               | Make sure dc power positive and negative are connected to the proper terminals.                                                                                                    |  |
|                                                                              | Power terminal block not fully seated (PV300 terminals only).                  | Verify power terminal block is snapped onto base of PV300 Micro.                                                                                                    |  |
| Application file will not                                                    | Communication cable disconnected.                                              | Check communication cable type and connections.                                                                                                    |  |
| download (first download).                                                   | Incorrect communication rate or communication settings.                        | Verify computer and terminal are set to same communication settings.                                                                                                    |  |
|                                                                              | Incorrect computer COM port selection.                                         | Verify correct COM port number in WinPFT or PanelBuilder32 software.                                                                                                    |  |
| Application file will not<br>download (subsequent<br>downloads).             | Incorrect communication or communication rate settings.                        | Verify computer and terminal have same<br>communication settings. Change settings in<br>Communication Setup screen of the terminal.                                                                             |  |
| No communication with<br>MicroLogix, ControlLogix,<br>SLC or PLC controller. | Communication (COMM) fault.                                                    | Check status of COMM Status.<br>Verify cable connections using cable diagrams<br>in <u>Chapter 12</u> .                                                                                                    |  |
|                                                                              | Communication rates not set properly.                                          | Verify that terminal and controller are set at the same communication rate.                                                                                                    |  |
|                                                                              | Controller is not in run mode.                                                 | Place controller in run mode.                                                                                                    |  |
|                                                                              | Terminal node and maximum node numbers are not set correctly.                  | Verify node address settings.                                                                                                    |  |
| No communication with PLC but COMM Status is active.                         | PanelView is trying to communicate with a controller at a different address.   | Verify address of the controller.                                                                                                    |  |
|                                                                              | The inhibit bit is set as the default on the Channel Status Screen in the PLC. | Change setting of the inhibit bit.                                                                                                    |  |
| No communication with                                                        | Communication (COMM) fault.                                                    | Check status of COMM Status.                                                                                                    |  |
| computer.                                                                    |                                                                                | Verify cable connections using cable diagrams in <u>Chapter 10</u> .                                                                                                    |  |
|                                                                              | No SLC, network, or power supply connection at terminal's DH-485 port.         | Personal Computer Interface Converter (PIC)<br>receives power from DH-485 connection. Verify that<br>the terminal is connected to an SLC, network, or<br>wallmount power supply as shown in <u>Chapter 12</u> . |  |
|                                                                              | Communication rates not set correctly.                                         | Verify that terminal and computer are set at the correct communication rate.                                                                                                    |  |
|                                                                              | Terminal node and maximum node numbers are not set correctly.                  | Verify node number settings.                                                                                                    |  |
|                                                                              | Computer fault.                                                                | Refer to user manual for computer.                                                                                                    |  |
|                                                                              | Communication driver not properly loaded.                                      | Refer to RSLinx online help or manual.                                                                                                    |  |
|                                                                              | Printer port is enabled.                                                       | Disable printing on the Printer Setup screen of the Configuration Mode menu.                                                                                                    |  |

| Problem                                           | Probable Causes                                                 | Corrective Actions                                                                                                    |  |
|---------------------------------------------------|-----------------------------------------------------------------|----------------------------------------------------------------------------------------------------|--|
| Clock Module Battery Low                          | Internal parameters corrupt.                                    | Reload application and cycle power to the terminal                                                                                                    |  |
| message is displayed.                             | Clock module battery failure.                                   | Replace clock module as described in instructions<br>provided with clock module kit. For PanelView 300<br>Micro, clock module cannot be replaced.                                       |  |
| Cannot transfer application                       | Memory card is not properly installed.                          | Verify correct installation.                                                                                                    |  |
| from memory card.                                 | Application is too large for terminal memory.                   | Reduce size of application file.                                                                                                    |  |
|                                                   | Data checksum is incorrect.                                     | Check that memory card is properly seated.<br>Application may be corrupt.                                                                                                    |  |
|                                                   | Invalid file format.                                            | Verify file format (.PVA) being transferred.                                                                                                    |  |
| Cannot transfer application                       | Memory card is not properly installed.                          | Verify correct installation.                                                                                                    |  |
| to memory card.                                   | Memory card is write protected. <sup>(1)</sup>                  | Change memory card protection switch.                                                                                                    |  |
|                                                   | File currently exists on memory card. <sup>(1)</sup>            | Erase and reformat card.                                                                                                    |  |
|                                                   | Application file is too large, not enough space on memory card. | Reduce size of application file or erase/format memory card.                                                                                                    |  |
|                                                   | Invalid memory card format. <sup>(1)</sup>                      | Replace or reformat memory card. If problem continues, try another card.                                                                                                    |  |
|                                                   | Data checksum is incorrect.                                     | Check that card is installed correctly. If problem continues, try another card.                                                                                                    |  |
|                                                   | Application does not exist. <sup>(1)</sup>                      | Check the Terminal Info screen to verify that an application exists.                                                                                                    |  |
| Screen objects do not<br>function. <sup>(1)</sup> | Terminal not communicating with controller.                     | Check status of COMM Status indicator. See<br>problem No communication with SLC or PLC<br>controller for more information.                                                              |  |
|                                                   | Terminal in screen saver mode.                                  | Access Screen Setup from the terminal<br>Configuration Mode to check if terminal is in Screen<br>Saver Mode.                                                                            |  |
| Application file name                             | Application is invalid.                                         | Download application and try again.                                                                                                    |  |
| appears as ******* on<br>Terminal Info screen.    | Application is unusable because of error.                       | Download new application.                                                                                                    |  |
| Area on color screen appears dark.                | One of the backlight tubes has burnt out.                       | Replace color backlight.                                                                                                    |  |
| Screen objects are not                            | Correct power is not applied.                                   | Verify power connections.                                                                                                    |  |
| visible.                                          | Contrast or intensity is not set correctly.                     | Access Screen Setup on the Configuration Mode<br>menu and adjust the contrast. On keypad terminals,<br>press the left and right arrow keys simultaneously,<br>then press [F9] or [F15]. |  |
|                                                   | Terminal is in screen saver mode.                               | Access Screen Setup on the Configuration Mode<br>menu to see if terminal is set for screen saver<br>mode.                                                                               |  |
|                                                   | PV550 backlight lamp is not on.                                 | Access Screen Setup on the Configuration Mode menu and turn on backlight.                                                                                                    |  |
|                                                   | Terminal's backlight is burnt out.                              | Replace backlight.                                                                                                    |  |

# **Troubleshooting Chart**

### **Troubleshooting Chart**

| Problem Probable Causes                                                                         |                                                                                       | Corrective Actions                                                                                                    |  |
|-------------------------------------------------------------------------------------------------|---------------------------------------------------------------------------------------|----------------------------------------------------------------------------------------------------|--|
| Values do not update on<br>display but appear as<br>asterisks ****                              | Terminal is not communicating with controller.                                        | Check status of COMM Status indicator.<br>Refer to problem No communication with SLC or<br>PLC controller for more details. |  |
|                                                                                                 | Value is invalid or exceeds the field width defined for the object.                   | Change the field width for the object.                                                                                      |  |
| Can't enter Configuration<br>Mode when pressing Left<br>and Right arrow keys<br>simultaneously. | Left and right arrow keys are assigned to screen objects in the terminal application. | Contact Allen-Bradley technical support for assistance.                                                                     |  |

<sup>(1)</sup> Terminal displays a warning message with instructions if these errors occur.

# **Interpret Status Indicators**

On PanelView terminals (except PanelView 300 Micro), use the COMM and Fault Status indicators to isolate operating problems. The illustration below shows the location of these indicators on some terminals.

See <u>Chapter 1</u> for status indicator locations on other terminals.

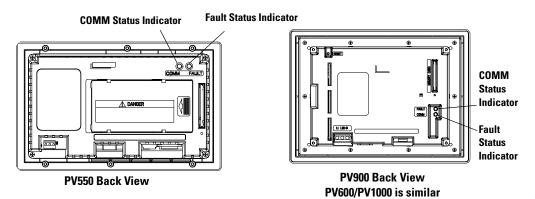

On PanelView 300 Micro terminals, view the Comm and Fault indicators in the terminal configuration mode (Communication Setup selected).

| Status<br>Indicator | This Pattern | Indicates                                                                                                    |
|---------------------|--------------|----------------------------------------------------------------------------------------------------|
| Comm <sup>(1)</sup> | Solid Fill   | Normal operating state (no communication faults).                                                                                                    |
|                     | No Fill      | <ul> <li>Fault detected.</li> <li>Make sure controller is run mode</li> <li>Verify baud settings of terminal and controller</li> <li>Verify proper terminal to controller connections</li> </ul> |
|                     | Flashing     | When power is first applied (momentarily).                                                                                                    |
|                     | Blinking     | No communication established. For DF1 terminals, the Comm indicator flashes until an application is loaded.                                                                                      |
| Fault               | No Fill      | Normal operating state                                                                                                    |
|                     | Solid        | Fault detected. Cycle power to the terminal. If the fault still exists, the terminal requires servicing.                                                                                         |
|                     | Blinking     | Hardware is functioning but no application is<br>loaded or the current application is corrupt. Reload<br>the application into the terminal.                                                      |

| DF1, DH-485, and DH+ Status Indication | DF1, | F1, DH-485, | and | DH+ | Status | Indication |
|----------------------------------------|------|-------------|-----|-----|--------|------------|
|----------------------------------------|------|-------------|-----|-----|--------|------------|

<sup>(1)</sup> Comm Status indicator stays on until powerup self-tests are complete.

| Status<br>Indicator | This pattern | Indicates                                                                                                |
|---------------------|--------------|----------------------------------------------------------------------------------------------------|
| Comm <sup>(1)</sup> | Solid Fill   | Normal operating state (no communication faults)                                                         |
|                     | No Fill      | Communication not functioning                                                                            |
|                     |              | <ul> <li>Verify that baud rate and rack settings match<br/>the PLC settings</li> </ul>                   |
|                     |              | • Verify proper terminal to controller connections                                                       |
|                     |              | <ul> <li>Verify that the PLC enables remote I/O<br/>communication</li> </ul>                             |
|                     | Blinking     | No communication established. PLC is in program mode.                                                    |
|                     | Flashing     | When power is first applied (momentarily)                                                                |
| Fault               | No Fill      | Normal operating state                                                                                   |
|                     | Solid Fill   | Fault detected. Cycle power to the terminal. If the fault still exists, the terminal requires servicing. |
|                     | Blinking     | Hardware is functioning but no application is loaded or the current application is corrupt.              |

### **Remote I/O Status Indications**

 $^{(1)}$   $\,$  Comm Status indicator stays on until powerup self-test are complete

| Status<br>Indicator | This Pattern | Indicates                                                                                   |
|---------------------|--------------|---------------------------------------------------------------------------------------------|
| Comm                | Solid Fill   | Normal operating state (no communication faults).                                           |
|                     | No Fill      | Hardware failed.                                                                            |
|                     | Flashing     | When power is first applied (momentarily).                                                  |
|                     | Blinking     | No communication established.                                                               |
| Fault               | Solid Fill   | Hardware failed.                                                                            |
|                     | No Fill      | Normal operating state (no communication faults).                                           |
| _                   | Blinking     | Hardware is functioning but no application is loaded or the current application is corrupt. |

### DeviceNet, ControlNet, and EtherNet/IP Network Indicators

# **Clean the Display Window**

Follow these steps to clean the display window.

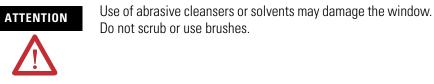

- **1.** Disconnect power from the terminal at the power source.
- **2.** Use a clean sponge or a soft cloth to clean the display with a mild soap or detergent.
- **3.** Dry the display with a chamois or moist cellulose sponge to avoid water spots.

# **Remove Paint and Grease**

Remove fresh paint splashes and grease before drying by rubbing lightly with isopropyl alcohol (70% concentration). Afterward, provide a final wash using a mild soap or detergent solution. Rinse with clean water.

# **Equipment Hose-downs**

Be aware that screen objects on touch cell terminals may activate during equipment hose-downs.

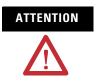

Because touch terminals have sensitive touch cell regions, it is possible for screen objects to activate during equipment hose-downs.

# **Replace the Clock Module**

The real-time clock (RTC) module contains a lithium battery used only by the real-time clock. The battery is not used for application backup or input retention. The clock module has a typical life expectancy of seven years.

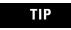

The real-time clock on the PanelView 300 Micro terminal is not replaceable.

The clock module replacement kits for the PanelView terminals are listed on <u>page 56</u> under <u>Replacement Parts</u>. Replacement instructions are provided with the kits.

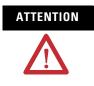

The clock module contains lithium. Do not attempt to dispose of the module in a fire or incinerator. Doing so may cause the clock module to explode. Follow disposal regulations in your area for lithium battery disposal.

# **Replace the Backlight**

Replacement backlights are available for the PanelView terminals.

See <u>Replacement Parts</u> on <u>page 56</u> for the catalog numbers. Replacement instructions are provided with the kits.

TIP

The backlight on the PanelView 300 and 300 Micro terminal, the PanelView 550 (series H and above) keypad and 550 (series B) touch screen, and PanelView 600 touch screen is not replaceable.

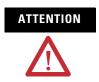

The PanelView 600 and PanelView 1000 LCD backlights contain mercury. At the end of its life, this equipment should be collected separately from any unsorted municipal waste.

# **Specifications**

# PanelView 300 Micro Terminal

| 1130V DC (24V nominal), Class 2 Power Supply                                    |
|---------------------------------------------------------------------------------|
| 2.5 W maximum (0.105A @24V DC)                                                  |
|                                                                                 |
| NEMA Type 12/13, 4X (Indoor use only),<br>IP54, IP65                            |
| 284 g (10 oz.)                                                                  |
| 133 (H) x 112 (W) x 48 (D)<br>5.23 (H) x 4.38 (W) x 1.87 (D)                    |
| 35mm (1.39 in.)                                                                 |
|                                                                                 |
| Liquid Crystal Display (LCD) with integral<br>LED backlight (100,000 hour life) |
| 73 mm (w) x 42 mm (h)<br>2.87 in. (w) x 1.67 in. (h)                            |
| 128 x 64                                                                        |
|                                                                                 |
| 240K bytes (application screens)                                                |
|                                                                                 |
| 055 ° C (32131 ° F)                                                             |
| -2085 °C (-4188 °F)                                                             |
| 595% at 055 °C (32131 °F)                                                       |
| 2.5 Watts (8.5 BTU/Hour)                                                        |
| 30 g/50 g                                                                       |
| 2 g up to 2,000 Hz                                                              |
|                                                                                 |

| Size in Pixels<br>width x height) | Characters/Row | Maximum Rows | Dimensions in mm<br>Width x Height |
|-----------------------------------|----------------|--------------|------------------------------------|
| 4 x 6                             | 31             | 10           | 1.9 x 2.9                          |
| 6 x 8                             | 20             | 7            | 2.9 x 3.8                          |
| 6 x 16                            | 20             | 3            | 2.9 x 7.7                          |
| 6 x 24                            | 20             | 2            | 2.9 x 11.5                         |
| 12 x 8                            | 10             | 7            | 5.8 x 3.8                          |
| 12 x 16                           | 10             | 3            | 5.8 x 7.7                          |
| 12 x 24                           | 10             | 2            | 5.8 x 11.5                         |
| 18 x 8                            | 6              | 7            | 8.6 x 3.8                          |
| 18 x 16                           | 6              | 3            | 8.6 x 7.7                          |
| 18 x 24                           | 6              | 2            | 8.6 x 11.5                         |

Character Sizes (Pixel size =  $0.48 \times 0.48 \text{ mm}$ )

# **PanelView 300 Terminal**

| Electrical                                             |                                                                                                    |
|--------------------------------------------------------|----------------------------------------------------------------------------------------------------|
| DC Power<br>Supply Voltage Limits<br>Power Consumption | 1832V DC (24V DC nominal), Class 2 Power Supply<br>6 Watts (0.25 Amps at 24V DC)                                                                                        |
| Mechanical                                             |                                                                                                    |
| Enclosure                                              | NEMA Type 12/13, 4X (Indoor use only),<br>IP54, IP65                                                                                                    |
| Status Indicators<br>COMM<br>Fault                     | Green<br>Red                                                                                                    |
| Weight                                                 | 673 g (1.48 lb)                                                                                                    |
| Dimensions<br>mm<br>in                                 | 197 (H) x 140 (W) x 82 (D)<br>7.76 (H) x 5.53 (W) x 3.21 (D)                                                                                                    |
| Installed Depth                                        | 69 mm (2.73 in.)<br>122.4 mm (4.82 in.) with memory card<br>retainer<br>216 mm (8.5 in.) with memory card retainer<br>and clearance to insert and remove memory<br>card |

| Display                              |                                                                              |  |  |
|--------------------------------------|------------------------------------------------------------------------------|--|--|
| Туре                                 | Liquid Crystal Display (LCD) with integral LED backlight (100,000 hour life) |  |  |
| Size                                 | 73 mm (w) x 42 mm (h)<br>2.87 in. (w) x 1.67 in. (h)                         |  |  |
| Pixels                               | 128 x 64                                                                     |  |  |
| Terminal Memory                      |                                                                              |  |  |
| Total Application Flash Memory       | 240K bytes (application screens)                                             |  |  |
| Environment                          |                                                                              |  |  |
| Operating Temperature                | 055 °C (32131 °F)                                                            |  |  |
| Storage Temperature                  | -2585 ° C (-4188 ° F)                                                        |  |  |
| Relative Humidity (non-condensing)   | 595% at 055 ° C (32131 ° F)                                                  |  |  |
| Heat Dissipation                     | 6 Watts (13 BTU/HR)                                                          |  |  |
| Shock (operating/non-operating)      | 15 g/30 g                                                                    |  |  |
| Vibration (operating)                | 2 g up to 2,000 Hz                                                           |  |  |
| Airborne Contaminants <sup>(1)</sup> | ANSI/ISA-S71.04-1985 severity level G3, reference EN60654-4:1998 Class 3     |  |  |

<sup>(1)</sup> Only applicable to conformal coated products: 2711-K3A5L1K.

Character Sizes (Pixel size =  $0.48 \times 0.48 \text{ mm}$ )

| Size in Pixels<br>width x height) | Characters/Row | Maximum Rows | Dimensions in mm<br>Width x Height |
|-----------------------------------|----------------|--------------|------------------------------------|
| 4 x 6                             | 31             | 10           | 1.9 x 2.9                          |
| 6 x 8                             | 20             | 7            | 2.9 x 3.8                          |
| 6 x 16                            | 20             | 3            | 2.9 x 7.7                          |
| 6 x 24                            | 20             | 2            | 2.9 x 11.5                         |
| 12 x 8                            | 10             | 7            | 5.8 x 3.8                          |
| 12 x 16                           | 10             | 3            | 5.8 x 7.7                          |
| 12 x 24                           | 10             | 2            | 5.8 x 11.5                         |
| 18 x 8                            | 6              | 7            | 8.6 x 3.8                          |
| 18 x 16                           | 6              | 3            | 8.6 x 7.7                          |
| 18 x 24                           | 6              | 2            | 8.6 x 11.5                         |

# **PanelView 550 Terminals**

| Electrical                                                                                                    |                                                                                                    |
|----------------------------------------------------------------------------------------------------|----------------------------------------------------------------------------------------------------|
| DC Power<br>Supply Voltage Limits<br>Power Consumption<br>Supply Voltage Limits (touch screen only)<br>Power Consumption (touch screen only) | 1830V DC (24V DC nominal)<br>18 W, max (0.75 A @ 24V DC)<br>1832V DC (24V DC nominal)<br>18 W, max (0.75 A @ 24V DC) |
| AC Power<br>Supply Voltage Limits<br>Power Consumption                                                                                       | 85264V AC, 4763 Hz<br>45 VA maximum                                                                                  |

### **Mechanical** Enclosure NEMA Type 12/13, 4X (Indoor use only), IP54, IP65 Status Indicators COMM Green Fault Red Weight Keypad, Keypad & Touch 1.2 kg (2.7 lb) **Touch Screen** .93 kg (2.1 lb) Dimensions- Keypad, Keypad & Touch 167 (H) x 266 (W) x 106 (D) mm 6.57 (H) x 10.47 (W) x 4.17 (D) in **Dimensions- Touch Screen** 152 (H) x 185 (W) x 82 (D) mm 6.00 (H) x 7.28 (W) x 3.20 (D) in Installed Depth- Keypad, Keypad & Touch 86 mm (3.39 in.) 118 mm (4.64 in.) with memory card retainer 207 mm (8.15 in.) with memory card retainer and clearance to insert and remove memory card Installed Depth- Touch Screen 64 mm (2.54 in.) 109 mm (4.30 in.) with memory card retainer 188 mm (7.40 in.) with memory card retainer and clearance to insert and remove memory card

### Display

| Diopiuj         |                               |
|-----------------|-------------------------------|
| Туре            | Liquid Crystal Display (LCD)  |
| Size            | 120 x 60 mm (4.75 x 2.38 in.) |
| Pixels          | 256 x 128                     |
| Touch Cells     | 128 (16 columns x 8 rows)     |
| Touch Cell Size | 16 x 16 pixels                |

| Terminal Memory                                                                              |                                                                                        |  |
|----------------------------------------------------------------------------------------------|----------------------------------------------------------------------------------------|--|
| PV550 (Series E or later) or<br>PV550T (Series A or later)<br>Total Application Flash Memory | 240K bytes (application screens)                                                       |  |
| PV550 (Prior to Series E)<br>Total Application Flash Memory                                  | 112K bytes (application screens)                                                       |  |
| Environment                                                                                  |                                                                                        |  |
| Operating Temperature                                                                        | 055 ° C (32131 ° F)                                                                    |  |
| Storage Temperature                                                                          | -2070 ° C (-4158 ° F)                                                                  |  |
| Relative Humidity (non-condensing)                                                           | 595% at 030 °C (3286 °F)<br>575% at 31 40 °C (88104 °F)<br>550% at 4155 °C (106131 °F) |  |
| Heat Dissipation                                                                             | 20 W (69 BTU/HR) for AC Power or<br>DC Power                                           |  |
| Shock (operating/non-operating)                                                              | 30 g/50 g                                                                              |  |
| Vibration (operating)                                                                        | 2 g up to 2,000 Hz                                                                     |  |

### Character Sizes (Pixel size = $0.47 \times 0.47 \text{ mm}$ )

| Size in Pixels<br>width x height) | Characters/Row | Maximum Rows | Dimensions in mm<br>Width x Height |
|-----------------------------------|----------------|--------------|------------------------------------|
| 6 x 8                             | 40             | 16           | 2.2 x 3.2                          |
| 6 x 16                            | 20             | 16           | 3.8 x 5.6                          |
| 6 x 24                            | 13             | 16           | 3.8 x 8.4                          |
| 12 x 8                            | 40             | 8            | 7.6 x 2.8                          |
| 12 x 16                           | 20             | 8            | 7.6 x 5.6                          |
| 12 x 24                           | 13             | 8            | 7.6 x 8.4                          |
| 18 x 8                            | 40             | 5            | 11.2 x 2.8                         |
| 18 x 16                           | 20             | 5            | 11.2 x 5.6                         |
| 18 x 24                           | 13             | 5            | 11.2 x 8.4                         |

# PanelView 600 Color Keypad and Touch Terminals

| 1                                                                                                    |
|----------------------------------------------------------------------------------------------------|
| 85…264V AC, 43…63 Hz<br>60 VA maximum                                                                                                    |
| 1832V DC (24V DC nominal)<br>24 W max. (1.0A @ 24V DC)                                                                                                    |
|                                                                                                    |
| NEMA Type 12/13, 4X (Indoor use only),<br>IP54, IP65                                                                                                    |
| Green<br>Red                                                                                                    |
| 2 kg (4.4 lb)                                                                                                    |
| 192 (H) x 290 (W) x 116 (D)<br>7.55 (H) x 11.40 (W) x 4.57 (D)                                                                                                    |
| 99 mm (3.89 in.)<br>131 mm (5.14 in.) with memory card retainer<br>220 mm (8.65 in.) with memory card retainer<br>and clearance to insert and remove memory<br>card |
|                                                                                                    |
| Active Matrix Thin-Film Resistor (TFT) with Cold Cathode Fluorescent (CCF) Backlight                                                                                |
| 115 x 86 mm (4.54 x 3.4 in.)                                                                                                    |
| 320 x 234                                                                                                    |
| 128 (16 columns x 8 rows)                                                                                                    |
| 20 x 29 pixels                                                                                                    |
|                                                                                                    |
| 240K bytes (application screens)                                                                                                    |
|                                                                                                    |
| 055 ° C (32131 ° F)                                                                                                    |
| -2570 ° C (-13158 ° F)                                                                                                    |
| 595% at 055 ° C (32131 ° F)                                                                                                    |
| 32 Watts (107 BTU/HR) for AC or DC Power                                                                                                    |
|                                                                                                    |
| 15 g/30 g                                                                                                    |
|                                                                                                    |

| Size in Pixels<br>width x height) | Characters/Row | Maximum Rows | Dimensions in mm<br>Width x Height |
|-----------------------------------|----------------|--------------|------------------------------------|
| 6 x 9                             | 52             | 25           | 2.9 x 5.9                          |
| 8 x 16                            | 39             | 14           | 2.9 x 5.9                          |
| 8 x 24                            | 39             | 9            | 2.9 x 8.9                          |
| 16 x 24                           | 19             | 9            | 5.8 x 8.9                          |
| 24 x 32                           | 13             | 7            | 8.6 x 11.8                         |
| 32x 40                            | 9              | 5            | 11.5 x 14.8                        |

### Character Sizes (Pixel size = $0.36 \times 0.37 \text{ mm}$ )

# PanelView 600 Color Touch Only Terminals

| Electrical                                             |                                                                                                    |
|--------------------------------------------------------|----------------------------------------------------------------------------------------------------|
| DC Power<br>Supply Voltage Limits<br>Power Consumption | 1832V DC (24V DC nominal)<br>24 W max (1.0A @ 24V DC)                                                                                                    |
| Mechanical                                             |                                                                                                    |
| Enclosure                                              | NEMA Type 12/13, 4X (Indoor use only),<br>IP54, IP65                                                                                                    |
| Status Indicators<br>COMM<br>Fault                     | Green<br>Red                                                                                                    |
| Weight                                                 | 1 kg (2.3 lb)                                                                                                    |
| Dimensions<br>mm<br>in                                 | 152 (H) x 185 (W) x 96 (D)<br>6.00 (H) x 7.28 (W) x 3.80 (D)                                                                                                    |
| Installed Depth                                        | 79 mm (3.12 in.)<br>132 mm (5.21 in.) with memory card retainer<br>211 mm (8.30 in.) with memory card retainer<br>and clearance to insert and remove memory<br>card |
|                                                        |                                                                                                    |
| Display                                                | · · · · · · · · · · · · · · · · · ·                                                                                                    |
| Туре                                                   | Active Matrix TFT with Cold Cathode<br>Fluorescent (CCF) Backlight                                                                                                  |
| Size                                                   | 115 x 87 mm (4.54 x 3.43 in.)                                                                                                    |
| Pixels                                                 | 320 x 240                                                                                                    |
| Touch Cells                                            | 128 (16 columns x 8 rows)                                                                                                    |
| Touch Cell Size                                        | 20 x 30 pixels                                                                                                    |
| Backlight                                              | 50,000 hours, 1/2 life at 25 °C (77 °F)                                                                                                    |

| Terminal Memory                    |                                  |
|------------------------------------|----------------------------------|
| Total Application Flash Memory     | 240K bytes (application screens) |
| Environment                        |                                  |
|                                    |                                  |
| Operating Temperature              | 050 ° C (32122 ° F)              |
| Storage Temperature                | -2570 ° C (-13158 ° F)           |
| Relative Humidity (non-condensing) | 595% at 040 ° C (32104 ° F)      |
| Heat Dissipation                   | 17 W (577 BTU/HR)                |
| Shock (operating/non-operating)    | 15 g/30 g                        |
| Vibration (operating)              | 2 g up to 2,000 Hz               |

Character Sizes (Pixel size =  $0.35 \times 0.35 \text{ mm}$ )

| Size in Pixels<br>width x height) | Characters/Row | Maximum Rows | Dimensions in mm<br>Width x Height |
|-----------------------------------|----------------|--------------|------------------------------------|
| 6 x 9                             | 52             | 25           | 2.1 x 3.1                          |
| 8 x 16                            | 39             | 14           | 2.8 x 5.6                          |
| 8 x 24                            | 39             | 9            | 2.8 x 8.4                          |
| 16 x 24                           | 19             | 9            | 5.6 x 8.4                          |
| 24 x 32                           | 13             | 7            | 8.4 x 11.1                         |
| 32x 40                            | 9              | 5            | 11.1 x 13.9                        |

# PanelView 900 Monochrome and Color<sup>(1)</sup> Terminals

| Electrical                                                                                                    |                                                                                                    |
|----------------------------------------------------------------------------------------------------|----------------------------------------------------------------------------------------------------|
| AC Power - PV900M and PV900C<br>Supply Voltage Limits<br>Power Consumption                                                         | 85264V AC, 4763 Hz<br>110 VA maximum                                                                               |
| DC Power - PV900M<br>Supply Voltage Limits<br>Power Consumption<br>DC Power - PV900C<br>Supply Voltage Limits<br>Power Consumption | 1830 V DC (24V DC nominal)<br>58 W max (2.5 A @ 24V DC)<br>1832 V DC (24V DC nominal)<br>50 W max (2.1 A @ 24V DC) |

<sup>(1)</sup> The PanelView 900 specifications are for reference only. PanelView 900 Terminals are n longer available. Contact your Rockwell Automation distributor for more information.

| Mechanical                                        |                                                                                                    |
|---------------------------------------------------|----------------------------------------------------------------------------------------------------|
| Enclosure                                         | NEMA Type 12/13, 4X (Indoor use only)<br>IP54, IP65                                                                                                    |
| Status Indicators<br>COMM<br>Fault                | Green<br>Red                                                                                                    |
| Weight - PV900M<br>Keypad<br>Touch Screen         | 3.14 kg (4.4 lb)<br>2.91 kg (6.4 lb)                                                                                                    |
| Weight - PV900C<br>Keypad<br>Touch Screen         | 3.18 kg (7.0 lb)<br>2.95 kg (6.5 lb)                                                                                                    |
| Dimensions - PV900M/900C Keypad<br>mm<br>in       | 249 (H) x 406 (W) x 112 (D)<br>9.80 (H) x 15.97 (W) x 4.40 (D)                                                                                                   |
| Dimensions - PV900M/900C Touch Screen<br>mm<br>in | 249 (H) x 336 (W) x 112 (D)<br>9.80 (H) x 13.24 (W) x 4.40 (D)                                                                                                   |
| Installed Depth - PV900M                          | 97 mm (3.81 in.)<br>129 mm (5.06 in.) with memory card retaine<br>220 mm (8.65 in.) with memory card retaine<br>and clearance to insert and remove memor<br>card |
| Installed Depth - PV900C                          | 99 mm (3.89 in.)<br>131 mm (5.14 in.) with memory card retaine<br>222 mm (8.73 in.) with memory card retaine<br>and clearance to insert and remove memor<br>card |
|                                                   |                                                                                                    |
| Display                                           | 1                                                                                                    |
| PV900M                                            |                                                                                                    |
| Туре                                              | AC Gas Plasma                                                                                                    |
| Size                                              | 210 x 131 mm (8.27 x 5.17 in.)                                                                                                    |
| Pixels                                            | 640 x 400                                                                                                    |
| Touch Cells                                       | 384 (24 columns x 16 rows)                                                                                                    |
| Touch Cell Size                                   | 26 x 25 pixels                                                                                                    |
| PV900C                                            |                                                                                                    |
| Туре                                              | Active Matrix Thin-Film Resistor (TFT) with<br>Cold Cathode Fluorescent (CCF) Backlight                                                                          |
| Size                                              | 171 x 130 mm (6.73 x 5.12 in.)                                                                                                    |
| Pixels                                            | 640 x 480                                                                                                    |
| Touch Cells                                       | 384 (24 columns x 16 rows)                                                                                                    |
| Touch Cell Size                                   | 26 x 30 pixels                                                                                                    |

| Terminal Memory                                              |                                                |
|--------------------------------------------------------------|------------------------------------------------|
| PV900M (prior to Series E)<br>Total Application Flash Memory | 240K bytes (application screens)               |
| PV900M (Series E, firmware 3.0 or later),<br>PV900C          |                                                |
| Total Application Flash Memory                               | 1008K bytes (application screens)              |
| Environment                                                  |                                                |
| PV900M                                                       |                                                |
| Operating Temperature                                        | 055 ° C (32131 ° F)                            |
| Storage Temperature                                          | -2570 ° C (-13158 ° F)                         |
| Relative Humidity (non-condensing)                           | 585% at 030 ° C (3286 ° F)                     |
| Heat Dissipation                                             | 50 Watts (165 BTU/HR) for AC Power or DC Power |
| Shock (operating/non-operating)                              | 15 g/30 g                                      |
| Vibration (operating)                                        | 1 g up to 2,000 Hz                             |
| PV900C                                                       |                                                |
| Operating Temperature                                        | 055 ° C (32131 ° F)                            |
| Storage Temperature                                          | -2570 ° C (-13158 ° F)                         |
| Relative Humidity (non-condensing)                           | 595% at 055° C (32131° F)                      |
| Heat Dissipation                                             | 39 W (133 BTU/HR)                              |
| Shock (operating/non-operating)                              | 15 g/30 g                                      |
| Vibration (operating)                                        | 1 g up to 2,000 Hz                             |

Character Sizes PV900M (Pixel size = 0.33 x 0.33 mm)

| Size in Pixels<br>width x height) | Characters/Row | Maximum Rows | Dimensions in mm<br>Width x Height |
|-----------------------------------|----------------|--------------|------------------------------------|
| 8 x 16                            | 79             | 24           | 2.6 x 5.3                          |
| 8 x 24                            | 79             | 16           | 2.6 x 7.9                          |
| 16 x 24                           | 39             | 16           | 5.3 x 7.9                          |
| 24 x 32                           | 26             | 12           | 7.9 x 10.6                         |
| 32x 40                            | 19             | 9            | 10.6 x 13.2                        |

| Size in Pixels<br>width x height) | Characters/Row | Maximum Rows | Dimensions in mm<br>Width x Height |
|-----------------------------------|----------------|--------------|------------------------------------|
| 8 x 16                            | 79             | 24           | 2.2 x 4.3                          |
| 8 x 24                            | 79             | 19           | 2.2 x 6.5                          |
| 16 x 24                           | 39             | 19           | 4.3 x 6.5                          |
| 24 x 32                           | 26             | 14           | 6.5 x 8.6                          |
| 32x 40                            | 19             | 11           | 8.6 x 10.8                         |

# PanelView 1000 Color & Grayscale

### Electrical

| AC Power - PV1000G and PV1000C<br>Supply Voltage Limits<br>Power Consumption | 85264V AC, 4763 Hz<br>55 VA maximum                    |
|------------------------------------------------------------------------------|--------------------------------------------------------|
| DC Power - PV1000G and PV1000C<br>Supply Voltage Limits<br>Power Consumption | 1832 V DC (24V DC nominal)<br>24 W max (1.0A @ 24V DC) |

| Mechanical                                          |                                                                                                    |  |
|-----------------------------------------------------|----------------------------------------------------------------------------------------------------|--|
| Enclosure                                           | NEMA Type 12/13, 4X (Indoor use only)<br>IP54, IP65                                                                                                    |  |
| Status Indicators<br>COMM<br>Fault                  | Green<br>Red                                                                                                    |  |
| Weight - PV1000G and PV1000C<br>Keypad<br>Touch     | 3.06 kg (6.7 lb)<br>3.00 kg (6.6 lb)                                                                                                    |  |
| Dimensions-PV1000G/1000C Keypad<br>mm<br>in         | 282 (H) x 423 (W) x 112 (D)<br>11.11 (H) x 16.64 (W) x 4.40 (D)                                                                                                    |  |
| Dimensions - PV1000G/1000C Touch Screen<br>mm<br>in | 282 (H) x 370 (W) x 112 (D)<br>11.11 (H) x 14.58 (W) x 4.40 (D)                                                                                                    |  |
| Installed Depth - PV1000G and PV1000C               | 97 mm (3.81 in.)<br>129 mm (5.06 in.) with memory card retainer<br>220 mm (8.65 in.) with memory card retainer<br>and clearance to insert and remove memory<br>card |  |

### **Terminal Memory**

Total Application Flash Memory

# nory 1008K bytes (application screens)

# Display

| PV1000G         |                                                                                                    |
|-----------------|----------------------------------------------------------------------------------------------------|
| Туре            | Active Matrix Thin-Film Resistor (TFT) with<br>Cold Cathode Fluorescent (CCF) Backlight<br>(4 shades of gray) |
| Size            | 211 x 158 mm (8.3 x 6.2 in.)                                                                                  |
| Pixels          | 640 x 480                                                                                                    |
| Touch Cells     | 384 (24 columns x 16 rows)                                                                                    |
| Touch Cell Size | 26 x 30 pixels                                                                                                |
| PV1000C         |                                                                                                    |
| Туре            | Active Matrix Thin-Film Resistor (TFT) with<br>Cold Cathode Fluorescent (CCF) Backlight                       |
| Size            | 211 x 158 mm (8.3 x 6.2 in.)                                                                                  |

| Display                            |                                           |
|------------------------------------|-------------------------------------------|
| Pixels                             | 640 x 480                                 |
| Touch Cells                        | 384 (24 columns x 16 rows)                |
| Touch Cell Size                    | 26 x 30 pixels                            |
|                                    |                                           |
| Environment                        |                                           |
| Operating Temperature              | 055 ° C (32131 ° F)                       |
| Storage Temperature                | -2570 ° C (-13158 ° F)                    |
| Relative Humidity (non-condensing) | 595% at 055 °C (32131 °F)                 |
| Heat Dissipation                   | 39 W (132 BTU/HR) for Grayscale and Color |
| Shock (operating/non-operating)    | 15 g/30 g                                 |
| Vibration (operating)              | 2 g up to 2,000 Hz                        |

Character Sizes PV1000G and 1000C (Pixel size = 0.33 x 0.33 mm)

| Size in Pixels<br>width x height) | Characters/Row | Maximum Rows | Dimensions in mm<br>Width x Height |
|-----------------------------------|----------------|--------------|------------------------------------|
| 8 x 16                            | 79             | 24           | 2.2 x 5.3                          |
| 8 x 24                            | 79             | 19           | 2.6 x 7.9                          |
| 16 x 24                           | 39             | 19           | 5.3 x 7.9                          |
| 24 x 32                           | 26             | 14           | 7.9 x 10.6                         |
| 32x 40                            | 19             | 11           | 10.6 x 13.2                        |

# PanelView 1400 Color

| Electrical                                             |                                      |
|--------------------------------------------------------|--------------------------------------|
| AC Power<br>Supply Voltage Limits<br>Power Consumption | 85264V AC, 4363 Hz<br>200 VA maximum |

### Mechanical

| Enclosure                          | NEMA Type 12/13, 4X (Indoor use only)<br>IP54, IP65 |
|------------------------------------|-----------------------------------------------------|
| Status Indicators<br>COMM<br>Fault | Green<br>Red                                        |
| Weight<br>Keypad<br>Touch Screen   | 20.3 kg (44.75 lbs)<br>19.6 kg (43.2 lbs)           |

| Dimensions - PV1400 Keypad<br>mm   | 355 (H) x 483 (W) x 394 (D)                                                                 |  |
|------------------------------------|---------------------------------------------------------------------------------------------|--|
| inches                             | 13.97 (H) x 19.0 (W) x 15.53 (D)                                                            |  |
| Dimensions - PV1400 Touch Screen   |                                                                                             |  |
| mm<br>in                           | 355 (H) x 441 (W) x 394 (D)<br>13.97 (H) x 17.37 (W) x 15.53 (D)                            |  |
| Installed Depth                    | 370 mm (14.58 in.)<br>400 mm (15.75 in.) with clearance to insert<br>and remove memory card |  |
| Terminal Memory                    |                                                                                             |  |
| Total Application Flash Memory     | 1008K bytes (application screens)                                                           |  |
| Display                            |                                                                                             |  |
| Туре                               | Color CRT                                                                                   |  |
| Size                               | 255 x 191 mm (10.0 x 7.5 in.)                                                               |  |
| Pixels                             | 800 x 600                                                                                   |  |
| Touch Cells                        | 384 (24 columns x 16 rows)                                                                  |  |
| Touch Cell Size                    | 33 x 37 pixels                                                                              |  |
| Environment                        |                                                                                             |  |
| Operating Temperature              | 055 ° C (32131 ° F)                                                                         |  |
| Storage Temperature                | -4085 ° C (-40185 ° F)                                                                      |  |
| Relative Humidity (non-condensing) | 595% at 055 °C (32131 °F)                                                                   |  |
| Heat Dissipation                   | 78 W (264 BTU/HR)                                                                           |  |
| Shock (operating/non-operating)    | 15 g/30 g                                                                                   |  |
| Vibration (operating)              | 1 g up to 2,000 Hz                                                                          |  |

Character Sizes PV1400 (Pixel size = 0.32 x 0.32 mm)

| Size in Pixels<br>width x height) | Characters/Row | Maximum Rows | Dimensions in mm<br>Width x Height |
|-----------------------------------|----------------|--------------|------------------------------------|
| 8 x 20                            | 99             | 29           | 2.5 x 6.4                          |
| 16 x 24                           | 49             | 24           | 5.1 x 7.6                          |
| 24 x 32                           | 33             | 18           | 7.6 x 10.2                         |
| 32 x 40                           | 24             | 14           | 10.2 x 12.7                        |
| 32 x 64                           | 24             | 9            | 10.2 x 20.4                        |

# Communication

| DH-485 Network<br>Communication Rate<br>Distance Maximum                                      | 1200, 2400, 9600, 19.2K<br>1219 m (4,000 ft)                                                           |
|-----------------------------------------------------------------------------------------------|----------------------------------------------------------------------------------------------------|
| DH+ Network<br>Communication Rate<br>Distance Maximum                                         | 57.6K, 115.2K, 230.4K<br>3048 m (10,000 ft)                                                            |
| RS-232 or DH-485 Point-to-Point<br>Communication Rates<br>Distance Maximum                    | 1200, 2400, 9600, 19.2K<br>6.1 m (20 ft)                                                               |
| Remote I/O<br>Communication Rates                                                             | 57.6K, 2,800 m (10,000 ft)<br>115.2K, 1,400 m (5,000 ft)                                               |
| DeviceNet<br>Communication Rates                                                              | 125K, 250K, 500K                                                                                       |
| ControlNet Network<br>Communication Rate<br>Distance Maximum                                  | 5M<br>1,000 m (3,280 ft)                                                                               |
| EtherNet/IP Network<br>Distance Maximum                                                       | 100 meters (328 feet)                                                                                  |
| DF1/Full Duplex Communication<br>Communication Rate<br>Distance Maximum                       | 1200, 2400, 4800, 9600, 19.2K<br>15.24 m (50 ft)                                                       |
| RS-232 Printer Port<br>Communication Rates<br>Parity<br>Data Bits<br>Stop Bits<br>Handshaking | 1200, 2400, 9600, 19.2K<br>None, Even, Odd<br>7 or 8<br>1 or 2<br>None, Software (XON, XOFF), Hardware |

# **Agency Certifications**

|                                                                              | 300<br>Micro | 300              | 550                 | 600              | 900M             | 900C             | 1000G            | 1000C            | 1400             |
|------------------------------------------------------------------------------|--------------|------------------|---------------------|------------------|------------------|------------------|------------------|------------------|------------------|
| Emissions (Class A: Industrial)<br>EN50081-2:1993                            | х            | Х                | Х                   | х                | х                | х                | х                | х                | х                |
| Immunity (Industrial) EN61000-6-2:1999                                       | х            | x <sup>(1)</sup> | x <sup>(1)</sup>    | x <sup>(1)</sup> | x <sup>(1)</sup> | x <sup>(1)</sup> | x <sup>(1)</sup> | x <sup>(1)</sup> | x <sup>(1)</sup> |
| Immunity (Industrial) EN50082-2:1995 <sup>(2)</sup>                          |              | Х                | х                   | х                | Х                | х                | Х                | Х                | х                |
| Programmable Controllers Equipment<br>Requirements and Tests) EN61131 2:1995 |              | Х                | Х                   | х                | х                | Х                | х                | х                | х                |
| Low Voltage Directive (Safety Sections of EN61131-2)                         |              |                  | х                   | x <sup>(3)</sup> | х                | х                | х                | х                | х                |
| UL508                                                                        | х            | Х                | Х                   | Х                | х                | х                | х                | х                | Х                |
| UL1604 Class 1, Div 2, Groups A, B, C, D, T4                                 | х            | х                | x <sup>(4)(5)</sup> | х                | Х                | х                | Х                | Х                |                  |
| UL2279 (IEC79-15) Class 1, Zone 2, Groups<br>IIC, T4                         |              |                  |                     | х                |                  |                  | х                | Х                |                  |
| CSA 22.2, No. 142                                                            | х            | Х                | Х                   | Х                | х                | х                | х                | х                | х                |
| CSA 22.2, No. 213 Class 1, Div 2, Groups A,<br>B, C, D, T4                   | х            | Х                | x <sup>(4)(5)</sup> | х                | х                | х                | Х                | Х                |                  |
| EU Batteries Directive, 2006/66/EC                                           | Х            | х                | Х                   | х                | х                | Х                | х                | х                | Х                |

<sup>(1)</sup> Meets standard as of April 2002.

<sup>(2)</sup> This standard applies to products manufactured prior to April 2002.

<sup>(3)</sup> Does not apply to 600 Touch Screen Only terminals

<sup>(4)</sup> PV550 (Series H or later) or PV550 Touch Screen Only (Series B or later)

<sup>(5)</sup> PV550 terminals (Series G or earlier) and PV550 Touch Screen (Series A) have a Temperature Code Rating of T2

# **Messages, Codes and Self-test Numbers**

This appendix lists:

- terminal messages and codes that may appear during terminal operation.
- description of self-test numbers.

The terminals have different messages to display.

# **Status Messages**

Indicate the terminal is performing an operation that may limit access to the terminal, such as an application download or a communication problem. The message disappears when the terminal completes the operation or when the condition is satisfied.

# **Reminder Messages**

Indicate a minor fault or mistake. Reminder messages appear when an invalid operation is attempted, such as entering an out-of-range value. Pressing any key removes the message.

# Warning Messages

Indicate the operation may produce undesirable results. You must respond to warning messages as indicated in the message.

# **Fault Messages**

Indicate the terminal has detected a condition which prevents further operation. The current application will halt. The terminal must be reset (power cycled) to recover from this type of error.

# Types of Terminal Messages

# General Terminal Messages

| Error Number                                                                                                    | Terminal Type Meaning<br>Messages            |                                     | Recommended Action                                                                                                    |                                                                                                    |  |  |
|----------------------------------------------------------------------------------------------------|----------------------------------------------|-------------------------------------|----------------------------------------------------------------------------------------------------|----------------------------------------------------------------------------------------------------|--|--|
| 200-206, 300,<br>318-321, 328,<br>329, 331, 346,<br>347, 355, 356,<br>358, 367, 404,<br>411, 416, 417,<br>421-425,<br>447-449, 457,<br>459, 700, 1105,<br>1111, 1113, 1115,<br>1207-1211,<br>2002-2009, 2016,<br>2018, 2021, 2028<br>and 2029 | A fault has<br>occurred. Error =<br>X        | Minor Fault<br>or<br>Terminal Fault | A minor fault was detected that could<br>impact terminal operation or a<br>terminal fault was detected.                                                 | Press any key to recover from a minor<br>fault. For terminal faults, contact<br>technical support with the error code.                                                           |  |  |
| 208                                                                                                    | Write to logic<br>controller failed          | Comm Status                         | Controller does not accept data from<br>the terminal. Controller is not<br>connected.                                                                   | Check connections (on remote I/O<br>units). Verify that controller is in run<br>mode and not busy. Verify that<br>controller data files are not in use by<br>other applications. |  |  |
| 303                                                                                                    | Aborted.                                     | Reminder/File<br>Transfer Status    | The terminal received an abort command during a file transfer.                                                                                          | Try again.                                                                                                    |  |  |
| 304                                                                                                    | File read access error                       | Reminder                            | Error reading the source file from a source device.                                                                                                    | Try again. If problem continues, contact technical support.                                                                                                    |  |  |
| 305                                                                                                    | File write access<br>error                   | Reminder                            | Error writing source file.                                                                                                    | Try again. If problem continues, contact technical support.                                                                                                    |  |  |
| 307                                                                                                    | File not<br>supported                        | Reminder/File<br>Transfer Status    | File is incompatible with the terminal's firmware.                                                                                                    | Contact technical support to verify compatibility. File must be a .PVA file.                                                                                                    |  |  |
| 308                                                                                                    | Timeout                                      | Reminder / File<br>Transfer Status  | The terminal was waiting for the<br>partner device in a file transfer, but<br>the terminal timed out before the<br>data or expected reply was received. | Check cable connections or data<br>corruption with noise on cable. Verify<br>that the computer was not reset. Try<br>again.                                                      |  |  |
| 309-311                                                                                                    | Data corrupted.<br>Verify file and<br>retry. | Reminder/File<br>Transfer Status    | The data checksum failed in a file transfer.                                                                                                    | Check electrical and cable connections. Try the file transfer again.                                                                                                    |  |  |
| 312                                                                                                    | Unknown device                               | Reminder / File<br>Transfer Status  | Verify the file type entered. Try again.                                                                                                    | Destination or source device is invalid<br>for a read or write application<br>transfer.                                                                                          |  |  |
| 313                                                                                                    | File too large                               | Reminder / File<br>Transfer Status  | Reduce application size. See<br>Appendix A for terminal<br>requirements. If copying to a card,<br>check card space.                                     | File too large to be transferred to the terminal. In a memory card transfer, the card does not have enough space.                                                                |  |  |
| 314                                                                                                    | No Card Inserted                             | Reminder                            | Install a memory card and try again.                                                                                                    | You tried to transfer data to/from a memory card but there is no card in the card slot.                                                                                          |  |  |

| Error Number | Terminal<br>Messages                                                     | Туре                               | Meaning                                                                                                    | Recommended ActionReformat the card or replace it with a<br>new card if corrupt. Try again.                                                                                                    |  |  |
|--------------|--------------------------------------------------------------------------|------------------------------------|----------------------------------------------------------------------------------------------------|----------------------------------------------------------------------------------------------------|--|--|
| 315          | Unformatted card                                                         | Reminder                           | Memory card is unformatted,<br>contains an unrecognizable format or<br>is corrupt.                                                                                    |                                                                                                    |  |  |
| 316          | Write Protected<br>Card                                                  | Reminder / File<br>Transfer Status | A write command to the card failed because the card switch is in the protected mode.                                                                                  | Select write mode by changing the switch on the top edge of the card. Try again.                                                                                                    |  |  |
| 317          | File exists.<br>Cannot overwrite                                         | Reminder/File<br>Transfer Status   | See message 342. This message only occurs when the file cannot be renamed.                                                                                            | Change the file name or save to a new memory card.                                                                                                    |  |  |
| 323          | No application on<br>PV terminal                                         | Reminder/File<br>Transfer Status   | You tried to load an application on a memory card but there is no application in the terminal.                                                                        | View the Terminal Info screen to see<br>if an application is loaded in the<br>terminal.                                                                                                    |  |  |
| 324          | Check card status                                                        | Reminder/File<br>Transfer Status   | Problem formatting the memory card.                                                                                                    | Try a new memory card.                                                                                                    |  |  |
| 325          | Unformatted card                                                         | Reminder                           | Memory card is unformatted,<br>contains an unrecognizable format or<br>is corrupt.                                                                                    | Reformat the card or replace it with a new card. Try again.                                                                                                    |  |  |
| 326          | No Card Inserted                                                         | Reminder                           | You tried to transfer data to/from a memory card but there is no card in the card slot.                                                                               | Install a memory card and try again.                                                                                                    |  |  |
| 327          | No files                                                                 | Reminder                           | You tried to transfer a file from the memory card but there are no files on the card.                                                                                 | Use memory card containing application (.PVA) files.                                                                                                    |  |  |
| 330          | Write Protected<br>Card                                                  | Reminder / File<br>Transfer Status | A write command to the card failed<br>because the card switch is in<br>protected mode.                                                                                | Select write mode by changing the switch on the top edge of the card. Try again.                                                                                                    |  |  |
| 332          | No application on<br>PV terminal                                         | Reminder/File<br>Transfer Status   | You tried to load an application on a memory card but there is no application in the terminal.                                                                        | View the Terminal Info screen to see<br>if an application is loaded in the<br>terminal.                                                                                                    |  |  |
| 333          | File in use -<br>Request denied                                          | Reminder                           | Attempt to format memory card<br>containing a file used by the<br>application. This usually occurs when<br>an application requires a font file on<br>the memory card. | Format the memory card on a<br>computer or a PanelView terminal<br>that does not have an application<br>loaded.                                                                                                   |  |  |
| 334          | Unexpected card<br>removal. Please<br>disconnect card<br>before removal. | Reminder / File<br>Transfer Status | You removed the memory card during<br>normal operation and did not press<br>the Disconnect button on the Memory<br>Card configuration screen.                         | Press the Disconnect Card button to<br>close the files on the card. When<br>prompted, remove the card from the<br>slot and then re-insert the card. Enter<br>Configuration Mode and press the<br>Run Mode button. |  |  |
| 340          | Format erases<br>entire card:                                            | Warning                            | Operator pressed [F4] Erase / Format<br>Card on the Memory Card<br>configuration screen.                                                                              | Enter appropriate response:<br>0 or F1 to abort                                                                                                    |  |  |
|              | 0 or F1 Abort                                                            |                                    |                                                                                                    | 1 or F2 to continue                                                                                                    |  |  |
|              | 1 or F2 - Continue                                                       |                                    |                                                                                                    |                                                                                                    |  |  |

| Error Number | or Number Terminal Type Meaning<br>Messages                                               |                                    | Recommended Action                                                                                                    |                                                                                                    |  |
|--------------|-------------------------------------------------------------------------------------------|------------------------------------|----------------------------------------------------------------------------------------------------|----------------------------------------------------------------------------------------------------|--|
| 341          |                                                                                           |                                    | You pressed [F2], Restore From Card<br>on the Memory Card configuration<br>screen.                                               | Enter appropriate response:<br>0 or F1 to abort                                                                                                    |  |
|              | 0 or F1 -Abort<br>1 or F2 - Continue                                                      |                                    |                                                                                                    | 1 or F2 to continue                                                                                                    |  |
| 342          | The PVA File<br>exists.<br>0 or F1 -Abort<br>1 or F2 - Upload<br>with new PVA<br>filename | Reminder / File<br>Transfer Status | You pressed [F3], Save To Card on the<br>Memory Card configuration screen<br>when the file exists on the card.                   | Enter appropriate response:<br>0 or F1 to abort<br>1 or F2 to upload new PVA file.                                                                                             |  |
| 361          | Value not in range                                                                        | Reminder                           | Entered value is outside of valid range.                                                                                         | Enter a value within the valid range.                                                                                                    |  |
| 364          | Closing Files                                                                             | Status                             | Terminal is preparing for removal of memory card.                                                                                | Wait for files to close before removing memory card.                                                                                                    |  |
| 365          | Remove card                                                                               | Reminder                           | You must remove the memory card for the terminal to continues operation.                                                         | Remove the memory card.                                                                                                    |  |
| 366          | Card<br>disconnection<br>will require card<br>removal to<br>continue<br>operation.        | Warning                            | Attempt to disconnect the memory card.                                                                                           | After memory card is disconnected it<br>must be removed from card slot<br>before the terminal will operate.                                                                    |  |
| 392          | File not<br>supported                                                                     | Reminder/File<br>Transfer Status   | File is incompatible with the terminal type.                                                                                     | In PanelBuilder32, select the Setup<br>tab on the Application Settings dialog<br>and select the correct terminal type.                                                         |  |
| 393          | File not<br>supported                                                                     | Reminder/File<br>Transfer Status   | File is incompatible with the communication protocol of the terminal.                                                            | In PanelBuilder32, select the Setup<br>tab on the Application Settings dialog<br>and make sure the protocol matches<br>your terminal.                                          |  |
| 394          | File not<br>supported                                                                     | Reminder/File<br>Transfer Status   | File is incompatible with the terminal's firmware.                                                                               | In PanelBuilder32, click the Catalog &<br>Revisions button on the Setup tab on<br>the Application Settings dialog.<br>Select a firmware version that<br>matches your terminal. |  |
| 395          | File not<br>supported                                                                     | Reminder/File<br>Transfer Status   | File is incompatible with the operator<br>input type (keypad, touch or keypad<br>and touch) of terminal.                         | In PanelBuilder32, select the Setup<br>tab on the Application Settings<br>dialog. Select the type of operator<br>input that matches your terminal.                             |  |
| 396          | File not<br>supported                                                                     | Reminder/File<br>Transfer Status   | File is incompatible with the terminal.                                                                                          | Download the file to the terminal again. If problem reoccurs, contact technical support.                                                                                       |  |
| 415          | Retained memory<br>lost.<br>Presets were<br>loaded.                                       | Reminder                           | The battery backed memory was<br>invalid during startup. The system<br>defaulted to preset values instead of<br>the last states. | No action necessary. Terminal reverts to defaults.                                                                                                    |  |

| Error Number | Terminal<br>Messages                                             | Туре                             | Meaning                                                                                                    | Recommended Action                                                                                                    |
|--------------|------------------------------------------------------------------|----------------------------------|----------------------------------------------------------------------------------------------------|----------------------------------------------------------------------------------------------------|
| 436          | Logic Controller<br>has screen<br>control                        | Reminder                         | You tried to change the application screen but it is configured for controller only access.                                                                          | No action required, controller will change screens as programmed.                                                                                                    |
| 634          | Read Fail or<br>Write Fail                                       | Status                           | ControlLogix Tag or address does not<br>exist or is the wrong data type.<br>Designated slot does not contain a<br>ControlLogix Processor.                            | Check tag address.<br>Check for data type mismatch.<br>Verify ControlLogix slot location.                                                                                                    |
| 1109         | Font file<br>unavailable,<br>Font error = ****                   | Minor Fault or<br>Terminal Fault | You downloaded an application to the<br>PanelView without the appropriate<br>memory card (containing the font file)<br>inserted in the card slot of the<br>terminal. | From the Memory Card screen, press<br>the Disconnect button to close the<br>files on the card. Remove the card<br>from the card slot. Locate the card<br>containing the font file or copy the<br>correct font file to a card. Insert the<br>correct memory card in the card slot<br>and enter Run mode. |
| 1110         | No valid<br>application                                          | Reminder                         | You tried to run an application that has not been downloaded to the terminal.                                                                                        | Download application to terminal.                                                                                                    |
| 1118         | Access denied.                                                   | Status                           | Wrong password entered.                                                                                                    | Enter a valid password.                                                                                                    |
| 1119         | Access denied.                                                   | Status                           | Password not recognized                                                                                                    | Enter a valid password.                                                                                                    |
| 1120         | Security<br>tampering.                                           | Status                           | PVA file was corrupted - attempt to bypass security was detected                                                                                                    | New application file must be downloaded to the terminal.                                                                                                    |
| 1121         | No operator selected.                                            | Status                           | There is no currently selected<br>operator, but a password change has<br>been requested                                                                              | Select the operator requiring the new password.                                                                                                    |
| 1122         | Password change is not allowed.                                  | Reminder                         | Password is unchangeable                                                                                                    | Password cannot be changed at the current level of security.                                                                                                    |
| 1123         | Password change is not allowed.                                  | Reminder                         | Operator cannot change password                                                                                                    | Current operator does not have access for password changes.                                                                                                    |
| 1124         | New password<br>must be entered<br>before it can be<br>verified. | Reminder                         | New pass words must be entered twice.                                                                                                    | Enter the new password again to verify that it was entered correctly.                                                                                                    |
| 1125         | New and verify passwords differ.                                 | Status                           | The same password was not entered for verification.                                                                                                    | Enter the same password for New and Verify.                                                                                                    |
| 1126         | Please verify new password.                                      | Reminder                         | New pass words must be entered twice.                                                                                                    | Enter the new password again.                                                                                                    |
| 1127         | Password changed                                                 | Reminder                         | Password change is effective.                                                                                                    | You must use new password for security access.                                                                                                    |
| 2005         | Application file:<br>Insufficient RAM                            | Terminal Fault                   | Application file may be too large.                                                                                                    | Try again. If possible, reduce the size of the application.                                                                                                    |
| 2007 - 2010  | Application file contains errors                                 | Terminal Fault                   | Application contains incompatible data.                                                                                                    | Check application and try again.                                                                                                    |

| Error Number | Terminal<br>Messages                                        | Туре           | Meaning                                                                                                    | Recommended Action                                                                                               |
|--------------|-------------------------------------------------------------|----------------|----------------------------------------------------------------------------------------------------|----------------------------------------------------------------------------------------------------|
| 2011         | Retained memory<br>lost. Presets<br>were loaded.            | Reminder       | The battery backed memory was<br>invalid during startup. The system<br>defaulted to preset values instead of<br>the last states. | No action necessary. Terminal reverts to defaults.                                                               |
| 2012         | Application file:<br>Too many<br>retained memory<br>devices | Terminal Fault | The battery-backed RAM is too full to hold all devices requiring presets.                                                        | Reduce the number of control objects.<br>Use global objects.                                                     |
| 2014         | Hardware<br>configuration is<br>corrupted                   | Terminal Fault | The terminal hardware configuration is corrupt.                                                                                  | Contact technical support.                                                                                       |
| 2030, 2031   | Hardware and firmware do not match                          | Terminal Fault | A mismatch exists between the terminal firmware and the terminal hardware.                                                       | Verify that the series and revision<br>markings on the back of the terminal<br>are compatible with the firmware. |

# DH-485 Terminal Messages

| Error Number | Terminal<br>Messages               | Туре        | Meaning                                                  | Recommended Action                                                                             |
|--------------|------------------------------------|-------------|----------------------------------------------------------|------------------------------------------------------------------------------------------------|
| 612          | No active node(s) found on network | Comm Status | Tag or address does not exist or is the wrong data type. | Check tag address.<br>Check for data type mismatch.                                            |
| 613          | Required network node(s) not found | Comm Status | Tag or address does not exist or is the wrong data type. | Check tag address.<br>Check for data type mismatch.                                            |
| 615          | Duplicate node<br>address          | Comm Status | More than one node was assigned the same address.        | Verify all device nodes.                                                                       |
| 616          | Data errors on the link            | Comm Status | Corrupt data packets were detected on DH-485 network.    | Verify controller addressing and baud<br>rate settings. Check for loose or<br>reversed wiring. |

# **ControlNet Terminal Messages**

| See Terminal Codes for messages below |                          |              |                                                                                                    |                                                                                                    |
|---------------------------------------|--------------------------|--------------|----------------------------------------------------------------------------------------------------|----------------------------------------------------------------------------------------------------|
| Error Number                          | Terminal<br>Messages     | Туре         | Meaning                                                                                                    | Recommended Action                                                                                                    |
| 634                                   | PanelView offline        | Comm Warning | PanelView is offline.                                                                                                    | Check connections                                                                                                    |
| 634                                   | Write fail.              | Comm Warning | PanelView is communicating with the controller. The data table address does not exist.                                                                                                    | Check / define data table address in the controller.                                                                                      |
| 634                                   | Write timeout.           | Comm Warning | PanelView is not communicating with the logic controller.                                                                                                    | Check connections and node configuration in the application.                                                                              |
| 634                                   | Read fail.               | Comm Warning | PanelView is communicating with the controller. The data table address does not exist.                                                                                                    | Check/define data table address in the controller.                                                                                        |
| 634                                   | Read timeout.            | Comm Warning | PanelView is not communicating with the controller.                                                                                                    | Check/define data table address in the controller.                                                                                        |
| 636                                   | Initial write<br>failed. | Reminder     | Write to Logic Controller on Startup<br>was configured and on powerup, the<br>PanelView could not write initial<br>values to a node's data table address.<br>or<br>Write to Logic Controller on Startup<br>was not configured and the<br>PanelView was unable to write a<br>controller. <b>Note:</b> The error is only<br>displayed on the first write attempt. | Check/define data table address in<br>the controller.<br>Check communication connections<br>and node configuration in the<br>application. |

# Remote I/O Terminal Messages

| Error Number | Terminal<br>Messages                       | Туре        | Meaning                                                                                                    | Recommended Action                                                                                                    |
|--------------|--------------------------------------------|-------------|----------------------------------------------------------------------------------------------------|----------------------------------------------------------------------------------------------------|
| 661          | Timeout - No<br>Block Transfer<br>Writes   | Comm Status | The PLC is communicating with the terminal, but the PanelView is not receiving BTW requests required by the application.                                                                        | Check ladder logic for missing BTW<br>instructions (instructions are not<br>enabled) or addressing errors. Check<br>for logic controller errors.                                    |
| 662          | Timeout - No<br>Block Transfer<br>Reads    | Comm Status | The PLC is communicating with the terminal, but the PanelView is not receiving BTR requests required by the application.                                                                        | Check ladder logic for missing BTR<br>instructions (instructions are not<br>enabled) or addressing errors. Check<br>for logic controller errors.                                    |
| 663          | Timeout - No<br>Block Transfer<br>Requests | Comm Status | The PLC is communicating with the terminal, but the PanelView is not receiving BTR or BTW requests required by the application.                                                                 | Check ladder logic for missing BTR or<br>BTW instructions (instructions are not<br>enabled) or addressing errors. Check<br>for logic controller errors.                             |
| 664          | PLC in program<br>mode                     | Comm Status | The PLC is offline (in Program Mode).<br>The COMM Status indicator on the<br>Configuration Mode menu is off.                                                                                    | Place the PLC in run mode to resume communication.                                                                                                    |
| 665          | No PLC<br>communication                    | Comm Status | The PLC is not communicating.<br>Possible causes are disconnected<br>cable, no power to PLC, incorrect<br>baud rate or rack settings for PLC<br>configuration. COMM Status<br>indicator is off. | Check for pulled cables and PLC<br>power. Check baud rate settings and<br>rack configurations.<br>Check wiring of connector.<br>Communication resumes when<br>problem is corrected. |
| 666          | Invalid Rack<br>Configuration              | Comm Status | No communication can occur because of an invalid rack configuration.                                                                                                    | Correct the RIO rack configuration.                                                                                                    |
| 667          | Remote I/O<br>Hardware Failed              | Comm Status | During startup, the terminal detected<br>a missing, corrupt or nonfunctional<br>remote I/O card. The terminal will run<br>but not communicate.                                                  | Contact technical support and provide specific message.                                                                                                    |

# EtherNet/IP Messages

For a description of EtherNet/IP terminal codes, see page 263.

# **DH+ Terminal Messages**

| Error Number | Terminal<br>Messages                  | Туре        | Meaning                                                                                                    | Recommended Action                                                                                                    |
|--------------|---------------------------------------|-------------|----------------------------------------------------------------------------------------------------|----------------------------------------------------------------------------------------------------|
| 675 or 684   | Required network node(s) not found    | Comm Status | The network is active, but the logic controller(s) are not located at the expected nodes.                                                                                                    | Verify that the logic controller(s)<br>required by the application are at the<br>expected node addresses and that<br>the communication parameters are<br>set properly.                                                                                                    |
| 676 or 685   | File access error                     | Comm Status | <ol> <li>The terminal is trying to access one or<br/>more controller data files that are<br/>unavailable.</li> <li>If the message is flashing, the<br/>terminal is trying to read or write data<br/>files that are unavailable.</li> </ol> | <ol> <li>The data files do not exist on the<br/>controller. Create the data files.</li> <li>The data file is smaller than what is<br/>required. For example, the PanelView<br/>uses N7:10 but only N7:0 is defined in<br/>the controller.</li> </ol>                                       |
| 677 or 686   | Unstable DH+<br>network               | Comm Status | Corrupt data packets or intermittent system configuration was detected on DH+ network.                                                                                                    | Verify all controller addressing and baud rate settings. Check for loose or reversed wiring.                                                                                                    |
| 678 or 687   | Duplicate node<br>detected            | Comm Status | More than one node was assigned the same address.                                                                                                    | Verify all device nodes.                                                                                                    |
| 679 or 688   | No active Node(s)<br>found on network | Comm Status | No other DH+ devices can be located<br>on the network.                                                                                                    | Verify that PanelView terminal and<br>logic controller(s) are correctly<br>connected to the system. Check cable<br>and wiring.<br>If error continues, verify that baud<br>rates on the terminal and controller<br>are the same. Communication<br>resumes when the problem is<br>corrected. |
| 681 or 690   | DH+ hardware<br>failed                | Comm Status | During startup, the terminal detected<br>a missing, corrupt, or nonfunctional<br>DH+ card. The terminal will run but<br>not communicate.                                                                                                   | Contact technical support and provide the specific terminal message.                                                                                                    |

## **DF1 Terminal Messages**

| Error Number | Terminal<br>Messages               | Туре         | Meaning                                                                                                    | Recommended Action                                                                                                    |
|--------------|------------------------------------|--------------|----------------------------------------------------------------------------------------------------|----------------------------------------------------------------------------------------------------|
| 675 or 682   | Required network node(s) not found | Comm Status  | The network is active, but the logic controller(s) are not located at the expected nodes.                                                                                                    | Verify that the logic controller(s)<br>required by the application are at the<br>expected node addresses and that<br>the communication parameters are<br>set properly. |
| 676 or 683   | File access error                  | Comm Status  | The terminal is trying to access one<br>or more controller data files that are<br>unavailable. If the message is<br>flashing, the terminal is trying to read<br>or write data files that are<br>unavailable. | The data files do not exist on the controller. Create the data files.                                                                                                  |
| 679 or 686   | Panelview offline                  | Comm Warning | PanelView is offline.                                                                                                    | Check connections                                                                                                    |
| 681 or 688   | DF1 hardware<br>failed             | Comm Status  | During startup the terminal detected<br>a missing, corrupt, or nonfunctional<br>DF1+ card. The terminal will run but<br>not communicate.                                                                     | Contact technical support and provide terminal message.                                                                                                    |

# **Terminal Codes**

Terminal Codes are displayed on the PanelView terminal during operation or terminal configuration.

### **DeviceNet Codes**

Comm Status codes appear as a banner at the top of an application screen or as a status indicator on the terminal's Configuration screen. Error 634 appears in upper left of banner. Codes less than 12 are minor faults and clear automatically when corrected. Codes above 12 require a terminal reset to clear.

| DeviceNet Comm<br>Status Code | Indicates                                                                                                    | Recommended Action                                                                                                    |
|-------------------------------|----------------------------------------------------------------------------------------------------|----------------------------------------------------------------------------------------------------|
| 1                             | No connections established. Occurs on power-up<br>until a device connection is established on the<br>network.                                                                                                    | Establish a connection over DeviceNet to the PanelView.                                                                                                    |
| 2                             | A connection is in the timed out state. Occurs when<br>I/O polling stops after an I/O poll connection is<br>running.                                                                                                    | Check that the network wiring and that the master device (scanner) is operational.                                                                                                    |
| 3                             | An peer tag cannot be obtained. Occurs if the device<br>associated with a peer tag is not responding or the<br>peer tag does not exist at the specified class,<br>instance, and attribute number.                                                                                                    | Ensure the data location is correct and that the end<br>device is attached and operational. For write tags,<br>ensure that the appropriate attribute is targeted. If<br>the targeted device is UCMM capable, ensure it has<br>enough explicit message connections to allow the<br>PanelView to take one. If the targeted device is not<br>UCMM capable, ensure that it is owned by a Master<br>device (scanner). |
| 4                             | A zero length I/O message was received placing the I/O application in idle mode. Occurs when scanner is in program mode.                                                                                                    | Error clears when switched back to run. Correct the problem of the Master sending the I/O idle condition.                                                                                                    |
| 5                             | Message Overrun. Message traffic from the<br>PanelView is being generated quicker than it is<br>possible to send the data. Occurs with large I/O<br>sizes when Change-Of-State is being used and state<br>changes are occurring very quickly or if polling too<br>fast.                                                                                                    | Slow down I/O polling or the state changes<br>generating Change-of-State I/O messages. Use<br>Cyclic I/O at a fast heartbeat rate rather than<br>Change-of-State. Use the production inhibit<br>capability on the master.                                                                                                    |
| 6                             | Offline Connection Set Identify Received. An Offline<br>Connection Set Point-to-Point Identify Message has<br>been received. Occurs if a Client device on the<br>network capable of executing the Offline Connection<br>Set sends a Point-to-Point Identify message to the<br>terminal while it is in the Offline State. (It failed<br>Duplicate MAC ID Detection on startup). | No action required. The error clears within 500 ms of the last Identify message sent.                                                                                                    |
| 7                             | A Listen Only connection has timed out. It has not<br>received a message in at least four times the<br>expected packet rate value. This occurs if the<br>message associated with the Listen Only tag is not<br>occurring or was not identified correctly.                                                                                                    | Check that the Listen Only tags are properly<br>configured. Verify that the associated message is<br>occurring at the expected packet rate. DeviceNet<br>traffic monitor may be helpful.                                                                                                    |
| 10                            | Autobaud in Progress. Occurs on startup while the Autobaud process is executing.                                                                                                    | No action required. The error clears within 10 seconds, the maximum time allowed to detect a baud rate.                                                                                                    |
| 11                            | No network power detected. Occurs if network 24V is not present.                                                                                                    | Check the wiring. This message will clear automatically when 24V power is restored.                                                                                                    |
| 12                            | Dup MAC Failure. Occurs if the PanelView powers<br>up with the same Node Address present on the<br>network.                                                                                                    | Change the node address to an unused address and reset the terminal.                                                                                                    |
| 13                            | Bus-off Interrupt occurred. CAN Chip is held in reset.<br>Caused by noise on network signal lines or an<br>attempt to connect to the network at the wrong baud<br>rate.                                                                                                    | Check baud rate and network wiring, including termination resistors. Reset the terminal.                                                                                                    |

Alert codes appear as a box in the middle of the screen. Error 636 appears in the upper left corner. Operation of the terminal continues. Alert messages can be cleared.

| DeviceNet Alert Codes | Indicates                                                                                                    | Recommended Action                                                                                                    |
|-----------------------|----------------------------------------------------------------------------------------------------|----------------------------------------------------------------------------------------------------|
| 2                     | Unsupported DeviceNet Message received. The Network Access Object received a message that is not supported.                                                                                                    | Should not occur in normal operation. Clear the message. If problem re-occurs, contact technical support.                                                                            |
| 3                     | Initial Writes Failure. The Motherboard failed to send all input data to the daughter card prior to network startup.                                                                                                    | Should not occur during normal operation. Clear the message. If problem reoccurs, contact technical support.                                                                         |
| 4                     | Invalid Peer Address. Occurs at runtime if the node address of a peer tag is the same as the PanelView.                                                                                                    | Clear the message and determine which tag in the<br>application is pointing to the PanelView's node<br>address. Correct the application and or the Indirect<br>Address tag, if used. |
| 7                     | Change-Of-State Input Overrun. Occurs if PanelView state changes on I/O input data occurs faster than the PanelView can send them to the I/O scanner.                                                                                                    | Clear the message. Excessive network traffic could cause this problem if inputs are changing rapidly.                                                                                |
| 8                     | An external network process has caused the reset of<br>the network access process. Connections are<br>temporarily lost. Occurs if an external device sends<br>an Identify Object Reset Service to the terminal or if<br>an external device changes the terminal's node<br>address (directly or using the Offline Connection<br>Set). | No action required. Any server connections will need<br>to be re-established.                                                                                                    |
| 10                    | Unsupported DeviceNet message received.                                                                                                    | Should not occur during normal operation. Clear the message. If problem reoccurs, contact technical support.                                                                         |
| 12                    | Invalid ASA Number (0x00000000 or 0xFFFFFFF).<br>Occurs if the flash memory is corrupt or an invalid<br>ASA number was programmed.                                                                                                    | Clear the message. The message occurs each time<br>the terminal is reset. The terminal operates normally<br>but you should correct the problem. Contact<br>technical support.        |
| 14                    | Get Next Scan Item Failed in peer mode.                                                                                                    | Should not occur in normal operation. Clear the message. If problem reoccurs, contact technical support.                                                                             |
| 15                    | Peer Input Data not received. Will occur if an input<br>(push button) changes a second time before its<br>previous state was sent on the network. Only for<br>Peer tags.                                                                                                    | Clear the message. Excessive network traffic could<br>cause this problem if inputs are changing rapidly.<br>Handle high speed input data over I/O connections if<br>possible.        |
| 16                    | <ul> <li>I/O Connection Size does not match size of the data<br/>in I/O Assembly Instances (typically Instances 1 and<br/>2). Programmed connection sizes for I/O do not<br/>match the amount of data represented by the I/O<br/>type tags.</li> </ul>                                                                               | Clear the message and if the problem reoccurs, consult technical support.                                                                                                    |
| 19                    | Get Next Context Request Failure. In Peer Mode scanning, the request to obtain the next tag in current context failed.                                                                                                    | Should not occur in normal operation. Clear the message. If problem reoccurs, contact technical support.                                                                             |

| DeviceNet Alert Codes | Indicates                                                                                                    | Recommended Action                                                                                                    |
|-----------------------|----------------------------------------------------------------------------------------------------|----------------------------------------------------------------------------------------------------|
| 20                    | Autobaud Failure. The autobaud process failed to detect a valid baud rate within 10 seconds. Occurs if network traffic is nonexistent or intermittent.                    | Start the terminal when network traffic exists or use a fixed baud rate.                                                                              |
| 23                    | Nonvolatile Objects have been reset. Nonvolatile<br>storage of some objects required a full reset on<br>powerup. Certain nonvolatile values will be reset to<br>defaults. | Can occur when the daughtercard firmware in the terminal is upgraded. Clear the message and continue. If problem reoccurs, contact technical support. |
| 38                    | An external client device on the network has<br>performed a Set Attribute request on the Baud Rate<br>setting. The baud may be different on next terminal<br>reset.       | Confirm the Active Baud on the Communication<br>Setup screen of the terminal.                                                                         |

Fault codes appear as a full screen box with Error 635 appears in the upper left corner. Reset the terminal to clear the condition. If the problem reoccurs, note the 2-digit code and contact technical support.

| DeviceNet Fault Codes       | Indicates                                                                             | Recommended Action                                                                                           |  |
|-----------------------------|---------------------------------------------------------------------------------------|----------------------------------------------------------------------------------------------------|--|
| 5                           | PCCC Message Transaction error during the transfer                                    | Should not occur in normal operation. Clear the message. If problem re-occurs, contact technical support.    |  |
| 6                           | Stack overflow fault                                                                  | Should not occur during normal operation. Clear the message. If problem reoccurs, contact technical support. |  |
| 13                          | Invalid Screen Context Priority Received                                              | Should not occur during normal operation. Clear the message. If problem reoccurs, contact technical support. |  |
| 17                          | Client Object Failed                                                                  | Should not occur during normal operation. Clear the message. If problem reoccurs, contact technical support. |  |
| 18                          | CAN Chip Failed to initialize                                                         | Should not occur during normal operation. Clear the message. If problem reoccurs, contact technical support. |  |
| 33                          | I/O Assembly Remap Error                                                              | Revalidate the application and download. If problem re-occurs, contact technical support.                    |  |
| 37                          | The size of a particular channel exceeds the size limitation set by the daughtercard. | Should not occur during normal operation. Clear the message. If problem reoccurs, contact technical support. |  |
| 39                          | The application contains more Listen Only channels that the daughtercard supports.    | Reset the terminal. If problem re-occurs, contact technical support.                                         |  |
| 20xx                        | Critical Internal DeviceNet firmware fault                                            | Should not occur during normal operation. Clear the message. If problem reoccurs, contact technical support. |  |
| 9, 11, 21, 22, 24-32, 34-36 | Internal faults associated with motherboard/daughtercard communication                | Should not occur during normal operation. Clear the message. If problem reoccurs, contact technical support. |  |

## **General Codes**

| General<br>Terminal<br>Alert Code | Alert Type     | Indicates                   | Recommended Action                                                      |
|-----------------------------------|----------------|-----------------------------|-------------------------------------------------------------------------|
| 603                               | Critical fault | File download error         | Reset the terminal. If problem occurs again, contact technical support. |
| 9020                              | Critical fault | An internal fault occurred. | Reset the terminal. If problem occurs again, contact technical support. |

## **ControlNet Codes**

These errors appear at the top of the application screen or on the terminal's configuration screen. If you should get an alert number that is not listed, contact technical support.

| ControlNet<br>Error Codes                                                                                                    | Error Type    | Indicates                                                                                                    | Recommended Action                                                                                                    |  |
|----------------------------------------------------------------------------------------------------|---------------|----------------------------------------------------------------------------------------------------|----------------------------------------------------------------------------------------------------|--|
| 1803                                                                                                    | Informational | The communication device has<br>completed the request to force<br>the device into the listen-only<br>state.                                             | The PanelView was detected as having a duplicate<br>node address and is in the listen-only mode. Check<br>the node address (MAC ID) of the devices on the<br>network to verify that addresses are not duplicated. |  |
| 1824                                                                                                    | Warning       | The PanelView was forced to a listen-only state.                                                                                                    | Contact technical support.                                                                                                    |  |
| 1826                                                                                                    | Warning       | A fixed tag packet was received<br>but there is no place to route the<br>packet. The data packet is<br>discarded and the error message<br>is displayed. | Contact technical support.                                                                                                    |  |
| 1828                                                                                                    | Warning       | An attempt was made to open an unsupported transport class.                                                                                             | Contact technical support.                                                                                                    |  |
| 1829 Warning An attempt was made to open a Contact technical Class 1 transport with application triggering or a Class 3 transport with cyclic triggering. |               | Contact technical support.                                                                                                    |                                                                                                    |  |
| 3333                                                                                                    | Warning       | A connection has timed out.                                                                                                    | A file transfer was unexpectedly interrupted. Try to transfer again.                                                                                                    |  |

These messages appear on the terminal screen as DC Error=xx. If you get an alert number that is not listed here, contact technical support.

| ControlNet<br>Alert Codes | Alert Type               | Indicates:                                                                                    | Recommended Action                                                                                           |  |  |
|---------------------------|--------------------------|-----------------------------------------------------------------------------------------------|----------------------------------------------------------------------------------------------------|--|--|
| 9000                      | Critical fault           | Interface startup failed.                                                                     | Contact technical support.                                                                                   |  |  |
| 9003                      | Critical fault           | CIP S/N is not valid.                                                                         | Contact technical support.                                                                                   |  |  |
| 9004                      | Critical fault           | Out of buffers.                                                                               | Contact technical support.                                                                                   |  |  |
| 9010                      | Critical fault           | Invalid target node, target node<br>is the same as the PanelView, or<br>larger than the UMAX. | Check node address of all devices on the network including the PanelView terminal.                           |  |  |
| 9012                      | Communication<br>Warning | ControlNet object received a reset request.                                                   | Contact technical support.                                                                                   |  |  |
| 9014                      | Critical fault           | A fatal CPU fault occurred.                                                                   | Contact technical support.                                                                                   |  |  |
| 9015                      | Critical fault           | A ControlNet hardware fault occurred.                                                         | Contact technical support.                                                                                   |  |  |
| 9016                      | Critical fault           | RAM verification failed at startup.                                                           | Contact technical support.                                                                                   |  |  |
| 9017                      | Critical fault           | CRC verification failed at startup.                                                           | Contact technical support.                                                                                   |  |  |
| 9018                      | Critical fault           | A critical internal error occurred.                                                           | Contact technical support.                                                                                   |  |  |
| 9019                      | Critical fault           | An internal fault occurred.                                                                   | Reset terminal, if problem occurs again, contact technical support.                                          |  |  |
| 9020                      | Critical fault           | An internal fault occurred.                                                                   | Reset terminal. If problem occurs again, reload application. If problem persists, contact technical support. |  |  |

# **EtherNet/IP Codes**

These messages appear on the terminal screen as DC Error=xx. If you get an alert number that is not listed here, contact technical support.

| Error Number                                                 | Terminal<br>Messages                     | Туре            | Meaning                                                                                                    | Recommended Action                                                                                                    |
|--------------------------------------------------------------|------------------------------------------|-----------------|----------------------------------------------------------------------------------------------------|----------------------------------------------------------------------------------------------------|
| xx,xx,xx<br>Number depends<br>on hardware fault<br>detected. | Communication<br>Interface Fault         | Critical Fault  | A hardware problem was detected<br>during power-up. If you ignore<br>message and display the EtherNet/IP<br>Communication Screen, the Comm<br>Status displays "Comms hardware<br>fault:" without an error number. The<br>FW revision, serial number and<br>EtherNet/IP address fields are<br>displayed.                                                         | Contact technical support to have unit repaired.                                                                                          |
| 770                                                          | Buffer overflow                          | Comm Status     | Internal error occurred.                                                                                                    | Contact technical support.                                                                                                    |
| 771                                                          | Buffer underflow                         | Comm Status     | Internal error occurred.                                                                                                    | Contact technical support.                                                                                                    |
| 1799                                                         | Heap partition<br>empty                  | Comm Status     | Internal error occurred.                                                                                                    | Contact technical support.                                                                                                    |
| 16387                                                        | Comms not<br>started yet                 | Comm Status     | The PanelView has not connected to the network.                                                                                                    | Check IP configuration (on the<br>Communication Setup screen) and<br>wait for PanelView to connect to the<br>network.                     |
| 16388                                                        | CIP S/N is not valid                     | Critical fault. | DC incorrectly configured.                                                                                                    | Contact technical support.                                                                                                    |
| 16389                                                        | Out of buffers                           | Critical fault. | No buffers are available for read or write operations.                                                                                                    | Contact technical support.                                                                                                    |
| 16390                                                        | An initial write<br>failed               | Comm Warning    | Write to Logic Controller on Startup<br>was configured and on powerup, the<br>PanelView could not write initial<br>values to a node's data table address.<br>or<br>Write to Logic Controller on Startup<br>was not configured and the<br>PanelView was unable to write a<br>controller. <b>Note:</b> The error is only<br>displayed on the first write attempt. | Check/define data table address in<br>the controller.<br>Check communication connections<br>and node configuration in the<br>application. |
| 16391                                                        | PV write failed                          | Comm Warning    | PanelView is communicating with the controller. The data table address does not exist.                                                                                                    | Check/define data table address in the controller.                                                                                        |
| 16392                                                        | PV write timeout                         | Comm Warning    | PanelView is not communicating with the logic controller.                                                                                                    | Check connections and node configuration in the application.                                                                              |
| 16393                                                        | PV read fail                             | Comm Warning    | PanelView is communicating with the controller. The data table address does not exist.                                                                                                    | Check/define data table address in the controller.                                                                                        |
| 16394                                                        | PV read timeout                          | Comm Warning    | PanelView is not communicating with the controller.                                                                                                    | Check/define data table address in the controller.                                                                                        |
| 16397                                                        | CN object<br>received a reset<br>request | Comm Warning    | An Ethernet object received a reset request from a device on the network.                                                                                                    | The PanelView does not support network resets.                                                                                            |

| Error Number | Terminal<br>Messages                                                                    | Туре                     | Meaning                                                                                                    | Recommended Action                                                                                                    |  |
|--------------|-----------------------------------------------------------------------------------------|--------------------------|----------------------------------------------------------------------------------------------------|----------------------------------------------------------------------------------------------------|--|
| 16398        | The Connection<br>Originator is<br>indicating it is in<br>Program Mode                  | Comm Warning             | The logic controller is offline (in<br>Program Mode). The COMM Status<br>indicator on the Configuration Mode<br>menu is off. | Place the logic controller in run mode to resume communication.                                                       |  |
| 16399        | A fatal CPU fault occurred                                                              | Critical Fault           | A fatal CPU fault occurred.                                                                                                  | Contact technical support.                                                                                            |  |
| 16401        | The RAM check failed                                                                    | Critical Fault           | RAM verification failed at startup.                                                                                          | Contact technical support.                                                                                            |  |
| 16402        | The CRC check of the firmware failed                                                    | Critical Fault           | CRC verification failed at startup.                                                                                          | Contact technical support.                                                                                            |  |
| 16403        | OS startup failed                                                                       | Critical Fault           | Operating system failed to start.                                                                                            | Contact technical support.                                                                                            |  |
| 16404        | PV Client Task<br>Fault                                                                 | Critical Fault           | Internal error has occurred.                                                                                                 | Contact technical support.                                                                                            |  |
| 16405        | Invalid preset<br>information<br>received from<br>motherboard.                          | Critical Fault           | Internal error has occurred.                                                                                                 | Contact technical support.                                                                                            |  |
| 16406, 16407 | Connection with<br>Addr or scan rate<br>invalid or no<br>connection being<br>attempted. | Critical Fault           | Internal error has occurred.                                                                                                 | Contact technical support.                                                                                            |  |
| 16408        | No buffers<br>available for read<br>operation                                           | Critical Fault           | Internal error has occurred.                                                                                                 | Contact technical support.                                                                                            |  |
| 16409        | DC couldn't send<br>out the write<br>request in time.                                   | Critical Fault           | Too many write operations are occurring.                                                                                     | Contact technical support.                                                                                            |  |
| 16410        | Too many clients<br>attempted to<br>connect to server                                   | Critical Fault           | Internal error has occurred.                                                                                                 | Contact technical support.                                                                                            |  |
| 16411        | XS-WD creation<br>error                                                                 | Critical Fault           | Internal error has occurred.                                                                                                 | Contact technical support.                                                                                            |  |
| 16412        | XS-WD start<br>error                                                                    | Critical Fault           | Internal error has occurred.                                                                                                 | Contact technical support.                                                                                            |  |
| 16413        | ENet addr is not valid                                                                  | Communication<br>Warning | The EtherNet address for a device on the EtherNet/IP network is invalid.                                                     | Contact technical support.                                                                                            |  |
| 16414        | Duplicate IP<br>address detected                                                        | Critical Fault           | The PanelView has the same IP<br>address as another device on the<br>EtherNet/IP network.                                    | Change the IP address of the<br>PanelView (on the Communication<br>Setup screen) so that is unique on the<br>network. |  |
| 16415        | Unknown error<br>detected                                                               | Communication<br>Warning | An operating system message has occurred.                                                                                    | Contact technical support.                                                                                            |  |
| 16416        | No network link                                                                         | Critical Fault           | Communication has not been established with network.                                                                         | Check Ethernet cable.                                                                                                 |  |

| Error Number | Terminal<br>Messages                 | Туре                     | Meaning                                                                                                    | Recommended Action                                                                                                    |  |  |  |
|--------------|--------------------------------------|--------------------------|----------------------------------------------------------------------------------------------------|----------------------------------------------------------------------------------------------------|--|--|--|
| 16417        | DHCP/BootP<br>Enable failed          | Communication<br>Warning | The DHCP/BootP Enable server failed<br>to allocate an IP address, subnet<br>mask and gateway address to the<br>PanelView terminal                                                                                                    | Check DHCP/BootP Enable server on your network.                                                                                                    |  |  |  |
| 16418        | Invalid IP Address<br>or Subnet Mask | Communication<br>Warning | The IP address or the subnet mask of<br>the PanelView terminal is not valid.<br><b>Important:</b> The Gateway Address<br>cannot be entered at the terminal;<br>you must configure this address in<br>the Communication Setup dialog of<br>PanelBuilder32. | Enter a valid IP address and/or the<br>subnet mask of the PanelView<br>terminal on the Communication Setup<br>screen.<br>This error occurs if the downloaded<br>application has DHCP/BootP enabled<br>and it is then disabled at the<br>terminal. On a restart, the terminal<br>will not have the necessary<br>information (IP Address, Subnet<br>Mask, Gateway Address) to connect<br>to the network. |  |  |  |
| 16420        | Invalid Gateway<br>Address           | Communication<br>Warning | The Gateway Address is not valid.                                                                                                    | Change the Gateway Address in the PanelBuilder32 software.                                                                                                    |  |  |  |

| Remote I/O Communication | When communication                                                                                                    | fails on a remote I/O network:             |  |  |  |
|--------------------------|----------------------------------------------------------------------------------------------------|--------------------------------------------|--|--|--|
| Loss                     | <ul> <li>Object states are maintained and the message No PLC<br/>Communication is displayed on the screen.</li> <li>If Block Transfers are defined for the application, but no BTR or<br/>BTW instructions are received, another message appears when<br/>the Block Transfer Timeout occurs.</li> </ul> |                                            |  |  |  |
|                          | These messages continue to display until communication is<br>established. If a write operation is attempted to the logic program<br>controlling the PanelView objects, the terminal will display the<br>message Error: Write to Logic Controller failed.                                                |                                            |  |  |  |
|                          | If a PanelView object is activated during a communication loss, the object retains its new state and sends this state value to the controller when communication is established.                                                                                                    |                                            |  |  |  |
| Self-test Numbers        | The self-test numbers appear on the screen during powerup.                                                                                                    |                                            |  |  |  |
|                          | COPYRIGHT ALLEN-BRADI<br>1999, ALL RIGHTS RESERV<br>TESTING VERIFICANADO F<br>VERIFICATION AUTOTEST<br>2<br>Self-test Number                                                                                                    | /ED VXX.XX                                 |  |  |  |
|                          | Test Number                                                                                                    | Indicates                                  |  |  |  |
|                          | 1                                                                                                    | STATIC RAM test                            |  |  |  |
|                          | 2                                                                                                    | Terminal searching for a file to download. |  |  |  |
|                          | 10                                                                                                    | Erase boot flash area.                     |  |  |  |

Copy boot code

Boot code copy successful

Firmware copy successful

Firmware copy failed

Erase firmware from flash EPROM

Performed CRC base firmware check

Copy firmware to firmware flash memory

Boot code copy failed. Check for error after boot code is copied to the onboard flash EPROM.

11

12

13

20

21

22

23

24

| Test Number | Indicates                              |
|-------------|----------------------------------------|
| 25          | Firmware not compatible with boot code |
| 26          | Firmware not compatible with hardware  |
| 30          | Watchdog test                          |
| 31          | Stuck key test                         |
| 32          | Real time clock test                   |
| 33          | LCD RAM failed                         |
| 34          | Performed CRC extended firmware check  |

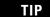

You may not see all of these test numbers during a powerup.

If a test fails, the terminal displays:

ERROR! FEHLER! ERREUR! ERRORE!

The following test numbers appear only if a problem occurs.

| Test Number | Indicates                            |
|-------------|--------------------------------------|
| 40          | No executable code to run after boot |
| 50          | Wrong memory card format             |
| 60          | CPU could not execute code           |

The table below shows fault conditions that may occur during powerup.

| Fault Indicator                                 | Indicates                                                                                     |
|-------------------------------------------------|-----------------------------------------------------------------------------------------------|
| Solid Red                                       | Static RAM Test failed. Contact technical support.                                            |
| Blinking Red<br>(6 times per second)            | Checksum test on boot code failed. Contact technical support.                                 |
| Blinking Red<br>(5 seconds on/5 seconds<br>off) | Boot code is incorrect for terminal type (touch screen or keypad). Contact technical support. |

# **European Union Directive Compliance**

If the PanelView Operator Terminals are installed within the European Union or EEA regions and have the CE mark, the following regulations apply.

### **EMC and Low Voltage Directives**

These apparatuses are tested to meet Council Directive 89/336/EEC Electromagnetic Compatibility (EMC), and amending directives 92/31/EEC, 93/68/EEC; 73/23/EEC Low Voltage Directive, and amending directive 93/68/EEC using the following standards, in whole or in part:

|                                                                              | 300<br>Micro | 300              | 550              | 600              | 900M             | 900C             | 1000G            | 1000C            | 1400             |
|------------------------------------------------------------------------------|--------------|------------------|------------------|------------------|------------------|------------------|------------------|------------------|------------------|
| Emissions (Class A: Industrial)<br>EN50081-2:1993                            | Х            | Х                | х                | х                | Х                | Х                | Х                | Х                | х                |
| Immunity (Industrial) EN61000-6-2:1999                                       | Х            | x <sup>(1)</sup> | x <sup>(1)</sup> | x <sup>(1)</sup> | x <sup>(1)</sup> | x <sup>(1)</sup> | x <sup>(1)</sup> | x <sup>(1)</sup> | x <sup>(1)</sup> |
| Immunity (Industrial) EN50082-2:1995 <sup>(2)</sup>                          |              | х                | х                | х                | х                | х                | х                | х                | Х                |
| Programmable Controllers Equipment<br>Requirements and Tests) EN61131 2:1995 |              | Х                | х                | х                | Х                | х                | Х                | Х                | х                |
| Low Voltage Directive (Safety Sections of EN61131-2)                         |              |                  | Х                | Х                | Х                | х                | Х                | х                | х                |

<sup>(1)</sup> Meets standard as of April 2002.

<sup>(2)</sup> This standard applies to products manufactured prior to April 2002.

### **Intended Use of Product**

According to these Standards, the factor which determines, for EMC purposes, whether a product is deemed to be Industrial rather than Residential, commercial or light industrial, is given in clause 1 of EN50081-2 as follows:

Apparatus covered by this standard is not intended for connection to a public mains network supplied from a high- or medium-voltage transformer dedicated for the supply of an installation feeding a manufacturing or similar plant.

When installed in Europe, any other application is in contravention of European Union Directives, and a breach of these laws.

The PanelView 900 color, the 1000 grayscale and the 1400 terminals are certified for direct connection to a low-voltage public mains supply or to a dedicated source, which is intended to interface to a low-voltage public mains supply.

### Wiring Recommendations

To reduce electrical noise, connect the PanelView terminal to its own branch circuit. The input power source should be protected by a fuse or circuit breaker rated no more than 15 amps. Route incoming power to the PanelView terminal by a separate path from the communication cable.

Where power and communication lines must cross, they should cross at right angles. Communication lines can be installed in the same conduit as low-level dc I/O lines (less than 10 Volts).

### **Declarations of Conformity**

Declarations of Conformity are available for each of the PanelView terminals at the website <u>http://www.ab.com/support</u> under Product Certification.

### **Battery Replacement and Disposal**

The terminal contains a lithium battery, which is intended to be replaced during the life of the product.

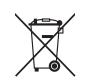

At the end of its life, the used battery should be collected separately from any unsorted municipal waste and recycled.

The Micro 300 terminal contains a lithium battery, which is permanently connected and should only be removed or replaced by trained professionals.

Please refer to the terminal installation instructions for procedures to remove the terminal battery.

| PanelView Terminal      | Publication       |
|-------------------------|-------------------|
| PanelView 300 Micro     | <u>2711-IN008</u> |
| PanelView 300 Keypad    | <u>2711-IN027</u> |
| PanelView 550           | 2711-IN009        |
| PanelView 550/600 Touch | <u>2711-IN034</u> |
| PanelView 600           | <u>2711-IN010</u> |
| PanelView 1000          | <u>2711-IN036</u> |

#### adapter

ControlNet device that responds to scanner messages (also called slave device).

#### address

1) A character string that uniquely identifies a memory location. 2) A character string that uniquely identifies the physical location of an input or output circuit.

#### application

In the context of PanelBuilder32 software, an application is a logical arrangement of screens that replace the functions of a control panel and consist of push buttons, data entry objects, control lists, and indicators. The application runs in a PanelView terminal.

#### application file

File containing configuration information for a PanelView terminal. Files exist in either a PanelView (.PVA) or a PanelBuilder32 (.PBA) format. Files transferred to a terminal are in a .PVA format. Files within PanelBuilder32 software are in a .PBA format.

#### ATA card

Advanced Technology Attachment (ATA), Intelligent Drive Electronics (IDE), PC cards (formerly PCMCIA) combine the drive controller and memory storage device. ATA cards can be accessed with standard Copy or Delete commands on a computer. The card looks like a hard drive. You can use the card on a variety of computers without any special setup.

#### baud

A unit of signaling speed equal to the number of discrete conditions or signal events per second. Where one bit is encoded on each signalling event, the number of baud is the same as the number of bit/s.

#### boot revision

Revision number of the terminal boot code.

#### bridge

Device that lets network data pass from one link to another link.

#### controller

A unit, such as a programmable controller or relay panel, that controls machine or process elements.

#### cursor keys

Up, down, left, right arrows on the terminal keypad. These keys are used to move a selection cursor or the active object indicator bar.

#### DF1

Allen-Bradley communication protocol based on an ANSI X3.28-1976 specification.

#### download

See upload/download.

#### DH-485 link

Data Highway 485 link. An Allen-Bradley token-passing carrier-band link for a local area network.

#### DH+<sup>™</sup> link

Data Highway Plus link. An Allen-Bradley token-passing baseband link for a local area network.

#### DHCP

Dynamic Host Configuration Protocol (DHCP) software allows for dynamic allocation of addressing information for new attached devices on a TCP/IP network.

#### **Domain Name**

Character string mapping the local domain to the IP address of the DNS server. See DNS Server.

#### **DNS Server**

The domain name server (DNS) converts more convenient host names into IP addresses. The DNS server is identified by a 32-bit IP address.

#### EMI

Electromagnetic interference. Any electromagnetic disturbance that interrupts, obstructs, or otherwise impairs the performance of electronic equipment.

#### **EPROM**

Erasable programmable read-only memory. A PROM that can be erased, usually with ultraviolet light, then re-programmed with electrical signals. As with all PROMs, it is nonvolatile random-access memory.

#### EEPROM (flash)

Electrically-erasable programmable read-only memory. A type of PROM that can be erased and re-programmed by electrical signals. As with all PROMs, it is nonvolatile random-access memory. Used by the PanelView terminals to store applications.

#### firmware

Logic stored in read-only memory.

#### function keys

Set of keys (labeled F1-F10, F1-F16 or F1-21) on the PanelView terminals used to initiate functions. The function keys are user-defined and may have custom labels.

#### gateway address

A unique 32-bit address of the gateway connecting two individual IP networks into a system of networks. When a node needs to communicate with a node on another network, the gateway transfers the data between the two networks. The IP address is formatted as four sets of decimal numbers (0...255) with periods between them (130.200.25.30).

#### interscan delay

Determines the amount of time the PanelView terminal waits before re-reading the current screen data from the logic controller.

#### **IP address**

A unique 32-bit address of a node on the EtherNet/IP network.

#### keeper

The network controller of a ControlNet network.

#### keypad

Set of 14 keys (numeric 0-9, decimal point, backspace, minus, and enter) to the right of the display on keypad terminals. These keys are used to enter data.

#### LED

Light-emitting diode. See status indicator.

#### **Memory Card**

A storage medium that can store a PanelView application and/or a font file.

#### MicroLogix

An Allen-Bradley programmable controller.

#### **NEMA standards**

Consensus standards in the United States for electrical equipment approved by the members of the National Electrical Manufacturers Association (NEMA).

#### network

Collection of connected nodes including the connection paths, repeaters, and bridges.

#### network access point (NAP)

Port providing temporary access to a ControlNet network through the RJ-45 connector.

#### network update time (NUT)

The ControlNet network update time established for the communication link.

#### node

The connection point at which medium access is provided.

#### PanelBuilder32 software

A Windows program used to develop applications that run in PanelView terminals.

#### PanelView terminal

An Allen-Bradley keypad or touch screen terminal providing the operator interface to the logic controller when an application is executing.

#### PC

1) Personal Computer. 2) Programmable Controller. 3) Printed Circuit.

#### PCCC

Acronym for Programmable Controller Communication Commands.

#### PGM (Program)

PGM setting means the baud rate is set via an explicit message request over the network by another device (typically a configuration tool, such as a PC or DeviceView). This baud rate setting is retained by the daughtercard when the power is cycled on the PanelView terminal.

#### PLC controller

1) An Allen-Bradley programmable controller with a name that has the prefix PLC. See programmable controller.

#### preset value

A value loaded into a controller data table when an application is first started.

#### programmable controller

A solid-state control system that has a user-programmable memory for storage of instructions to implement specific functions such as I/O control, logic, timing, counting, report generation, communication, arithmetic, and data file manipulation. A controller consists of a central processor, input/output interface, and memory. A controller is designed as an industrial control system.

#### real time clock

Internal clock that provides time, day, month and year.

#### remote I/O

1) I/O connected to a processor across a serial link. With a serial link, remote I/O can be located long distances from the processor.

#### remote I/O link

A serial link for carrying I/O data between a PLC or SLC processor/scanner and remote I/O adapters.

#### repeater

Two-port component that receives and transmits all data from one segment to another.

#### restore

To load an application from a memory (PC) card.

#### **RS-232**

An EIA standard that specifies electrical, mechanical, and functional characteristics for serial binary communication circuits in a point-to-point link.

#### **RS-485**

An EIA standard that specifies electrical characteristics of balanced-voltage digital interface circuits in a multi-point link.

#### scheduled messages

Messages that occur at a regular specified interval. They are assigned a particular portion of the network update time (NUT) and are always transmitted at that time.

#### safety extra-low voltage (SELV)

A voltage that, under all operating conditions does not exceed 42.4 V peak or dc between conductors, or between any conductor and earth, in a circuit that is isolated from the main power supply by means of a safety isolating transformer or an equivalent means. National regulations have to be considered for a correct isolation voltage rating.

#### scratchpad

A window that appears in the center of the terminal display that allows data entry by using the terminal or screen keypad.

#### screen

1) the viewing surface on which data is displayed. 2) The visual image on a screen.

#### segment

Trunk-cable sections connected through taps with terminators at each end and no repeaters.

#### SLC

An Allen-Bradley programmable controller with a name that has the prefix SLC.

#### SMAX

Highest ControlNet node address that can communicate during the scheduled portion of the network update interval.

#### status indicator

An LED that indicates Comm or Fault status.

#### subnet mask

A 32-bit value forming the PanelView terminal's subnet mask. This parameter interprets IP addresses when the EtherNet/IP network is divided into multiple networks. The IP address is formatted as four sets of decimal numbers (0...255) with periods between them (130.200.25.30).

#### tap

Hardware component that connects devices to the ControlNet trunk cable.

#### touch cell

1 of 128 or 384 rectangular areas on the terminal display that can sense when touched.

#### touch screen

The display window of the terminal that responds when touched.

#### trunk cable

Bus or central part of a cable system.

#### unscheduled messages

Messages that are sent on an as needed basis. Unscheduled messages are sent during the unscheduled portion of the network update interval.

#### UMAX

Highest ControlNet node address that can communicate during the unscheduled portion of the network update interval.

#### upload/download

Commonly referred to the reading/writing across a link relatively large blocks of data from one device to another. Whether it is considered an upload or download may depend upon whether it is a read or write and upon which device initiates the transaction. When data is transferred to a programming device, it is considered an upload. When data is transferred from a programming device, it is considered a download.

# A

ac power connecting 61 electrical ratings 61 accessories antiglare overlay 53 backlight lamp 56 cables 53-55 file transfer utility 54 function key leaend kits 52 memory card retainer 52 memory cards 52 mounting clips 57 mounting studs 57 real time clock 56 wallmount power supply 54 alarms content 131 description 51 antiglare overlay 53 application files running 48 settings 71 **ASCII entry controls** description 121 entering data 121-124 scratchpad in other languages 125 scratchpads 121-124 audience 15

# B

backlight lamps 56 replacing 232 bar graphs 128 boot code revision 89

# C

cables application file upload/download direct 184 DeviceNet 213 DH+ 191 DH-485 53, 193 Ethernet 216 remote I/O 55, 187 RS-232 55 runtime communication cables to network interface module 183 runtime communication cables to processor 178 card, memory 52, 105 certifications 248 cleaning, display window 231 Comm status indicator 73, 229 communication ports 18-25 configuration mode menu 50 accessing 72 operations list 72 configuration screens DF1 84 DH+ 77 DH-485 75 EtherNet/IP 86 language selection 73 memory card transfers 74 preset operations 88 printer setup 102 remote I/O 68, 78 screen setup 90 terminal information 89 time and date 100 control lists 115 activating 115 active item 115 active list 115 cursor 116 list keys 117 piloted 117 selecting an item 118 vertical indicator bar 116 **ControlNet communication** active node 80 available terminals 19-25 channel status 81 communication status 80 compatible controllers 208 connecting a printer 223 ControlNet ports 208 ControlNet protocol 208 firmware revision 80 related information 207 serial number 80 typical network 209

## D

#### data entry

ASCII entry cursor point 121 ASCII entry keypad enable button 121 ASCII scratchpad 121 keypad enable button 118 numeric entry cursor point 118 numeric scratchpad 119 **date and time setup** 100

dc power connecting 63-?? electrical ratings 63 declarations of conformity 270 **DeviceNet communication** active baud rate 83 active node 82 available terminals 18-25 connecting a computer 223 connecting a printer 223 DeviceNet ports 212 input size 84 making connections 213 output size 84 status indicators 84 **DF1** communication available terminals 18-25 baud rate 85 Comm status indicator 86 compatible controllers 203 configuration screen 84 connecting to a CompactLogix 205 connecting to a DeviceNet or EtherNet/IP network 206 connecting to a FlexLogix 205 connecting to a MicroLogix 1000 204 connecting to an SLC or PLC 205 DF1 port pinouts 204 DF1 ports 202 error detection (CRC or BCC) 85 handshaking 85 null modem cable 207 serial communication parameters 85 using a modem 206 **DH+** communication available terminals 18-25 cable 191 configuration screen 77, 84 connecting a computer 223 connecting a printer 223 DH+ communication port 189 making DH+ connections 191 RS-232 port 190 status indicators 77 typical system configuration 190 **DH-485** communication

#### -485 communication available terminals 17 cables 193 configuration screen 76 connecting a computer 196 connecting a printer 223 DH-485 communication port 192 DH-485 programming connector 192

#### **DH-485** communications

hand-held terminal connection 198 LED indicators 76 link coupler 194 MicroLogix connection 195 network connection 194 ports 192 power supply 196 RS-232 port 192 SLC connection 193 SLC connection 193 SLC connection using AIC+ 195 **display** adjusting settings 90-99 cleaning window 231 color 18

grayscale 18 monochrome 18

# E

#### EtherNet/IP communication available terminals 19-25 cable 216 compatible controllers 215 configuration screen 86 DHCP/BootP Enable 87 interscan delay 87 IP address 87 network configuration 217 RJ45 Ethernet connector 216 torminal ports 215

terminal ports 215 European Union Directive Compliance 15, 269

## F

fault messages 249 fault status indicator 73, 229 file transfer utility 54 firmware revision 89 font files 90, 111 function key legend kits 49, 52

### I

indicators bar graphs 128 list indicators 128 multistate indicators 128 initial screen 67 installation of terminals 15, 16

#### installing the PanelView 1000 clearances 165 cutout dimensions 166 enclosures 162 mounting dimensions 164 panel installation 167 required tools 162 installing the PanelView 1400 clip mounting 173 cutout dimensions 172 enclosures 169 mounting dimensions 170 required tools 169 stud mounting 175 installing the PanelView 300 clearances 142 cutout dimensions 141 enclosures 140 mounting dimensions 140 panel installation 143 required tools 140 installing the PanelView 300 Micro clearances 135 cutout dimensions 135 enclosures 134 hazardous locations 133 mounting dimensions 134 panel installation 136 required tools 134 installing the PanelView 550 clearances 148 cutout dimensions 149 enclosures 145 hazardous locations 145 mounting dimensions 147 panel installation 150 required tools 147 installing the PanelView 600 clearances 157 cutout dimensions 156 enclosures 154 hazardous locations 153 mounting dimensions 155 panel installation 158 required tools 154 installing the PanelView 900 clearances 165 cutout dimensions 166 enclosures 162 mounting dimensions 163 panel installation 167

required tools 162

#### Κ

keypad enable button 118 keypad terminals available options 17 operation 49

### L

language selection 73 types 73 link coupler 54, 194, 195 list indicators 128 list keys control lists 117 screen selector lists 127

### Μ

memory card 52 installation 106 loading application from card 108 loading application onto card 110 removing 74, 112 storing font files 111 types 105 using retainer 106 write protection 227, 251 message displays 129 messages fault 249 general 250 reminder 249 remote I/O 267 status 249 warning 249 mounting clips 57 mounting studs 57 multistate indicators 128

### Ν

numeric data displays 129 numeric entry controls cursor point 118 description 118 entering data 119 keypad enable button 118 scratchpad 119

### Ρ

**PanelView 1000** connecting AC power 61 connecting dc power 63 features 40, 163, 169 installation 161 resetting 66 screen adjustments 94 screen saver 94 specifications 244 PanelView 1400 aligning the touch grid 100 connecting AC power 61 features 44 installation 169 resetting 66 screen adjustments 98 specifications 245 PanelView 300 connecting dc power 63 features 26, 27 resetting 66 specifications 233 PanelView 300 Micro connecting to AIC+ 220 connecting to DNI 220 connecting to MicroLogix 218 connecting to personal computer 221 connecting to SLC or ControlLogix 219 features 18, 26 installation 133 resetting 66 screen adjustments 90 specifications 233 PanelView 550 connecting AC power 61 connecting dc power 63 features 29 installation 145 resetting 66 screen adjustments 90 specifications 236 turning backlight on and off 91, 93, 94, 95, 97, 98 PanelView 600 connecting AC power 61 connecting dc power 63 features 34 installation 153 resetting 66 screen adjustments 94 screen saver 94

specifications 238

**PanelView 900** connecting AC power 61, 63 features 40, 163, 169 installation 161 resetting 66 screen adjustments 94, 95 screen saver 94 specifications 240 **PanelView terminals** operation 49 types 17 pass-through 69, 78 personal computer interface converter 53 connecting earth ground 196 **PIC converter** 196 power connection ac power 61 dc power 63-?? power supply 54, 196 powerup sequence 67 DH-485 terminals 67 remote I/O terminals 68 RS-232 terminals 67 preset operations initial values 88 last state values 88 powerup screen 88 preset values 88 restart and load values 88 printer port setup configuring 102 handshaking 102 port pinout 223 **printing** 51, 130 push buttons hold time 114 operation 114

### R

real time clock 56 replacement 232 reminder messages 249 remote I/O communication available terminals 19-25 baud rate 69 block transfer timeout 69 cable 187 configuration screen 78 connecting a computer 223 connecting a printer 223

connecting to a remote I/O scanner 187 last chassis 69, 79 out-of-box application 68 pass-through 69, 78 rack number 69, 78 rack size 69, 78 remote I/O port 185 RS-232 port 185 starting module group 69 supported controllers 186 resetting PanelView 1000 66 PanelView 1400 66 PanelView 300 66 PanelView 300 Micro 66 PanelView 550 66 PanelView 600 66 PanelView 900 66 RS-232 (DH-485) communication available terminals 19-25 CompactLogix connection 200 connecting a computer 223 connecting a printer 223 connecting to DH+ link 202 RS-232 port 199 SLC connection 200 **RS-232** serial port cables 223 configuring 102 connecting a computer 223 connecting a printer 223 port pinout 223 S scale, bar graph 128

scratchpad ASCII entry 121-124 screen saver 94 screen selectors activating a list 126 description 126 list keys 127 selecting an item 126 vertical indicator bar 127 self-test numbers 67, 267 specifications PanelView 1000 244 PanelView 1400 245 PanelView 300 234 PanelView 300 Micro 233 PanelView 550 236 PanelView 600 238 PanelView 900 240 status indicator Comm 73, 229 fault 73, 229 status messages 249

## T

terminal codes ControlLogix 262 ControlNet 262 DeviceNet 258 Ethernet 263 terminal information boot revision 89 current application 89 firmware revision 89 font file in use 90 hardware configuration 89 terminal messages ControlNet 255 DF1 258 DH+ 257 DH-585 254 remote I/O 256 terminals installation 15, 16 types 17 terminology 15 time and date setup 100 touch screen terminals available options 19-25 troubleshooting correcting problems 225 problems 225

### W

wallmount power supply 54, 196 warning messages 249 write protection memory card 227, 251

# **How Are We Doing?**

Your comments on our technical publications will help us serve you better in the future. Thank you for taking the time to provide us feedback.

You can complete this form and mail (or fax) it back to us or email us at RADocumentComments@ra.rockwell.com.

Pub. Title/Type PanelView Standard Operator Terminals

| Cat. No. | PV300 Micro, PV300,<br>PV550, PV600, PV900, | Pub. No. | 2711-UM014G-EN-P | Pub. Date | September 2008 | Part No. | PN 14527 |
|----------|---------------------------------------------|----------|------------------|-----------|----------------|----------|----------|
|          | PV1000, PV1400                              |          |                  |           |                |          |          |

Please complete the sections below. Where applicable, rank the feature (1=needs improvement, 2=satisfactory, and 3=outstanding).

| Overall Usefulness                                             | 1      | 2     | 3         | How can we make this publication more useful for you?                    |  |  |
|----------------------------------------------------------------|--------|-------|-----------|--------------------------------------------------------------------------|--|--|
|                                                                |        |       |           |                                                                          |  |  |
|                                                                |        |       |           |                                                                          |  |  |
| Completeness                                                   | 1      | 2     | 3         | Can we add more information to help you?                                 |  |  |
| (all necessary information is provided)                        |        |       |           | procedure/step illustration feature                                      |  |  |
| is provided)                                                   |        |       |           | example guideline other                                                  |  |  |
|                                                                |        |       |           | explanation definition                                                   |  |  |
|                                                                |        |       |           |                                                                          |  |  |
|                                                                |        |       |           |                                                                          |  |  |
|                                                                |        |       |           |                                                                          |  |  |
|                                                                |        |       |           |                                                                          |  |  |
| Technical Accuracy<br>(all provided information<br>is correct) | 1      | 2     | 3         | Can we be more accurate?                                                 |  |  |
|                                                                |        |       |           | text illustration                                                        |  |  |
|                                                                |        |       |           |                                                                          |  |  |
|                                                                |        |       |           |                                                                          |  |  |
|                                                                |        |       |           |                                                                          |  |  |
| <b>Clarity</b><br>(all provided information is                 |        | 2     | 3         | How can we make things clearer?                                          |  |  |
| easy to understand)                                            |        |       |           |                                                                          |  |  |
|                                                                |        |       |           |                                                                          |  |  |
|                                                                |        |       |           |                                                                          |  |  |
| Other Comments                                                 |        |       |           | You can add additional comments on the back of this form.                |  |  |
|                                                                |        |       |           |                                                                          |  |  |
|                                                                |        |       |           |                                                                          |  |  |
| Your Nam                                                       |        |       |           |                                                                          |  |  |
| Your Title/Functio                                             | _      |       |           | Would you like us to contact you regarding your comments?                |  |  |
| Location/Phone                                                 |        |       |           | No, there is no need to contact me                                       |  |  |
|                                                                |        |       |           | Yes, please call me                                                      |  |  |
|                                                                |        |       |           | Yes, please email me at                                                  |  |  |
|                                                                |        |       |           | Yes, please contact me via                                               |  |  |
| Return this form to: Rockv                                     | vell A | utoma | ation Tec | hnical Communications, 1 Allen-Bradley Dr., Mayfield Hts., OH 44124-9705 |  |  |

Fax: 440-646-3525 Email: RADocumentComments@ra.rockwell.com

PLEASE FASTEN HERE (DO NOT STAPLE)

| )ther Comments |                                                                                                    |                                                 |
|----------------|----------------------------------------------------------------------------------------------------|-------------------------------------------------|
|                |                                                                                                    |                                                 |
|                |                                                                                                    |                                                 |
|                |                                                                                                    |                                                 |
|                |                                                                                                    |                                                 |
|                |                                                                                                    |                                                 |
|                |                                                                                                    |                                                 |
|                |                                                                                                    |                                                 |
|                |                                                                                                    |                                                 |
|                |                                                                                                    |                                                 |
|                |                                                                                                    |                                                 |
|                |                                                                                                    |                                                 |
|                |                                                                                                    |                                                 |
|                | PLEASE FOLD HERE                                                                                                    | <br>                                            |
|                | PLEASE FOLD HERE                                                                                                    | NO POS<br>NECESS<br>IF MAI<br>IN TH<br>UNITED S |
|                | PLEASE FOLD HERE                                                                                                    | NECESS<br>IF MAI<br>IN TH                       |
|                | PLEASE FOLD HERE                                                                                                    | NECESS<br>IF MAI<br>IN TH                       |
|                | PLEASE FOLD HERE                                                                                                    | NECESS<br>IF MAI<br>IN TH                       |
|                | PLEASE FOLD HERE<br>BUSINESS REPLY MAIL<br>FIRST-CLASS MAIL PERMIT NO. 18235 CLEVELAND OH                                                | NECESS<br>IF MAI<br>IN TH                       |
|                | BUSINESS REPLY MAIL                                                                                                    | NECESS<br>IF MAI<br>IN TH                       |
|                | BUSINESS REPLY MAIL<br>FIRST-CLASS MAIL PERMIT NO. 18235 CLEVELAND OH                                                                    | NECESS<br>IF MAI<br>IN TH                       |
|                | <b>BUSINESS REPLY MAIL</b><br>FIRST-CLASS MAIL PERMIT NO. 18235 CLEVELAND OH<br>POSTAGE WILL BE PAID BY THE ADDRESSEE<br><b>Rockwell</b> | NECESS<br>IF MAI<br>IN TH                       |
|                | <b>BUSINESS REPLY MAIL</b><br>FIRST-CLASS MAIL PERMIT NO. 18235 CLEVELAND OH<br>POSTAGE WILL BE PAID BY THE ADDRESSEE                    | NECESS<br>IF MAI<br>IN TH                       |
|                | <b>BUSINESS REPLY MAIL</b><br>FIRST-CLASS MAIL PERMIT NO. 18235 CLEVELAND OH<br>POSTAGE WILL BE PAID BY THE ADDRESSEE<br><b>Rockwell</b> | NECESS<br>IF MAI<br>IN TH                       |

# Rockwell Automation Support

Rockwell Automation provides technical information on the Web to assist you in using its products. At <u>http://support.rockwellautomation.com</u>, you can find technical manuals, a knowledge base of FAQs, technical and application notes, sample code and links to software service packs, and a MySupport feature that you can customize to make the best use of these tools.

For an additional level of technical phone support for installation, configuration, and troubleshooting, we offer TechConnect support programs. For more information, contact your local distributor or Rockwell Automation representative, or visit <u>http://support.rockwellautomation.com</u>.

### Installation Assistance

If you experience a problem within the first 24 hours of installation, please review the information that's contained in this manual. You can also contact a special Customer Support number for initial help in getting your product up and running.

| United States            | 1.440.646.3434<br>Monday – Friday, 8am – 5pm EST                                               |
|--------------------------|------------------------------------------------------------------------------------------------|
| Outside United<br>States | Please contact your local Rockwell Automation representative for any technical support issues. |

## **New Product Satisfaction Return**

Rockwell Automation tests all of its products to ensure that they are fully operational when shipped from the manufacturing facility. However, if your product is not functioning and needs to be returned, follow these procedures.

| United States            | Contact your distributor. You must provide a Customer Support case<br>number (call the phone number above to obtain one) to your distributor<br>in order to complete the return process. |
|--------------------------|----------------------------------------------------------------------------------------------------|
| Outside United<br>States | Please contact your local Rockwell Automation representative for the return procedure.                                                                                                   |

#### www.rockwellautomation.com

#### Power, Control and Information Solutions Headquarters

Americas: Rockwell Automation, 1201 South Second Street, Milwaukee, WI 53204-2496 USA, Tel: (1) 414.382.2000, Fax: (1) 414.382.4444 Europe/Middle East/Africa: Rockwell Automation, Vorstlaan/Boulevard du Souverain 36, 1170 Brussels, Belgium, Tel: (32) 2 663 0600, Fax: (32) 2 663 0640 Asia Pacific: Rockwell Automation, Level 14, Core F, Cyberport 3, 100 Cyberport Road, Hong Kong, Tel: (852) 2887 4788, Fax: (852) 2508 1846